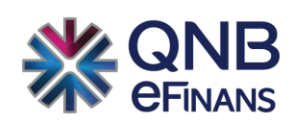

# **QNB eFinans e-Fatura Kullanım Kılavuzu**

# içindekiler

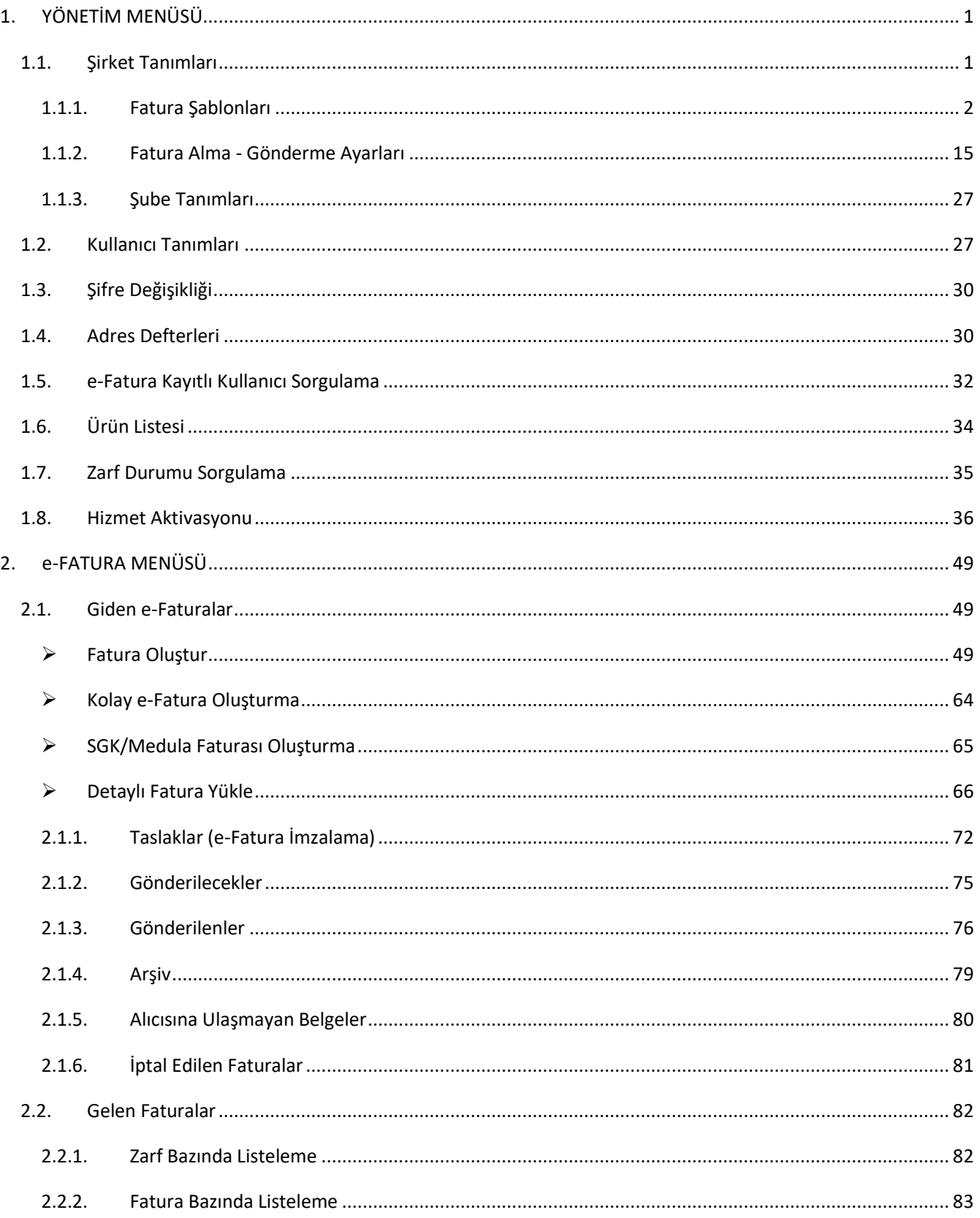

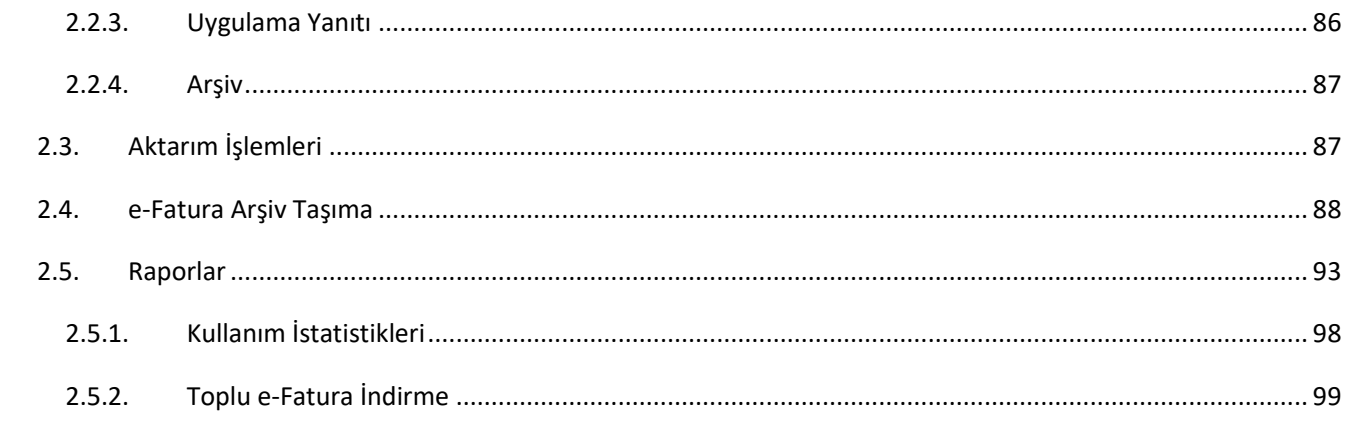

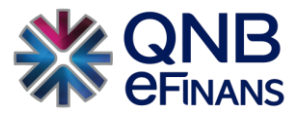

# <span id="page-3-0"></span>1. YÖNETİM MENÜSÜ

Yönetim ekranlarında Organizasyon (Holding, Merkez, Şube, Şantiye vb.) organizasyona bağlı şirketler ve kullanıcılar tanımlanabilir. Kullanıcılara rol tabanlı veya organizasyon ve yerleşke bazında yetkiler verilebilir, sık kullanılan şirket bilgileri adres defterine kaydedilebilir. e-Fatura sisteminde bulunan kayıtlı kullanıcılar sorgulanabilir. Gelen ve giden faturaların zarf durum bilgileri sorgulanabilir. Ayrıca e-Fatura Hizmet Aktivasyonu da bu menü altında yapılmaktadır.

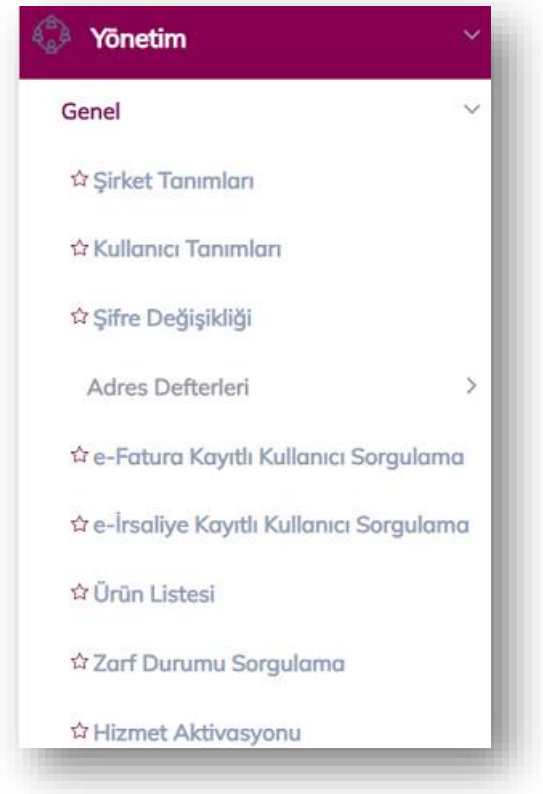

# <span id="page-3-1"></span>1.1. Şirket Tanımları

Şirketinizin bilgileri ve çeşitli ayarları bu bölümde yönetilebilir.

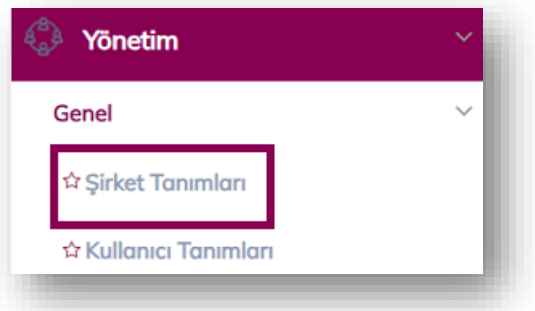

**"Şirket Tanımları"** ekranında, "Fatura Şablonları", "Fatura Alma-Gönderme Ayarları", "Şube Tanımları" ve "Ek Bilgiler, Şirket Güncelle" bölümleri bulunmaktadır.

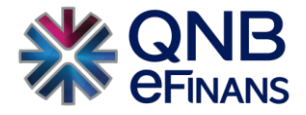

Fatura Alma-Gönderme Ayarları

#### <span id="page-4-0"></span>1.1.1. Fatura Şablonları

**"Fatura Şablonları"** butonuna basılarak fatura şablonları ekranı açılabilir. Fatura şablonları oluşturulan faturaların görünümlerinin özelleştirilmesine imkân tanır. e-Fatura üzerinde gösterilecek olan alanlar, alanların formatları, logo, logonun bulunacağı konum vb. bilgiler e- Faturaların fatura şablonlarında tutulmaktadır. Standart fatura şablonlarında şirketlerin logo, banka bilgileri vb. kendilerine özel bilgileri yer almamaktadır. Bu nedenle şirketlerin her faturada otomatik olarak gelmesini istediği bilgiler varsa ve fatura alanlarını düzenlemek istiyorlarsa kendilerine özel fatura şablonu oluşturabilirler.

Kullanmakta olduğunuz fatura görünümünüzü muhasebe programınızdan dışarı aktararak ya da taslak bir fatura şablonunu düzenleyerek kendinize özel fatura şablonunuzu kullanabilirsiniz. "Fatura Şablonları" ekranında, **"Yükle"**, **"Varsayılan Yap"**, **"Sil"**, **"Tasarla"** bölümleri bulunmaktadır.

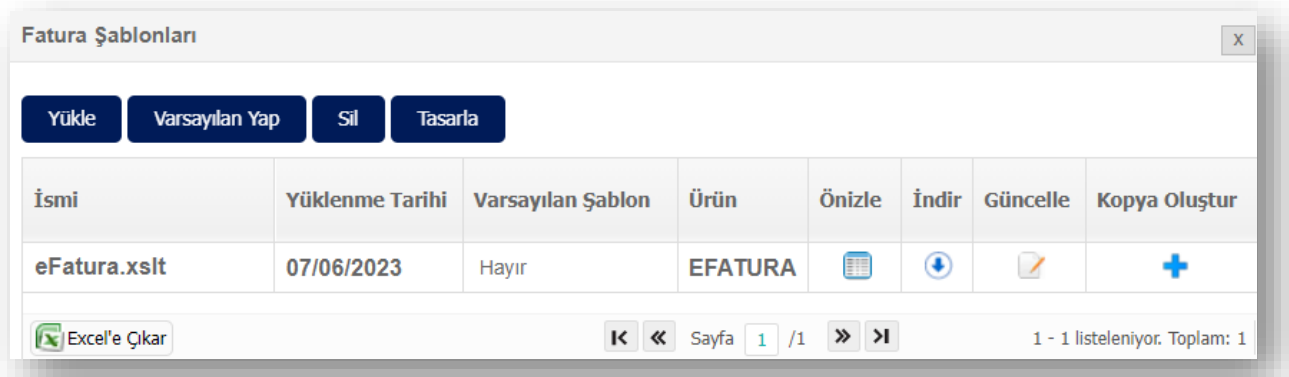

**"Yükle"** ve **"Varsayılan Yap"** butonları ile yeni fatura şablonu eklenebilir, oluşturulan fatura şablonu varsayılan yapılabilir. Varsayılan yapılan fatura şablonu yeni "Fatura Oluştur" sayfasında seçilmiş olarak görüntülenecektir. Birden çok fatura şablonu varsa biri varsayılan olarak seçilmelidir. **"Sil"** butonu ile fatura şablonları silinebilir.

Şirket kendi isteğine bağlı olarak fatura üzerinde görmek istediği logoyu ekleyebilmesi için **"Tasarla**" ekranından yararlanabilir. Burada kullanılacak logolar (.jpeg, .png ve .gif ) uzantılı olmalıdır.

"Yüklenecek her bir görselin **30 KB** den yüksek olmamasını tavsiye ediyoruz."

Açılan ekranda "Şablon Adı" ve "Şablon Açıklaması" girilerek "Şablon Seçimi" yapılır. İki şablon türü vardır. Bunlar, "Modern Şablon" ve "GİB Şablonu" dur. Kullanıcı isteğine göre şablon türü seçilerek yeni bir fatura şablonu tasarlanabilir. İki şablon türü arasında herhangi bir fark bulunmamaktadır.

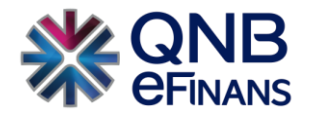

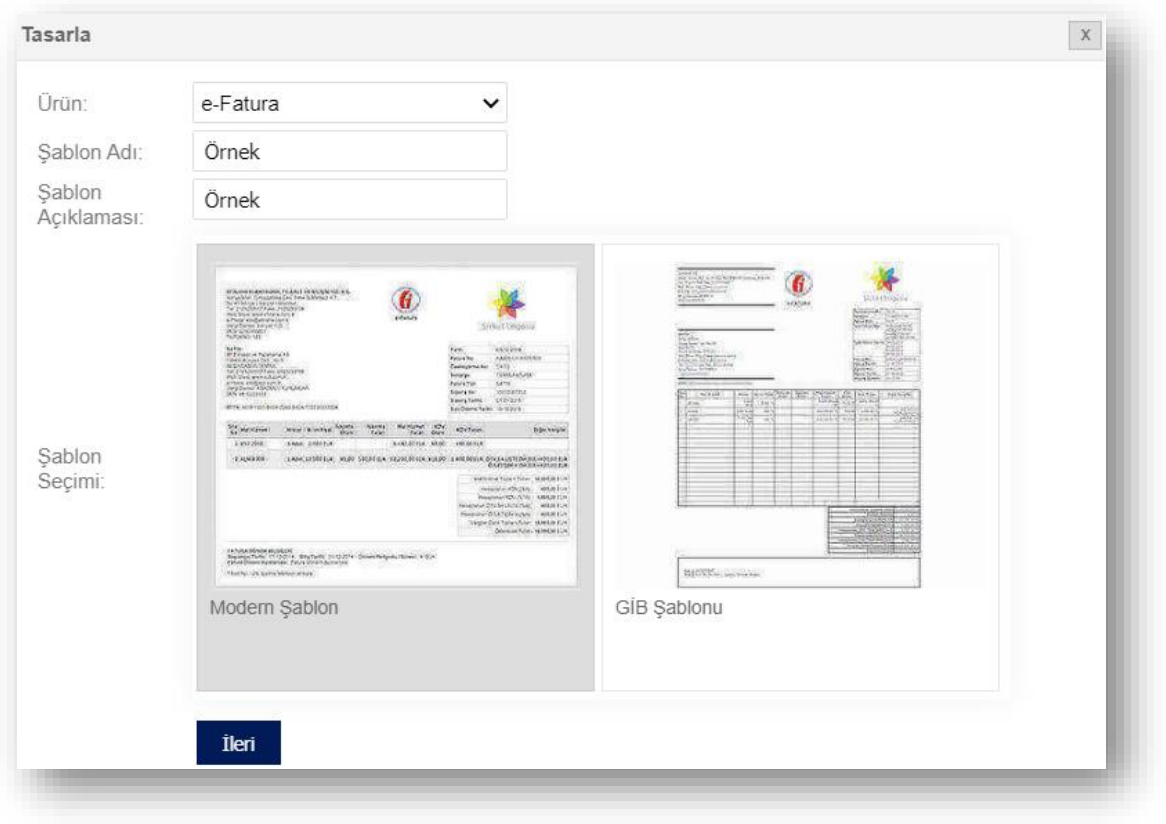

**"İleri"** düğmesine tıklanarak ilerlenir.

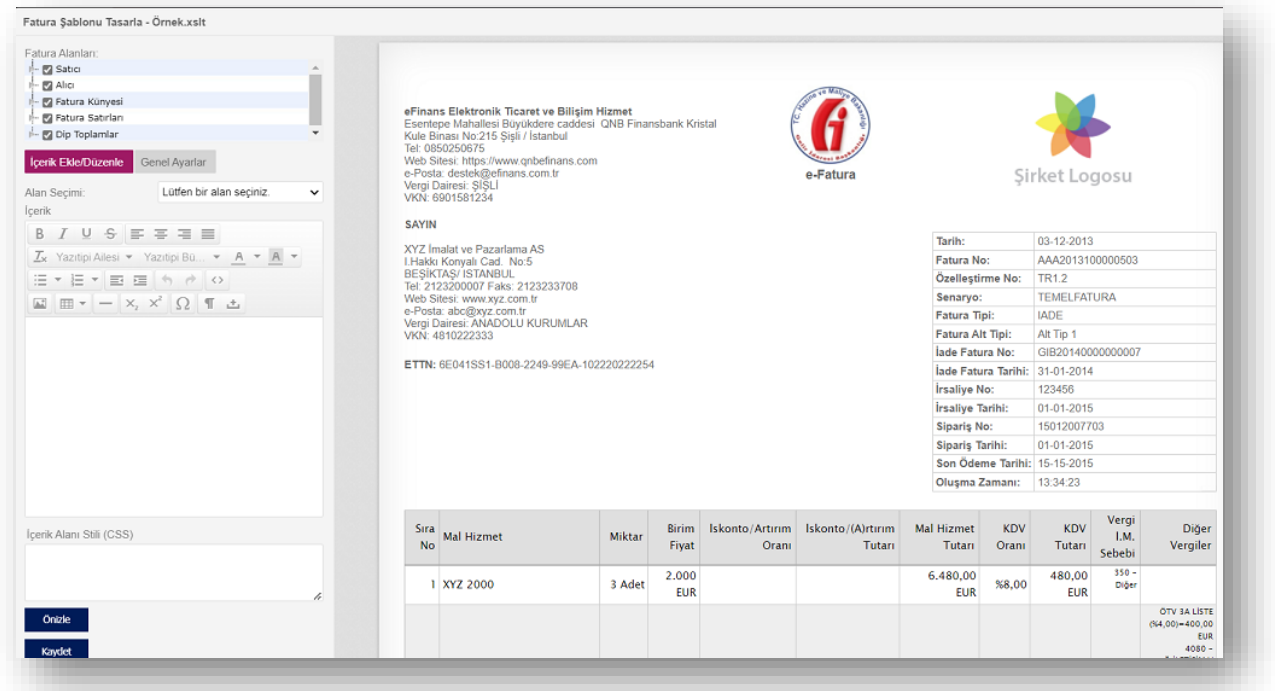

Yukarıdaki ekranda ilgili değişiklikler yapılarak **"Önizle"** butonu yardımıyla şablon içeriği ön izlenebilir, **"Kaydet"** butonu ile şablon kaydedilebilir.

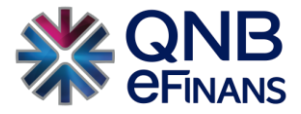

#### **Fatura Şablonu Alanları**

Fatura şablonu üzerindeki alanlar Gelir İdaresi Başkanlığı'nca belirlenmiş UBL-TR standardına göre hazırlanmıştır. Bu alanlar şu şekilde gruplanmıştır:

#### o **Satıcı**

Görüntülenen alanlar;

- oAd–Soyad / Unvan
- oAdres
- oTelefon / Faks
- oWeb Sitesi
- oe-Posta
- oVergi Dairesi
- oEk Tanımlar
- oŞube Bilgisi

Şirkete ait ek tanımlar (TAPDK No, Bayi No, … vb.) alanlar yukarıda eklenmemiş olsa da eğer fatura verisinde mevcutsa şablon üzerinde görüntülenecektir. İsteğe bağlı mevzuat açısından görüntülenmesi zorunlu hariç ekleme – çıkarma işlemi yapılabilir.

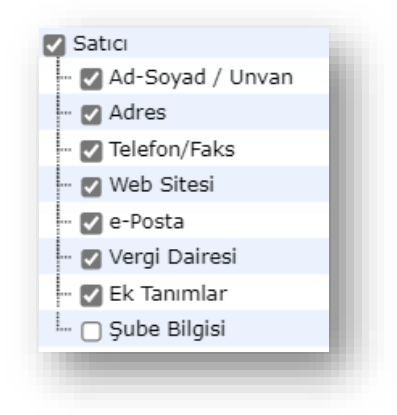

o **Alıcı** 

Görüntülenen alanlar;

oAd Öneki

- oAd–Soyad / Unvan
- oAdres
- oTelefon/Faks
- oWeb Sitesi
- oe-Posta
- oVergi Dairesi

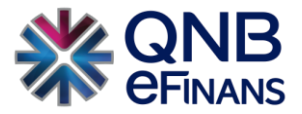

oEk Tanımlar oŞube Bilgisi

Şirkete ait ek tanımlar (Abone No, Dosya No, … vb.) alanlar yukarıda eklenmemiş olsa da eğer fatura verisinde mevcutsa şablon üzerinde görüntülenecektir. İsteğe bağlı olarak mevzuat açısından görüntülenmesi zorunlu alanlar hariç ekleme – çıkarma işlemi yapılabilir.

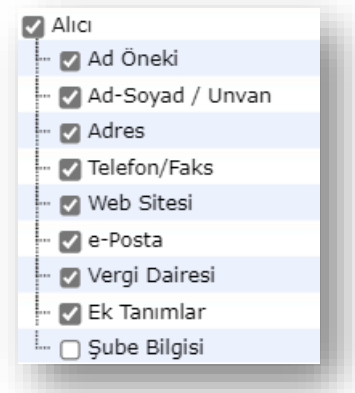

#### o **Fatura Künyesi**

Faturanın içeriğinde bulunan aşağıdaki alanlardan isteğe bağlı olarak mevzuat açısından görüntülenmesi zorunlu alanlar hariç ekleme – çıkarma işlemi yapılabilir.

Fatura Künyesi tablo satırlarında görüntülenen alanlar;

- oTarih
- oFatura No
- oÖzelleştirme No
- oSenaryo
- oFatura Tipi
- oFatura Alt Tipi
- oİade No/Tarih
- oİrsaliye No/Tarih
- oSipariş No/Tarih
- oSon Ödeme Tarihi
- oOluşma Zamanı
- oEk Künye Verileri

Yeni bir fatura şablonu oluştururken yukarıda bulunan alanlardan "Ek Künye Verileri" alanı hariç diğer alanlar otomatik seçili olarak gelmekte ve bu seçili alanlar fatura üzerinde görüntülenmektedir. İsteğe bağlı olarak mevzuat açısından görüntülenmesi zorunlu alanlar hariç ekleme – çıkarma işlemi yapılabilir.

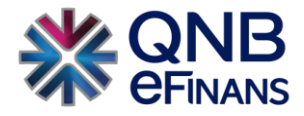

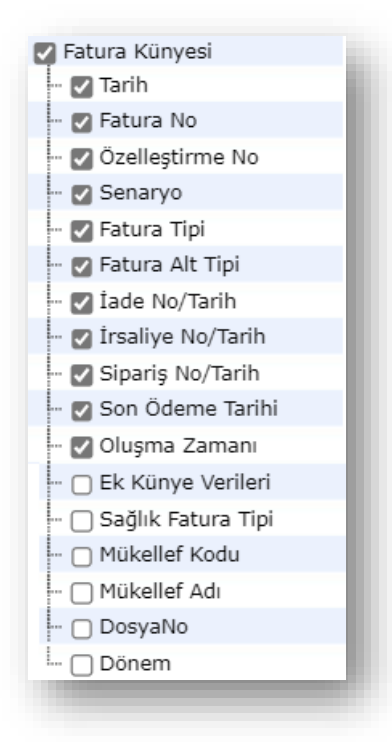

"Ek Künye Verileri" seçeneğinin seçilmesi ile e-Fatura –Taslaklar – Yeni Fatura ekranında bulunan "**Not"** alanına ve "e-Fatura - Giden Faturalar – Fatura Oluştur" ekranında bulunan **"Not"** alanına eklenmesi istenen ek künye verileri tek tek aşağıdaki formattaki gibi girilebilir.

#### **## Ek Künye Verisi 1: 123 ##**

**Ek Künye Verisi 2: 456** 

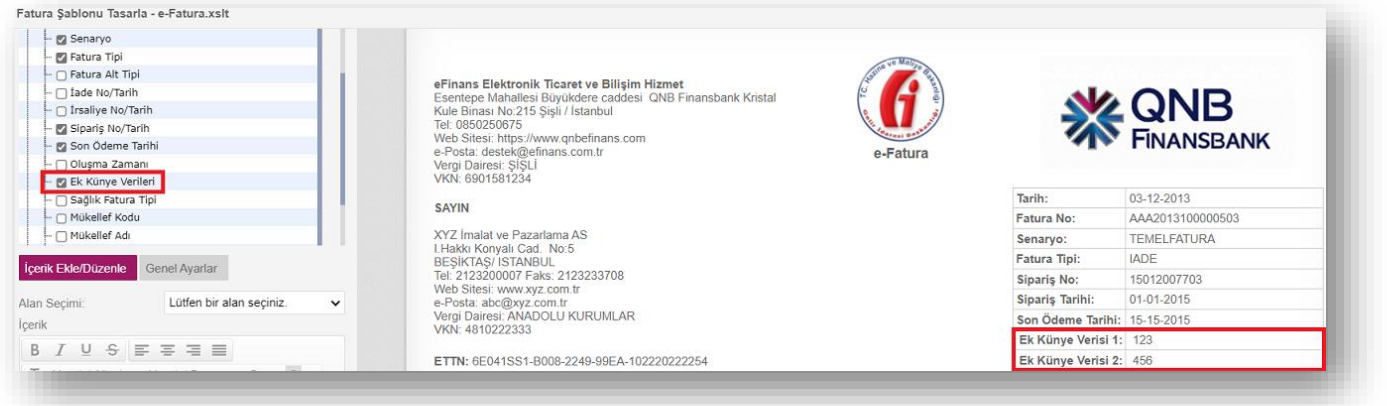

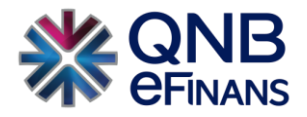

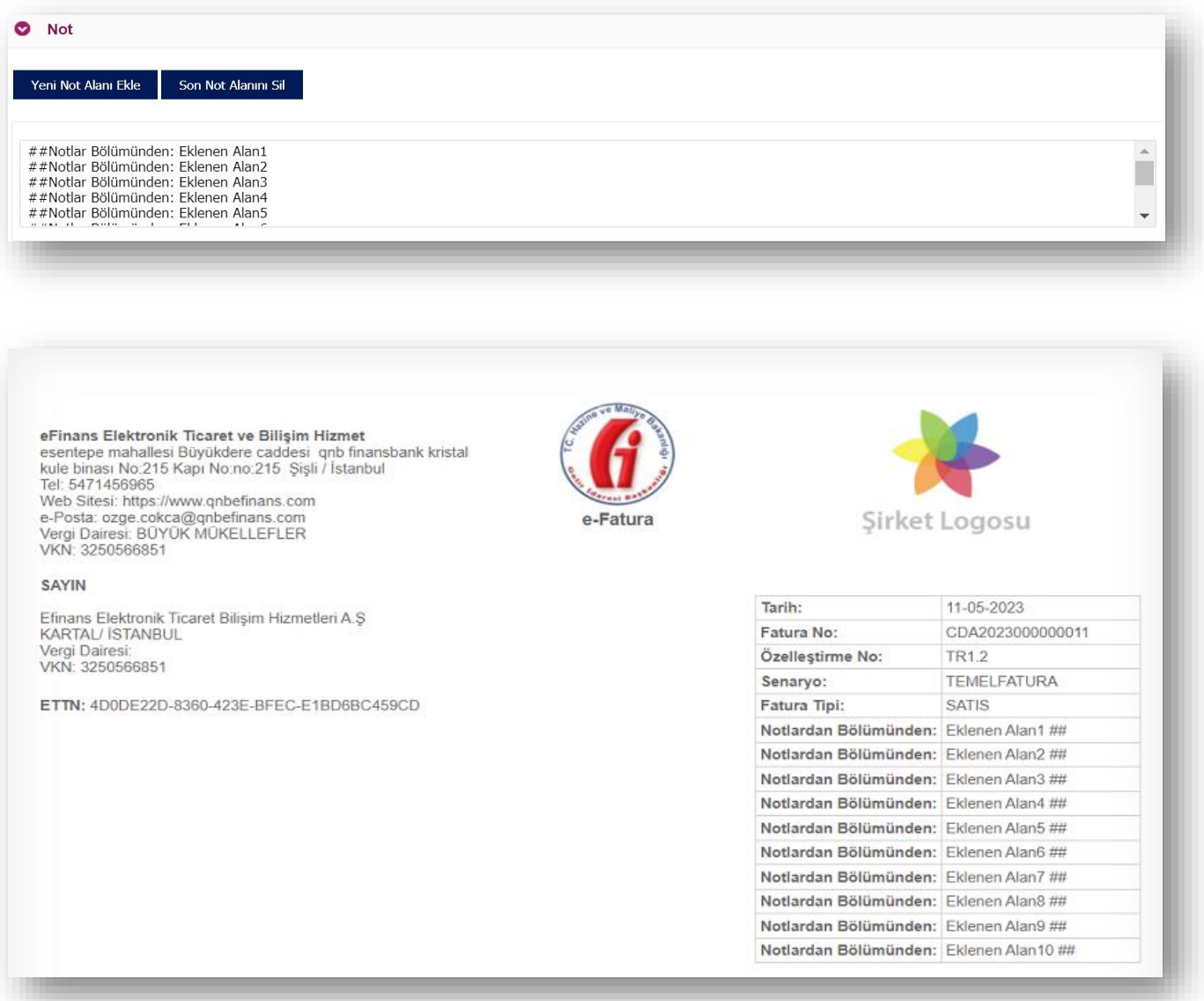

#### o **Fatura Satırları**

Faturanın içeriğinde bulunan aşağıdaki alanlardan isteğe bağlı olarak mevzuat açısından görüntülenmesi zorunlu alanlar hariç ekleme – çıkarma işlemi yapılabilir.

Fatura Satırları alanında görüntülenen bu alanlar;

- o Sıra No
- o Alıcı Ürün Kodu
- o Satıcı Ürün Kodu
- o Üretici Ürün Kodu
- o Künye No
- o Mal Sahibi VKN/TCKN
- o Mal Sahibi Ad Soyad/Ünvan
- o Mal Hizmet
- o Açıklama

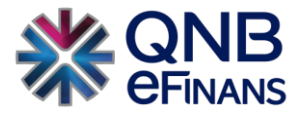

- o Miktar
- o Birim Fiyat
- o İskonto / Artırım Oranı
- o İskonto / Artırım Tutarı
- o Mal Hizmet Tutarı
- o KDV Oranı
- o KDV Tutarı
- o Vergi İ.M. Sebebi
- o Diğer Vergiler
- o Satır Açıklaması

Yeni bir fatura şablonu oluştururken yukarıda bulunan alanlardan "Alıcı Ürün Kodu", "Satıcı Ürün Kodu", "Üretici

Ürün Kodu", "Açıklama" ve "Satır Açıklaması" alanları hariç diğer alanlar otomatik seçili olarak gelmekte ve bu seçili alanlar fatura üzerinde görüntülenmektedir. Sadece "Fatura Satırları" alanında sağ tuşa basılarak ya da çift tıklanarak açılan ekranda **"Alanı Güncelleştir"** işlemi yapılabilir. Bunun amacı; "Fatura Satırları" altında bulunan seçeneklerin başlığını değiştirmektir. Bu işlem Gönderici, Alıcı, Fatura Künyesi alanlarında yapılmamaktadır.

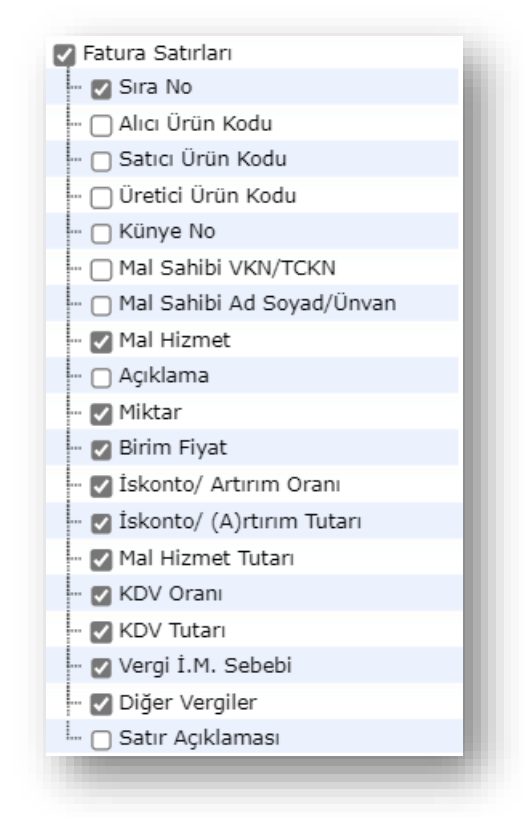

Örneğin; "Mal Hizmet" alanı için sağ tuşa basılarak ya da çift tıklanarak, açılan ekranda "Alanı Özelleştir" seçilir. "Alan Başlığı (Özel)" kısmına değiştirilmek istenen isim yazılır. Yapılan değişiklik fatura satırına yansır.

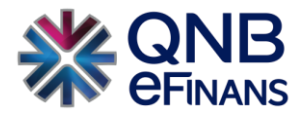

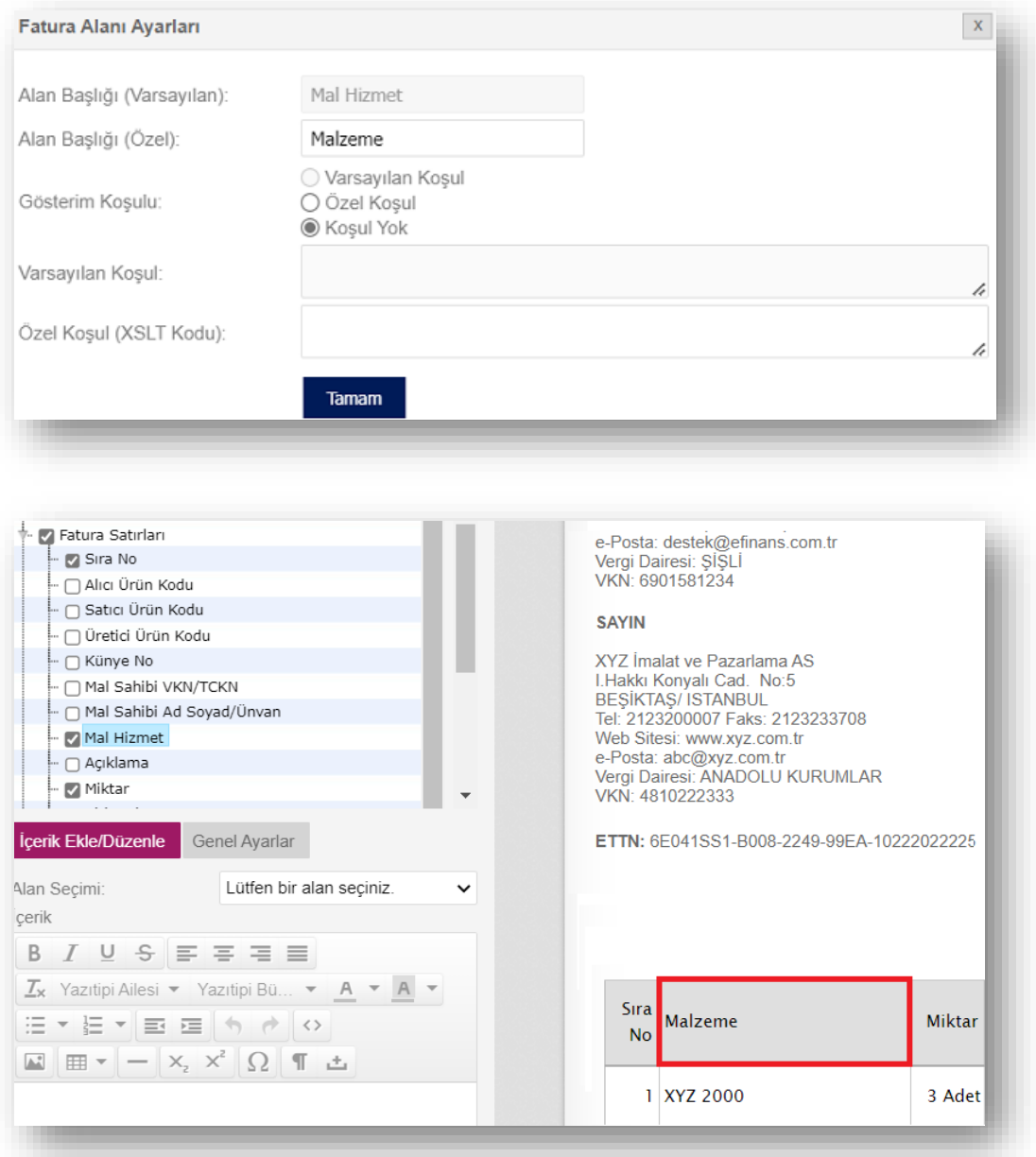

Değiştirilen isim ile fatura şablonu görüntülendiğinde "Mal Hizmet" olarak görülen alanın "Malzeme" olarak güncellendiği bilgisi görüntülenir.

Gösterim koşulu üç seçenekten oluşmaktadır:

- ✓ **Varsayılan Koşul :** Örnek şablonda ayarlandığı şekilde (Gizli, sadece veri içerdiğinde ya da her zaman) gösterilir.
- ✓ **Özel Koşul :** Girilebilecek şablon kodu koşulu ile gösterilir.
- ✓ **Koşul Yok :** Her zaman gösterilir.

Örneğin "İskonto / Artırım Tutarı"nın "Varsayılan Koşul"u var. Bu sayede bu sütun sadece iskonto tutarı verisi içeren faturalarda görüntülenir. İskonto girilmediyse fatura üzerinde iskonto kolonu görüntülenmez. Eğer "İskonto / Artırım Tutarı"nın "Varsayılan Koşul"u yoksa iskonto girilmese de fatura üzerinde iskonto kolonu gözükecektir.

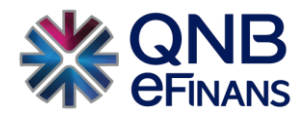

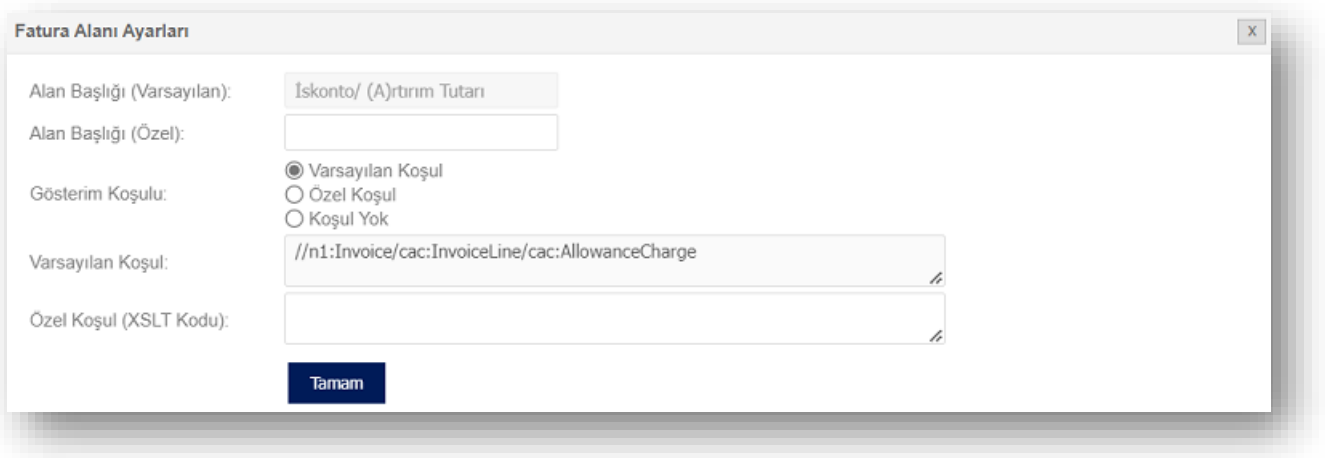

"Özel Koşul ( XSLT Kodu )" ileri düzey bir alandır. İhtiyaç durumunda, XSLT diline hakim kişilerce değiştirilmesi gerekir.

#### o **Dip Toplamlar**

Faturanın içeriğinde bulunan aşağıdaki alanlardan isteğe bağlı olarak zorunlu olan alanlar hariç ekleme – çıkarma işlemi yapılabilir.

Dip Toplamlar alanında görüntülenen bu alanlar;

- o Toplamlar Tablosu
- o Toplamlar Tablosu (TL Karşılıkları)

Bu alanda bulunan seçeneklerden sadece "Toplamlar Tablosu (TL Karşılıkları)" eklenip – çıkarılabilir. "Toplamlar Tablosu (TL Karşılıkları)" alanında yukardaki satırların TL karşılıklarına ek olarak döviz kuru satırı da gösterilir.

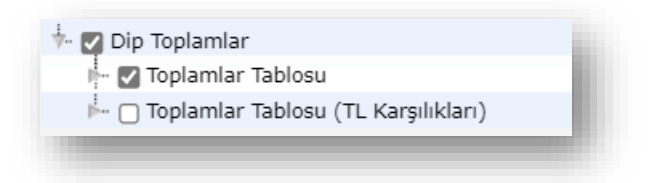

#### **İçerik Ekle / Düzenle**

"Alan Seçimi" alanında **13 adet içerik alanı** bulunmaktadır. İstenilen içerik alanlarına metin, resim, tablo vb. eklenebilmesi için "Alan Seçimi" alanından içerik alanı numarası Örn: (İçerik Alanı 1) seçilerek "İçerik" alanına içerikler eklenebilir.

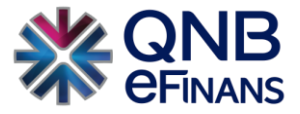

Eklenen içerik bilgisindeki metinler koyu, italik, altı çizgili, renkli, vurgulu vb. yapılabilir. Yazı tipi, madde işaretleri, numaralandırma, tablo, resim (.jpeg, .png ve .gif ) vb. eklenip, değiştirilebilir. Eklenen resimlerin boyutu uygun formatta olmalıdır.

Aynı zamanda **"İçerik Ekle / Düzenle"** ekranında sağ tuşa basılarak açılan ekranda da resim, tablo, hücre, satır, sütun eklenebilir.

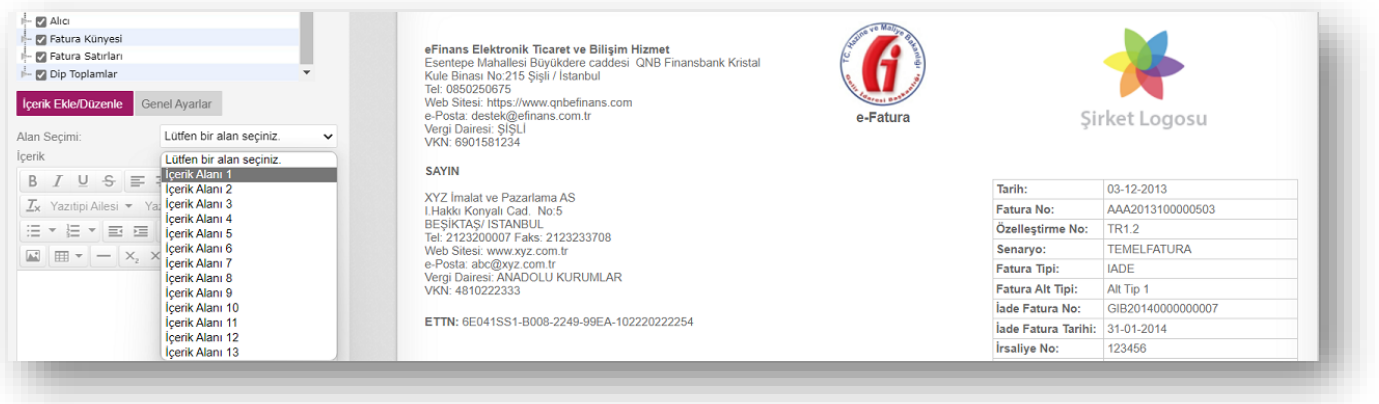

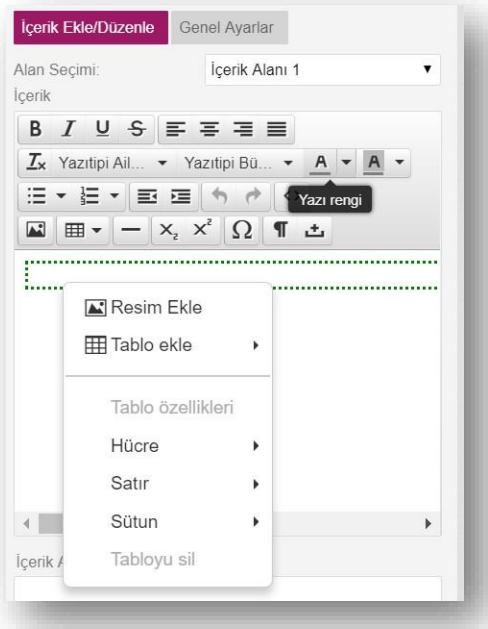

İçerik Alanı 8 seçilerek ya da örnek şablon üzerinde "Şirket Logosu'na" tıklanarak, örnek şablonda gösterilen örnek logo silinir. Ardından **"Resim Ekle"** butonuna tıklanarak uygun firma logosu şablona eklenir**. "Önizle"** butonuna tıklayarak yaptığınız logo değişikliğini görebilirsiniz. Dosya boyutu 46 KB'tan büyük olamaz.

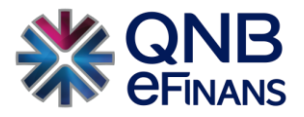

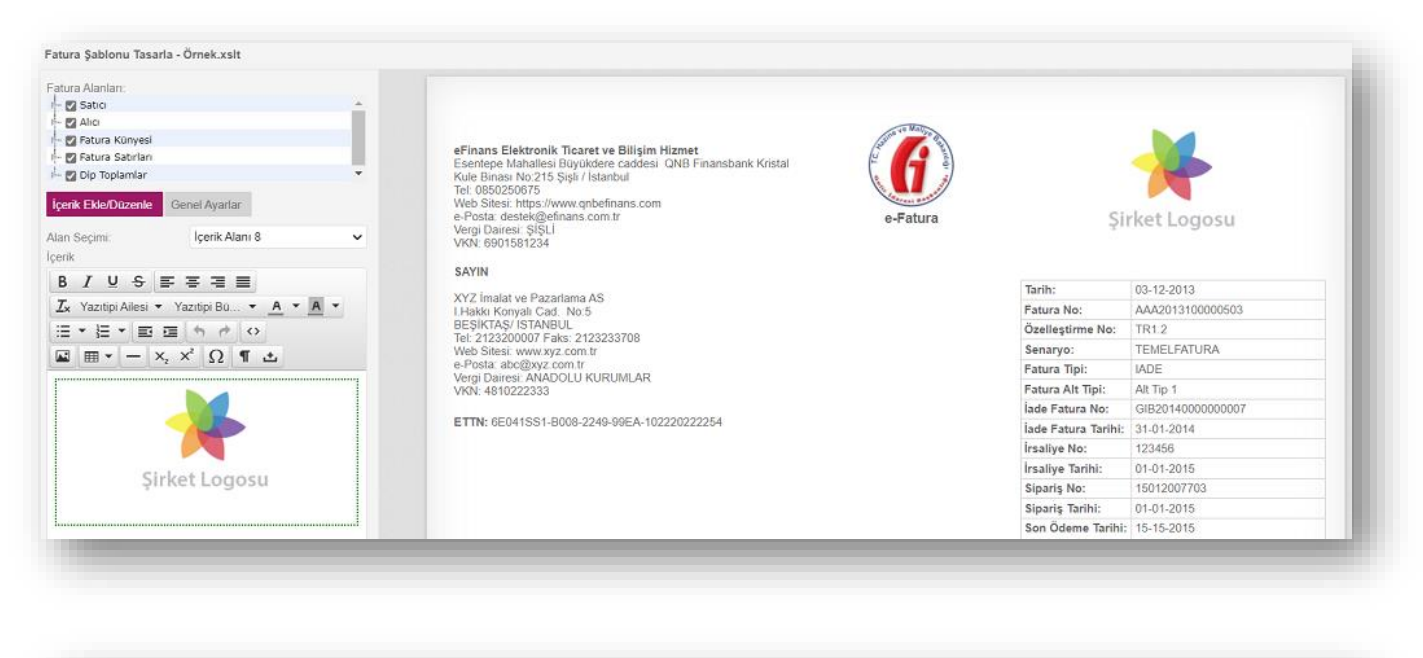

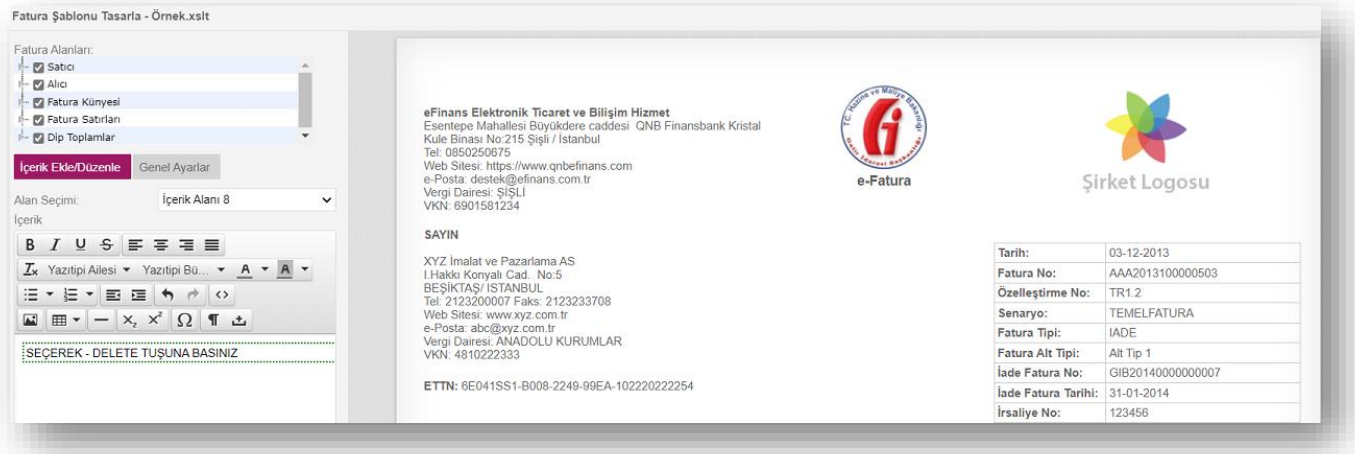

#### **"Resim Ekle"** butonuna basınız.

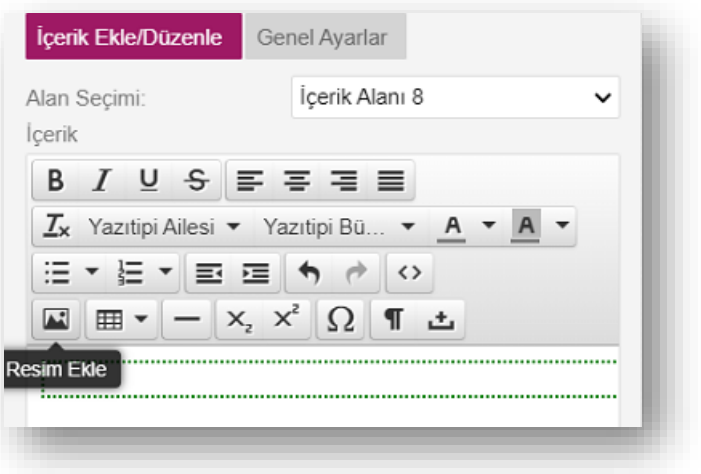

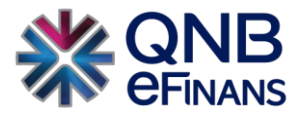

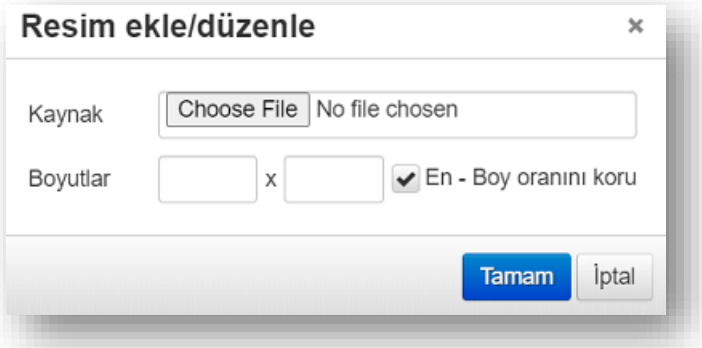

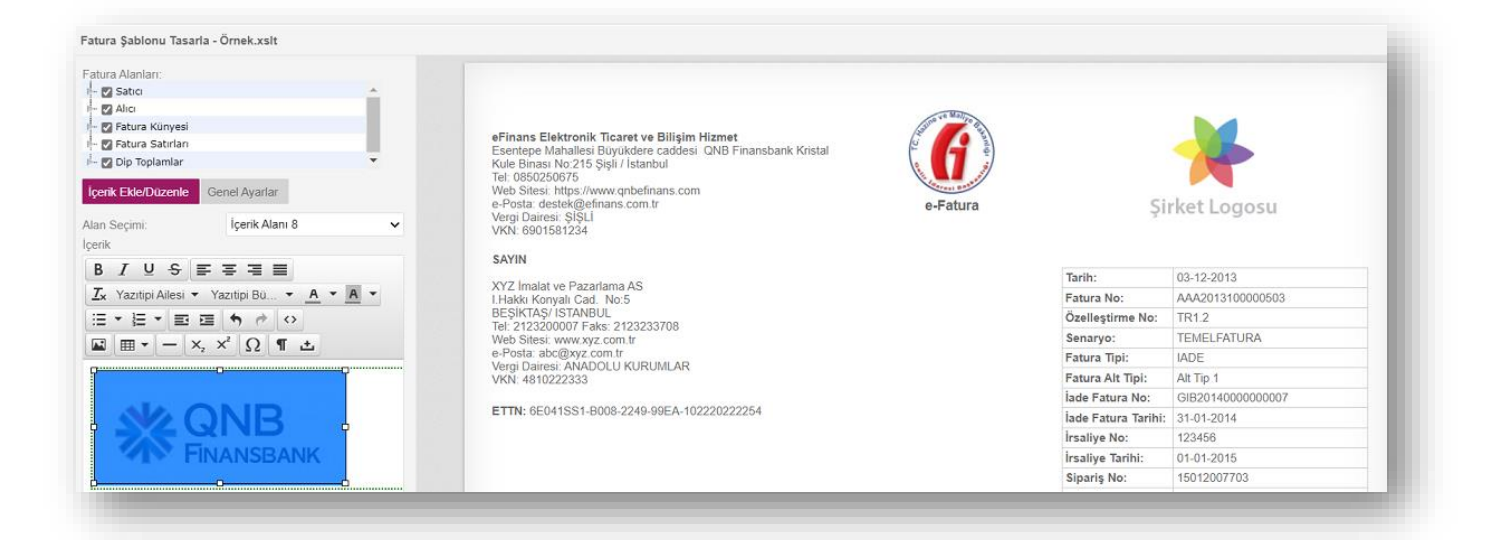

#### **"Önizle"** butonuna tıklayın.

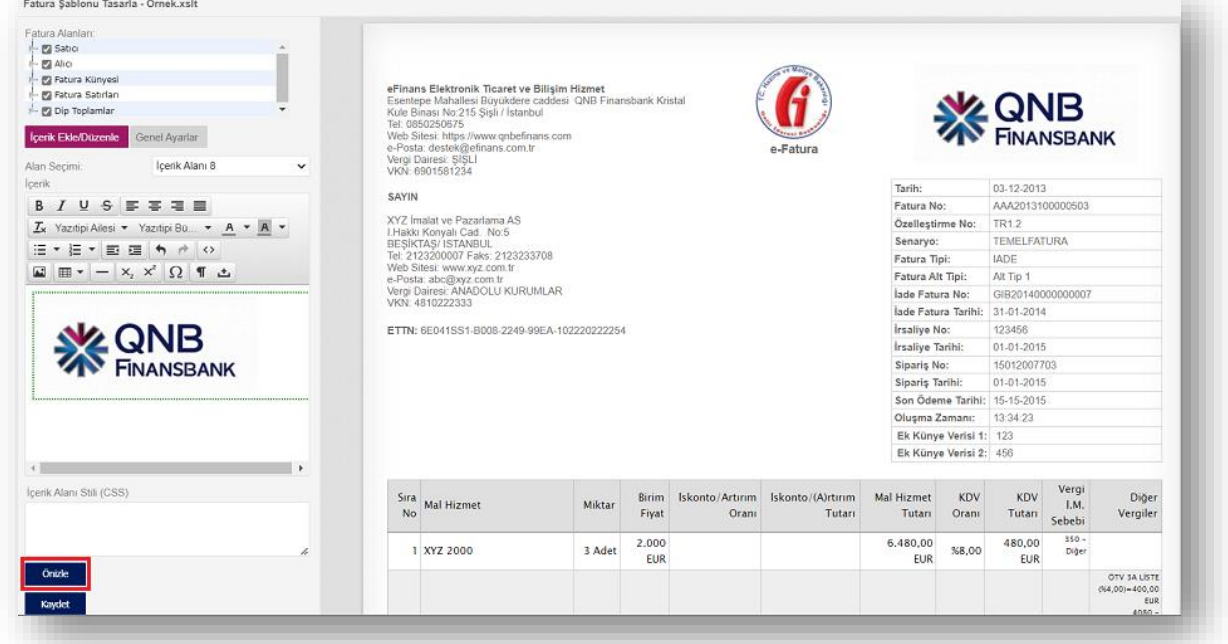

Son olarak **"Kaydet"** butonuna tıklayın.

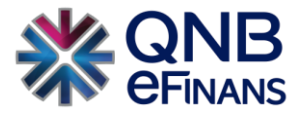

#### **Genel Ayarlar**

Bu ekranda şablonun adı, açıklaması güncellenebilir.

Tarayıcıdan faturalar HTML olarak indirilip web tarayıcısı ile açıldığında, **"HTML Sayfa Başlığı"** alanında yazan metin üst pencere başlığında görünür.

"Min. Fatura Genişliği (px)" ve "Max. Fatura Genişliği (px)" alanları ile faturanın boyutu belirlenebilir. Minimum genişlik 450 – 1250 arasında, Maximum genişlik 750 – 1250 arasında olmalıdır.

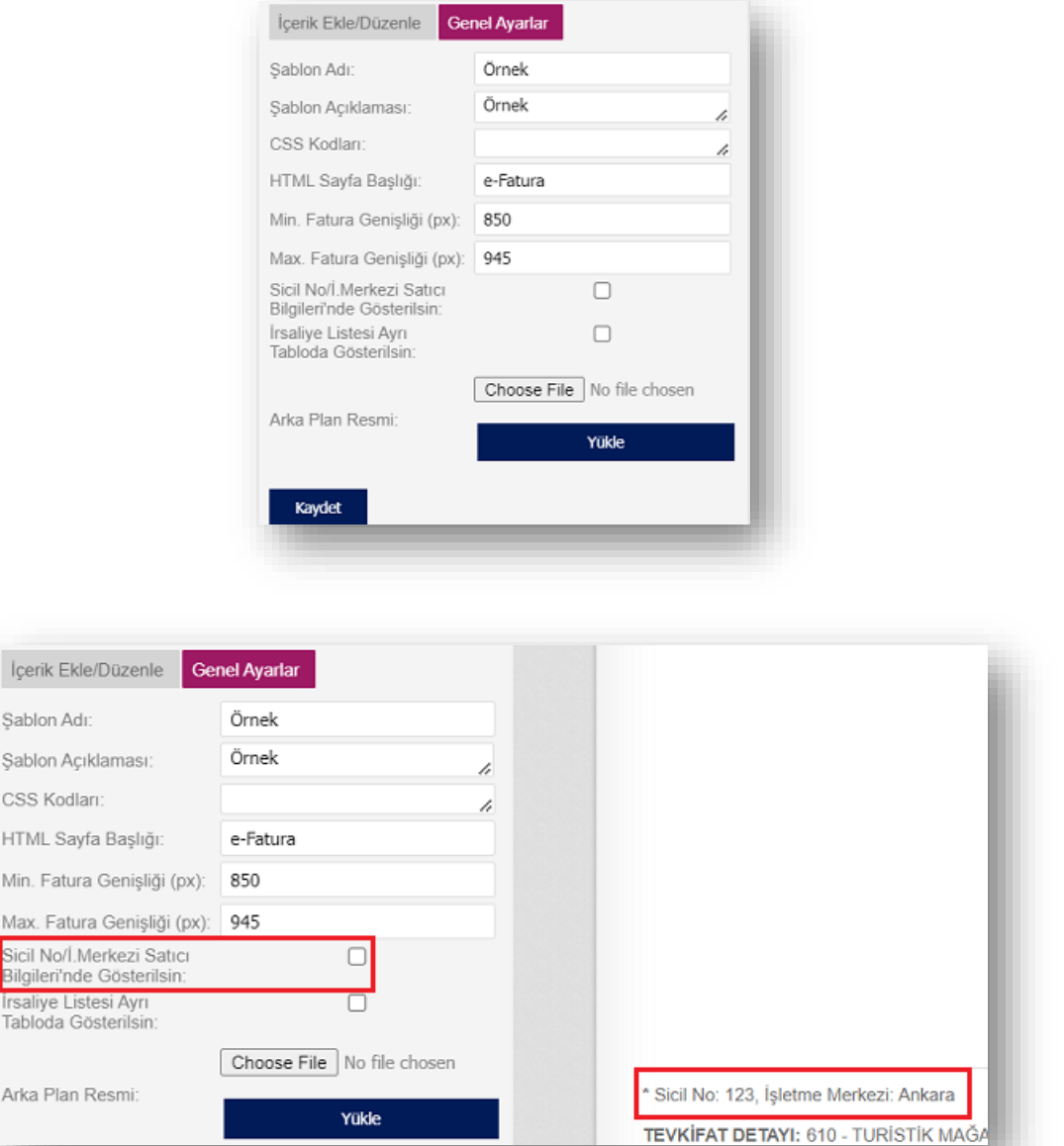

**"Sicil No / işletme Merkezi Satıcı Bilgilerinde Gösterilsin"** seçeneği seçilmediğinde; "Sicil No" bilgisi fatura içeriğinde faturanın alt kısmına getirilir. "Sicil No / i. Merkezi Satıcı Bilgilerinde Gösterilsin" seçeneği seçildiğinde ise; faturanın içeriğinde bulunan satıcı bilgileri alanına eklenir.

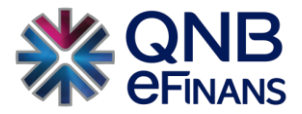

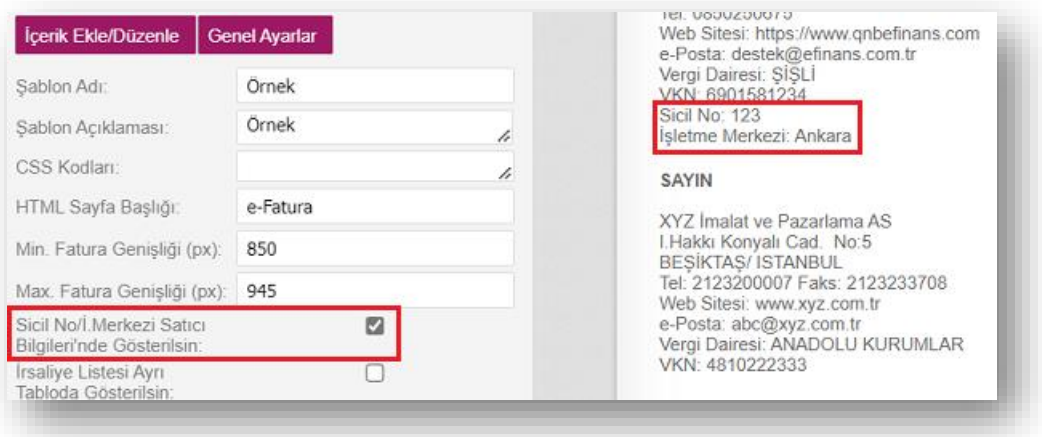

**"İrsaliye Listesi Ayrı Tabloda Gösterilsin"** seçeneği seçildiğinde; faturanın alt kısmında ayrı bir tabloda irsaliye bilgileri gösterilir.

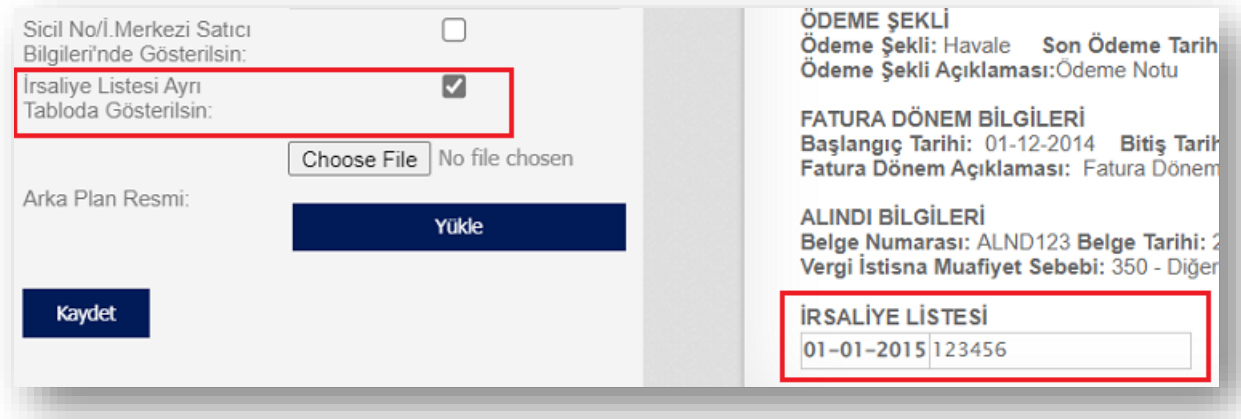

#### <span id="page-17-0"></span>1.1.2. Fatura Alma - Gönderme Ayarları

#### **Genel Ayarlar**

**"Ara Onaycılar Birbirine Onaya Göndersin"** seçeneği seçili ise gelen ve giden faturalar için birden fazla "Ara Onaycı" rolü tanımlanan kullanıcı varsa faturaları birbirlerine yönlendirebilirler.

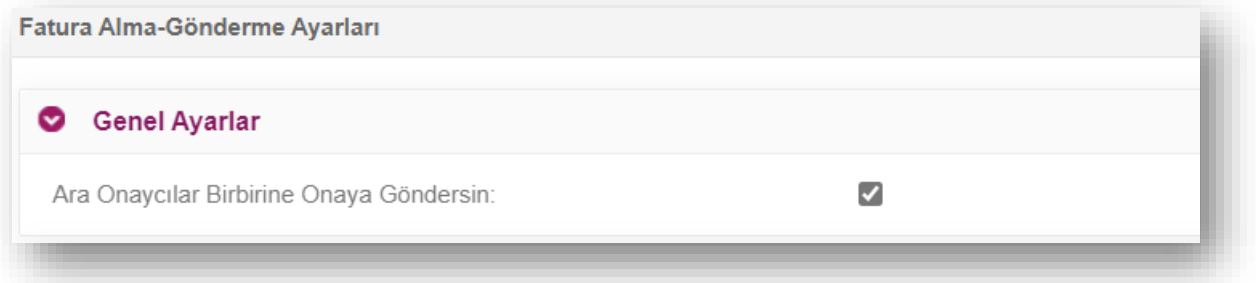

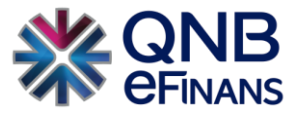

**"Varsayılan Fatura Türü"** Fatura türünün her fatura oluşturma aşamasında otomatik gelmesini sağlayan alandır. Eğer herhangi bir seçim yapılmaz ise fatura türü standart olarak Temel türü ile ekrana gelmektedir.

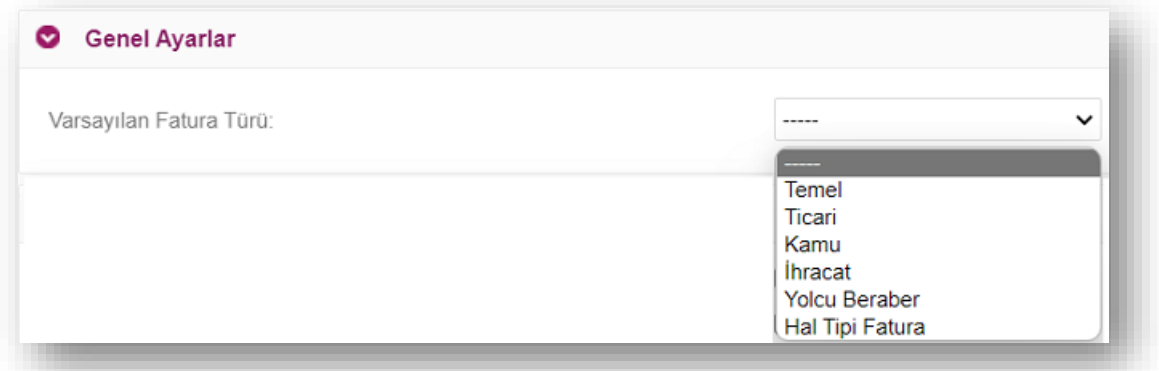

**"Faturaya İlişkin İrsaliye Tarih Kontrolü Yapılmasın"** seçilmesi durumunda fatura oluşturma aşamasında İrsaliye bilgileri kısmındaki tarih alanına girilen verinin 8 gün geçse bile aşağıdaki altı çizili hata alınmayacaktır. "Faturaya ilişkin irsaliye tarihi fatura tarihinden en fazla 7 gün öncesine kadar girilebilir"

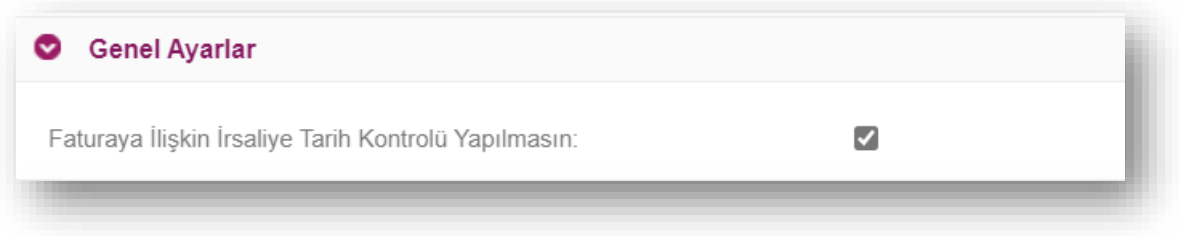

#### **Gelen Fatura Ayarları**

*"Fatura Geldiğinde e-Posta Gönderilsin"* seçeneği seçildiğinde, e-Fatura sistemine fatura geldiğinde ilgili kişiye bilgilendirme amaçlı e-Posta gönderilir. Gönderilen e-Postada fatura bilgisi olarak Gönderen Adı, Gönderen TCKN / Fatura Numarası, Fatura Türü, Fatura Tipi ve Fatura Tarihi , Fatura Tutarı ve görüntüleme linki gönderilir. "Birden fazla e-posta girilmesi istenirse **','** veya **';'** ile ekleme yapılabilir."

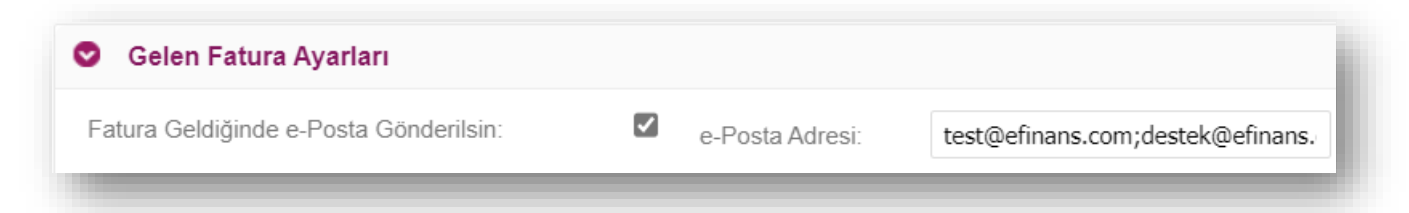

**"Faturalar Otomatik Arşivlensin"** seçeneği seçildiğinde, gelen faturaların sistem tarafından otomatik arşivlenmesi istenirse bu alanın işaretlenmesi ve gün sayısının yazılması gerekmektedir. Yazılan gün sayısına göre sistem otomatik hesaplayacak ve arşivlemeyi yapacaktır.

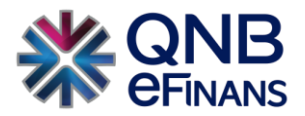

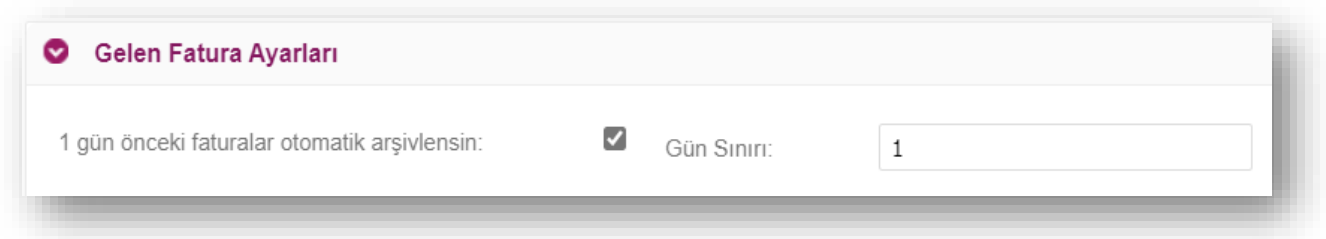

**"Uygulama Yanıtı Otomatik Gönderilsin"** seçeneği seçili ise TİCARİ FATURA'lar için "KABUL" ya da "RET" cevabı verilir verilmez ayrıca "Uygulama Yanıtları" sayfasından imzalanmasına gerek kalmadan otomatik olarak cevap alıcısına iletilir.

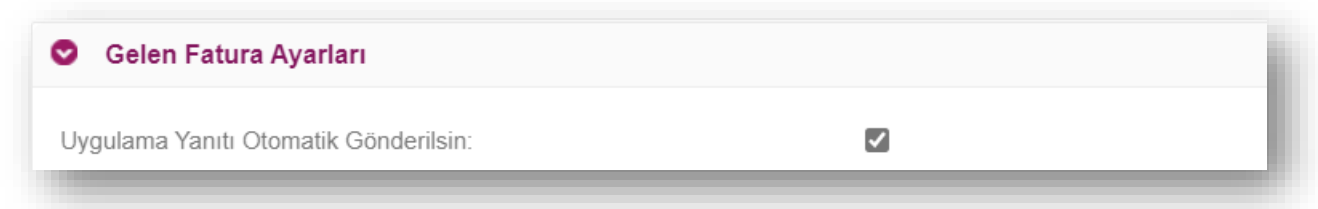

**"Faturalar Uygulama Yanıtı Verilmeden Arşive Kaldırılamasın"** seçeneği seçili ise "TİCARİ FATURALAR" için "KABUL" ya da "RED" cevabı verilmeden ya da onayda olan fatura onaylanmadan arşive kaldırılma işlemi gerçekleştirilmeyecektir.

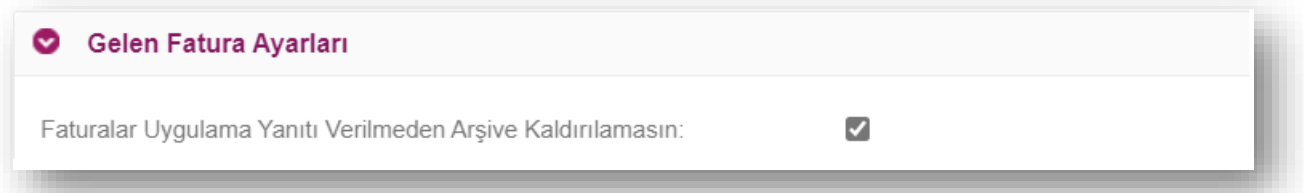

**"Sekiz Gün İçinde Kabul Edilmeyen Faturalar Otomatik Kabul Edilsin"** seçeneği seçildiğinde "TİCARİ FATURALAR" için fatura sisteme ulaştıktan sonra 8 gün içerisinde "KABUL" ya da "RED" cevabı verilmeyen faturalara otomatik "KABUL" yanıtı gönderilir. Standart onay mekanizmasına ya da iş akışına girmiş olan faturalara ise otomatik olarak cevap verilmez.

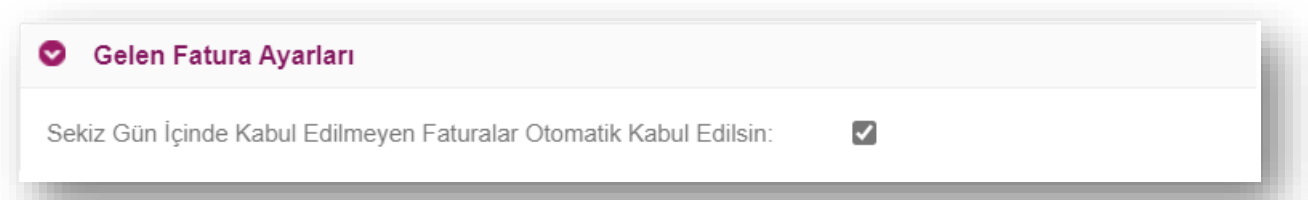

**"Sekiz Gün İçinde Kabul Edilmeyen Faturalar İçin e-Posta Gönderilsin"** seçeneği seçildiğinde "TİCARİ FATURALAR" için 8 gün içerisinde "KABUL" ya da "RED" cevabı verilmediyse son gün belirtilen e-Posta adresine "Uygulama Yanıtı Bekleyen Faturalar" başlığı altında bilgilendirme e-Postası gönderilir.

"Birden fazla e-posta girilmesi istenirse **','** veya **';'** ile ekleme yapılabilir."

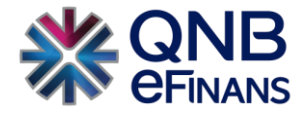

# Gelen Fatura Ayarları

Sekiz Gün İçinde Kabul Edilmeyen Faturalar İçin e-Posta Gönderilsin :

✓ e-Posta Adresi: destek@efinans.com.tr

**"Faturalar İçin Onay Mekanizması Kullanılsın"** seçeneği seçili ise gelen faturalar için onay mekanizması kullanılır, faturalar ancak onay mekanizmasında kabul edilirlerse hazır hale gelirler. Seçili değilse, gelen faturalar "Gelen Faturalar- Fatura Bazında Listeleme" kısımlarında "Durum" kolonları " Fatura Hazır" olarak görünür. Alıcı şirketin faturayı nihai onayda **kabul** ya da **ret** etmesi faturanın durumunun hazır olduğunu belirtir. İki aşamalı onay mekanizması kullanılacaksa "standart onay mekanizması", sisteme tanımlanmış iş akışı varsa ve bu iş akışına göre faturalar gelecekse tanımlı "iş akışı" seçilebilir.

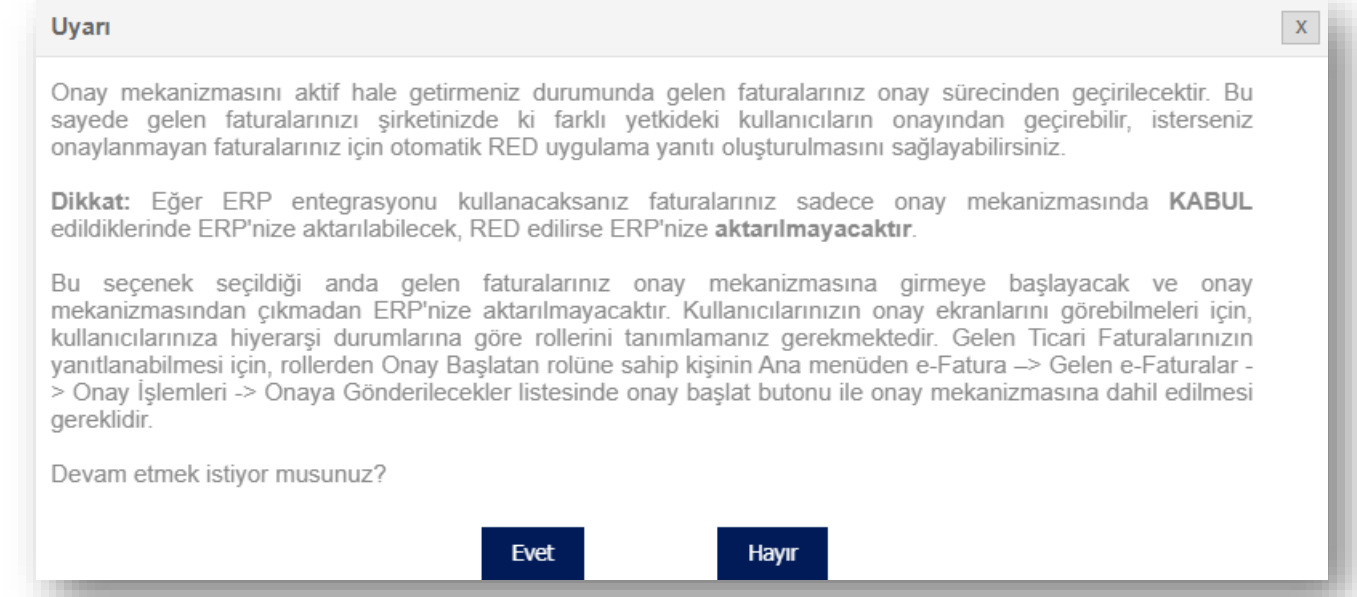

*"Onay Mekanizması Bitince Faturalar Otomatik Arşive Aktarılsın"* seçeneği seçildiğinde, ikili onay mekanizmasında nihai onay rolüne sahip kullanıcı tarafından onay verildiğinde ya da iş akışı sonlandığında faturalar "Gelen Faturalar- Arşiv" alanına kaldırılır.

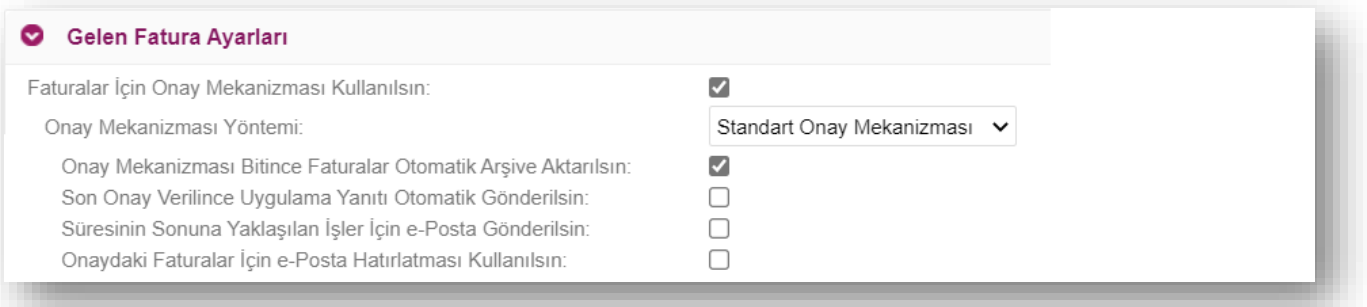

*"Son Onay Verilince Uygulama Yanıtı Otomatik Gönderilsin"* seçeneği seçili ise nihai onay rolüne sahip kullanıcı tarafından onay verildiğinde alıcı şirkete uygulama yanıtı otomatik olarak gönderilir.

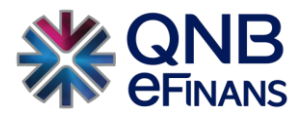

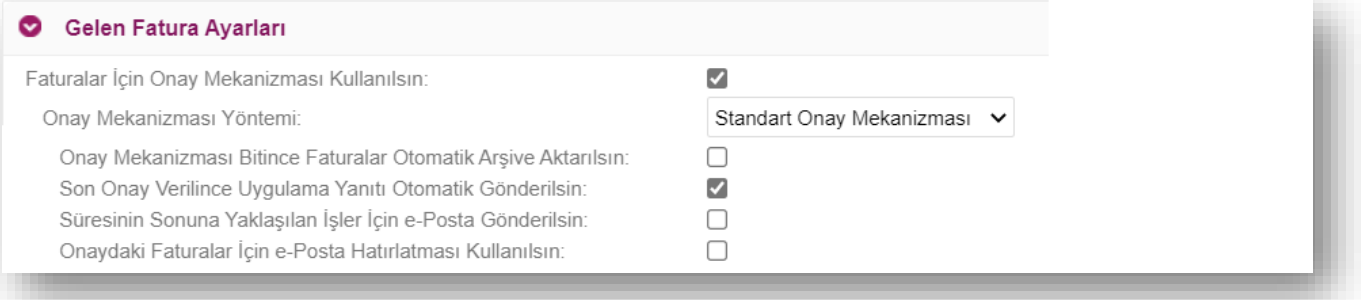

İş akışında "Son İşlem Tarihi" alanında bir tarih belirlendiyse o tarihe kadar cevap verilmesi gereken ve hala cevap verilmemiş faturaların olduğunu hatırlatmak için *"Süresinin Sonuna Yaklaşılan İşler İçin e-Posta Gönderilsin"* seçeneği seçilir.

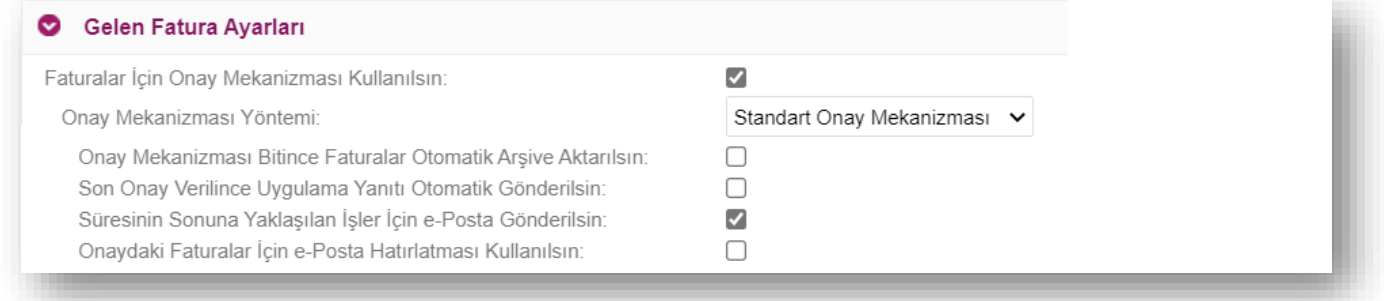

*"Onaydaki Faturalar İçin e-Posta Hatırlatması Kullanılsın"* seçeneği seçildiğinde, kendi onayına düşen faturalar

için de bilgilendirme amaçlı e-Posta gönderilir.

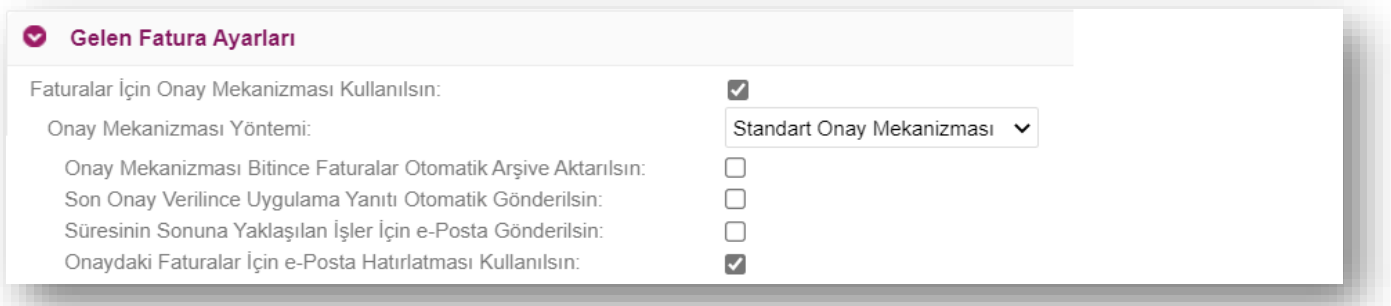

**"Alt Kullanıcılara Şube Değiştirme Rolü Verilsin"** seçeneği seçildiğinde, şubeli yapıda çalışan ve QNB eFinans içerisinde birden fazla alıcı etiket kullanan firmalarda hatalı şubeye kesilen belgelerin alt kullanıcılar tarafından doğru şubeye aktarılmasını sağlamaktadır. İşaretli olmaması halinde şubeye belge aktarım işlemi sadece ana kullanıcı tarafından yapılabilir.

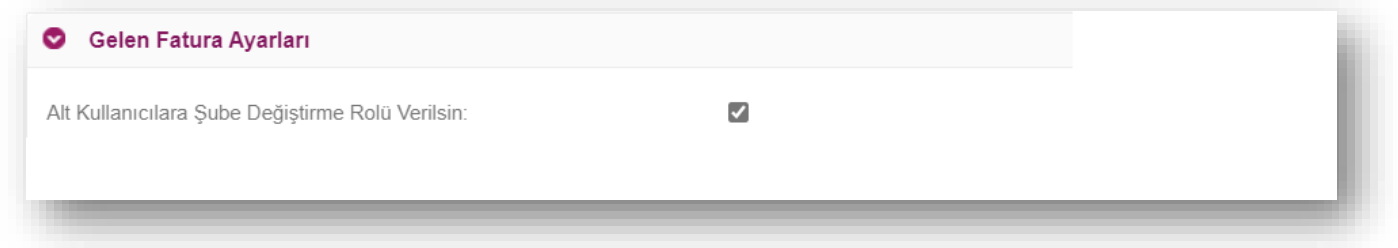

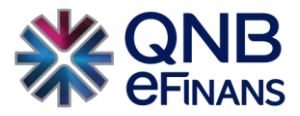

#### **Giden Fatura Ayarları**

**"Fatura Gönderildiğinde e-Posta Gönderilsin"** seçeneği seçildiğinde, e-Fatura sisteminden fatura gönderildiğinde ilgili kişiye bilgilendirme amaçlı e-Posta gönderilir. Gönderilen e-Postada fatura bilgisi olarak Fatura Numarası, Fatura Tipi, Alıcı - VKN, Fatura Tarihi, Fatura Tutarı ve görüntüleme linki gönderilir. "Birden fazla e-posta girilmesi istenirse **','** veya **';'** ile ekleme yapılabilir."

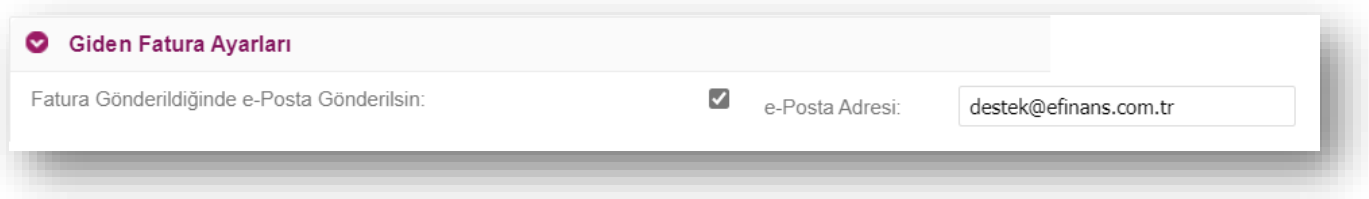

**"Yerelden Alımda Hata Oluşursa e-Posta Gönderilsin"** seçeneği seçildiğinde, Web servisle yüklenen faturalar gönderilirken bir hata oluşursa hata mesajının içeriğine bakılabilir. "Birden fazla e-posta girilmesi istenirse **','** veya **';'** ile ekleme yapılabilir."

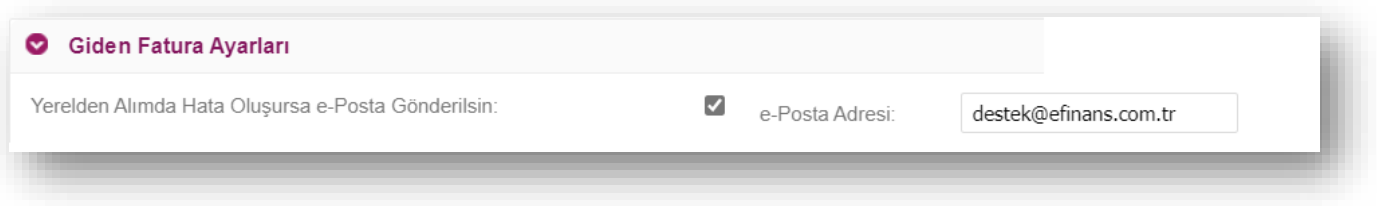

**"Alıcısına Ulaşmayan Zarflar İçin e-Posta Gönderilsin"** seçeneği ile alıcısına ulaşmayan faturalar ve uygulama yanıtları için e-Posta gönderilir. "Birden fazla e-posta girilmesi istenirse **','** veya **';'** ile ekleme yapılabilir."

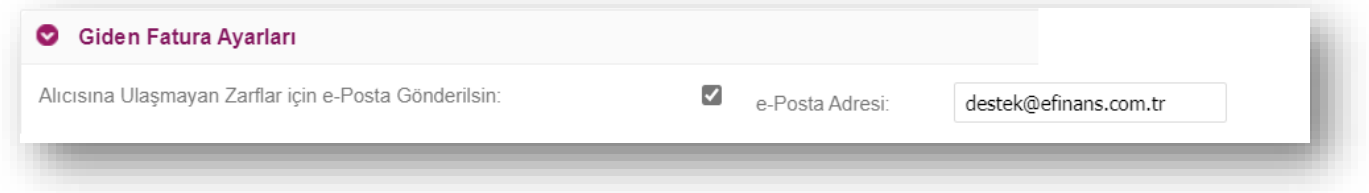

**"Ret Yanıtı Alan Uygulama Yanıtı için e-Posta Gönderilsin"** seçeneği seçilerek, Ret uygulama yanıtı almış TİCARİ faturalar için e-Posta bilgisi gönderilir. "Birden fazla e-posta girilmesi istenirse **','** veya **';'** ile ekleme yapılabilir."

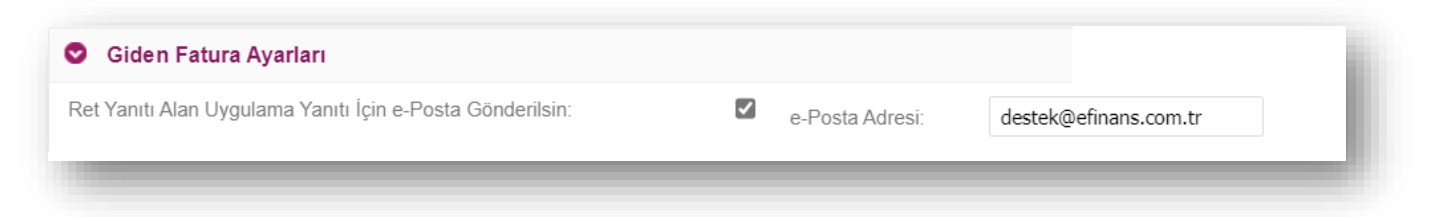

**"Faturalar Otomatik Arşivlensin"** Giden faturaların sistem tarafından otomatik arşivlenmesi istenirse bu alanın işaretlenmesi ve gün sayısının yazılması gerekmektedir. Yazılan gün sayısına göre sistem otomatik hesaplayacak ve arşivlemeyi yapacaktır.

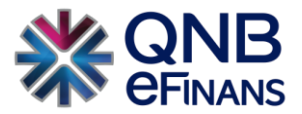

 $\mathbf{x}$ 

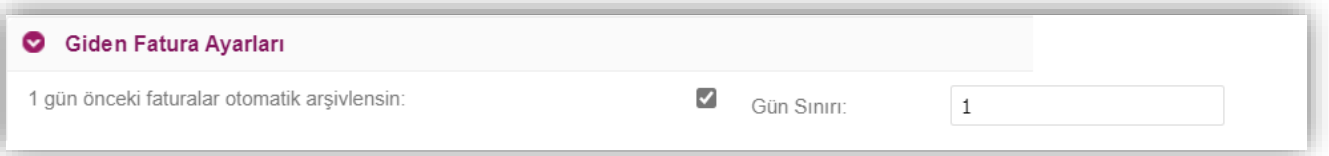

**"Yüklenen Faturalarda Seri Numarası Kontrolü Yapılsın"** seçeneği ile, dışarıdan portale yüklenen faturalar için sayaç değeri takip edilmesi sağlanır. ÖRN: YNA2019000000001'den, YNA2019000000005'e atlaması engellenir.

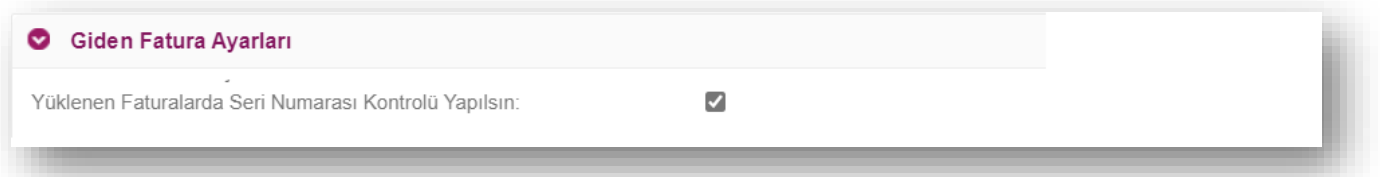

**"SFTP Aracılığıyla Başarıyla Oluşturulan Faturalar İçin PDF Oluştur"** seçeneği, SFTP aracılığı ile QNB eFinans Portal'e fatura gönderildiğinde, .xml olarak gönderilen ve başarıyla işlenen faturaların, ek olarak SFTP klasöründe pdf olarak görüntülenebilmesine imkan tanır.

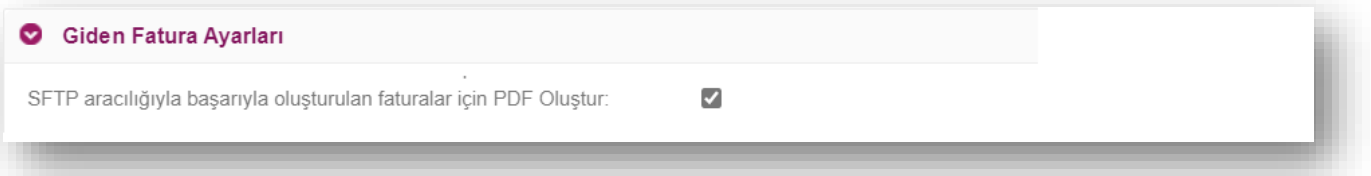

*"Faturalar İçin Onay Mekanizması Kullanılsın"* seçeneği seçili ise gönderilen faturalar için onay mekanizması kullanılır. Ancak onay sonucunda kabul edilmiş faturalar alıcısına gönderilebilir. Seçili değilse, onay mekanizması kullanılmaz.

#### Uyarı

Onay mekanizmasını aktif hale getirmeniz durumunda giden faturalarınız onay sürecinden gecirilecektir. Bu sayede giden faturalarınızı şirketinizde ki farklı yetkideki kullanıcıların onayından geçirebilirsiniz. Reddedilen faturalarınız gönderilmeyecektir.

Eğer bu seçenek seçilirse ERP'nizden aktarılan faturalarınız otomatik olarak imzalanıp gönderilmeyecek, onay mekanizmasına girecektir. Faturalarınız sadece ilgili kişilerin onayından geçtikten sonra imzalanıp gönderilecektir.

Bu seçenek seçildiği anda giden faturalarınız onay mekanizmasına girmeye başlayacak ve onay mekanizmasından çıkmadan imzalanıp gönderilmeyecektir.

Devam etmek istiyor musunuz?

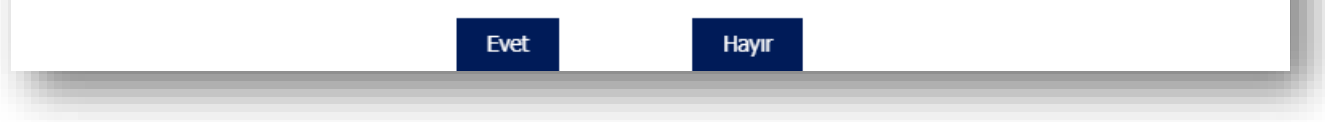

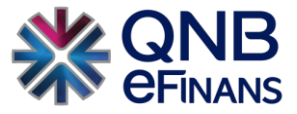

*"Onaydaki Faturalar İçin e-Posta Hatırlatması Kullanılsın"* seçeneği seçildiğinde, onay akışına girmiş faturalar için de bilgilendirme amaçlı olarak e-Posta gönderilir.

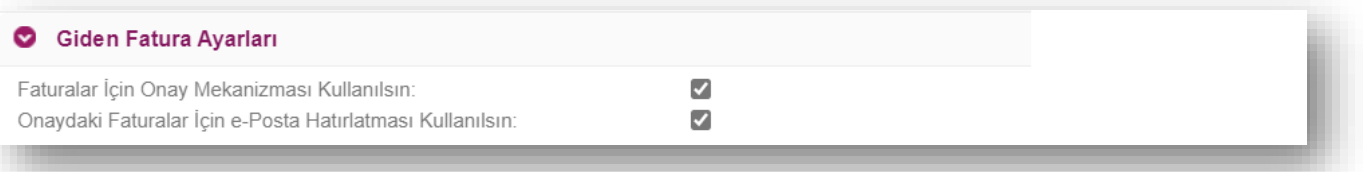

**"Fatura Tarihi Geriye Dönük Kesilebilecek Gün Sayısı"** seçeneği seçildiğinde, belirtilen gün kadar geçmişe dönük fatura oluşturulabilir. Yasal olarak 7 günden daha geriye fatura kesildiğinde cezai yaptırımlar söz konusu olabilmektedir, gün sayısının bu duruma göre eklenmesi göz önünde bulundurulmalıdır.

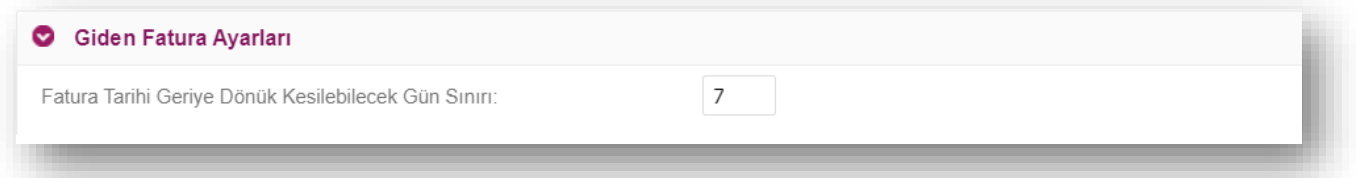

**"ERP'den Gelen Fatura Numarası Kullanılsın"** seçeneği ile şirketler muhasebe programlarındaki fatura numaralarını kullanabilirler. Fatura numaraları QNB eFinans tarafından verilmektedir. Şirket bayi, şube vb. durumlara göre kullandıkları muhasebe sistemlerindeki fatura numaralarının getirilmesi isteniyorsa bu seçenek yardımıyla faturalarını QNB eFinans sistemine aktarabilirler.

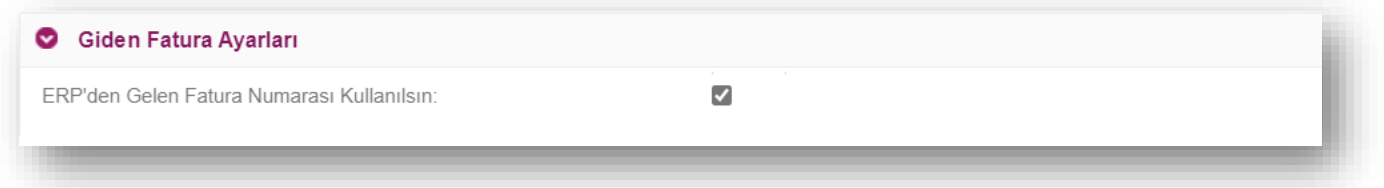

**"ERP'den Fatura Numarası Ve UUID Gelirse Kullanılsın"** seçeneği ERP programlarından fatura gönderimlerinde fatura numarasının ve ETTN (UUID) bilgisinin program tarafından alınmasını sağlayan ayardır. Fakat bu ayar işaretlenmese bile eğer programdan gönderilen xml içerisinde fatura numarası ve ETTN (UUID) var ise programdan gönderilen fatura numarası ve UUID ile fatura gönderilecektir.

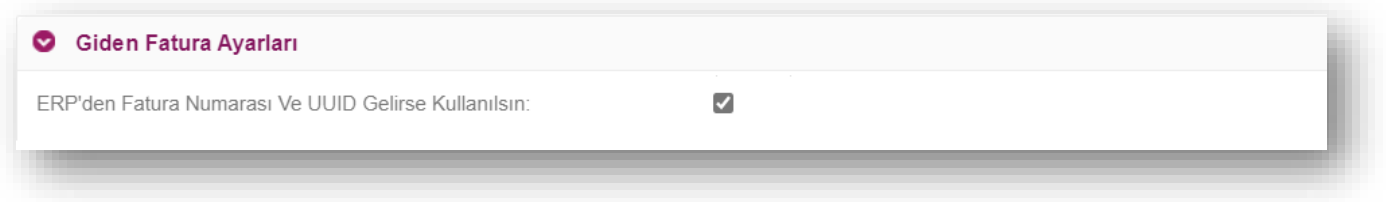

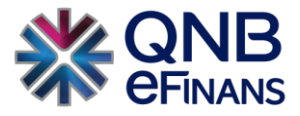

**"Yerelden Alınan Faturalar Kontrollü İmzalanıp Gönderilsin"** seçeneği ile Web servisle gönderilen faturalar, alıcısına iletilmeden önce "Taslaklar" ekranında listelenir. Bu ayar aktif olduğunda her fatura için firma kendi mali mühürü ile imzalama yapması gerekir. Bu ekrandan faturalar "İmzala&Gönder" butonu tıklanarak alıcısına gönderilir.

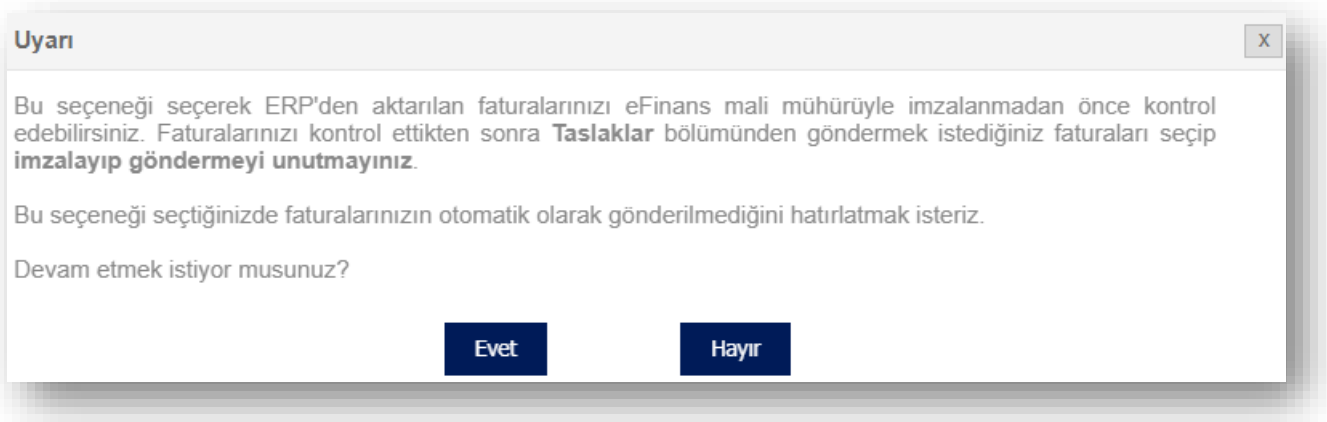

**"Fatura İmzalanırken Firma Mali Mührü Kullanılsın"** seçeneği seçildiğinde, düzenlenen faturalar önce "Taslaklar" ekranında listelenir. Manuel imzalamak için java applet ekranı açıldığında tanımlı kart ve kart şifresi girilerek firma kendi mührünü kullanabilir.

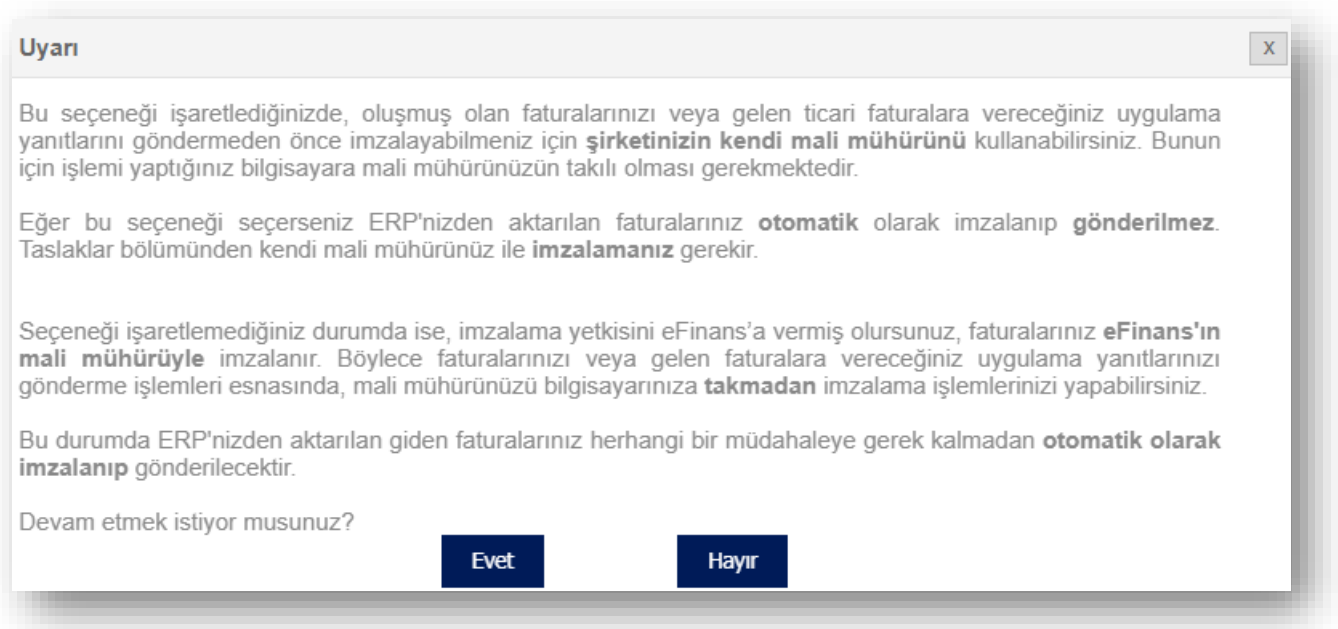

*"Fatura Tutarı Yazıyla Not Bölümüne Eklensin"* seçeneği seçildiğinde oluşturulan faturaların tutarı not kısmında yazı ile gösterilebilir.

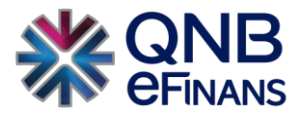

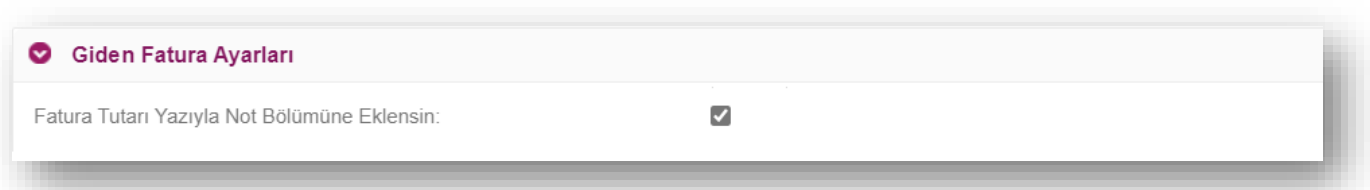

*"Fatura Tutarı Yazıyla Döviz Bazında Not Bölümüne Eklensin"* seçeneği seçildiğinde oluşturulan faturaların Döviz tutarı not kısmında yazı ile gösterilebilir.

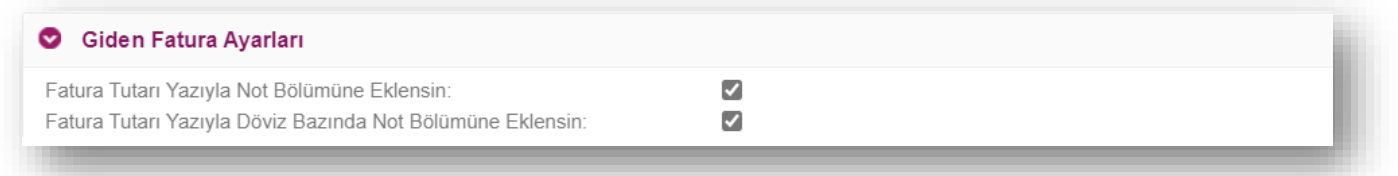

**"Fatura Numarası Gönderilirken Oluşturulsun"** seçildiğinde QNB eFinans Portal'da manuel oluşturulan faturalar için fatura numarası taslak aşamasında değil "İmzala&Gönder" butonuna tıklandıktan, yani alıcısına gönderildikten sonra oluşacaktır. Böylece imzalanmadan önce fatura iptal edilmesi durumunda fatura serisinden atlama olmayacaktır.

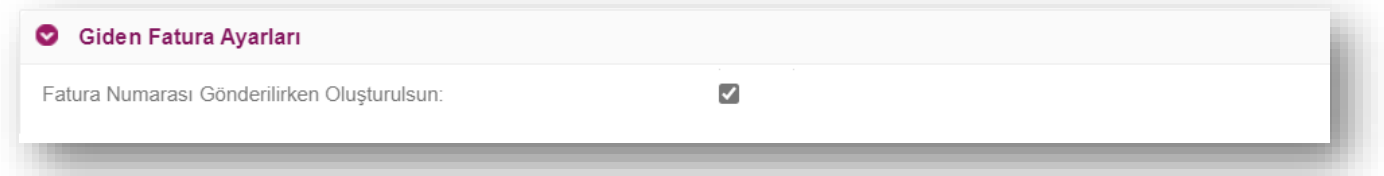

**"Her Kullanıcı Yalnızca Kendi Taslak Faturalarını Görebilsin"** seçeneği seçildiğinde, QNB eFinans portal alanından oluşturulan faturalar taslaklara düştüğünde ilgili işlemi **"sadece"** faturayı oluşturan kullanıcı tarafından görülecektir.

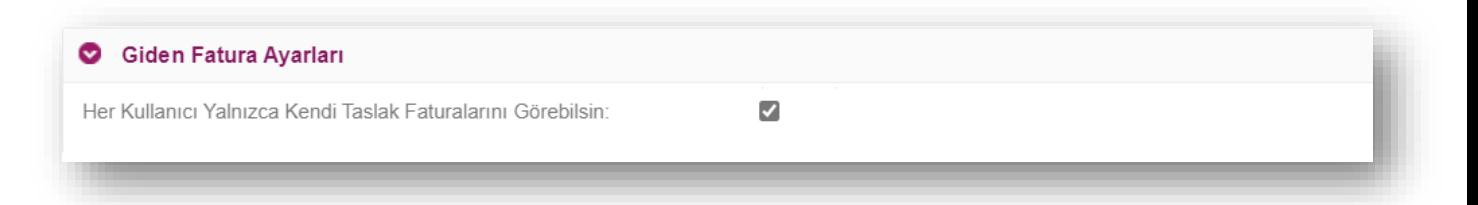

**"SFTP CS-XML Versiyon"** CS XML ile ERP'den (Muhasebe Programı) ya da SFTP yöntemi ile e-Fatura gönderen firmaların XML versiyonunu ilgili alandan seçmesi gerekmektedir. XML içerisindeki versiyon ile bu alanda bulunan versiyon bilgisinin aynı olması gerekmektedir.

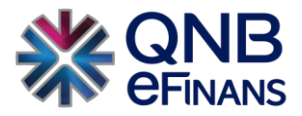

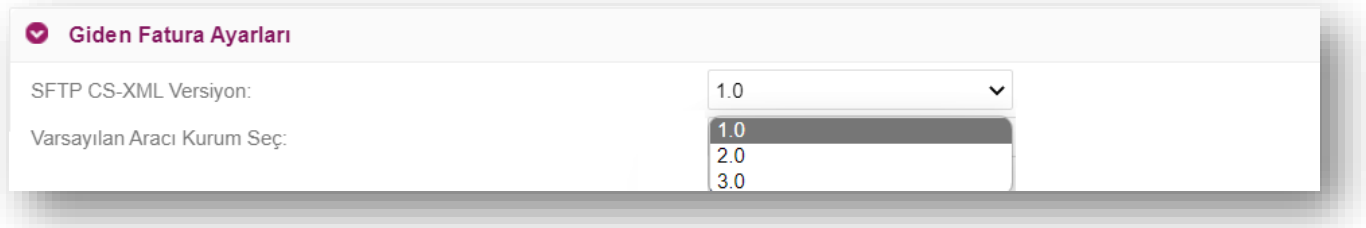

**"Varsayılan Aracı Kurum Seç"** Tax Free (Yolcu Beraber) faturalar için kullanılan seçenektir. Tax Free faturalarda KDV iadesinin hangi firmadan alındığının seçilmesi ve kaydedilmesi gerekmektedir.

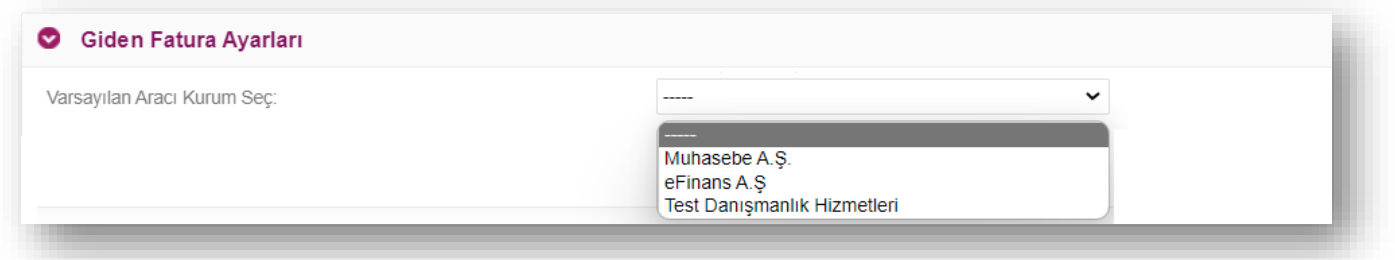

**"Fatura Seri Tanımları"** alanı şirketin kendi seri numarasına göre fatura oluşturmak istenildiğinde kullanılmaktadır. **"Ekle"** butonuna tıklanarak istenen sayıda fatura serisi tanımlanabilir. **"Sil"** kolonunda bulunan **"x"** butonuna basılarak eklenen ya da var olan seri numarası silinebilir. Ek olarak, Yolcu Beraber / İhracat ya da SGK faturalarına özel seri tanımlanabilir.

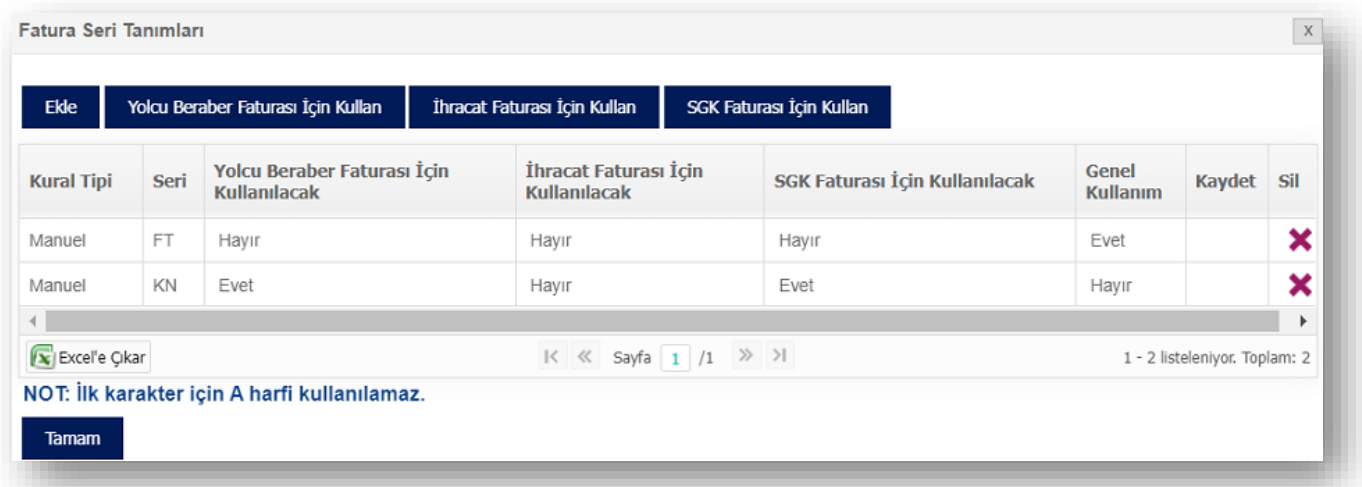

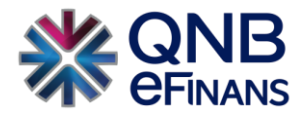

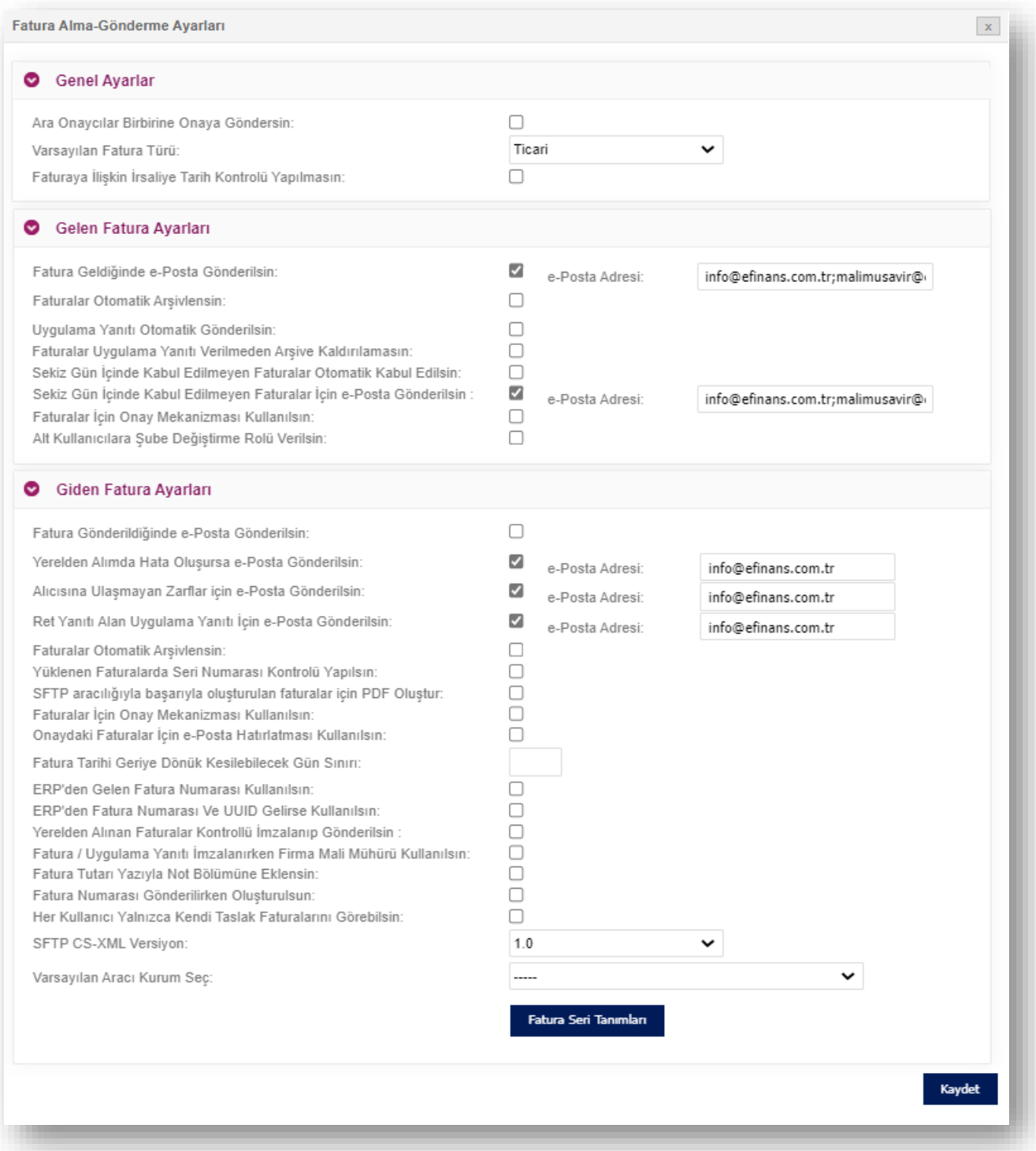

\*\*\*Firmalar tercihlerine göre ayarlarını yaparlar ve **"KAYDET"** butonuna tıklayarak "e-Fatura Alma Gönderme" ayarlarını sonlandırmış olurlar. İstedikleri zaman bu ekranlardan ayarlarını değiştirebilirler.

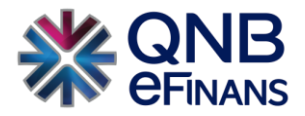

#### <span id="page-29-0"></span>1.1.3. Şube Tanımları

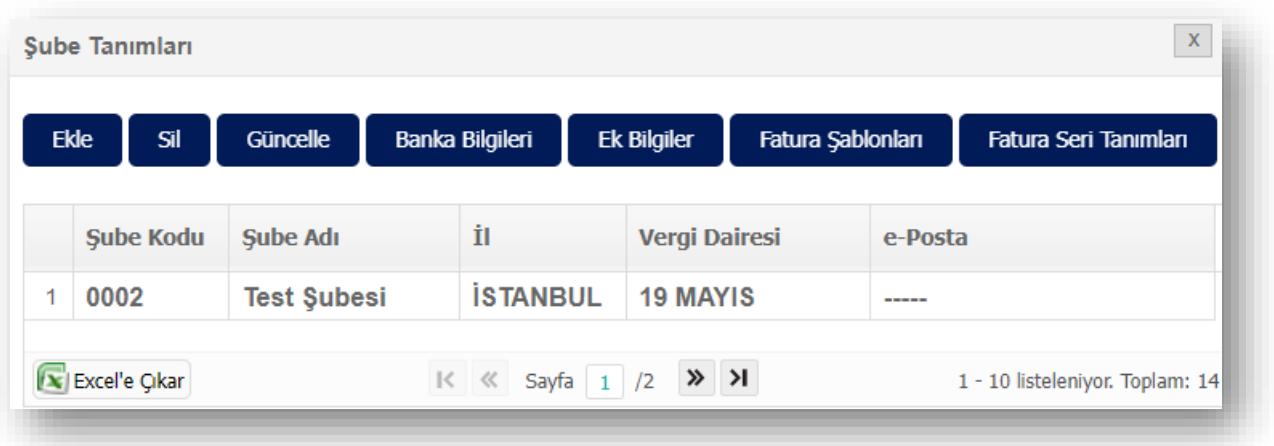

QNB eFinans Portal'da Şube bilgilerinizi **"Ekle"** butonu ile ekleyebilir. Fatura oluşturma sayfasında şubenizden fatura oluşturmayı seçtiğinizde, bu alandan şubenize özel hazırlayacağınız bilgilerle fatura oluşturma sürecinizi özelleştirebilirsiniz. Şubenize özel **"Banka Bilgileri"** tanımlayabilir, **"Fatura Şablonu"** tasarlayabilir, şubeniz için özel **"Fatura Seri Tanımları"** yapabilirsiniz.

### <span id="page-29-1"></span>1.2. Kullanıcı Tanımları

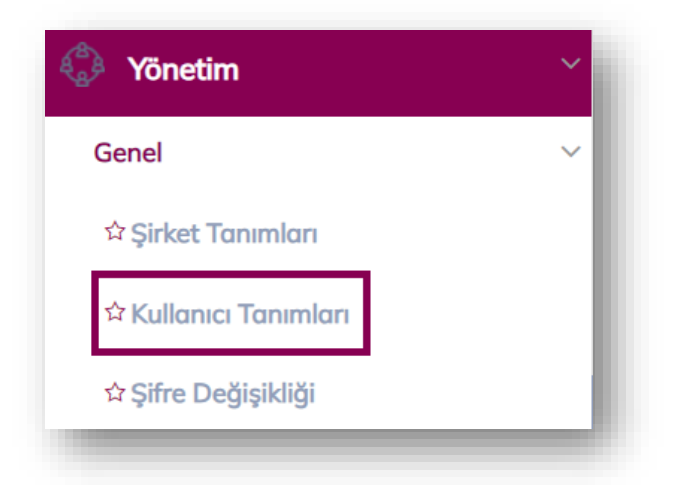

**ÖNEMLİ HATIRLATMA:** Yalnızca Firma Ana Kullanıcısı **YÖNETİM** menüsünü kullanabilmektedir.

**"Kullanıcı Tanımları"** ekranında, "Yeni Kullanıcı Ekle", "Kullanıcı Bilgileri Güncelle", "Kullanıcı Hesabı Kapat", "Kullanıcı Hesabı Aktifleştir", "Kullanıcı Bloke Kaldır", "Kullanıcı Yeni Şifre Gönder", "Kullanıcı Kopyalarak Ekle" alanları bulunmaktadır.

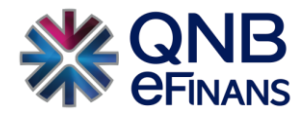

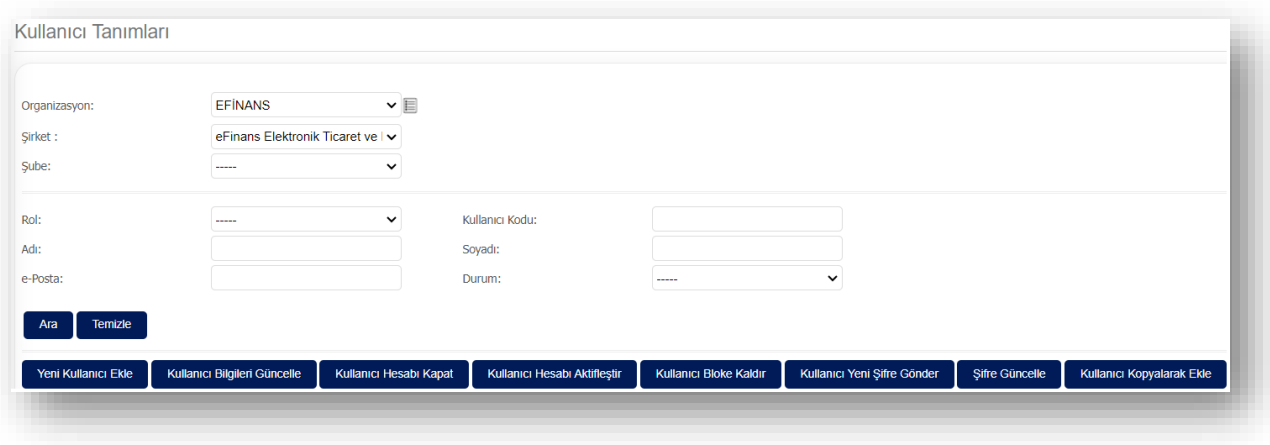

**"Yeni Kullanıcı Ekle"** butonu ile "Rol" tanımları yapılır. İstenirse şube bazında rol tanımlaması da yapılabilir.

- $\triangleright$  Sube bazında rol tanımlaması yapılması halinde sadece seçilen subedeki faturalar görülebilir.
- ➢ Şubesiz rol tanımlaması yapılması halinde ise ilgili kullanıcı tüm faturaları görebilir.

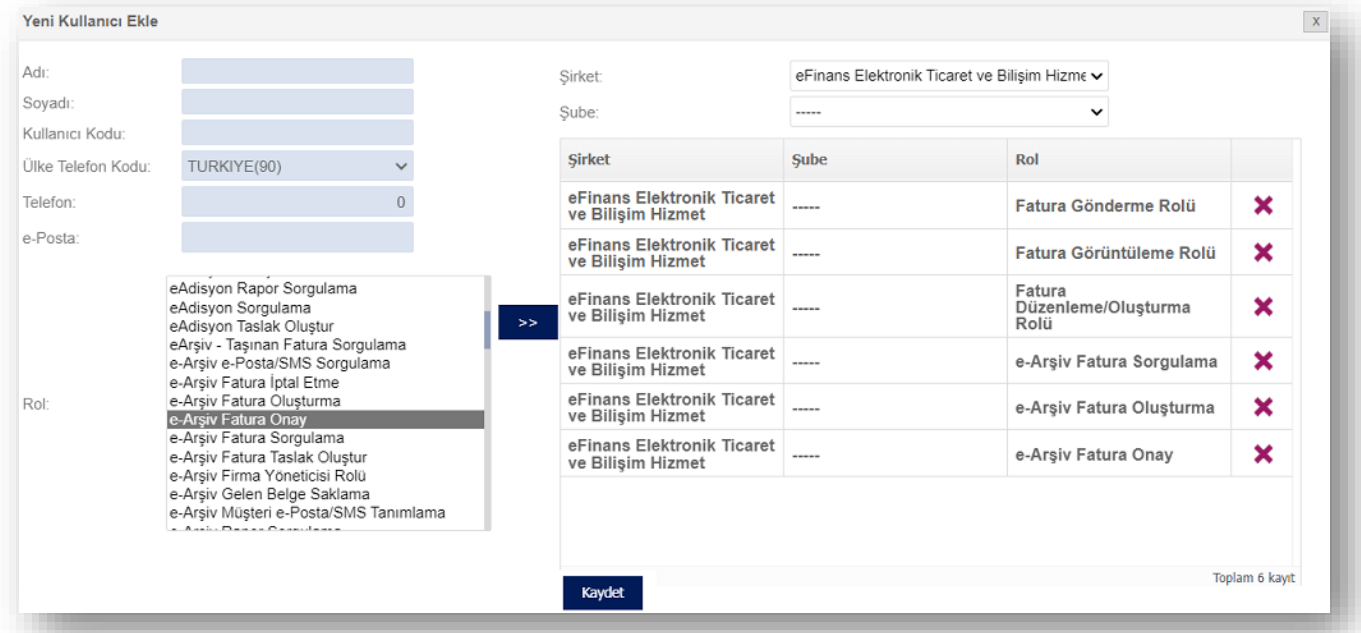

Ana kullanıcı firmada istediği sayıda alt kullanıcı oluşturabilir ve kullanıcıya ürününe özel rol listesinde bulunan rolleri tanımlayabilir. Rol listesinde bulunan rol adına tıklayarak, ardından >> butonuna tıklanması, rolün seçimi için yeterlidir. Kullanıcı oluşturulduktan sonra QNB eFinans sistemi tarafından kullanıcı kodu ve sistemin otomatik yaratacağı şifrenin bu ekranda belirtilen e-Posta adresine gönderileceğinden, e-Posta adresinin doğru yazılması önem arz etmektedir.

Rol seçimi tamamlandıktan ve kullanıcı bilgileri yazıldıktan sonra **"Kaydet"** butonuna basılarak, kullanıcı oluşturma sayfasından çıkılır.

Kullanıcıların yapacağı işlemlere göre verilen roller vardır. Bu roller aşağıda açıklanmaktadır.

➢ **Onay Başlatan:** İkili onay mekanizmasına girmesi gereken faturalar için seçilmesi gereken bir roldür.

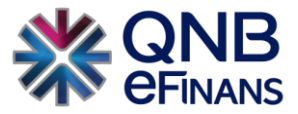

- ➢ **Ara Onay Veren:** İkili onay mekanizmasına girmiş olan faturalar için seçilmesi gereken bir roldür. Bu role sahip olan kullanıcılar onay başlatan rolüne sahip kullanıcıların gönderdiği faturaları isteğe bağlı olarak ara onaya gönderebilir.
- ➢ **Nihai Onay Veren:** İkili onay mekanizmasına girmiş olan faturalar için seçilmesi gereken bir roldür. Onay mekanizmasındaki en son adımdır. Bu adımda ilgili fatura kabul veya ret edilerek onaydan çıkarılır. Bu role sahip olan kullanıcılar onay başlatan ve ara onay veren rolüne sahip kullanıcıların gönderdiği faturaları nihai onaya gönderebilir.
- ➢ **İş Akışı / Onay:** Şirketin ikili onay mekanizması dışında, kapsamlı olarak çizilen iş akışına göre gelen faturaları tanımlanan birimler arasında göndermesi, onaylayıp - reddetmesi, geri göndermesi için gerekli roldür. Bu role sahip kullanıcı iş akışı ile ilgili olarak sadece "Üzerimdeki İşler" menüsü altındaki ekranları görebilmekte ve işlem yapabilmektedir.
- ➢ **İş Akışı / Rapor:** Bu role sahip kullanıcı tamamlanan ve devam eden işleri takip edebilir. Kullanıcı iş akışı ile ilgili olarak sadece "Devam Eden işler" ve "Tamamlanan İşler" ekranlarını görebilmektedir.
- ➢ **İş Akışı / Yönetici:** Bu role sahip kullanıcı iş akışı oluşturabilir, kural ve grup tanımlayabilir, e-Posta şablonlarını hazırlayabilir ve güncelleyebilir.

\*\*\*Ek olarak İhracat ve Yolcu Beraber e-Fatura türüne özel**; "İhracat Fatura Görüntüleme Rolü" "İhracat Fatura Oluşturma Rolü" "Yolcu Beraber Fatura Oluşturma Rolü" "Yolcu Beraber Fatura Görüntüleme Rolü"** tanımlanabilir. Böylece kullanıcıya "**İhracat Fatura Oluşturma Rolü"** tanımlandığı zaman sadece İhracat Faturası oluşturacaktır.

Kullanıcı, bilgileri güncellenmek istenirse **"Kullanıcı Bilgileri Güncelle"** seçeneği ile kullanıcı bilgisi güncellenebilir. **"Kullanıcı Hesabı Kapat"** seçeneği ile kullanıcı hesabı kapatılabilir. Bu kullanıcı ile sisteme giriş yapılamaz. **"Kullanıcı Hesabı Aktifleştir"** seçeneği ile kapatılmış bir kullanıcı hesabı için aktifleştirme işlemi gerçekleştirilir.

**"Kullanıcı Bloke Kaldır"** seçeneği ile hesabı bloke olmuş kullanıcının hesap blokesi kaldırılır. Webservis veya portal üzerinden arka arkaya beş kere yanlış giriş yapıldığında kullanıcı hesabı bloke olur. Kullanıcının yeni şifre ile sisteme giriş yapması için kullanıcı blokesinin kaldırılması gereklidir. Yeni şifre kullanıcının e-Posta adresine iletilmektedir.

**"Kullanıcı Yeni Şifre Gönder"** düğmesi ile firma yöneticisi rolüne sahip kullanıcılar şifresini unutmuş olan kullanıcılar için kayıtlı mail adresine yeni şifre gönderebilir.

**"Şifre Güncelle"** düğmesi ile firma yöneticisi rolüne sahip kullanıcılar şifresini unutmuş olan kullanıcılar için yeni şifre oluşturabilir.

**"Kullanıcı Kopyalarak Ekle"** seçeneği ile önceden kayıt edilmiş kullanıcı hesaplarına ait rollerin otomatik olarak gelmesi sağlanır.

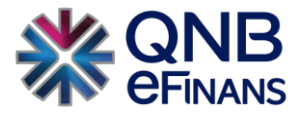

# <span id="page-32-0"></span>1.3. Şifre Değişikliği

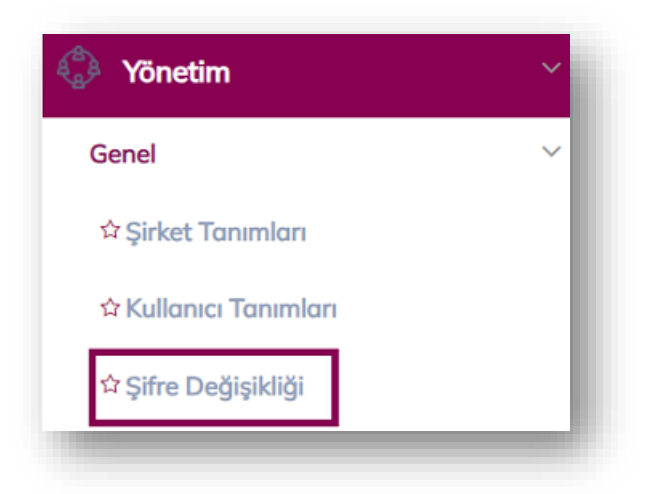

Kullanıcı, şifresini / güvenlik sorusunu değiştirmek isterse Yönetim menüsü altında bulunan **"Şifre Değişikliği"** seçeneği ile değiştirilebilir.

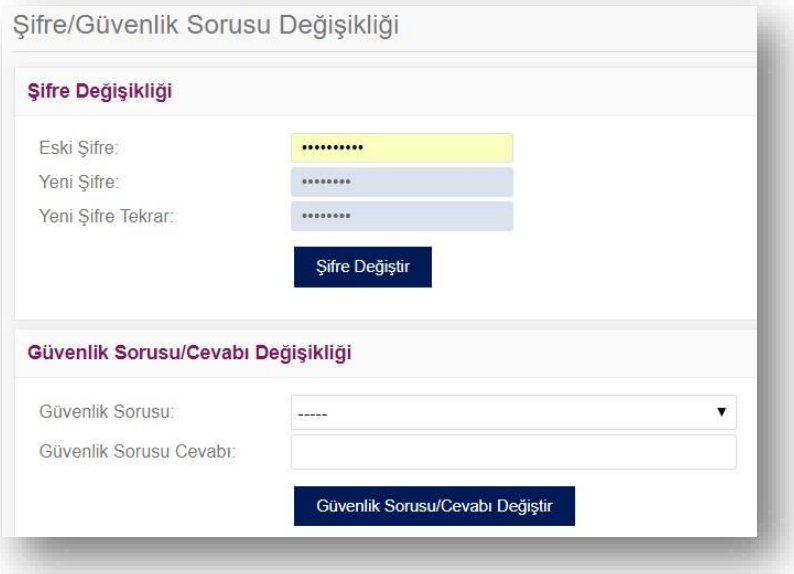

#### <span id="page-32-1"></span>1.4. Adres Defterleri

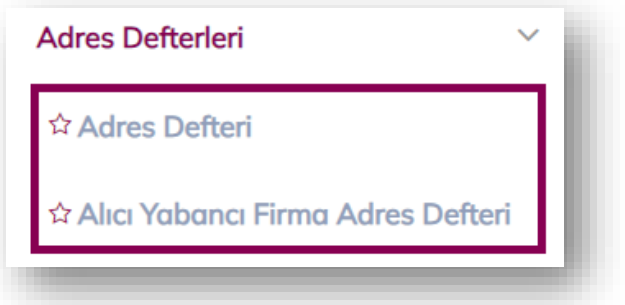

**Adres Defteri** kısmı, sıklıkla fatura oluşturduğunuz şirketlerin bilgilerini kayıt edebileceğiniz alandır.

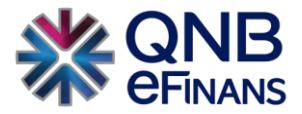

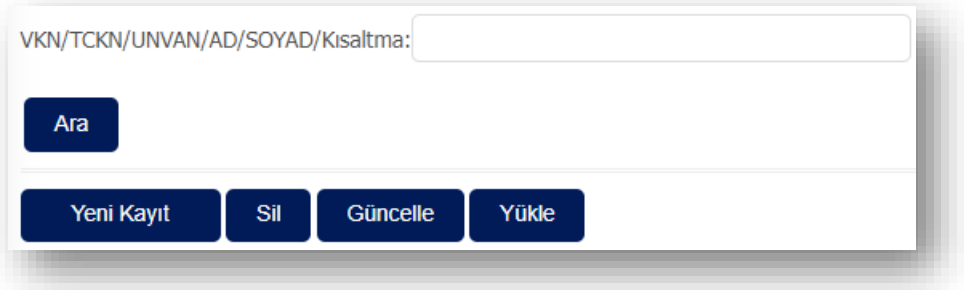

Cari bilgileri kaydedilip, cari için kısa ad oluşturduğunuzda;

**"Giden e-Faturalar – Fatura Oluştur – Alıcı Bilgileri"** bölümündeki **"Alıcı Ara"** kısmına, oluşturulan cari kısa adı yazıldığında şirkete ait bilgilerin otomatik olarak gelmesi sağlanır.

Detaylı bir adres defteri araması gerektiğinde "VKN / TCKN /AD/SOYAD/Kısaltma" alanına var olan adres defteri kaydının kısa adı, VKN / TCKN bilgisi girilerek "Ara" düğmesi yardımıyla sorgulaması yapılabilir.

**"Sil"** butonu ile adres defterinde var olan cari silinebilir.

**"Güncelle"** butonu ile adres defterinde var olan cari güncellenebilir.

**"Yükle"** butonu ile örnek dosya şablonumuz indirilerek mevcut adres defteriniz QNB eFinans Portal'a yüklenebilir.

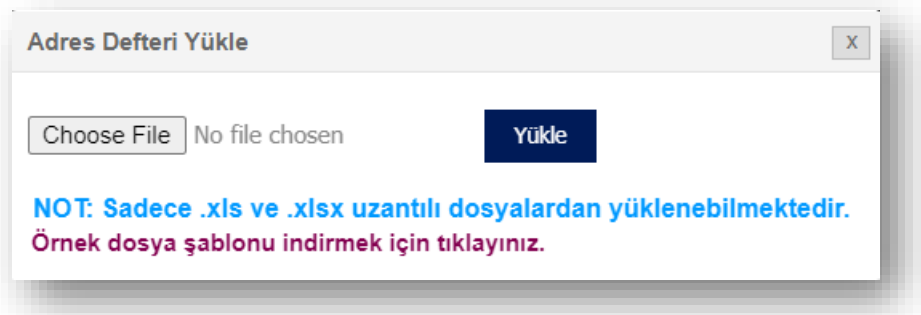

"Fatura Oluştur" sayfasında alıcı bilgileri ilk defa kullanılıyorsa, bundan sonra oluşturulacak faturalarda kısa yol oluşturularak hızlı fatura düzenleyebilmek için **"Adres Defterine Kaydet"** butonu ya da mevcut kayıtları güncellemek için **"Adres Defteri Güncelle"** butonu kullanılabilir.

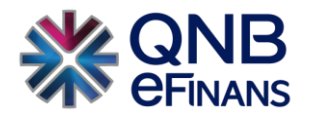

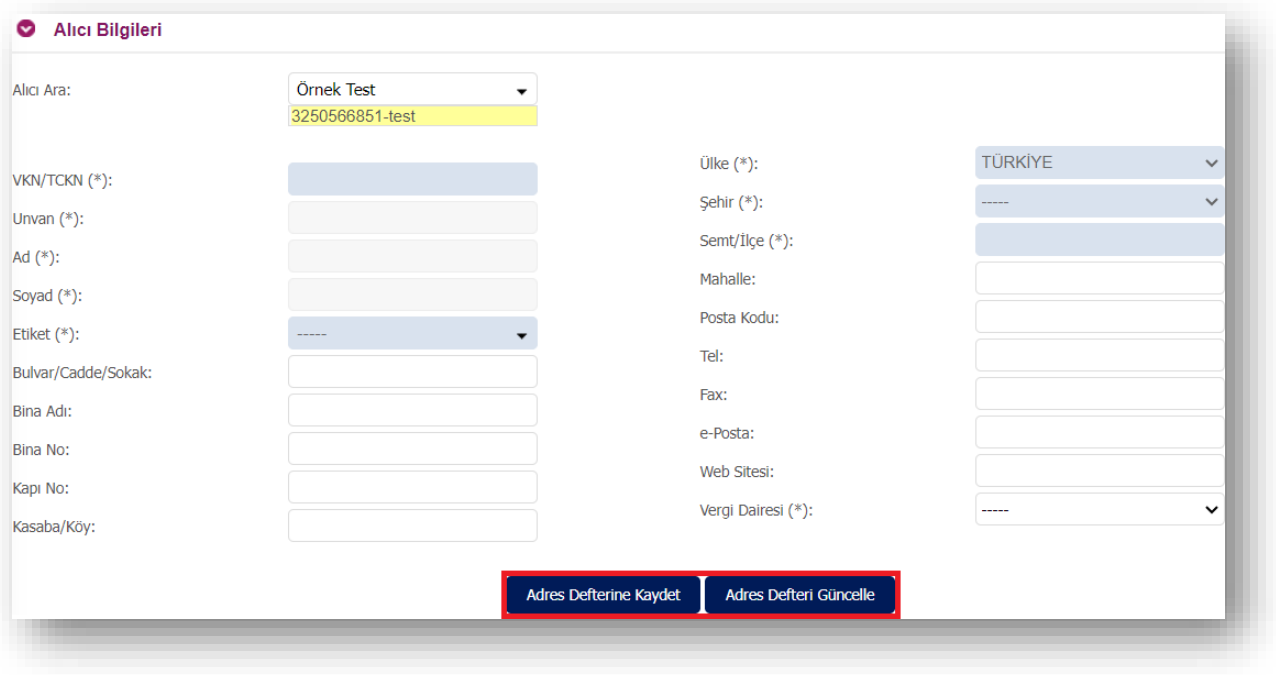

**"Alıcı Yabancı Firma Adres Defteri"** ise ihracat fatura türü için aynı şekilde kısa ad oluşturularak hızlıca fatura düzenlenmesini sağlamak içindir.

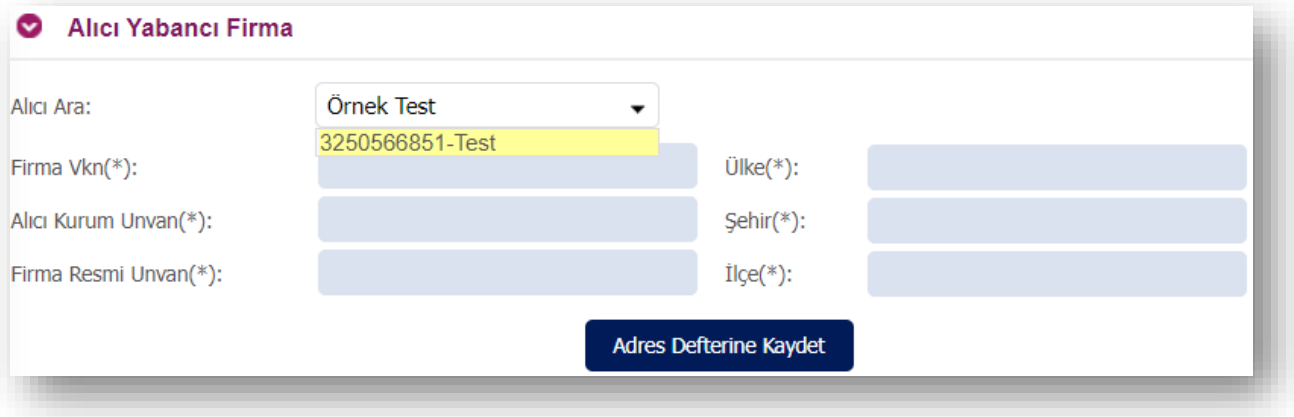

# <span id="page-34-0"></span>1.5. e-Fatura Kayıtlı Kullanıcı Sorgulama

e-Fatura sisteminde bulunan kayıtlı kullanıcılar hakkında bilgi almak için "VKN/TCKN", "Unvan", "İşlem Tarihi" alanlarından en az biri girilerek sorgulama yapılabilir. Bu bilgiler anlık olarak "Gelir İdaresi Başkanlığından" çekilmektedir. Ek olarak bu menü sayesinde "e-Fatura Kayıtlı Kullanıcı Geçmiş Sorgulama" da yapılabilmektedir. Bu sayede e-Fatura uygulamasına kayıtlı kullanıcıların etiketlerinin kapalı olduğu zaman dilimleri var ise görüntülenebilecektir.

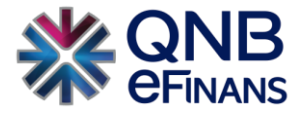

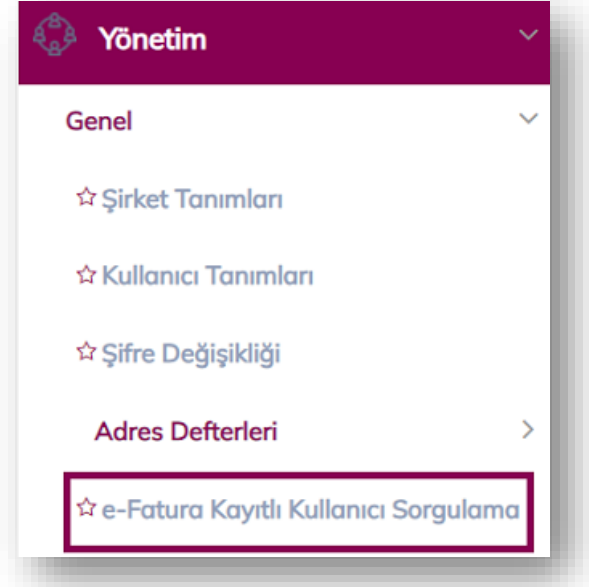

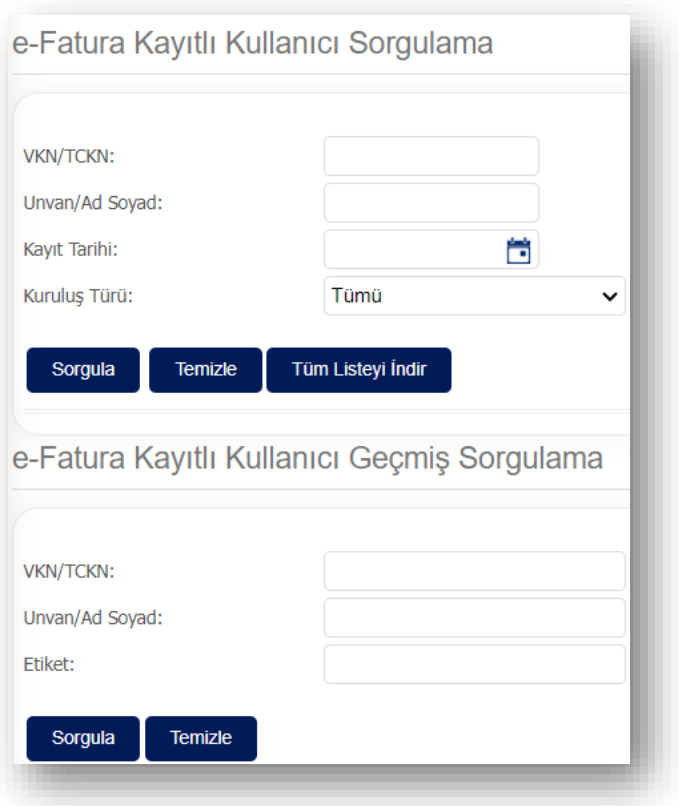

**"Temizle"** butonu ile sorgulaması yapılan liste temizlenebilir.

**"Sorgula"** butonu ile e-Fatura kayıtlı kullanıcılar listesine hangi şirketlerin kayıtlı olduğu sorgulanabilir.

**"Tüm Listeyi İndir"** butonu ile e-Fatura kayıtlı kullanıcılar listesine dahil olan tüm şirketler listelenebilir.
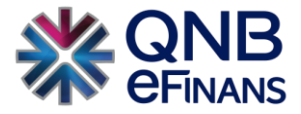

# 1.6.Ürün Listesi

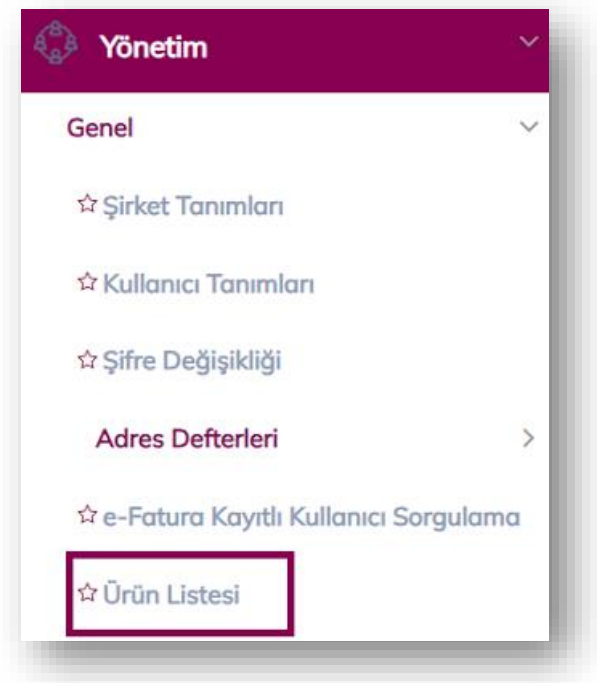

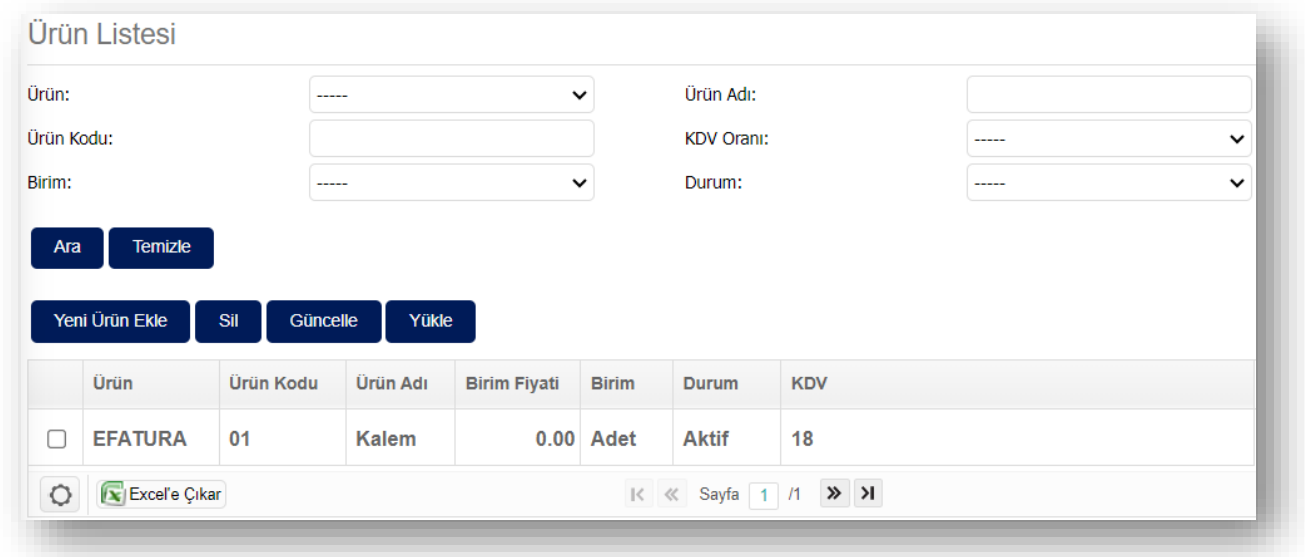

**Ürün Listesi** kısmı, sıklıkla oluşturduğunuz fatura kalem bilgilerini kayıt edebileceğiniz alandır.

**"Yeni Ürün Ekle"** butonu ile manuel kayıt işlemi yapılabilir.

**"Sil"** butonu ile adres defterinde var olan şirket silinebilir.

**"Güncelle"** butonu ile adres defterinde var olan şirket güncellenebilir.

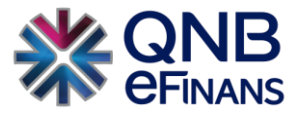

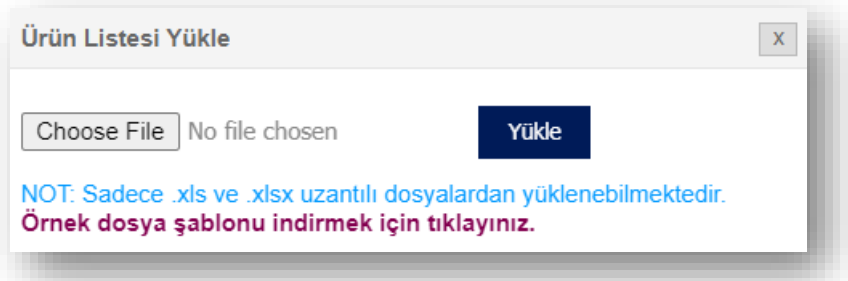

**"Yükle"** butonu ile örnek dosya şablonumuz indirilerek mevcut ürün verilerinizi QNB eFinans Portal'a yüklenebilir. Bir ürüne ait veriler kayıt edildikten sonra fatura oluşturma menüsündeki Mal/Hizmet alanında var olan **Ürün Kodu Listesi** butonu tıklanarak kaydedilen kalem bilgilerinin otomatik gelmesi sağlanır.

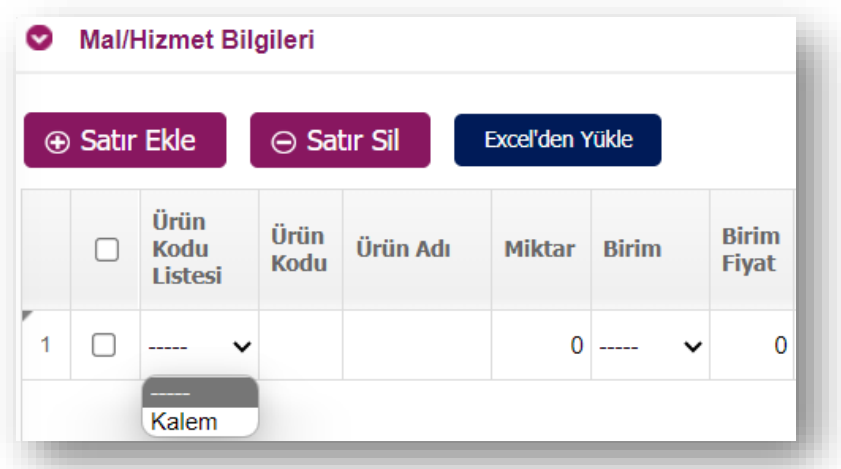

# 1.7. Zarf Durumu Sorgulama

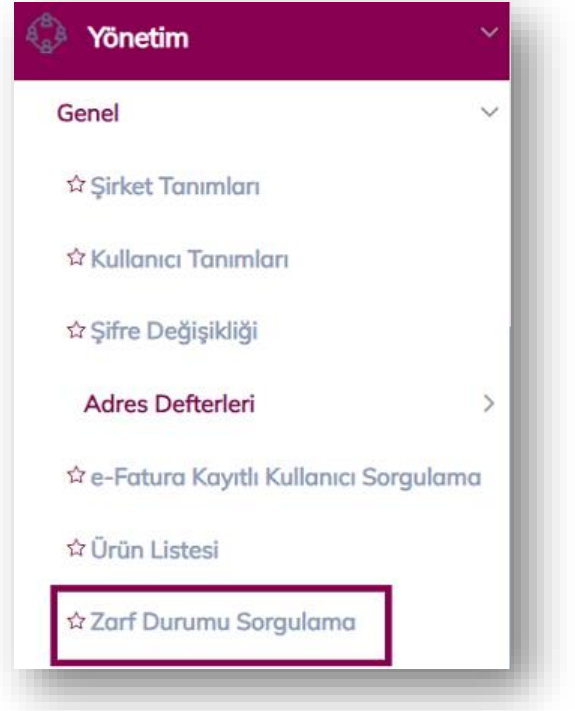

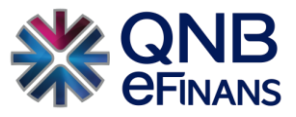

Zarfların başarıyla işlenip işlenmediği bilgisinin alınabileceği ekrandır. Gelen ve giden faturaların zarf numarası "Zarf ID" kolonuna girilir. "Zarf Durumu Kontrol Et" butonuna basılarak zarf durum bilgileri sorgulanabilir.

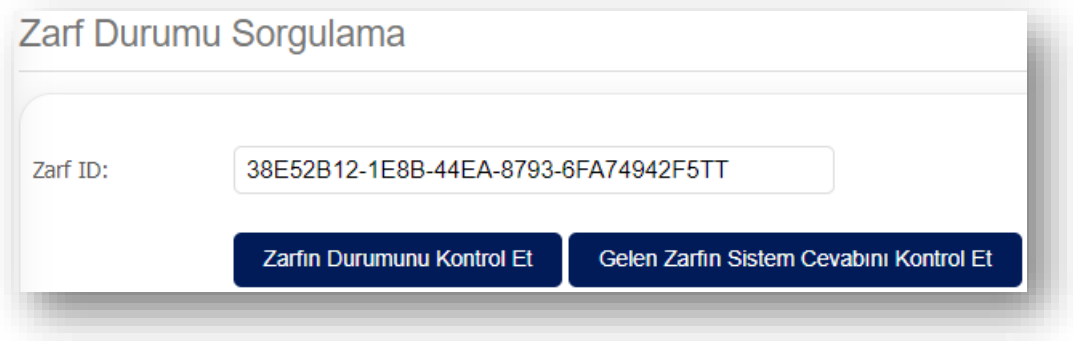

# 1.8.Hizmet Aktivasyonu

Aktivasyon işlemi, şirketinizin QNB eFinans üzerinden e-Fatura gönderebilmesi, alabilmesi ve saklayabilmesi anlamına gelmektedir. Bu işlem için firma mali mührünüzü ya da e-imzanızı kullanmanız gerekir. Adım adım aktivasyon işlemleri aşağıdaki gibidir;

#### **Ön Hazırlık:**

**1.** Mali mührünüz / e-imzanız kullandığınız bilgisayara takılı olmalıdır.

#### **Aktivasyon:**

1. QNB eFinans Portal'a giriş yapınız.

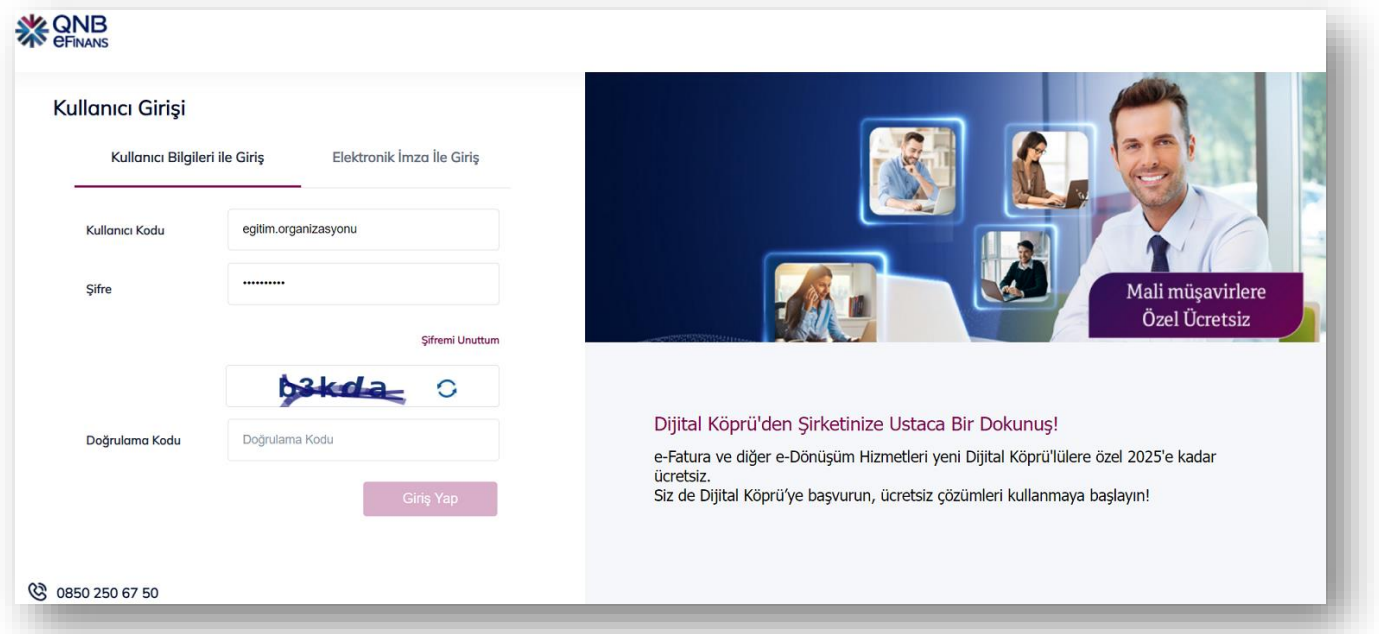

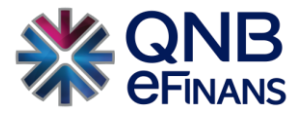

2. **Yönetim > Genel > Hizmet Aktivasyonu'nu** seçiniz.

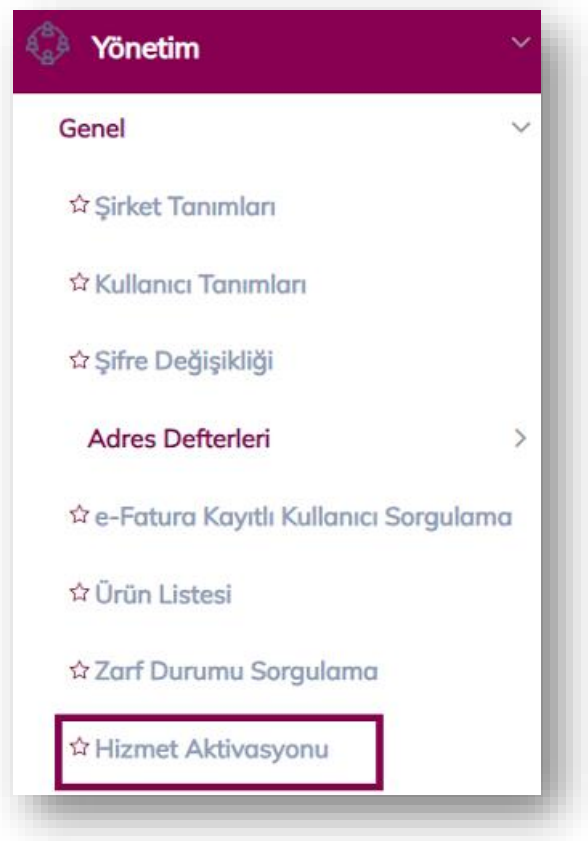

3. **"Etiket Ekle"** butonuna tıklayınız.

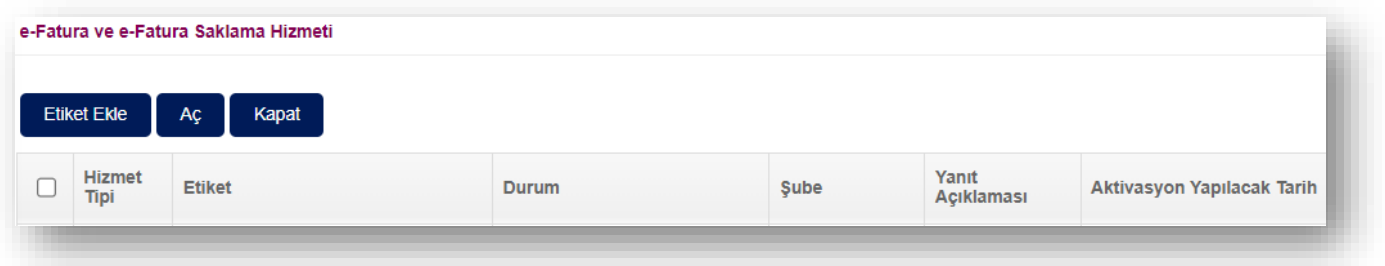

4. Etiket Ön Eki ve Şirket Alan Adı belirleyerek **"Ekle"** butonuna tıklayınız.

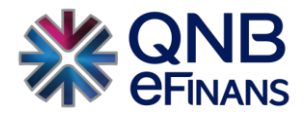

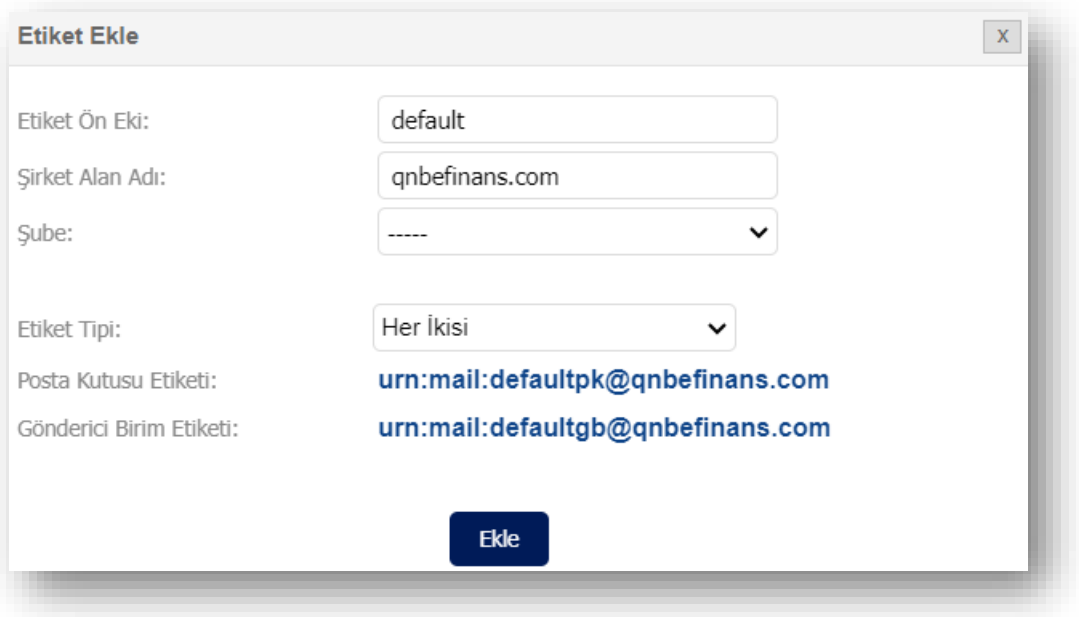

5. Açmak istediğiniz etiketleri seçerek **"Aç"** butonuna tıklayınız.

**NOT:** e-Fatura (GB / PK) ve Saklama etiketleri birlikte açılamamaktadır.

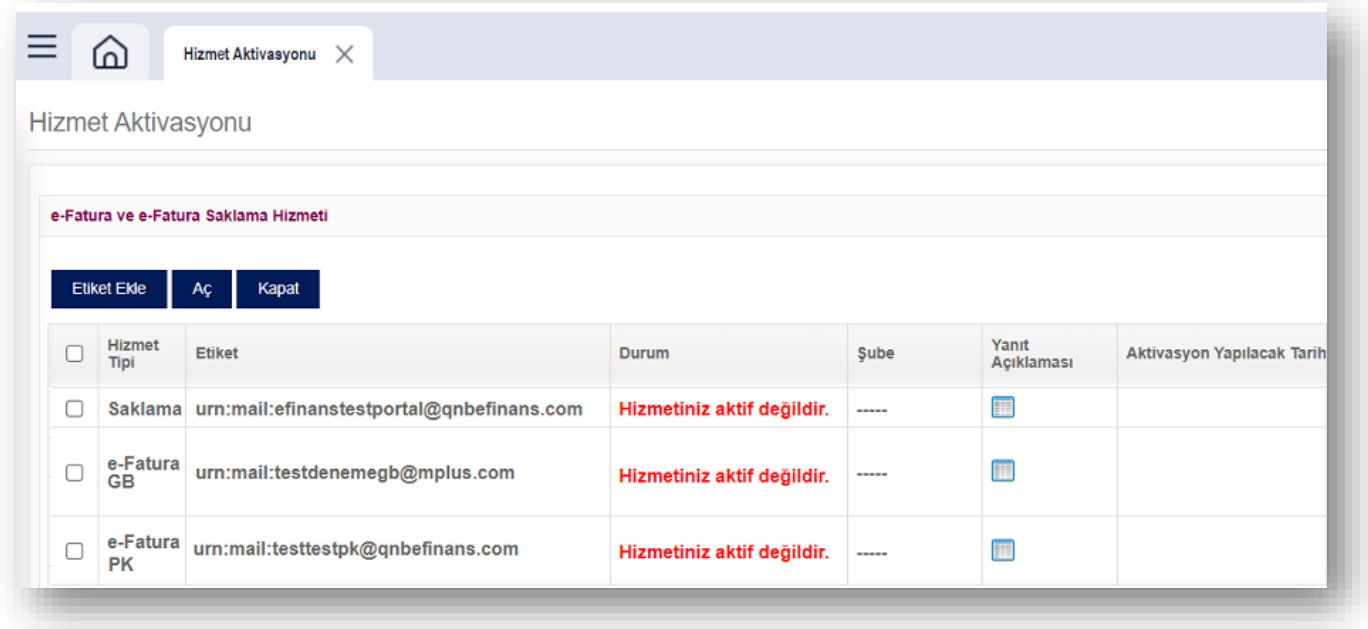

6. **"Aç"** butonuna basılması akabinde aktivasyon tarih seçimi yapınız. Ürününüzün gün içerisinde Aktifleşmesini istiyorsanız **"Hemen Aktive Edilsin"**, ileri tarihli aktivasyon için **"Seçtiğim Tarihte Aktive Edilsin"** seçebilirsiniz.

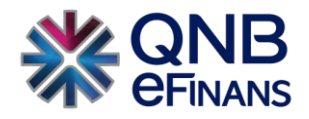

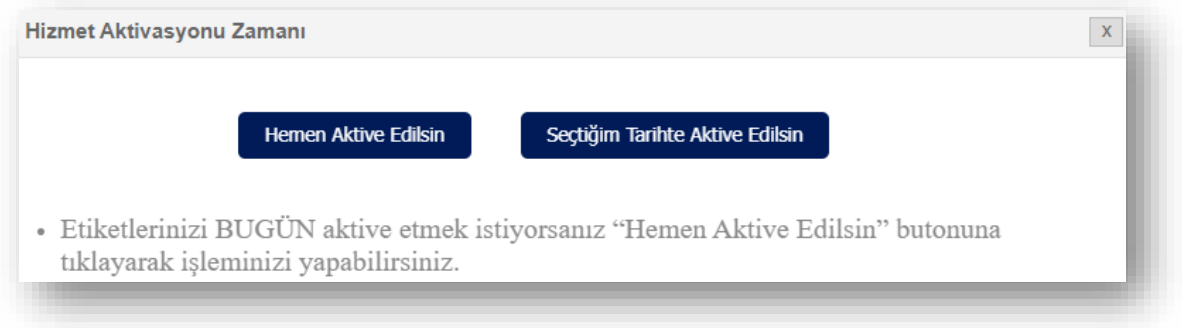

• Seçtiğiniz tarihte aktive edilmesi seçeneğinde takvimden aktivasyon tarihi belirtebilirsiniz.

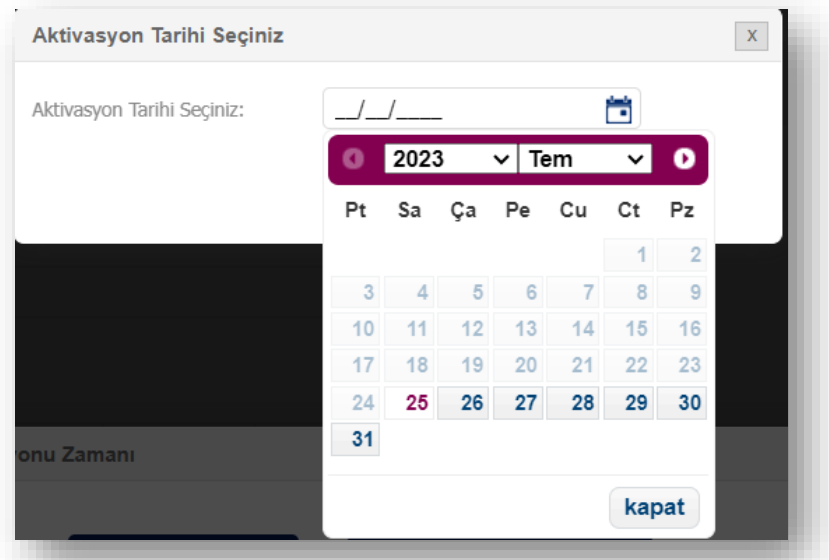

7. **"Evet"** butonuna tıklayınız.

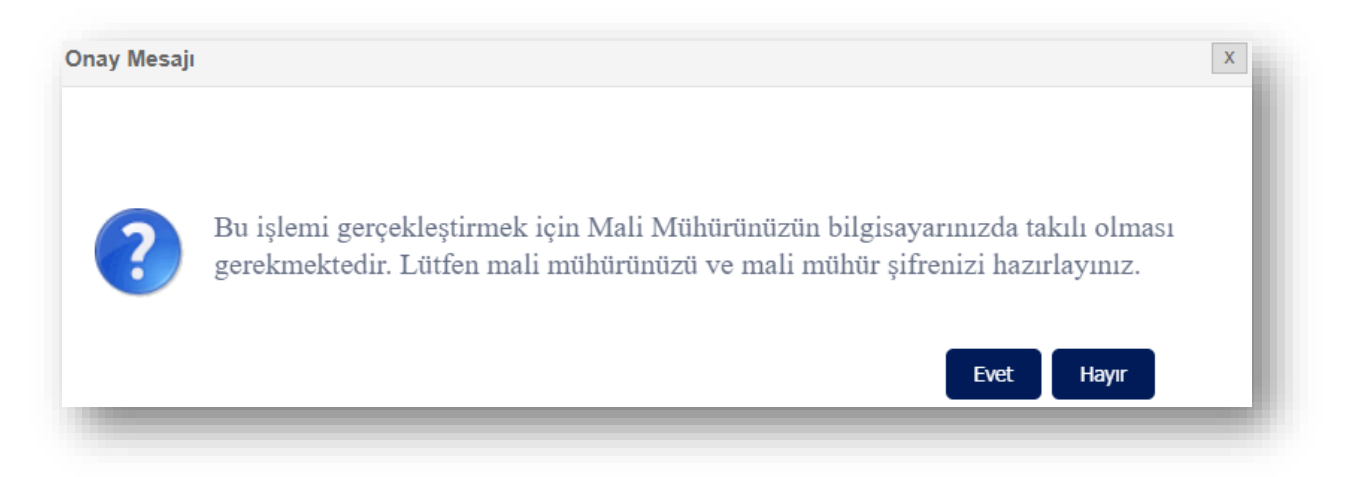

8. İmzalama işlemini başarı ile tamamlayabilmeniz için **"eFinans İmzalama Aracı"** indirilecektir.

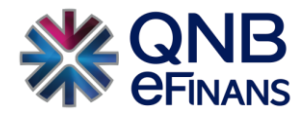

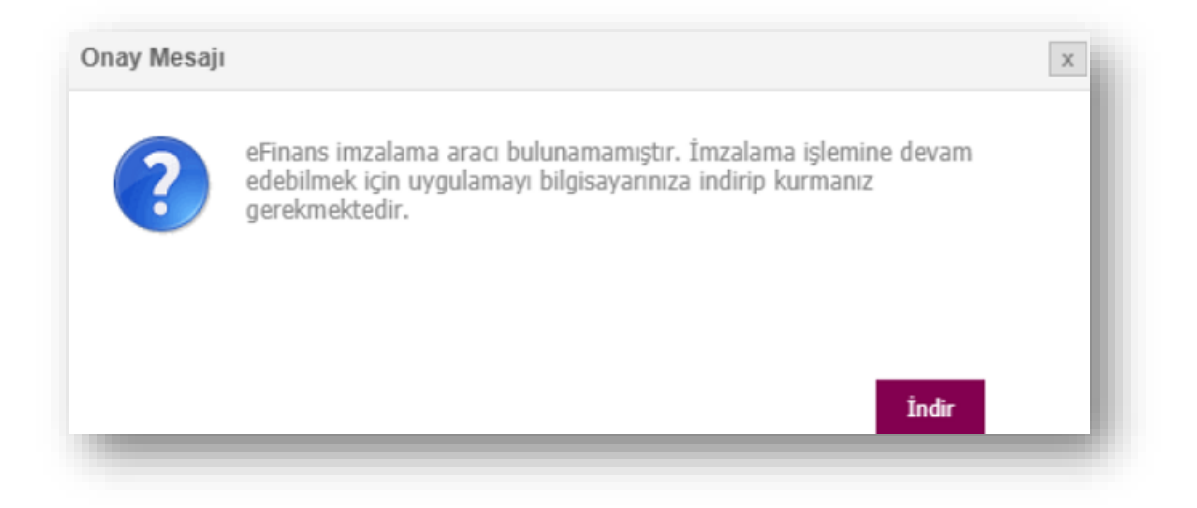

9. Programı indirin ve kurun.

"Kurulumu tamamlanacak imza aracı sayesinde bilgisayarınıza java uygulaması yüklenmesine gerek kalmaz. e-İmza ya da mali mühür yazılımınız otomatik olarak kontrol edilecek ve imzalama işleminiz kolayca tamamlanacaktır."

• Program .exe dosyasına tıkladığınızda güvenlik penceresi açılması durumunda "More Info" butonuna ardından, "Run Anyway" butonuna tıklayınız.

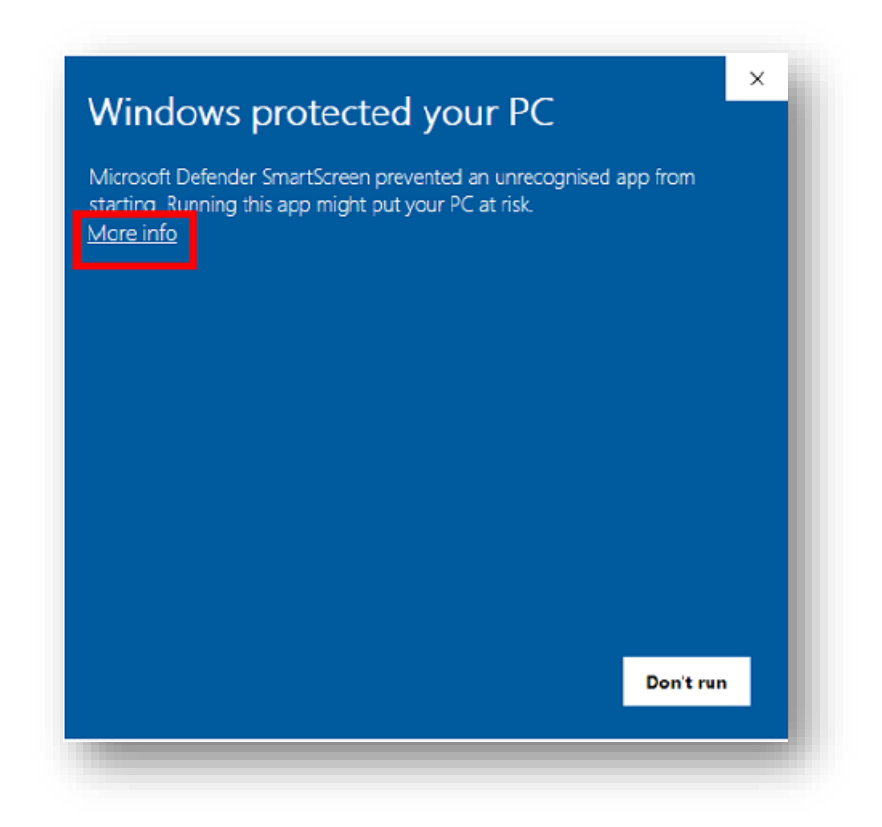

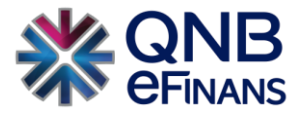

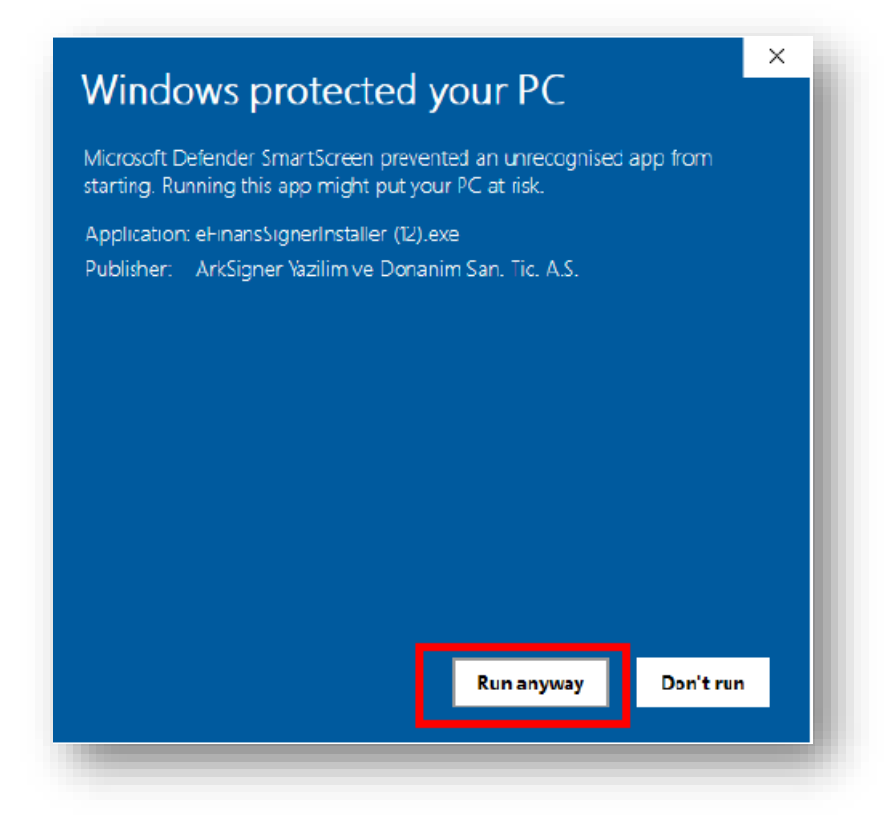

• eFinans İmza Kurulum Sihirbazında **"İleri", "Kurun" ve "Bitti"** butonları ile kurulumu tamamlayın.

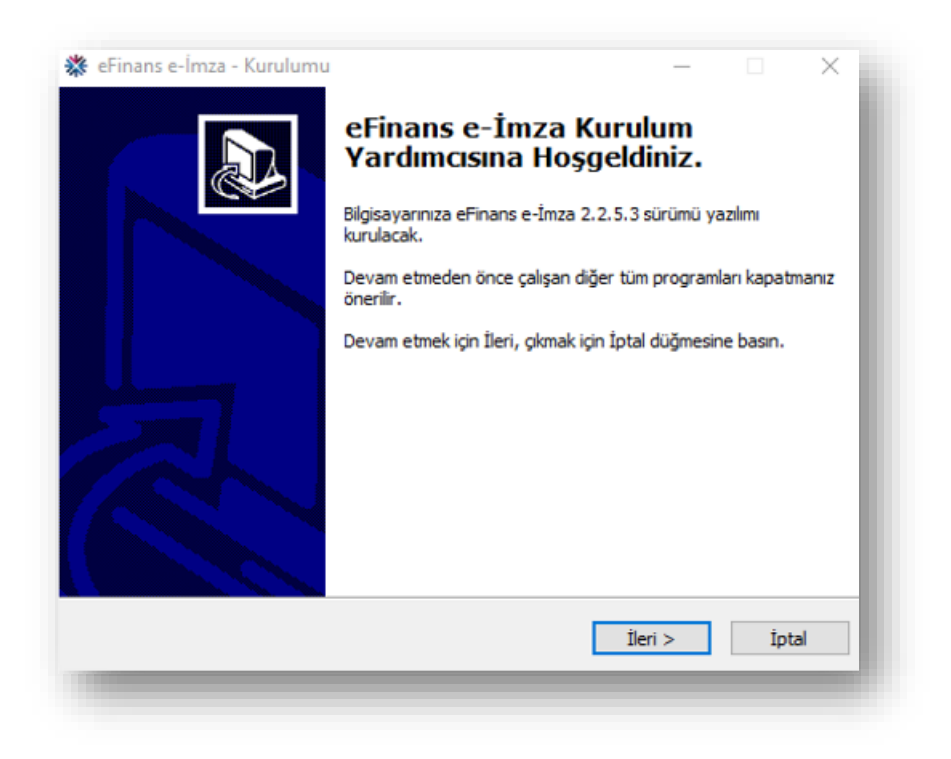

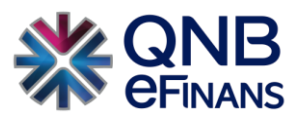

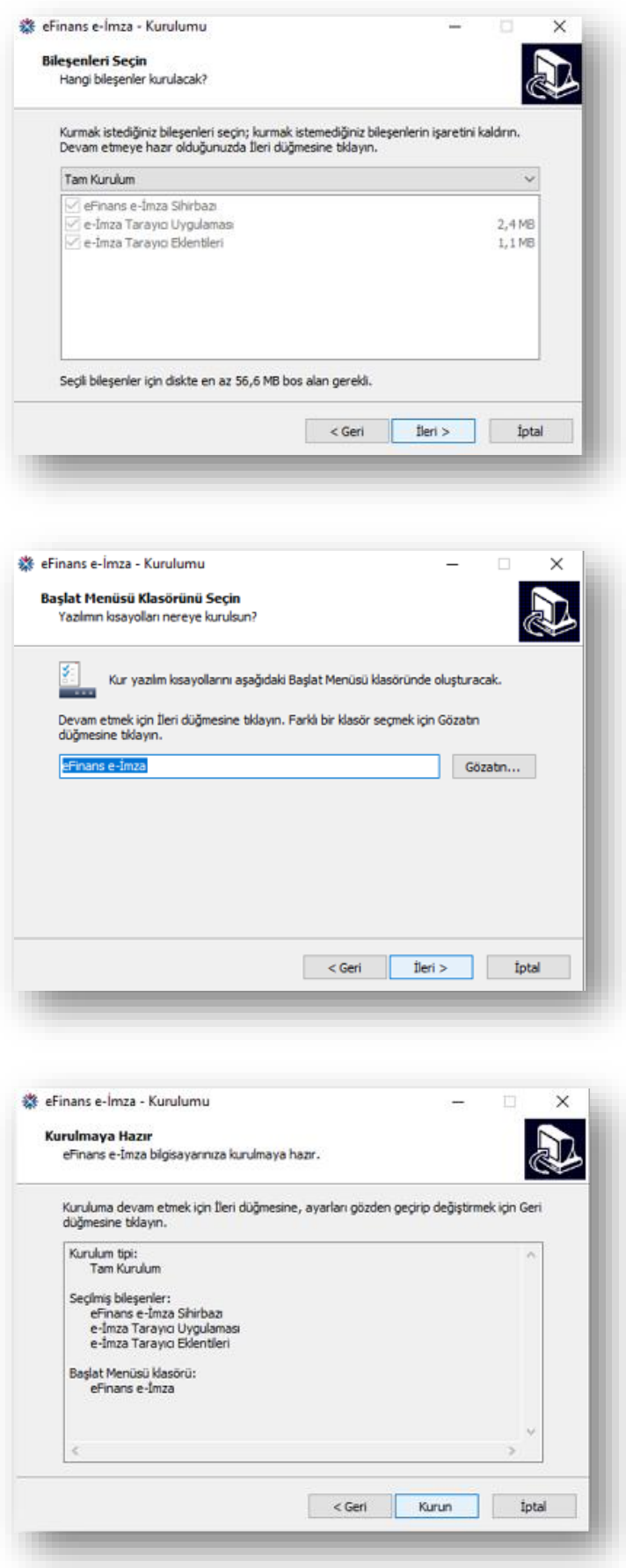

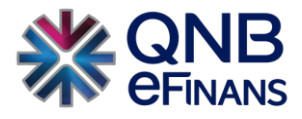

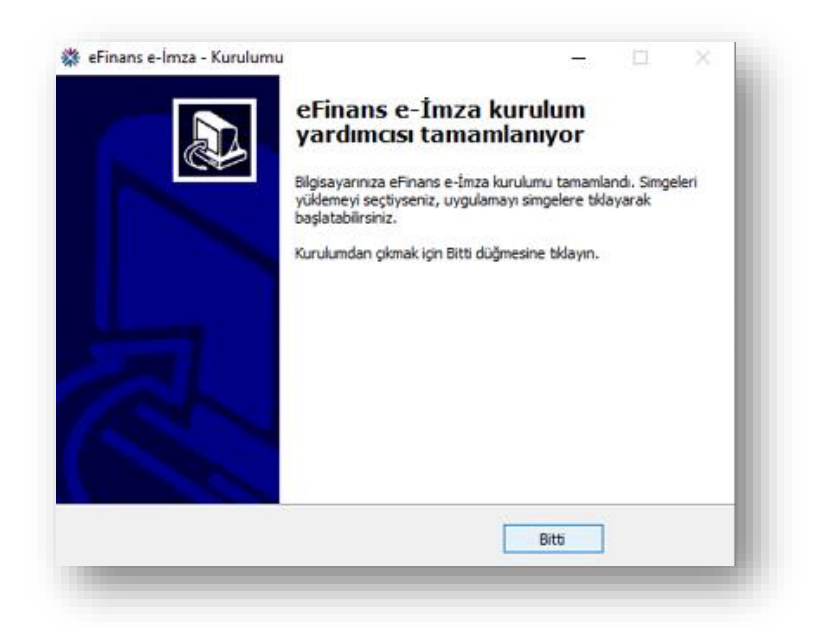

10. eFinans İmza Sihirbazı java ve elektronik imza aracı kontrollerinizi yapacaktır. **"İleri"** butonlarına tıklayın.

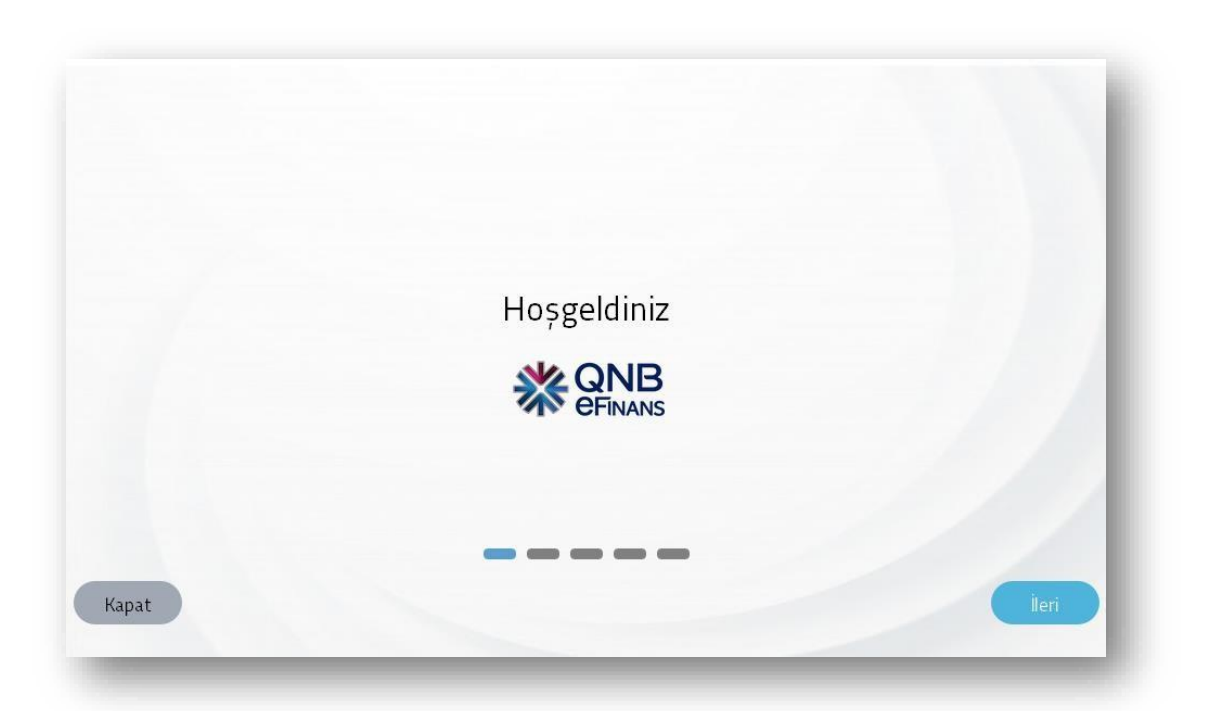

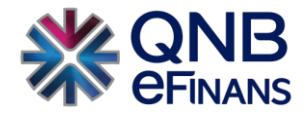

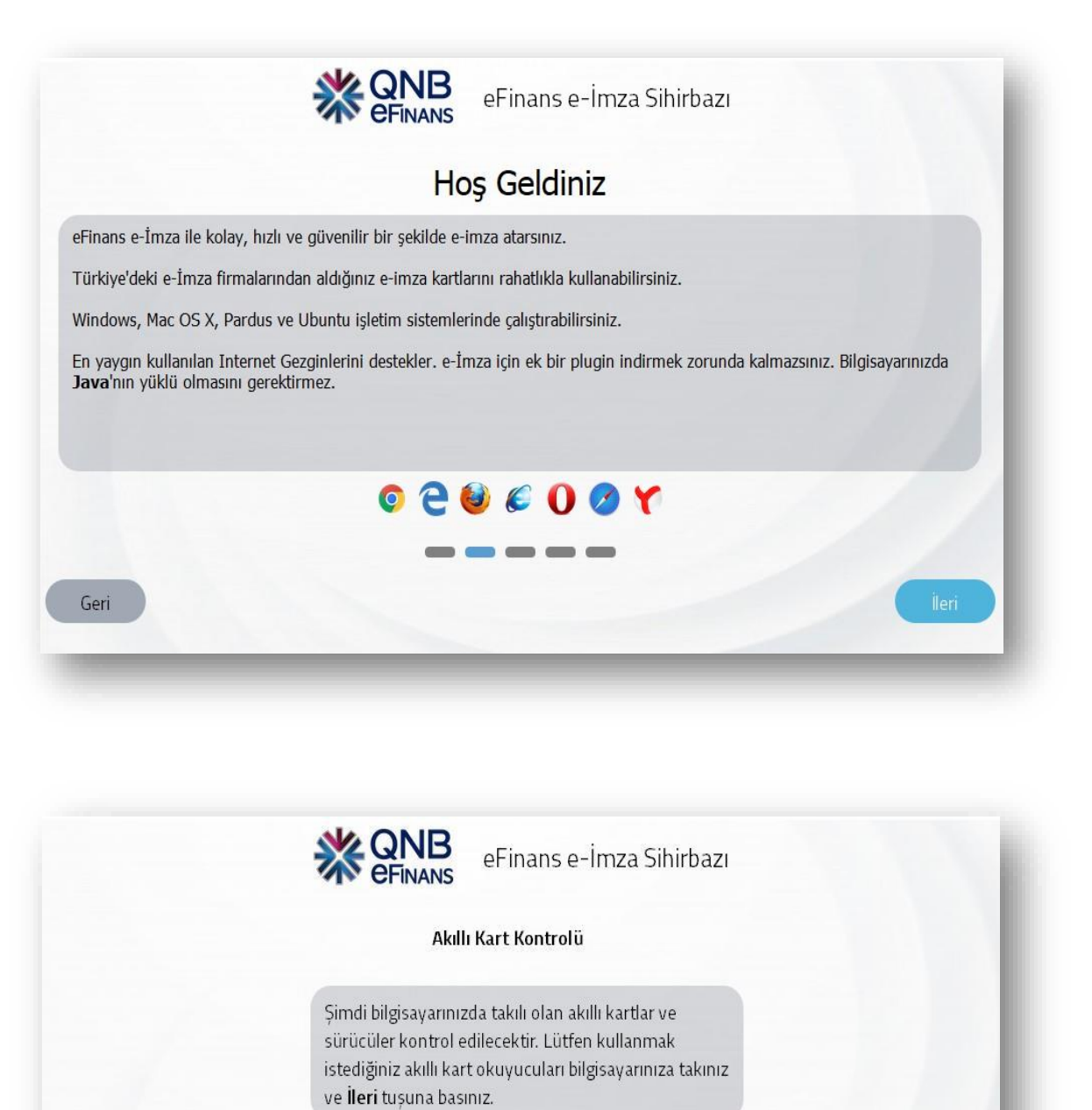

Geri

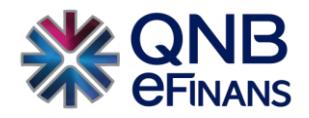

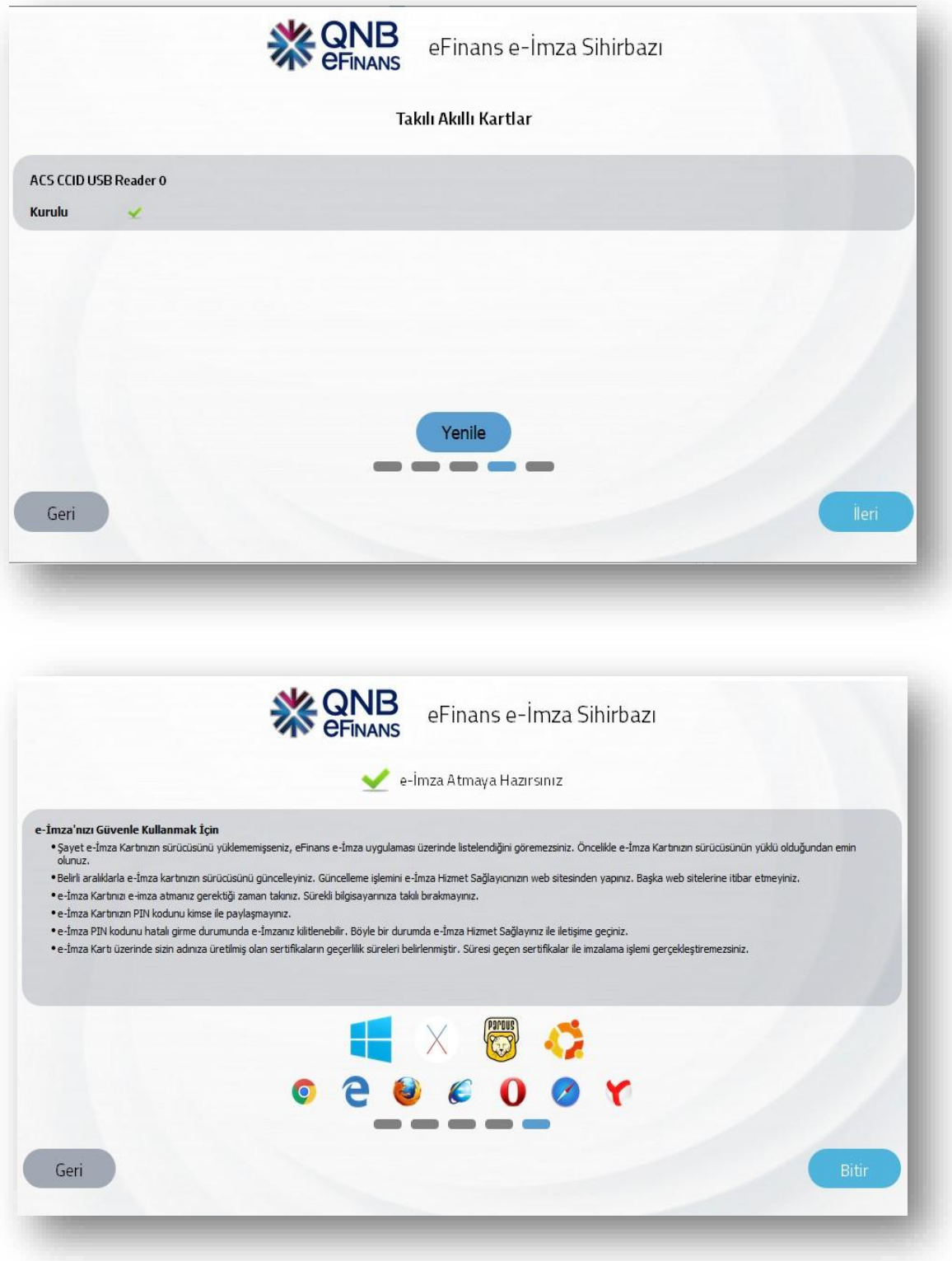

11. Tekrar etiket satırında e-Fatura GB ve PK etiketlerini seçerek **"Aç"** butonuna tıklayınız.

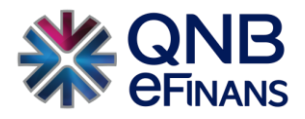

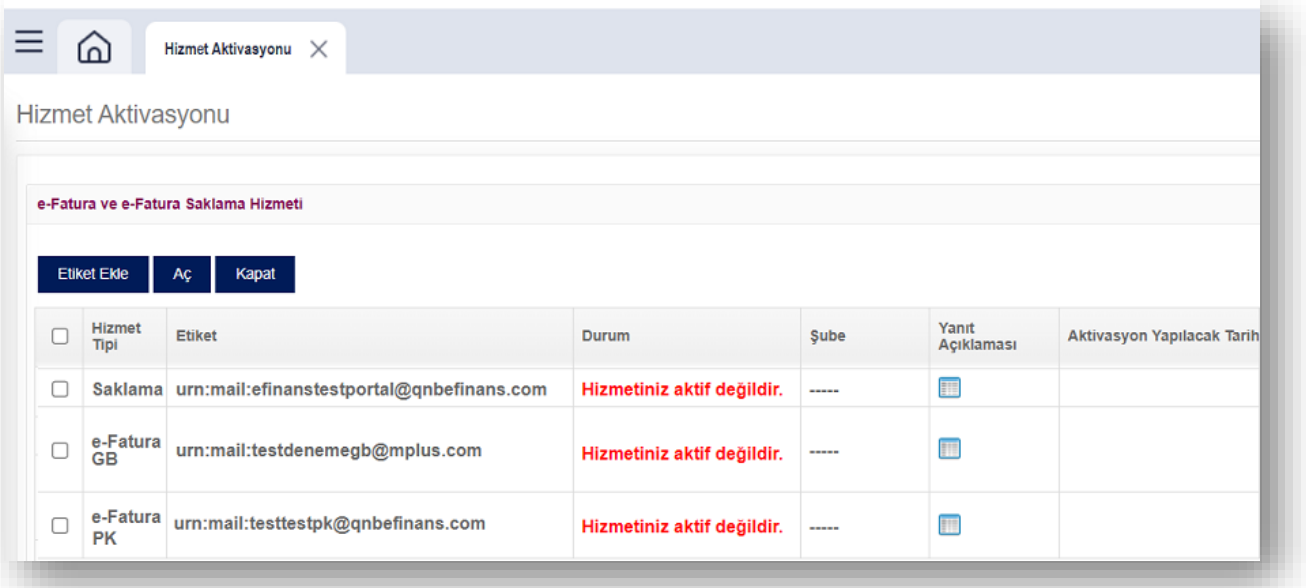

- 12. Bu aşamada firmanın GİB nezdinde **"e-Fatura Başvurusunun"** bulunup bulunmadığı sistem tarafından kontrol edilir. GİB e-Fatura başvurusu yok ise; **"GİB e-Fatura Başvuru Bilgileri"** penceresi gelir. İşaretli alan doldurularak mali mühürle kolayca GİB e-Fatura başvurusu yapılır.
- 13. Tarih seçimi yapınız. Kurulumunu yaptığınız Hizmet Aktivasyonu İmzalama aracı ile aktivasyon talebinizi tamamlamak için elektronik imza aracı pininizi giriniz.

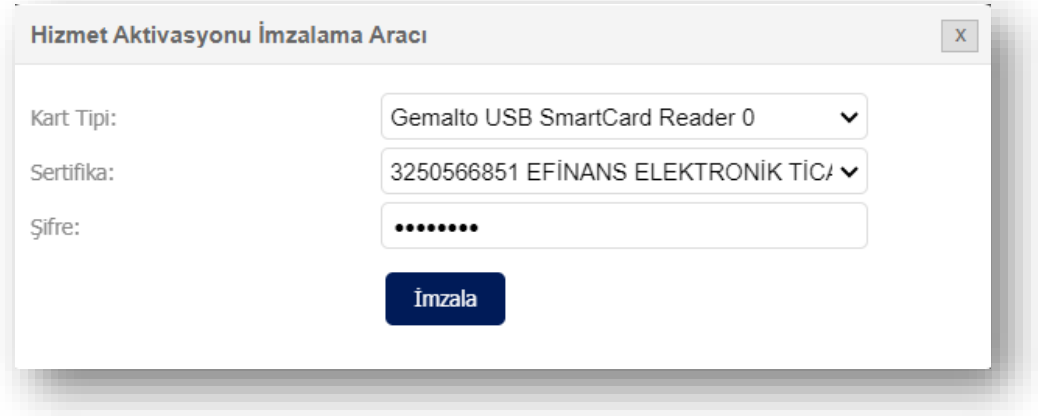

14. **"Tamam"** butonuna tıklayınız.

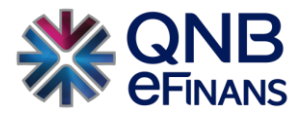

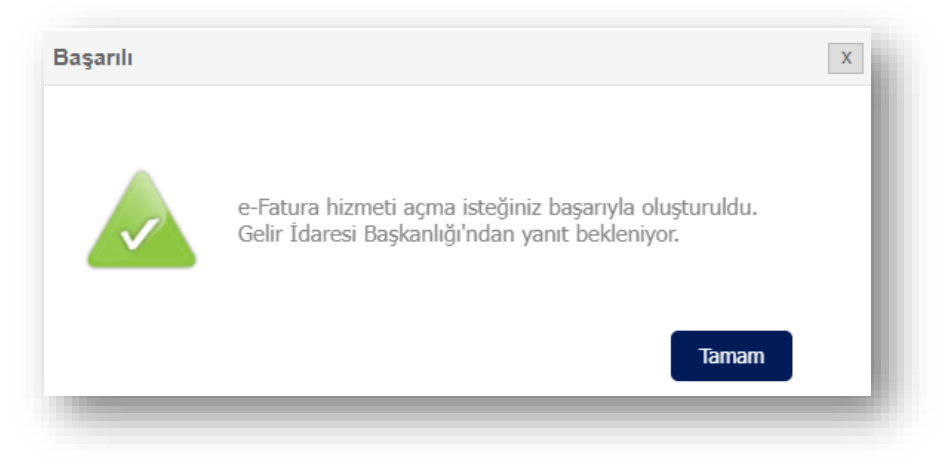

15. Aynı işlemleri Saklama satırı için de tekrarlayınız. Açmak istediğiniz etiketi seçerek **"Aç"** butonuna tıklayınız.

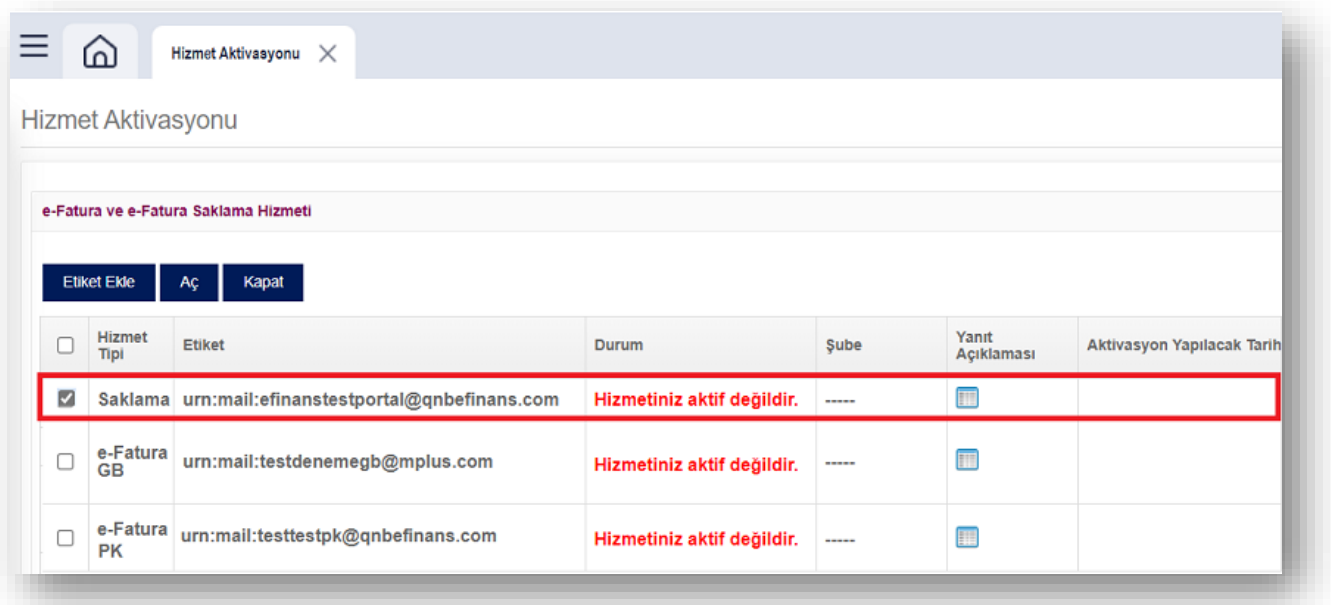

**NOT:** e-Fatura (GB / PK) ve Saklama etiketleri birlikte açılamamaktadır.

## 16. "Evet" Butonuna Tıklayınız.

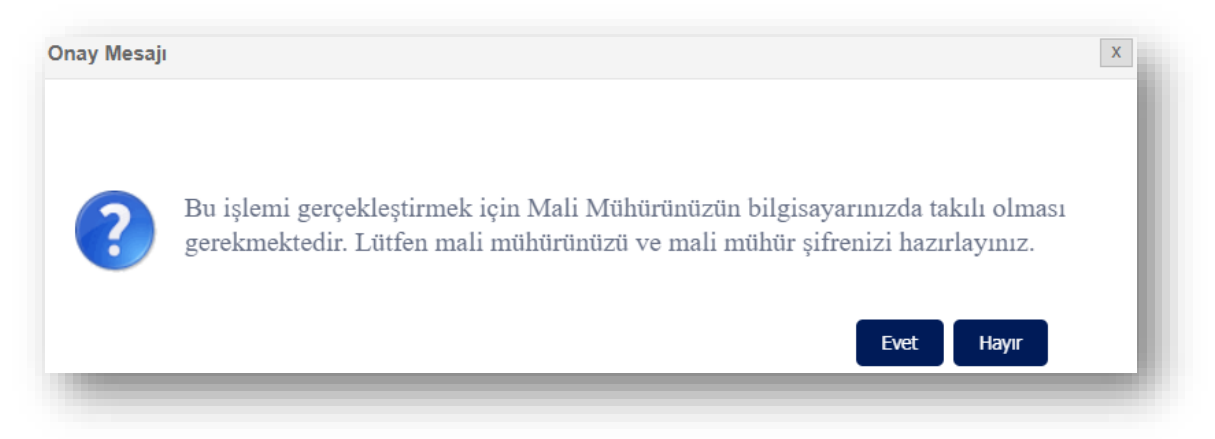

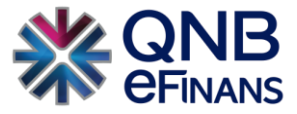

17. Tarih seçimi yapınız. Kurulumunu yaptığınız Hizmet Aktivasyonu İmzalama aracı ile aktivasyon talebinizi tamamlamak için elektronik imza aracı pininizi giriniz.

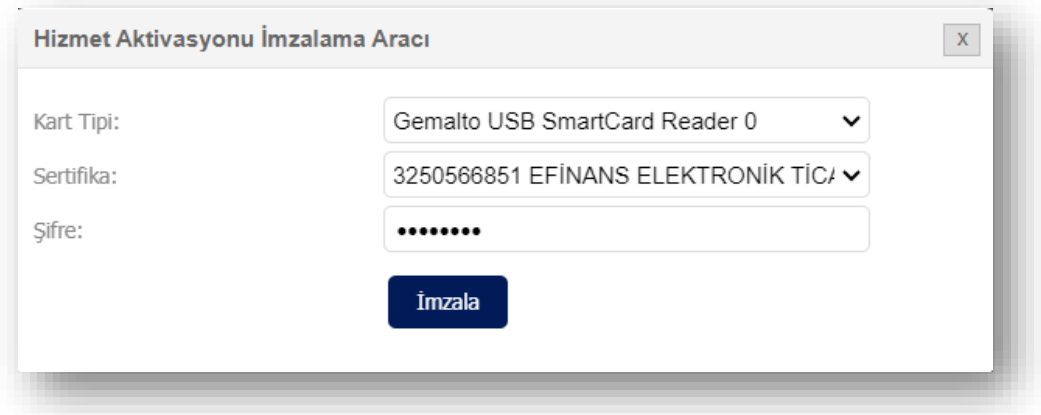

#### 18. **"Tamam"** butonuna tıklayınız.

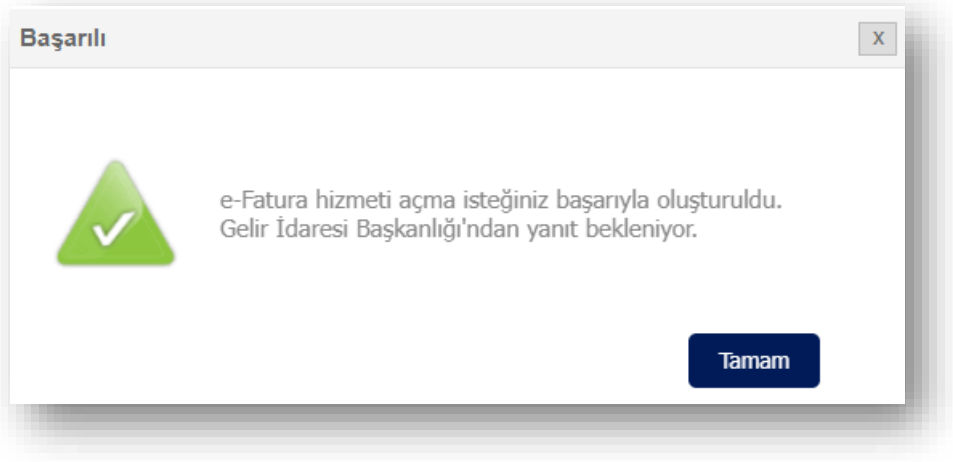

# 19. **İŞLEMİNİZ TAMAMLANMIŞTIR.**

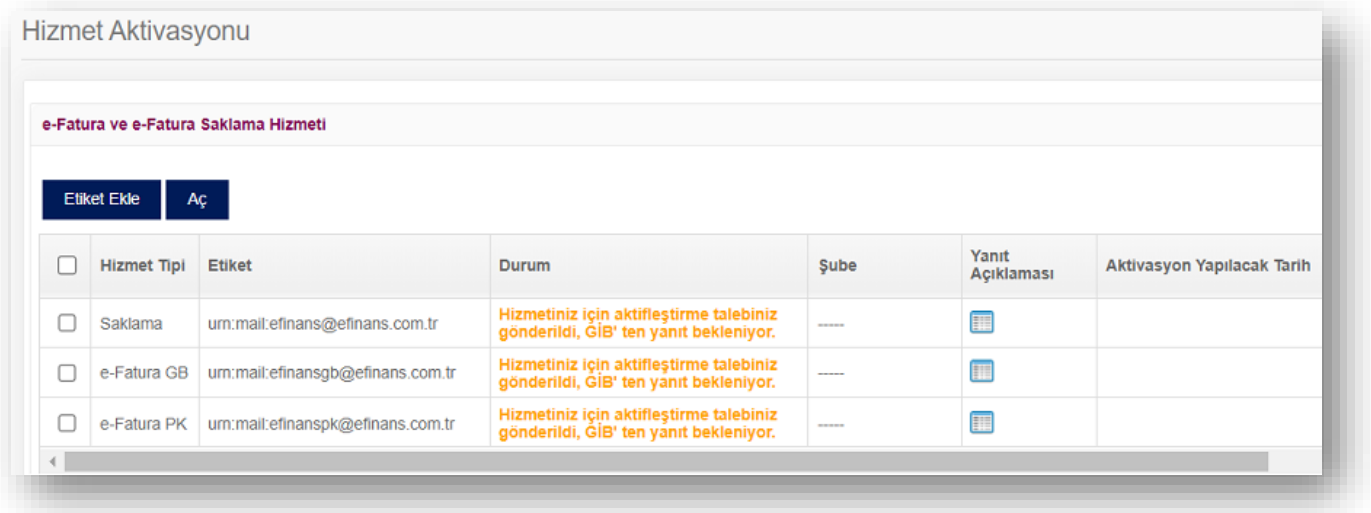

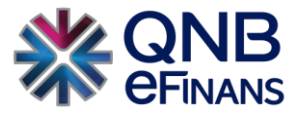

20. GİB'e aktivasyon talebiniz iletilecek ve GİB'den onay geldiğinde **"Hizmet Aktifleştirilmiştir"** bilgisi ekranda görüntülenecektir.

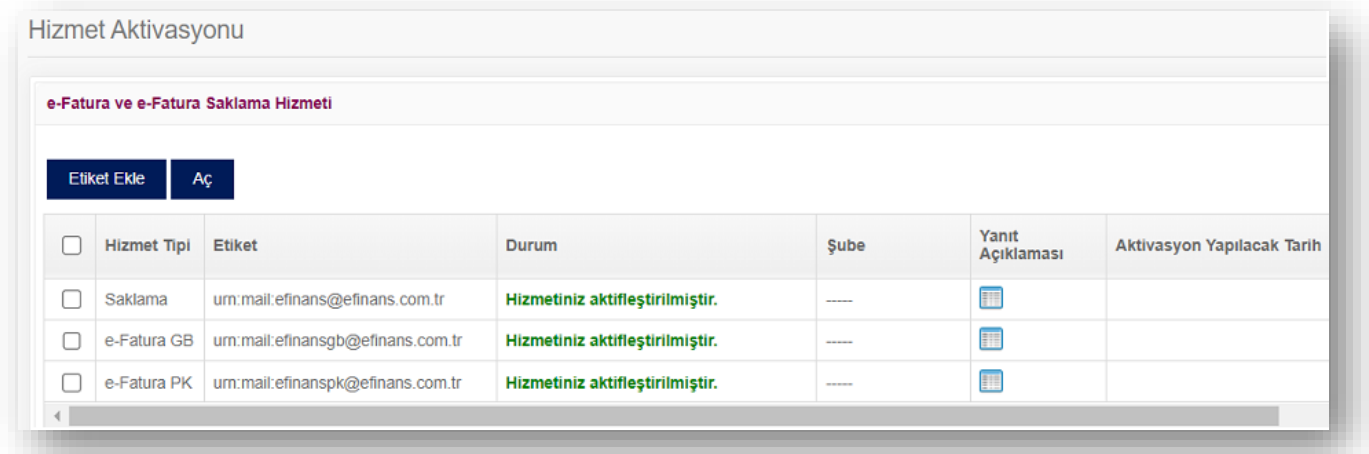

# 2. e-FATURA MENÜSÜ

# 2.1.Giden e-Faturalar

e-Fatura mükelleflerine göndermek istediğiniz faturalar bu ekranda hazırlanarak gönderim işlemi gerçekleştirilir.

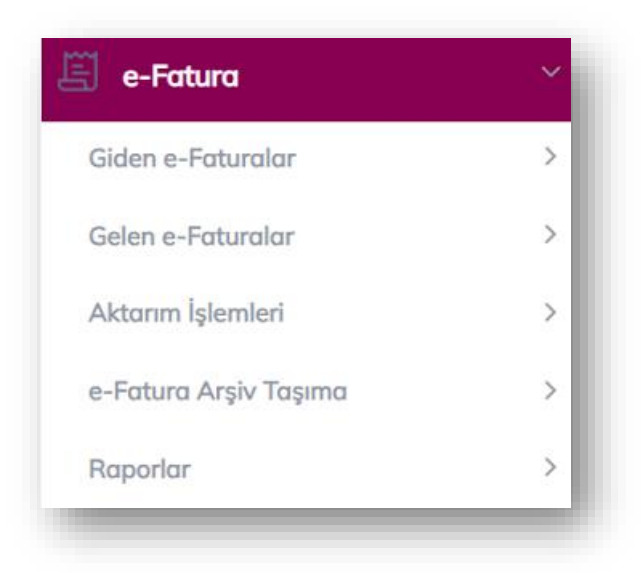

➢ Fatura Oluştur

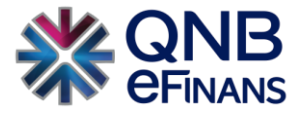

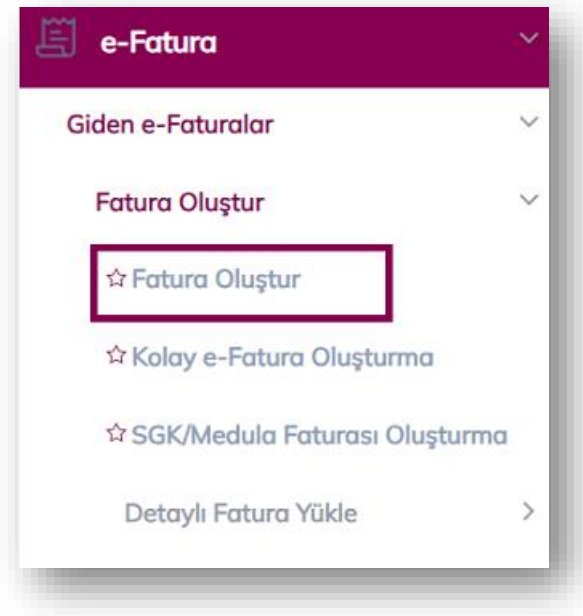

# *Fatura Oluştur*

# **"Fatura Bilgileri"**

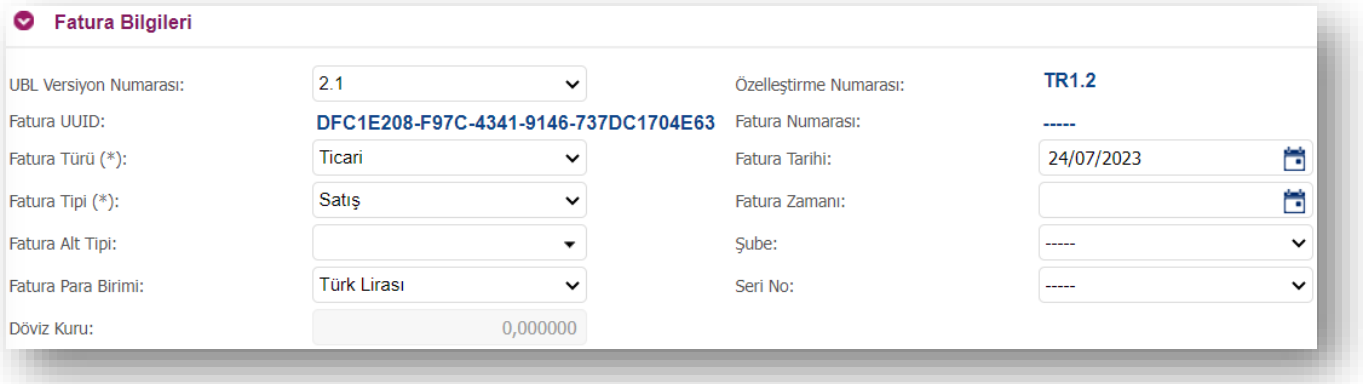

Faturanın özelliğine göre "Temel", "Ticari", "Kamu", "İhracat", "Yolcu Beraber" ya da "Hal Tipi" senaryoları kullanıcı tarafından seçilebilir.

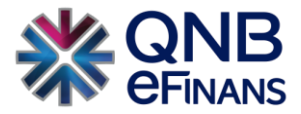

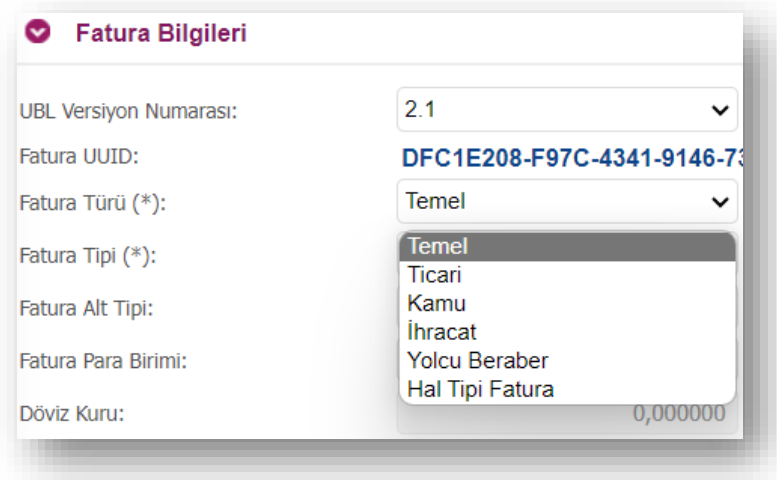

Temel / Ticari fatura türü ayrımı ve diğer tanımlar aşağıdaki gibidir;

**TEMEL FATURA:** Temel faturalar için sistemsel bir ret mekanizması yoktur. "TEMEL" senaryodaki e-faturalar alıcısına başarı ile ulaştığında KABUL edilmiş sayılır

**TİCARİ FATURA:** Ticari faturalara alıcısı tarafından **"Ret"** veya **"Kabul"** cevabı gönderilebilir. Alıcı faturayı reddedecekse **8 gün içinde ret cevabı** göndermelidir. 8 gün içerisinde reddedilmeyen faturalar kabul edilmiş sayılacaktır.

**KAMU FATURA:** Kamu faturası kamu kurumlarına kesilen bir faturadır.

**İHRACAT FATURA:** Şirketlerin yurt dışına yapılan satış işlemlerine istinaden düzenledikleri fatura türüne ihracat faturası adı verilir. İhracat e-Faturası oluşturabilmek için söz konusu ihracatın "GÇB" ekine konu olması gerekir. Hizmet ihracatları bu fatura kapsamına girmez.

**YOLCU BERABER FATURA:** Türkiye'de ikamet etmeyen veya Türk vatandaşı olmayan kişilerin, Türkiye'de yapmış oldukları alışverişlerde ödedikleri KDV tutarını, ülkelerine dönerken geri almaları için kesilen bir fatura türüdür.

**HAL TİPİ FATURA:** "Hks" Sistemine kayıtlı kullanıcıların kestiği faturalarlardır.

Fatura Tipi tanımlamaları aşağıdaki gibidir;

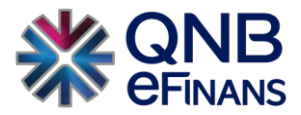

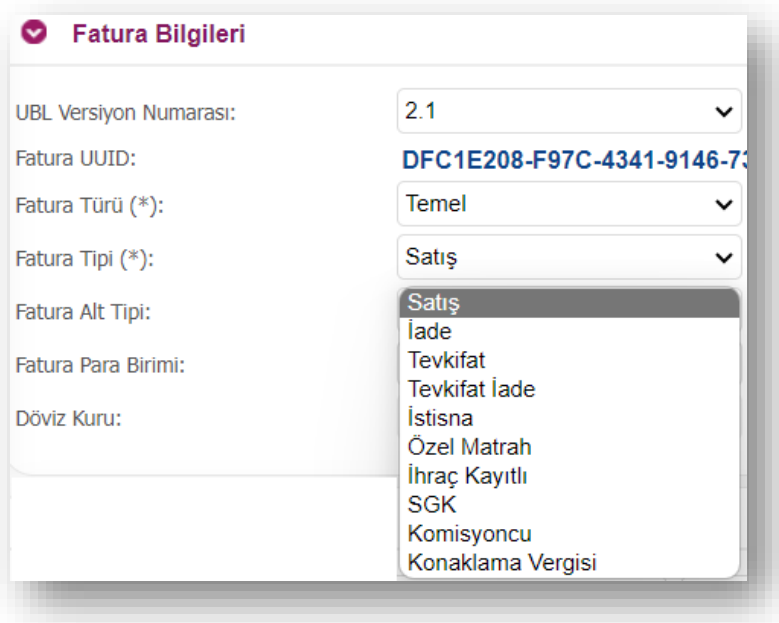

Şirket tarafından mal / hizmet satışı gerçekleştiyse **"Fatura Tipi"** seçeneği "SATIŞ" olarak seçilebilir.

Daha önce gelen bir faturanın tümü ya da bir kısmı için iade işlemi gerçekleştirilecekse **"Fatura Tipi"** seçeneği "İADE" olarak seçilebilir.

Verginin taraflar arasında pay edildiği bir düzenleme var ise **"Fatura Tipi"** seçeneği "TEVKİFAT" seçilebilir.

Mal veya hizmet satışı sonrası, zorunlu şekilde ibraz edilmek üzere kesilmesi gereken KDV'nin "0" girildiği satışlarda GİB'in sağladığı uygun kodlar ile **"Fatura Tipi"** seçeneği ''İSTİSNA FATURA'' olarak seçilebilir.

Faturada belirtilen mal veya hizmetin gerçek maliyeti üzerinden vergilendirilmesi için **"Fatura Tipi"** seçeneği "ÖZEL MATRAH" seçilebilir.

Yerli üretim malların vergi indirimlerinden faydalanılarak global pazarda satılması için **"Fatura Tipi"** seçeneği "İHRAÇ KAYITLI" seçilebilir.

Sosyal Güvenlik kurumuna gönderilen faturalar için **"Fatura Tipi"** seçeneği "SGK" türü seçilebilir.

Ek olarak Zorunlu Alt Tiplerinden(Sağlık Eczane, Sağlık Hastane, Sağlık Medikal, Sağlık Optik) seçim yapılabilir.

"Komisyon faturası", Satılan ürünlerin cinsi, miktarı, birim fiyatı, tutarı, hesaplanan KDV tutarı ve bu tutardan indirilen masraflar (nakliye, navlun, hamaliye, rüsum, komisyon ve komisyona ait KDV toplamı) ile ürünü gönderen müstahsil veya tüccara ödenecek net tutar işlemleri için **"Fatura Tipi"** seçeneği "KOMİSYONCU" seçilebilir.

Konaklama tesislerinde verilen geceleme hizmeti ve beraberinde yemek, içme, aktivite vb. hizmetler sunan işletmeler **"Fatura Tipi"** seçeneği "KONAKLAMA VERGİSİ" seçebilir.

**"Fatura Para Birimi"** Türk Lirası haricinde yabancı para birimlerinden biri olarak tercih edilecekse, **"Döviz Kuru"** bilgisi manuel olarak girilmelidir.

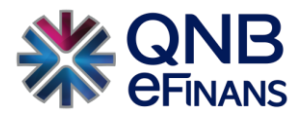

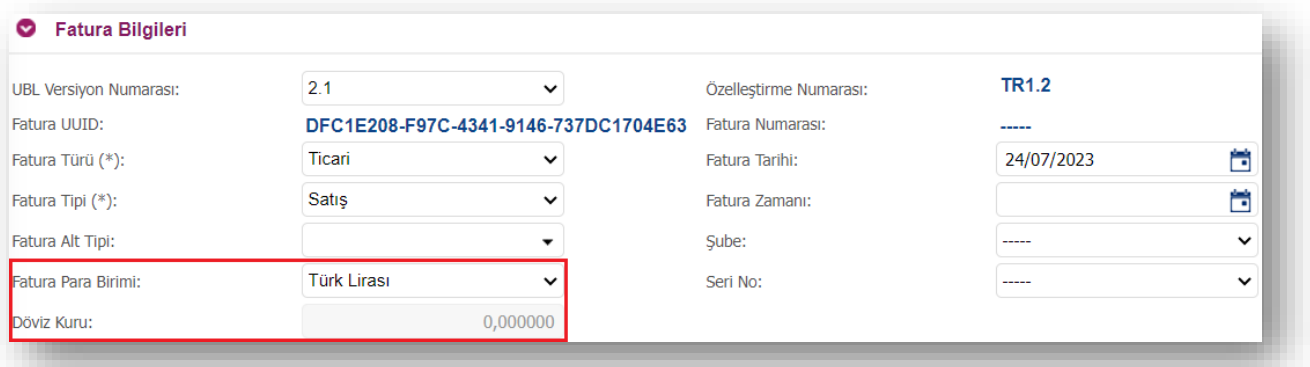

# **"Fatura Tarihi/Fatura Zamanı"** alanları tanımlaması yapılabilir.

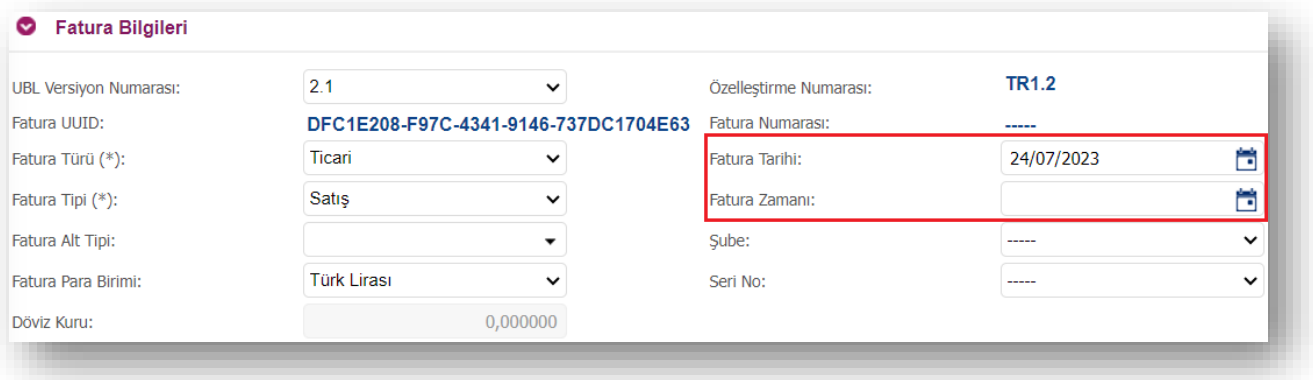

# **"Şube"** alanından firmanın tanımladığı şubeler seçilebilir.

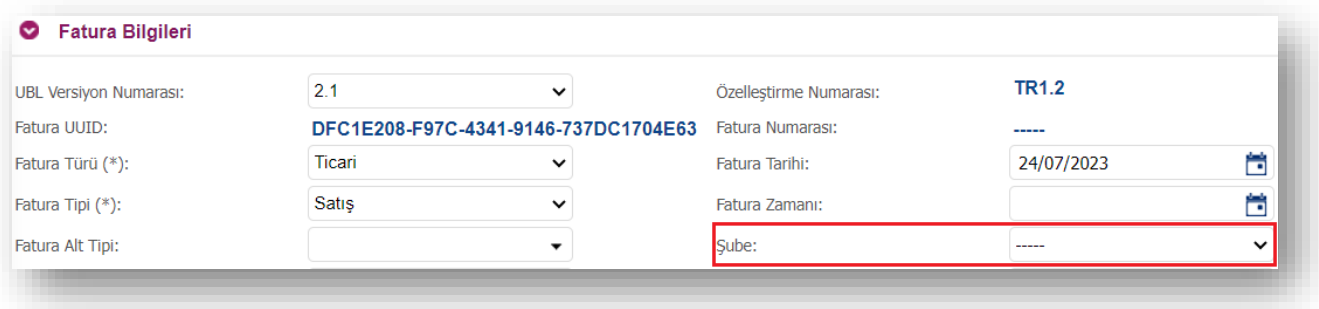

**"Seri No"** alanında şirketin/şubenin kullandığı seri numarası seçilebilir.

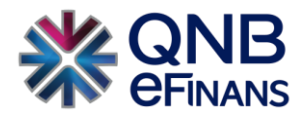

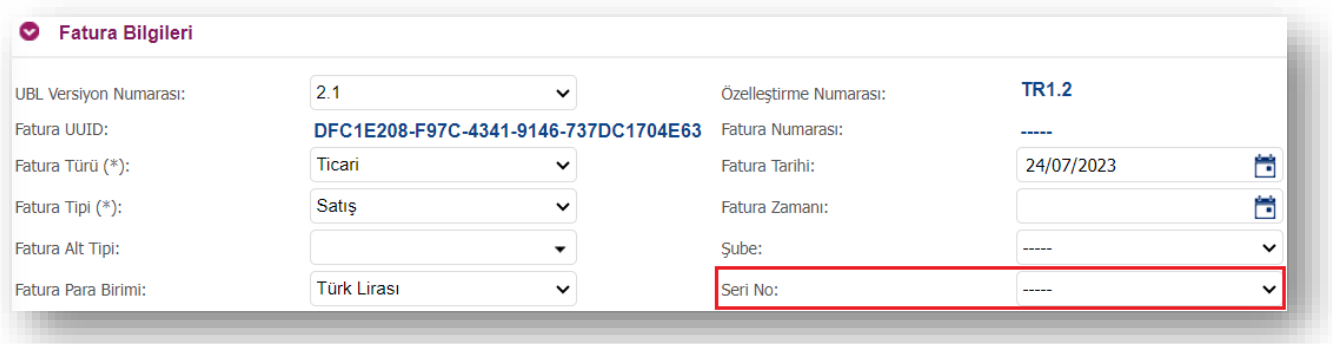

## **"Fatura Dönem Bilgileri"**

Faturada dönem bilgisine yer verilmesi halinde ilgili alan kullanılabilir.

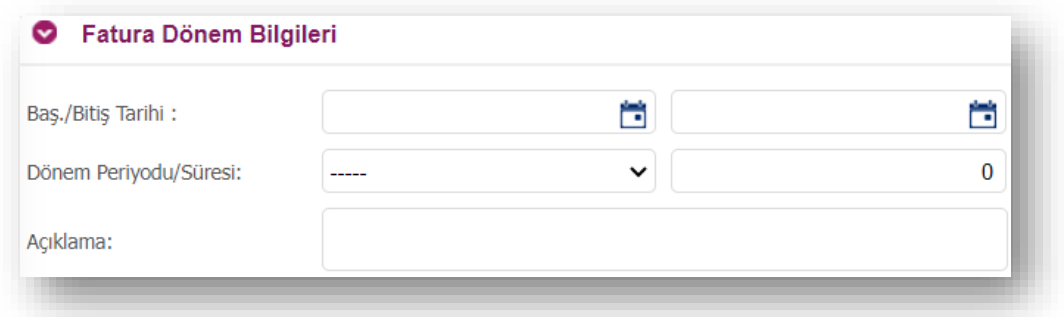

#### **"Sipariş Bilgisi"**

Faturaya bağlı sipariş bilgisi var ise "Sipariş Numarası", "Sipariş Tarihi" alanları doldurulabilir.

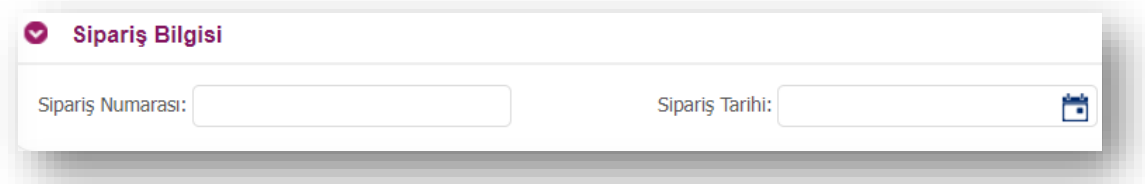

# **"İrsaliye Bilgileri"**

Faturaya bağlı İrsaliye bilgisi var ise "İrsaliye Numarası", "İrsaliye Tarihi" alanları doldurulabilir.

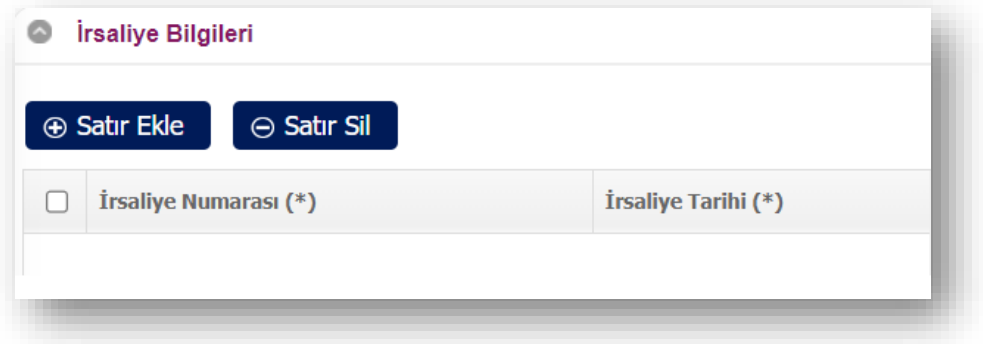

**"Alındı Bilgileri"**

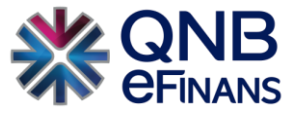

Alındı bilgilerinin gösterilmesinde ve alındı belgesinin faturaya eklenmesi halinde ilgili alan kullanılabilir.

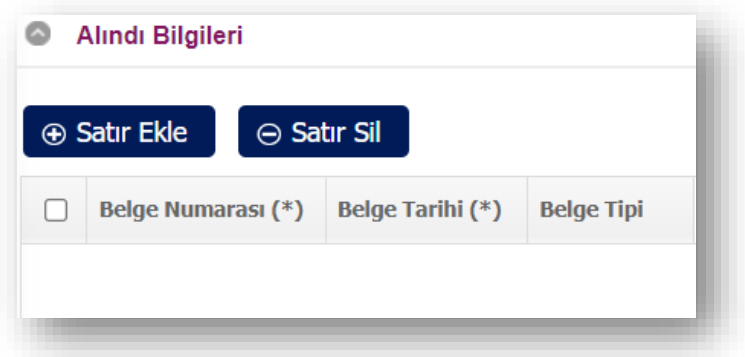

## **"Satıcı Bilgileri"**

"VKN / TCKN", "Unvan" alanları varsayılan olarak gelir. Bir VKN / TCKN'ye birden fazla etiket tanımlandıysa faturanın hangi etiketten gönderildiğine dair gönderici birim (GB) etiketi seçilir.

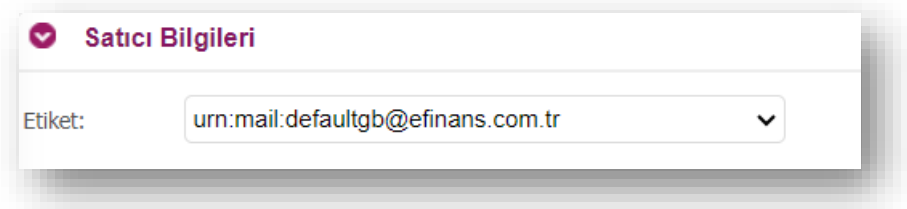

\*\*Ek olarak, daha sonra Raporlar menüsünde / Giden e-Fatura Raporları **"Alıcı Satıcı Tanımlı Raporlar"** ekranında kullanılmak üzere, **"Satır Ekle"** tıklanarak, Örneğin: Bayi No, Hizmet No gibi eklemeler yapılabilir.

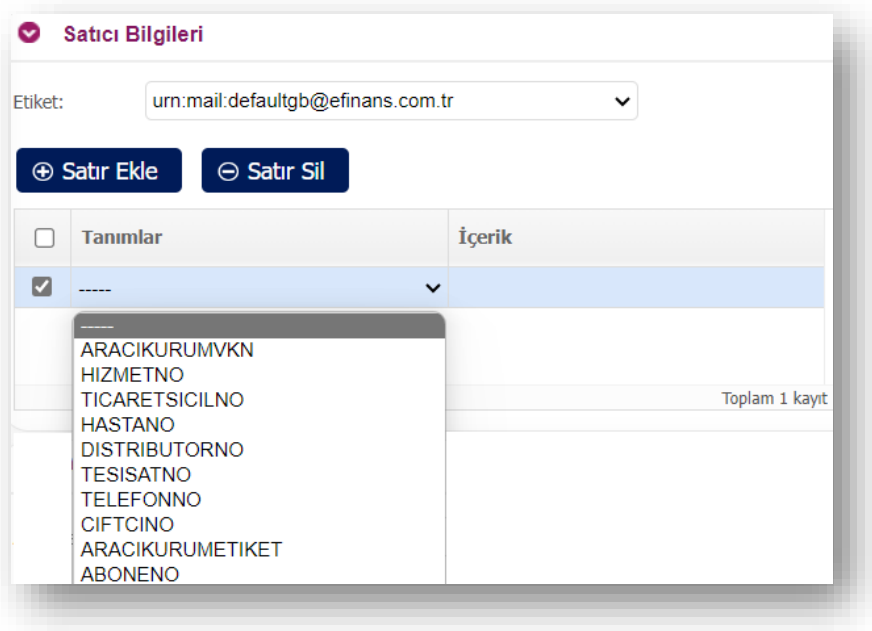

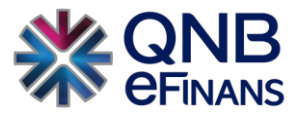

# **"Alıcı Yabancı Firma"**

Fatura türü "İhracat" seçimi yapılınca çıkan bir alandır.

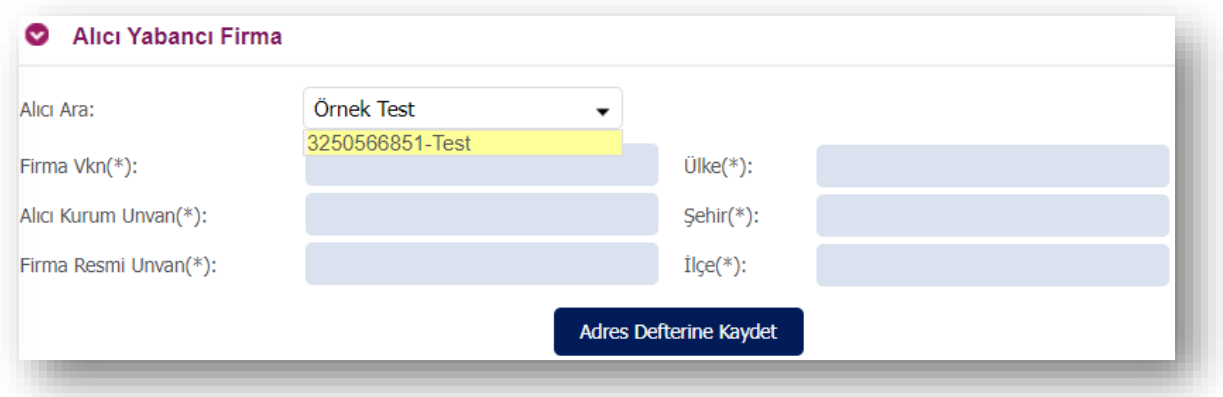

### **"Aracı Kurum"**

Fatura Türü "Yolcu Beraber" seçimi yapılınca çıkan bir alandır.

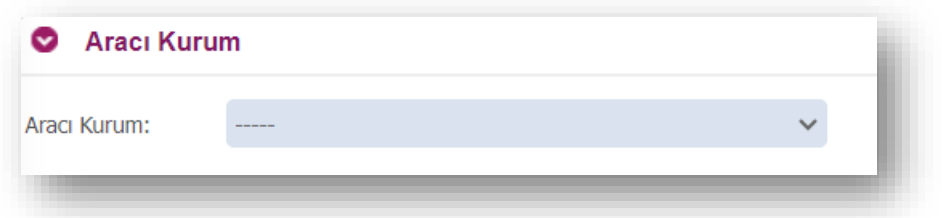

# **"Turist Bilgileri"**

Fatura Türü "Yolcu Beraber" seçimi yapılınca çıkan bir alandır.

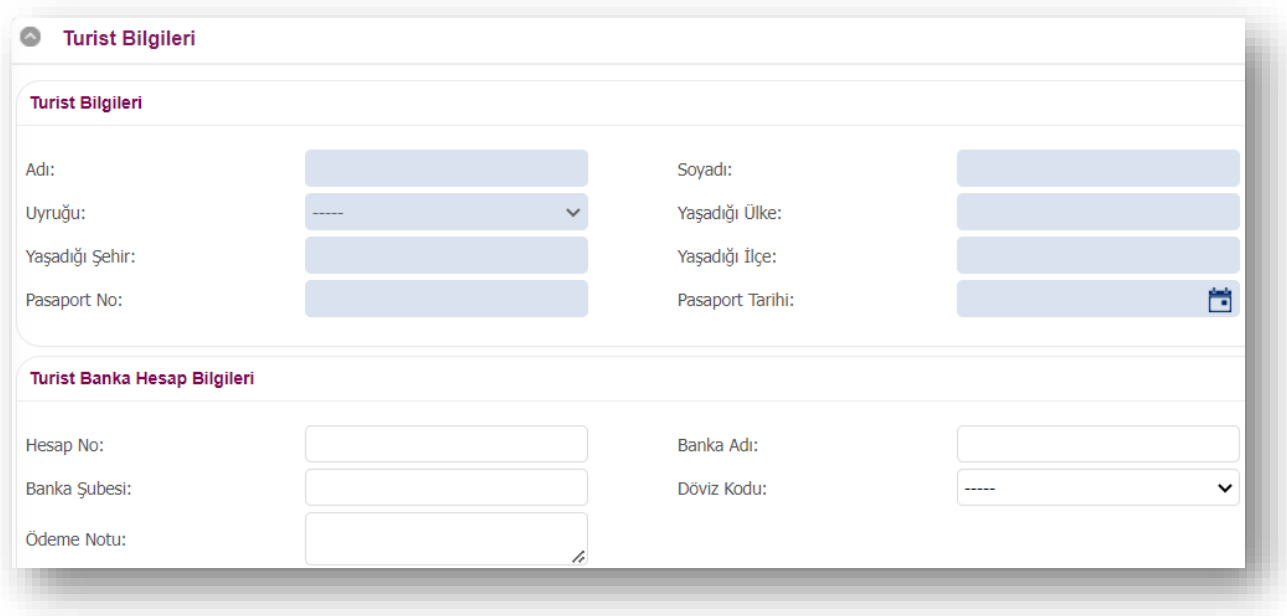

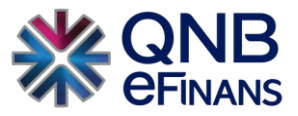

#### **"Alıcı Bilgileri"**

"Alıcı Ara" kısmında adres defterinde tanımlı olan şirketin kısa adı girilerek alıcı bilgileri ekrana kolaylıkla getirilebilir. Adres defterinde alıcı bilgileri tanımlı değilse, alıcı firma bilgileri girildikten sonra **"Adres Defterine Kaydet"** butonu ile şirket bilgilerini adres defterine kaydedilebilir. Kaydedilen bilgiler "Yönetim / Genel / Adres Defteri" sayfasından görüntülenebilir.

VKN / TCKN alanına "VKN" bilgisi girildiyse "Unvan" alanı, "TCKN" bilgisi girildiyse "Ad", "Soyad" alanlarının girilmesi gerekir.

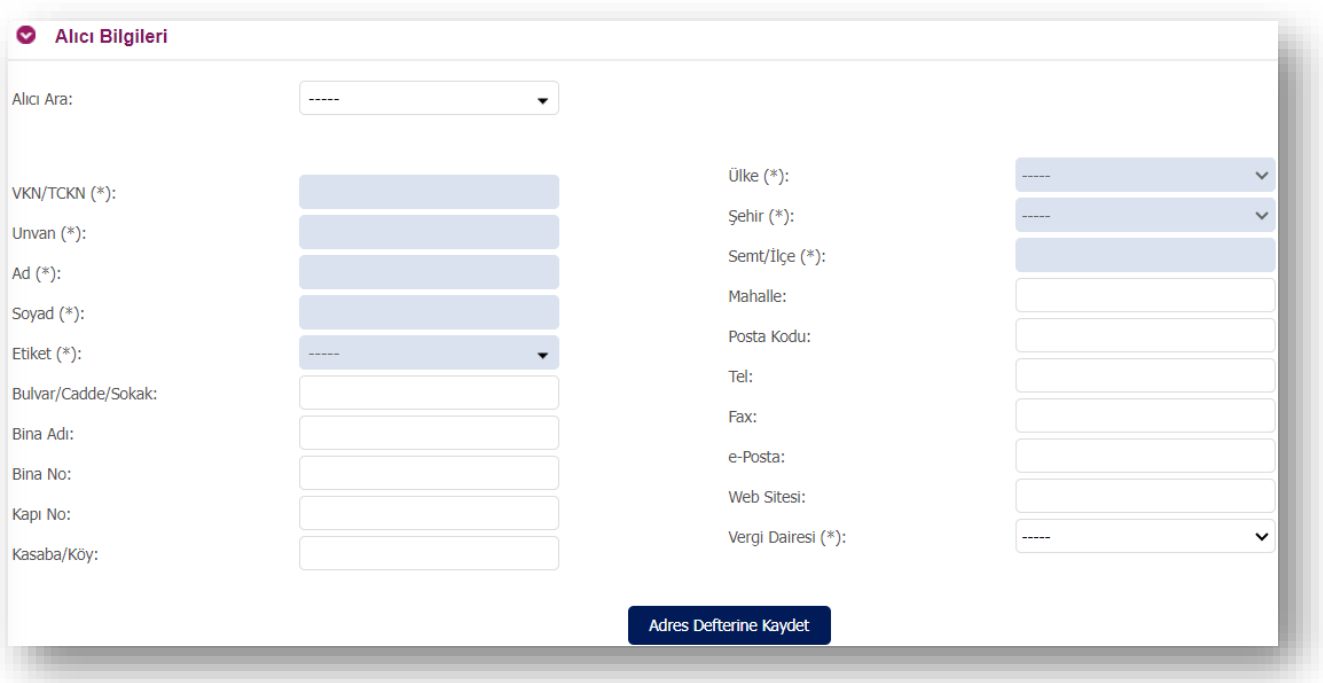

\*\*Ek olarak, daha sonra Raporlar menüsünde / Giden e-Fatura Raporları **"Alıcı Satıcı Tanımlı Raporlar"** ekranında kullanılmak üzere, **"Satır Ekle"** tıklanarak, Örneğin: ABONE NO, MÜŞTERİ NO gibi eklemeler yapılabilir.

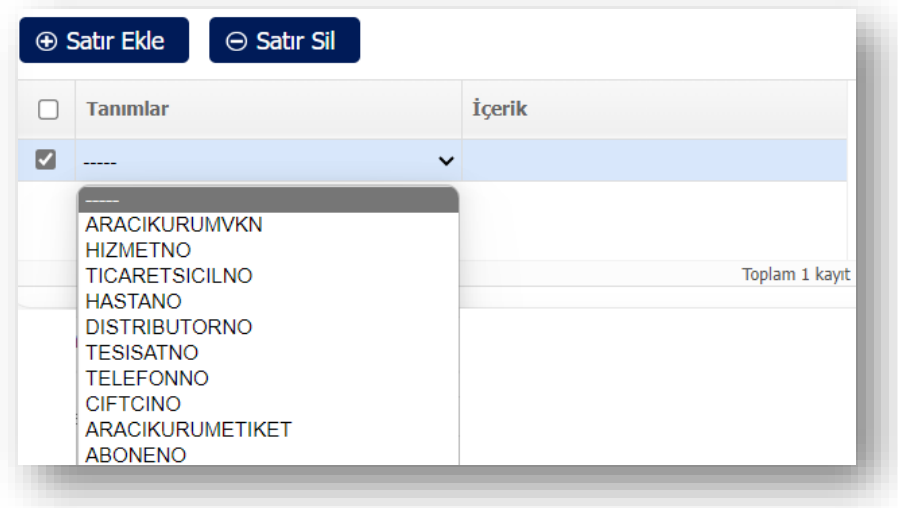

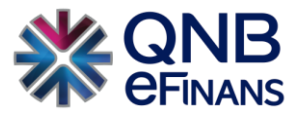

#### **"Mal / Hizmet Bilgileri"**

Gönderilecek olan mal/hizmet bilgisini girebilmek için **"Satır Ekle"** butonu ile bir veya birden fazla mal / hizmet bilgisi girilebilir. Gönderilecek olan mal ve hizmet bilgisini silmek için **"Satır Sil"** butonu ile bir veya birden fazla mal / hizmet bilgisi silinebilir.

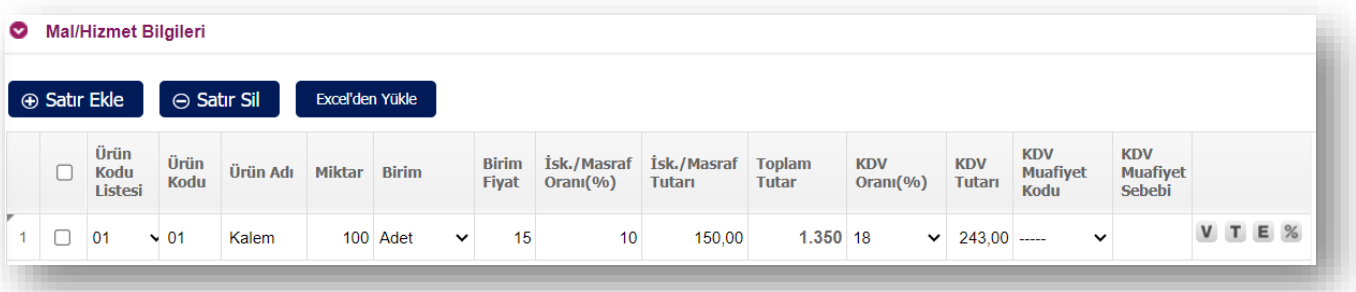

\*\*\* Ek olarak excel'den yükle seçeneği ile mal / hizmet satırları örnek şablon formatı sayesinde hızlı bir şekilde QNB eFinans Portal'a yüklenerek, fatura oluşturma süreci hızlandırılabilir. **"Excel'den Yükle"** butonuna tıklandıktan sonra örnek şablon bilgisayara indirilir. Örnek şablon düzenlenir. Daha sonra tekrar buradan **"Dosya Seç"** butonu ile hazırlanan şablon sayesinde mal / hizmet satırları yüklenir.

**"Mevcut Satırlar korunsun mu"** seçeneği tıklandığında mevcut satırlara tekrardan bir excel eklenmesi yapıldığı sırada eski kalem bilgilerinin silinmemesi sağlanır.

\*\*\* Excel'den fatura yüklemede, "hücrelerin biçimlendirilmemesi, kenar çizgisi , renklendirme vb." işlemlerin olmaması gerekmektedir.

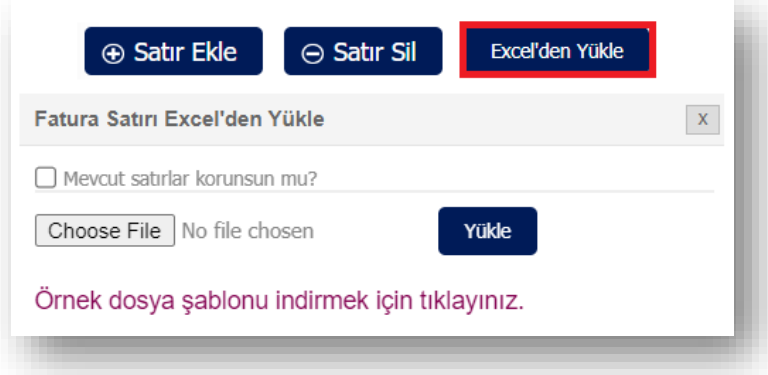

Mal satırı sağa çekilerek. Ek alanlar görüntülenebilir.

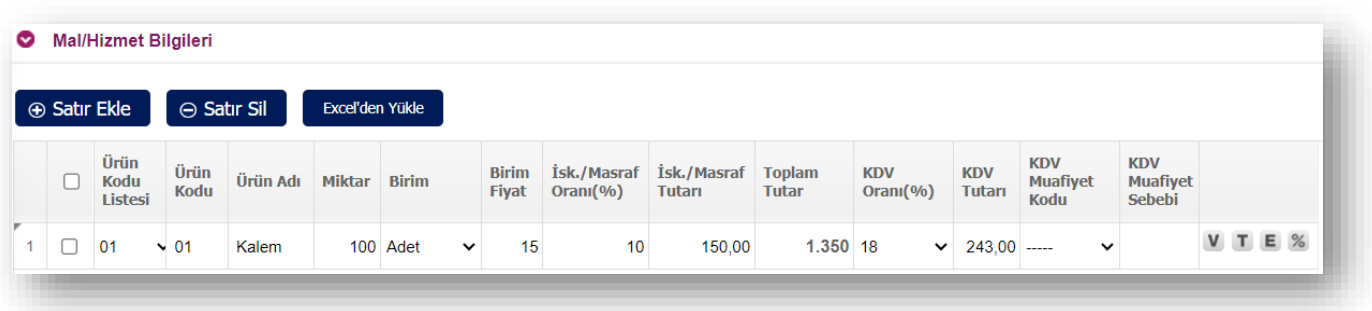

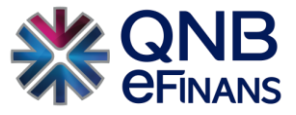

Buradan farklı bir vergi türü hesaplaması seçilmek istenirse, **"V"** harfi tıklanarak ardından **"Satır Ekle"** butonuna basılır. Listeden ilgili vergi/ vergiler seçilir.

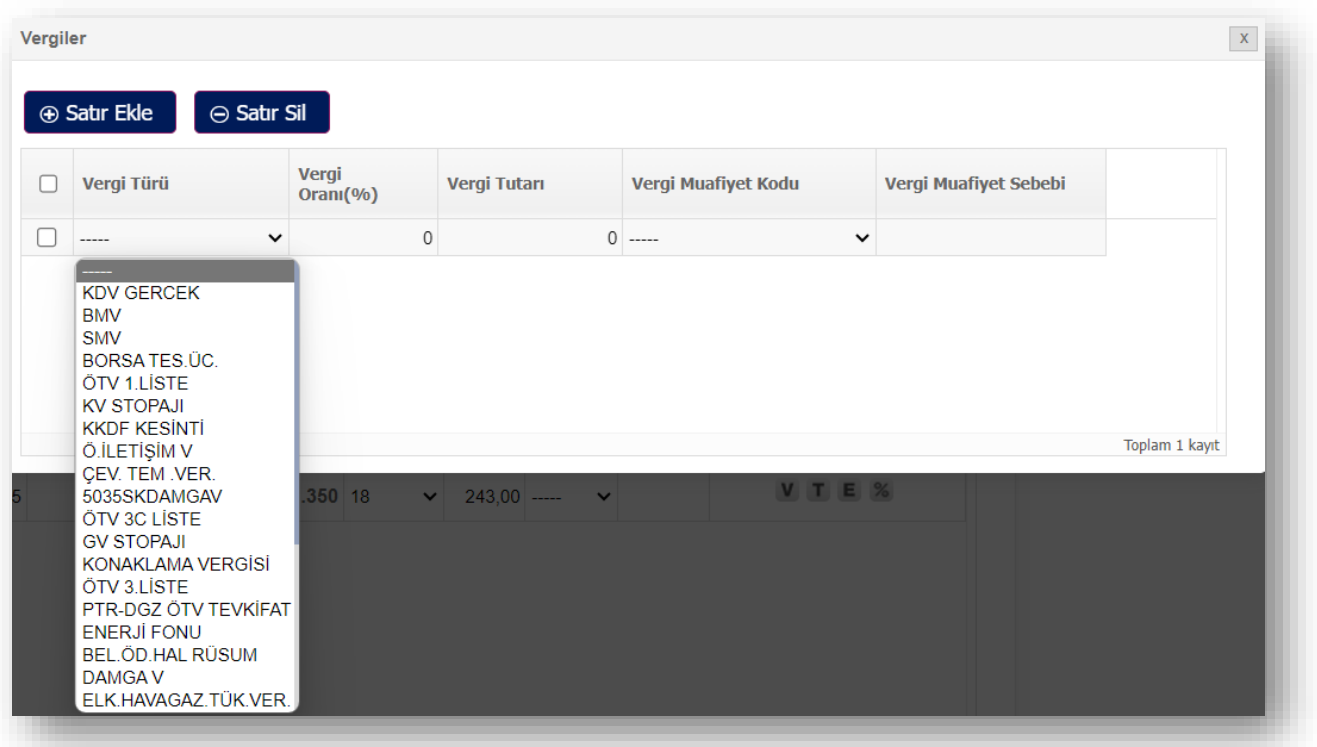

Tevkifatlı fatura oluşturulacaksa **"T"** harfi tıklanarak ardından **"Satır Ekle"** butonuna basılır. Listeden ilgili tevkifat türü seçilir.

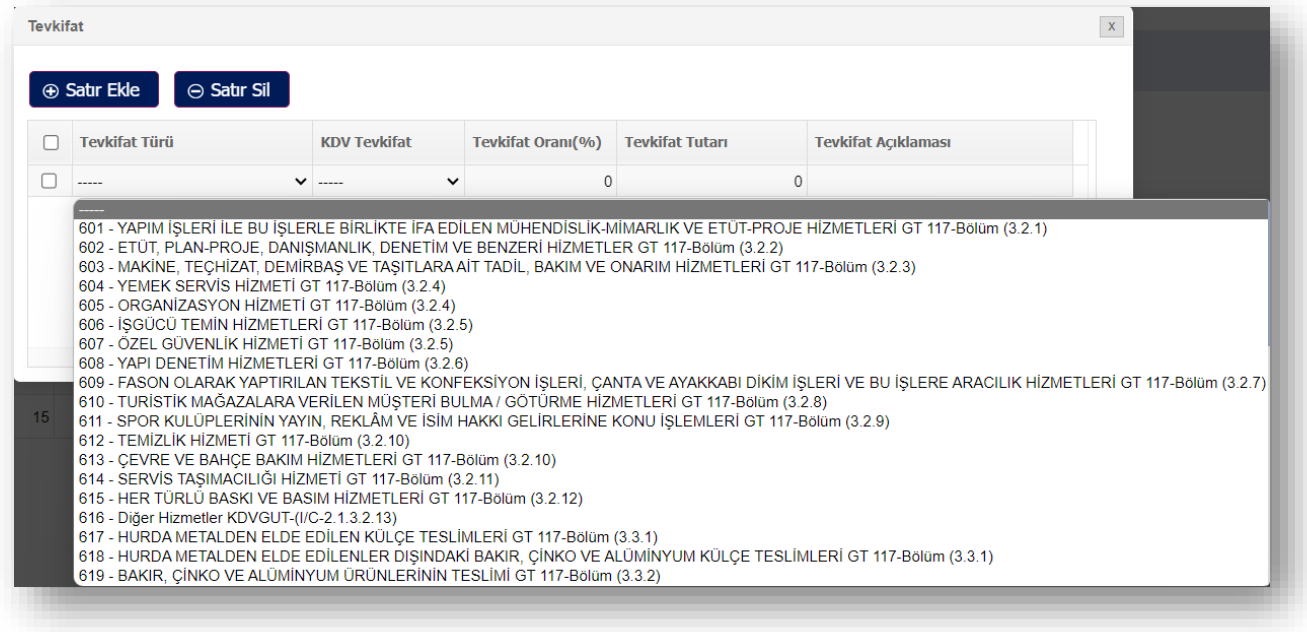

 **"E"** harfi tıklanarak ekstra bilgiler ekleyebilirsiniz.

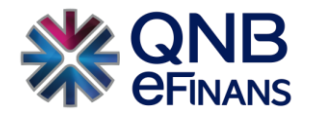

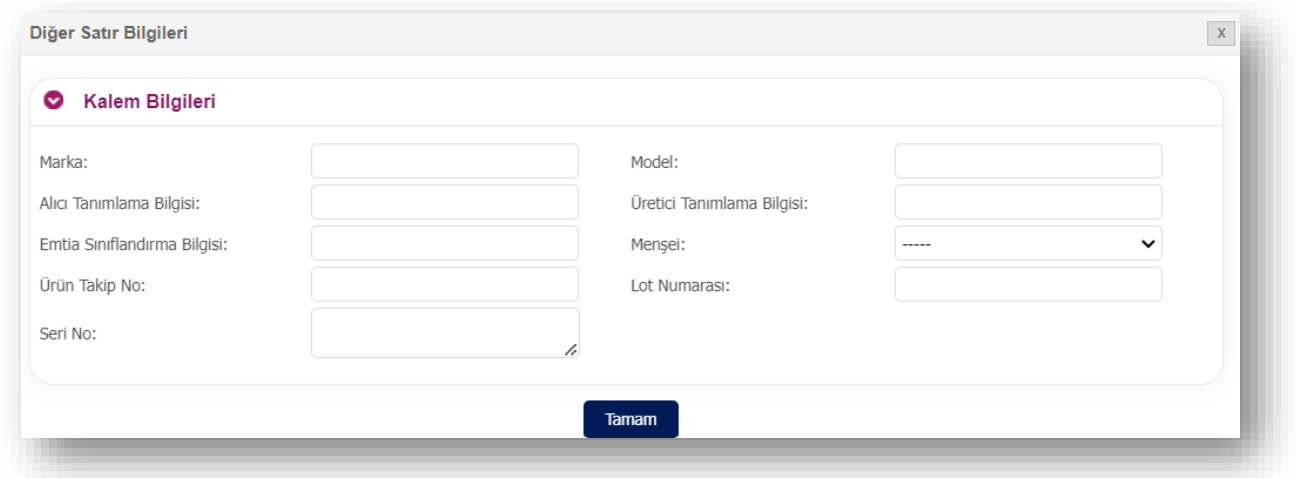

Fatura türü **"İhracat"** olarak seçildiğinde, özel bir alan gelir. %0 KDV ve "301 KDV muafiyet kodu, 338 İmalatçıların mal ihracatları" ile düzenlenir.

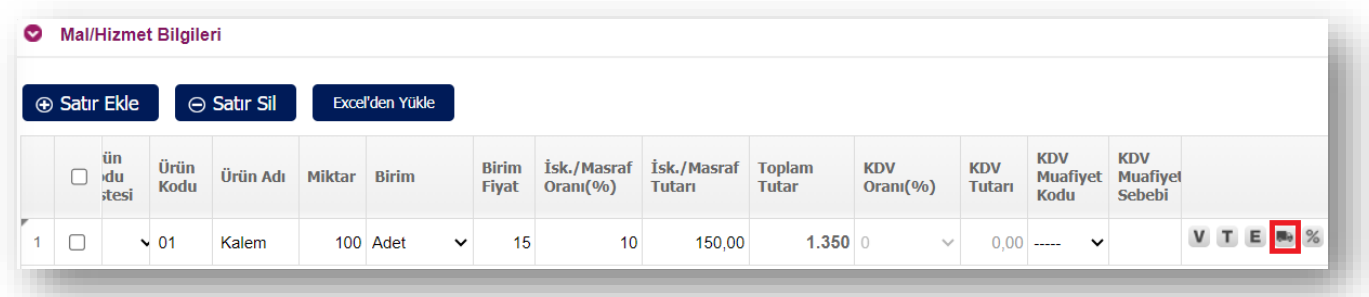

Her mal satırında mutlaka GTİP No girilmesi gerekmektedir. Butonuna tıklanır. İlgili alanlar doldurulur.

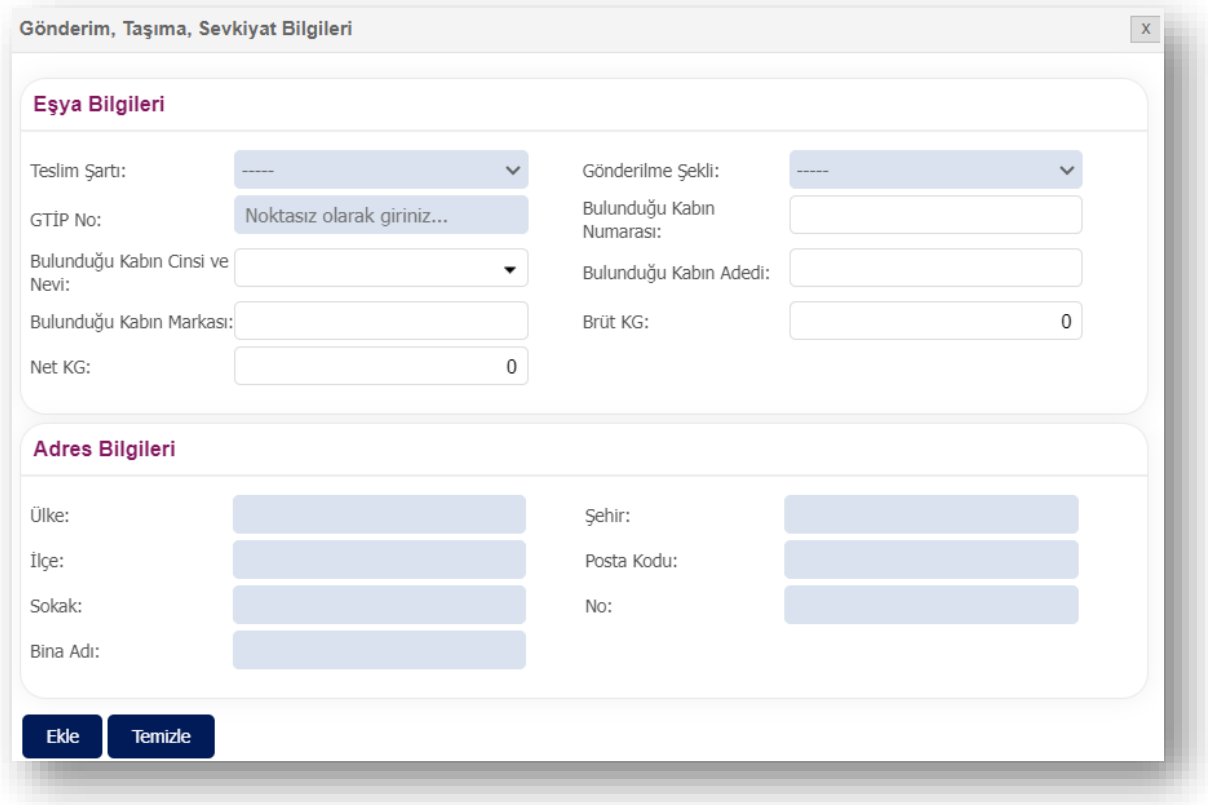

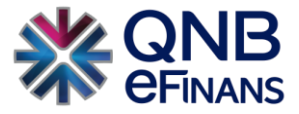

**"%"** işareti tıklanarak girmiş olduğunuz iskontoları görebilir, **Satır Ekle** butonu basılarak ek iskonto girebilirsiniz.

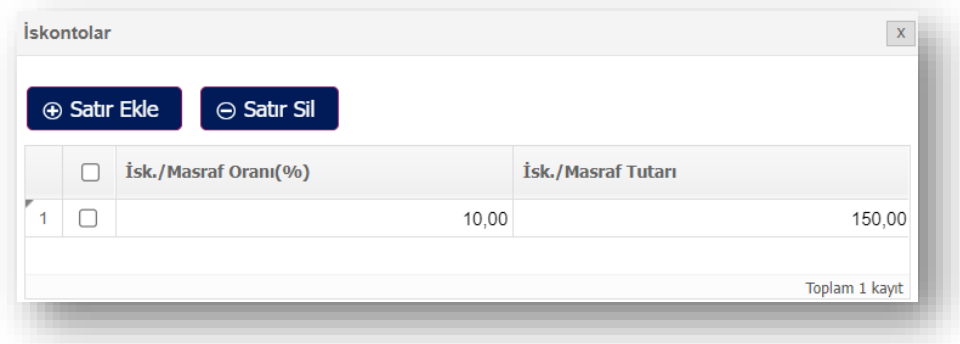

Özel Matrah tipinde kesilen e-Faturalar için matrah bilgisi faturanın **"Mal/Hizmet Bilgileri"**, kısmından girilebilir.

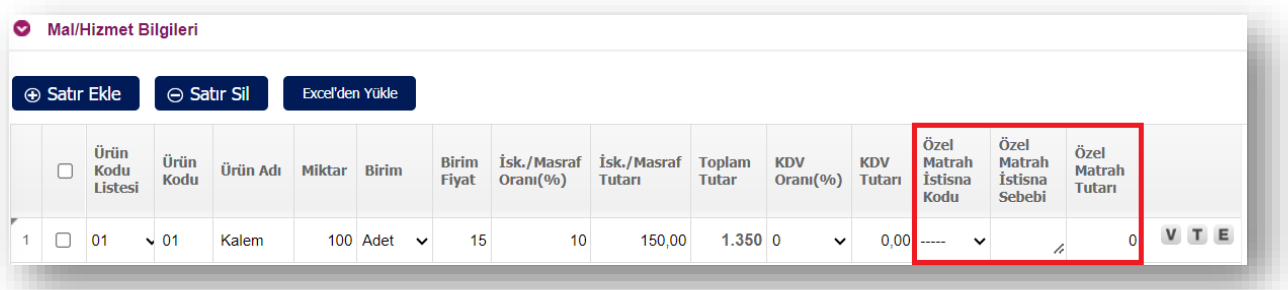

#### **"Toplamlar"**

"Mal/Hizmet Bilgileri" kısmında girilmiş olan bilgiler "Toplamlar" kısmında otomatik olarak hesaplanır. "Mal / Hizmet Toplam Tutarı", KDV ve diğer vergiler hariç hesaplanmaktadır.

\*\*\*Ek olarak **"Ödenecek Tutarı Kendim Girmek İstiyorum"** kutusu işaretlenerek, ödenecek tutar 0 gösterilerek Bedelsiz Fatura oluşturulabilir. Yuvarlama yapılması gerekiyorsa **"Yuvarlama Tutarı"** alanı kullanılabilir. Aşağı yuvarlama isteniyorsa rakamın başına "–"konmalıdır.

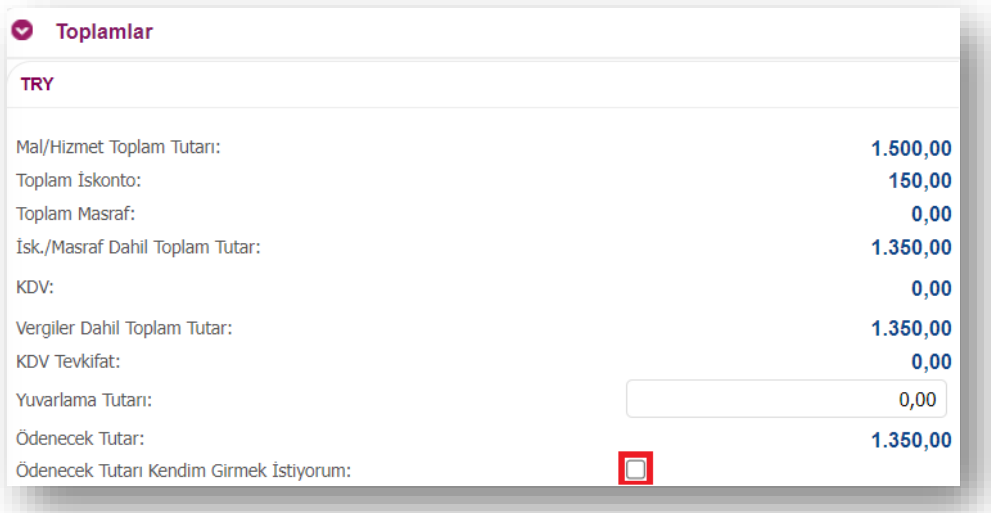

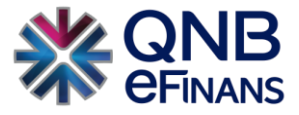

## **"Ödeme Şekilleri ve Ödeme Koşulları"**

Fatura ihtiyacına bağlı olarak "Ödeme Şekilleri" ve "Ödeme Koşulları**"** alanları doldurulabilir, "Son Ödeme Tarihi" belirtilebilir.

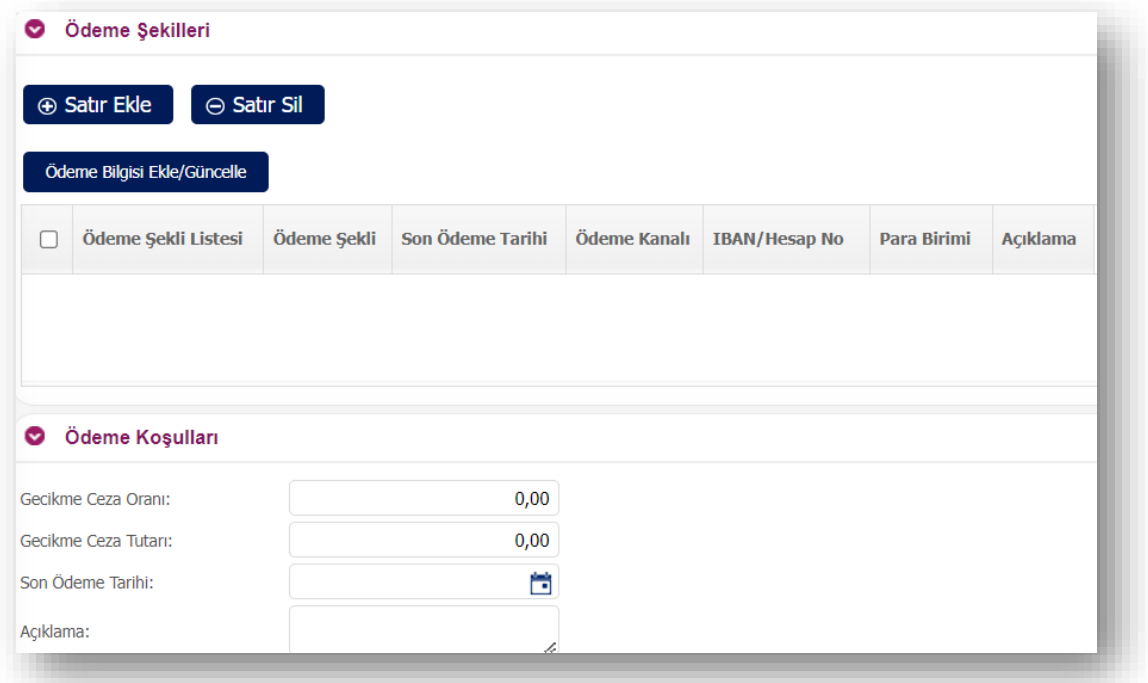

## **"İlave Dokümanlar"**

Fatura ihtiyacına bağlı olarak "İlave Dokümanlar" alanları doldurulabilir, "Belge No", "Belge Tarihi", "Belge Tipi", "Ek Dosya" bilgileri girilebilir.

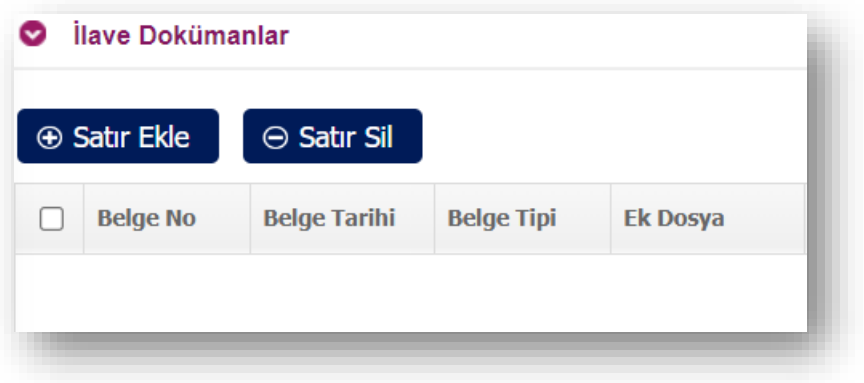

### **"İhraç Kayıtlı Fatura Sebebi"**

İhraç Kayıtlı tipinde kesilen e-Faturalar için ihraç kayıt bilgisinin faturanın alt kısmında seçilmesi, kalemlerde herhangi istisna muafiyet kodunun seçilmemesi gerekmektedir.

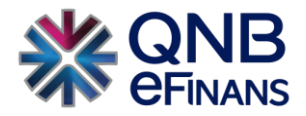

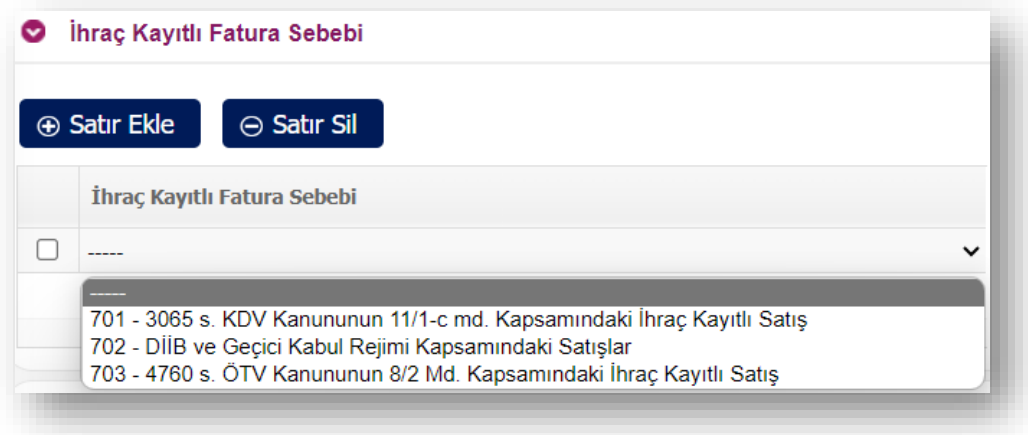

## **"Gönderim, Taşıma, Sevkiyat Bilgileri"**

Fatura türü "İhracat" seçimi yapılınca çıkan bir alandır.

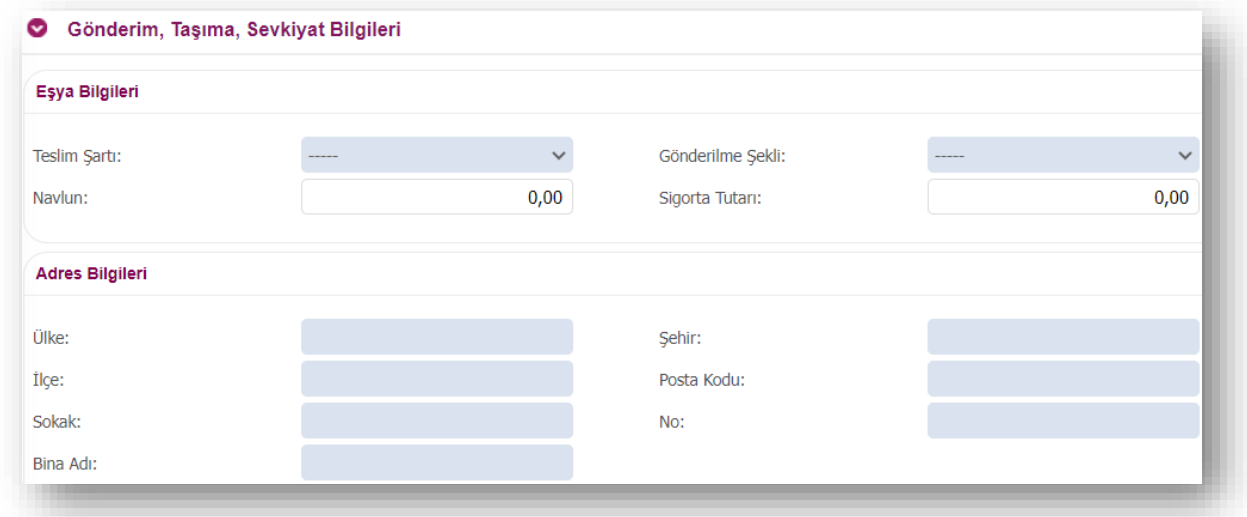

#### **"Not Alanı"**

Oluşturulacak e-Fatura için notların yazıldığı alandır. **"Yeni Not Alanı Ekle"** düğmesi ile belgeye birden fazla not alanı eklenebilir. **"Son Not Alanını Sil"** düğmesi ile en sona eklenen not alanı silinebilir. Ek olarak **"Kaydet**" düğmesi ile otomatik not kaydedilebilir.

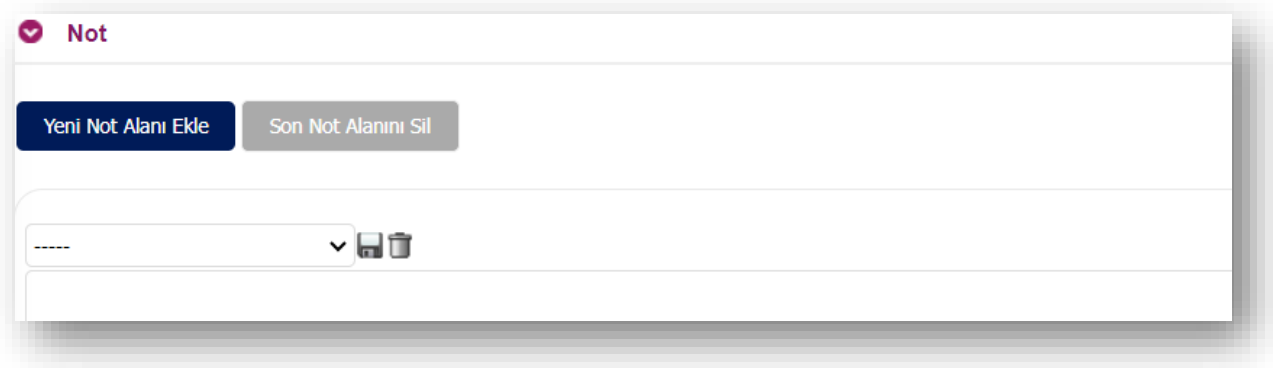

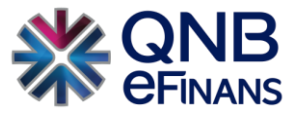

#### **"Fatura Şablonu"**

e-Fatura kapsamında oluşturulan faturaların, görünümü tasarlanabilmektedir. Bu sayede, fatura kesen şirketler logo vb. bilgilerini ekleyerek fatura görünümlerini özelleştirebilirler. "Yönetim - Genel - Şirket Tanımları" sayfasında şirket için şablon dosyası tasarlandıysa ya da yüklendiyse, oluşturulacak olan faturanın görünümünü belirlemek için istenen fatura şablonu seçilebilir.

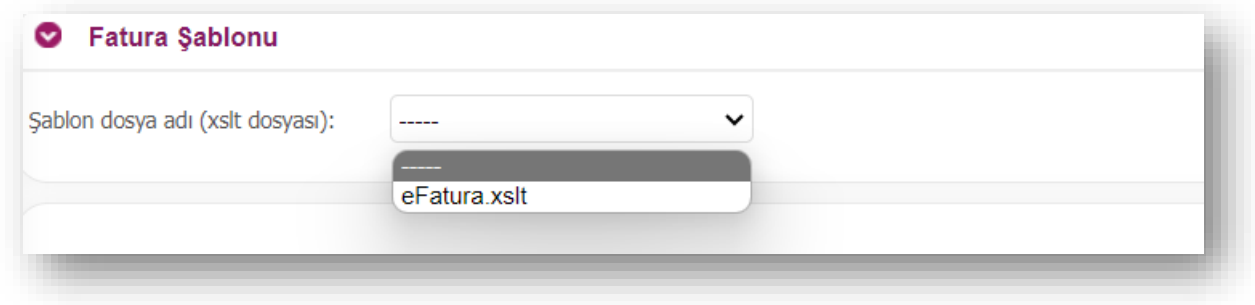

Son olarak **"Oluştur"** butonuna basılır. Fatura taslak olarak kaydedilecektir. Ekran otomatik olarak **"Taslaklar"** ekranına yönlendirir.

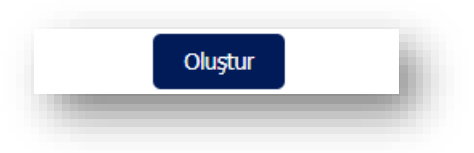

➢ Kolay e-Fatura Oluşturma

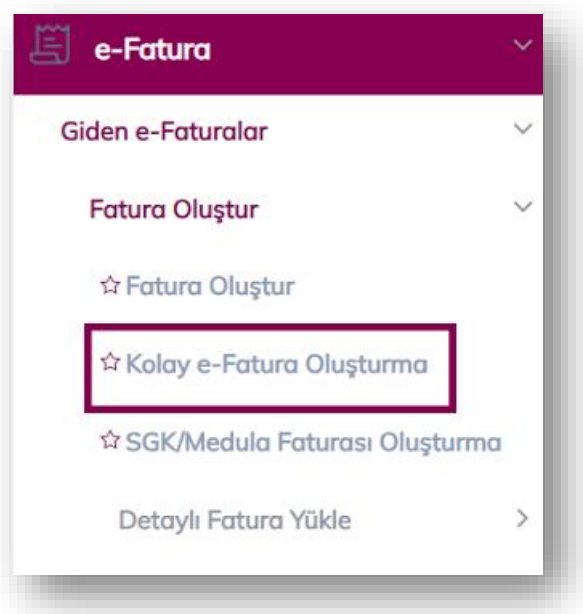

e-Fatura içerisinde girilmesi zorunlu olan alanlar açık diğer alanlar küçültülmüş olarak ekrana gelerek daha hızlı ve kolay fatura oluşturulabilecek bölümdür.

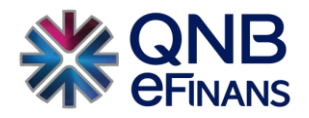

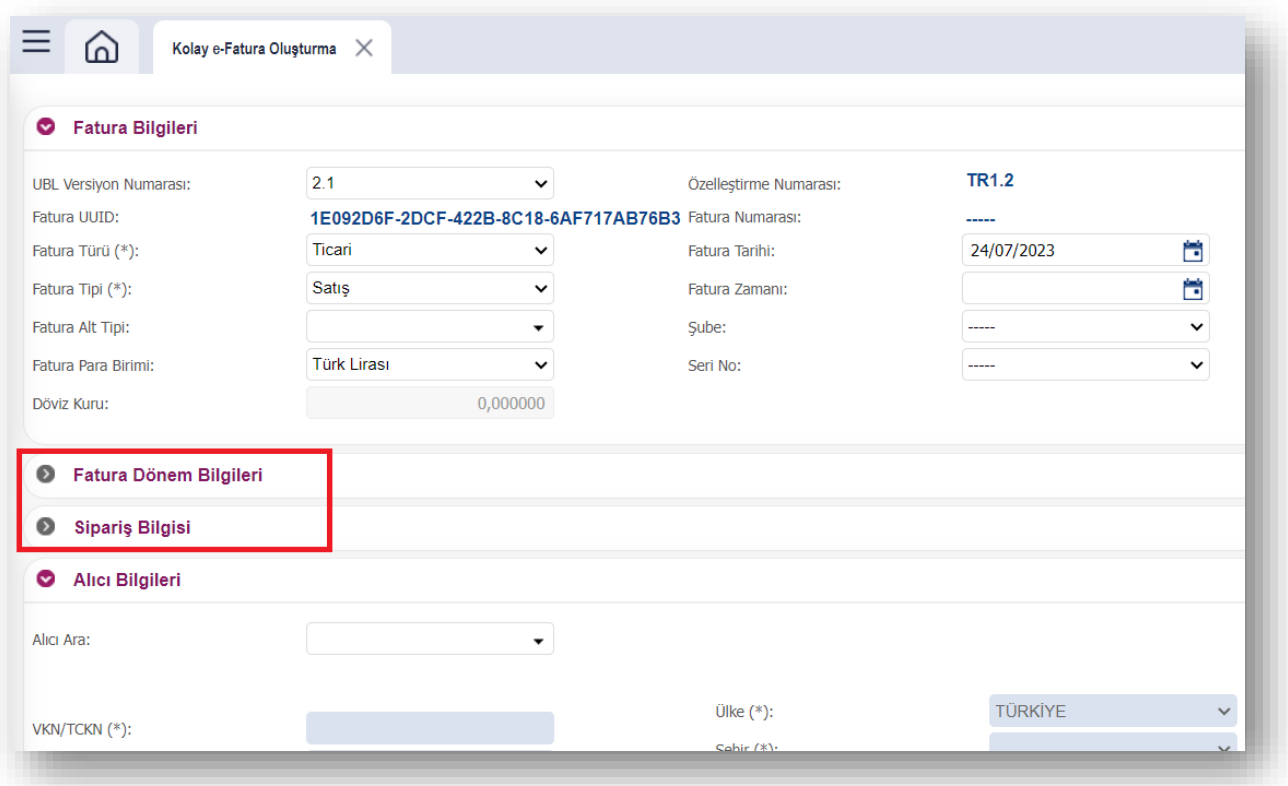

# ➢ SGK/Medula Faturası Oluşturma

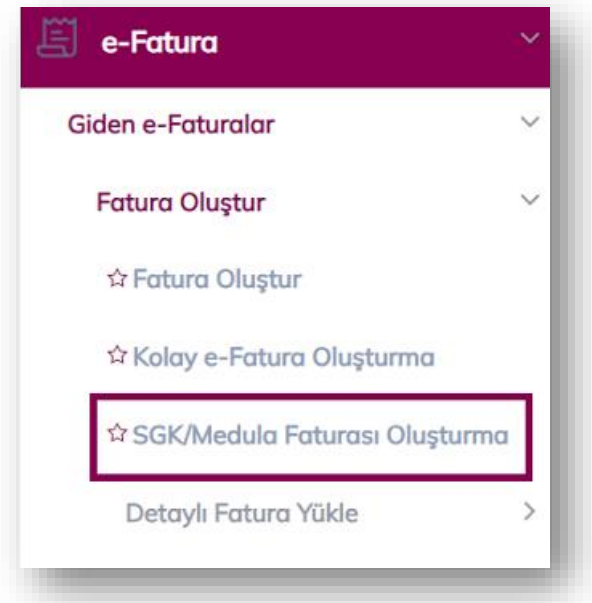

Kullanıcı, Sgk/Medula faturası oluşturma alanından fatura alt türü **"Sağlık Eczane ve Sağlık Optik**" seçebilir. Dosya türü olarak "XML veya PDF" olarak yükleme yapabilir. Şirket tanımları alanından kaydedilen şube tanımları eklenebilir.

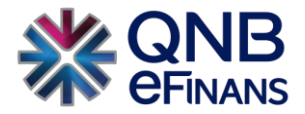

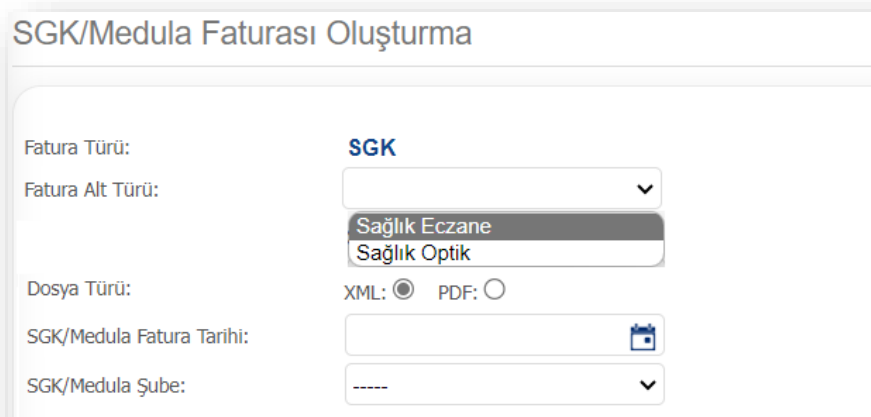

Choose File No file chosen

Yükle

# ➢ Detaylı Fatura Yükle

Dosya Seç:

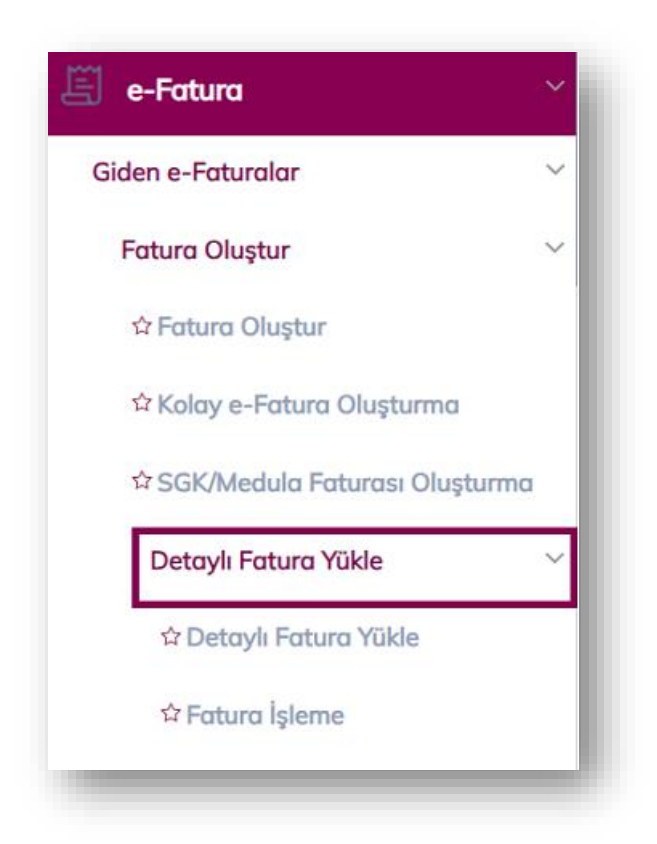

Kullanıcı, çeşitli kaynaklardan oluşturmuş olduğu **toplu faturalarını** QNB eFinans Portal'a yüklemek isteğinde **"Fatura UBL"** ya da **"Fatura UBL (zip)"** formatları ile tarif edilecek ekranlardan yükleme yapabilir.

1. QNB eFinans Portal'a giriş yapılarak **e-Fatura > Giden e-Faturalar > Fatura Oluştur > Detaylı Fatura Yükle** menüsü açılır.

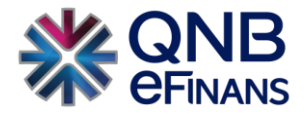

2. Dosya Tipi kısmından yüklenecek faturaların "GİDEN" seçimi yapılır.

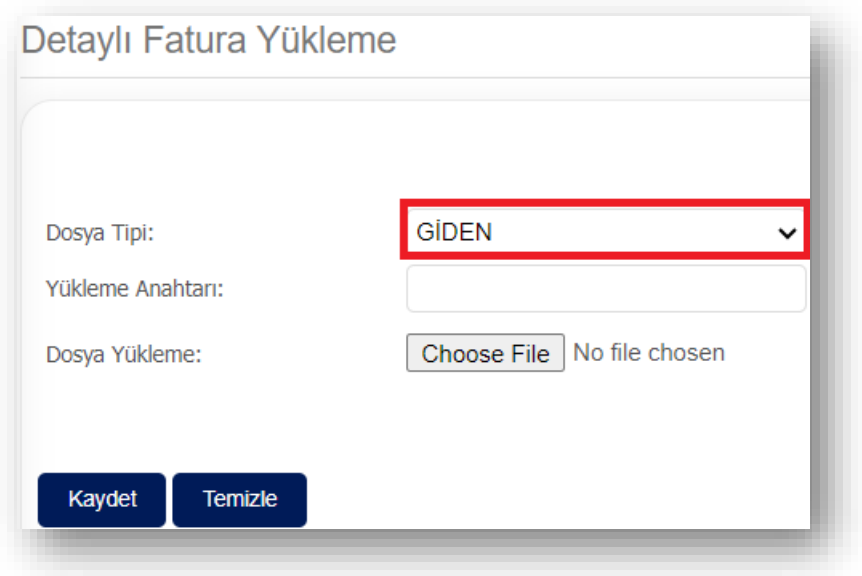

3. Dosya Tipi seçildikten sonra, yükleyeceğiniz dosyayı daha sonra kolay bulabilmeniz için her yüklemeye özel bir **"Yükleme Anahtarı"** belirlemeniz gerekmektedir. Belirleyeceğiniz yükleme anahtarının formatı tamamen size bağlıdır.

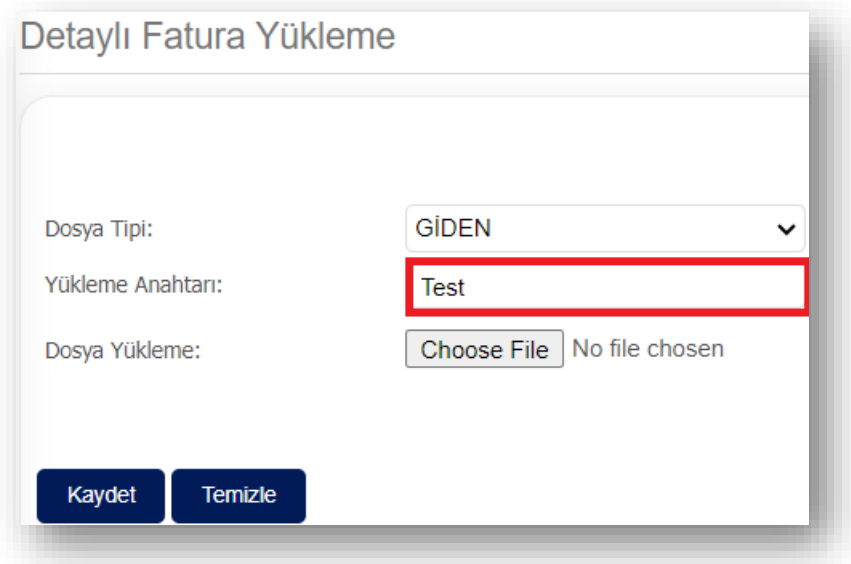

4. **"Dosya Seç"** butonuna basılarak yüklenecek ".zip" uzantılı dosya seçilir. Giden faturalarınızı toplu olarak tek bir zip dosyası haline getirerek yüklemeniz, işlemleriniz açısından daha sağlıklı olacaktır. Bu şekilde düzenli zip dosyaları ve yükleme anahtarlarının eşdeğer ilerlemesini sağlayabilirsiniz.

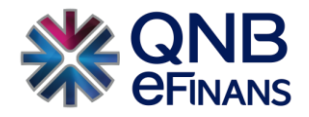

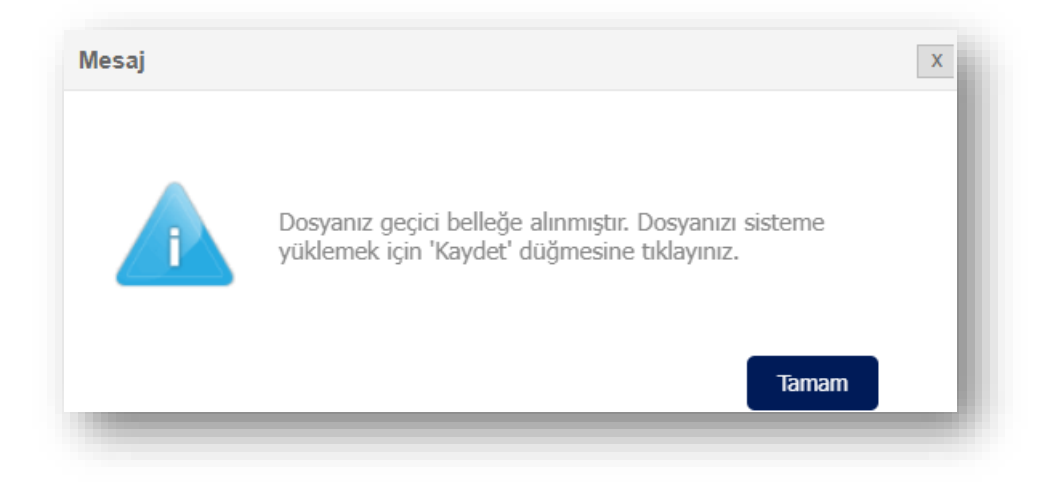

5. **"Kaydet"** butonuna basılır.

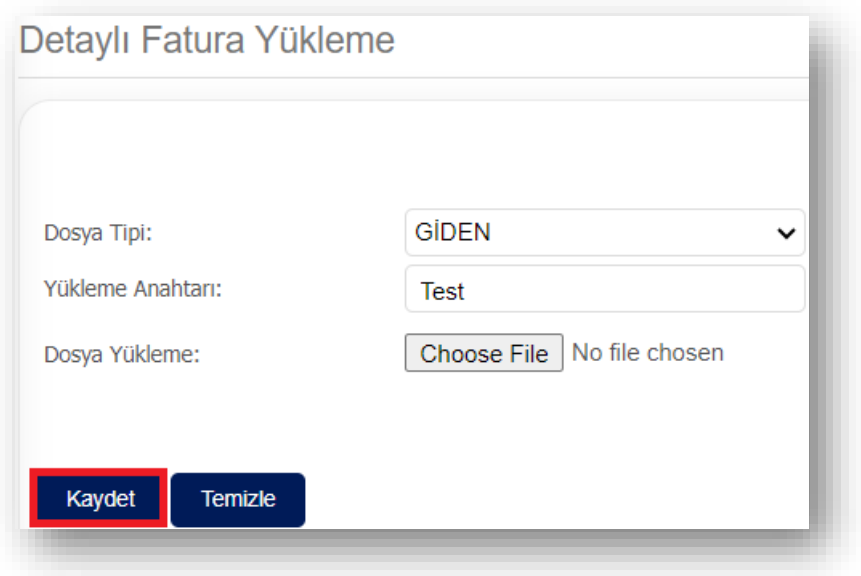

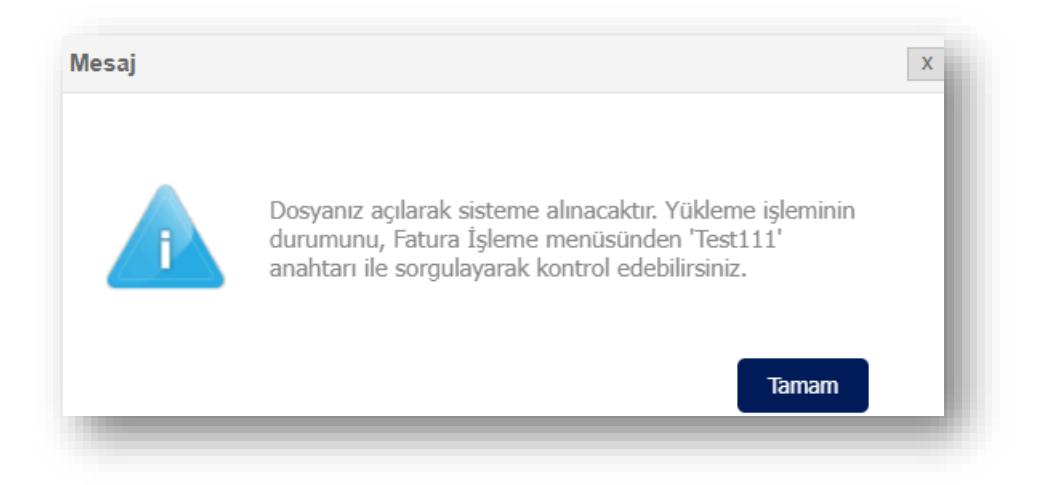

6. **"Kaydet"** butonuna bastıktan sonra sistem sizi bir üst menü olan e-Fatura İşleme menüsüne yönlendirir.

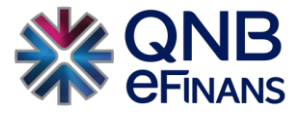

7. Menü > e-Fatura > Giden e-Faturalar > Fatura Oluştur > Detaylı Fatura Yükle > Fatura İşleme menüsü açılır.

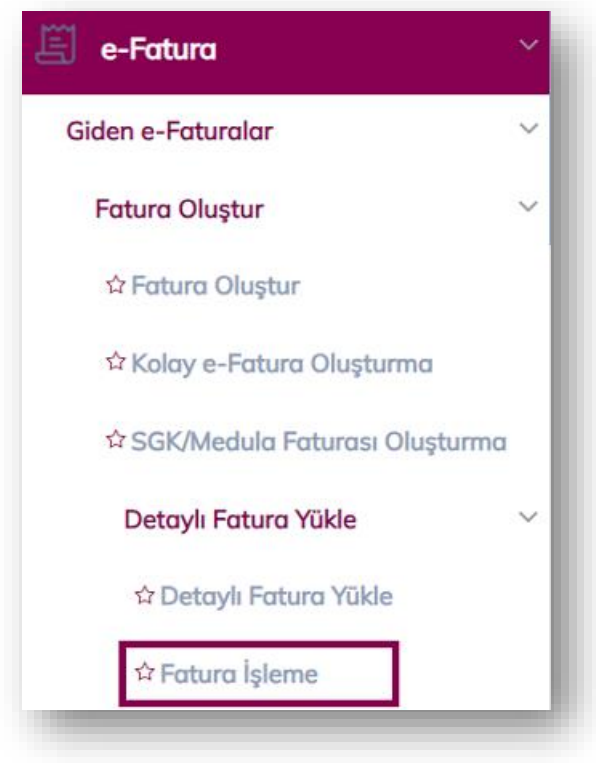

8. Yükleme Anahtarı kutusuna, sisteme yüklerken belirlediğiniz yükleme anahtarı yazılır ve **"Sorgula"** butonuna basılır. Bu alanda Yükleme Anahtarı yazılmadan da sorgulama yapılabilmektedir. Bu şekilde yapılan sorgulamalarda yüklediğiniz tüm paketler ekrana listelenir.

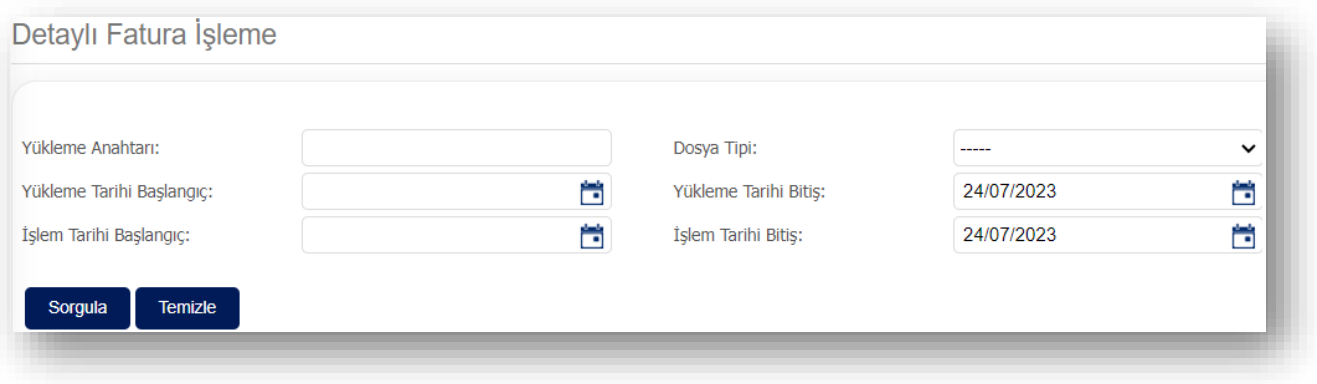

9. Yükleme Durumu kolonunda **YUKLENDI** durumu görüldükten sonra **Listele** butonuna basılır.
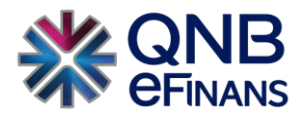

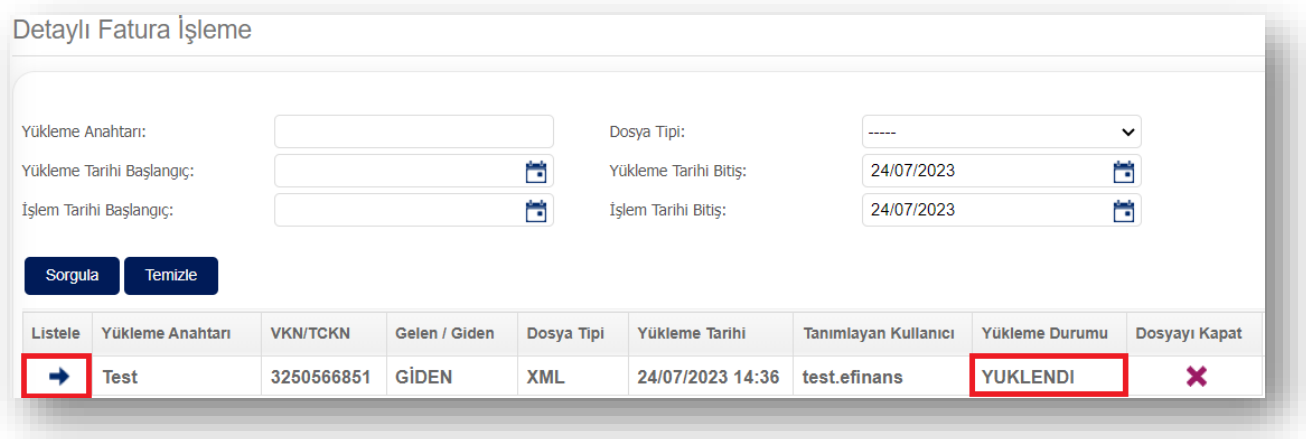

10. Listele butonuna basıldığında yüklenen paket içerisindeki tüm faturalar aşağıdaki şekilde sayfanın alt kısmında listelenir. Paket içerisinde başarılı şekilde yüklenen tüm faturalar ekran görselindeki gibi checkbox ile işaretlenerek seçilir.

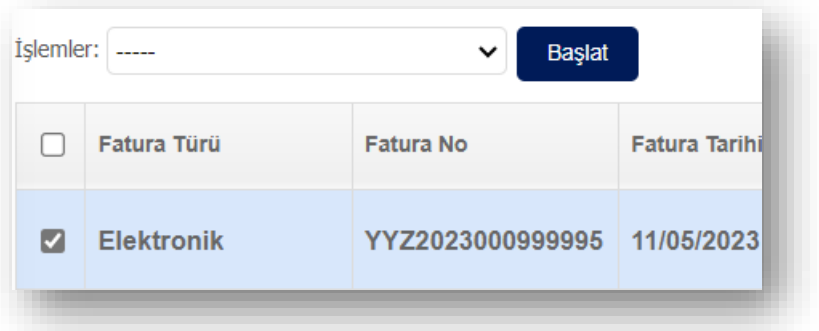

a. İşlemler menüsünden **"Kaydet"** seçeneği seçilebilir ve **"Başlat"** butonuna basılır. "Kaydet" işlem türü bu faturaların QNB eFinans'a taşınmış faturalar olduğunu ifade eder. Bu seçenek seçilip işlem sonlandırılırsa faturalar **otomatik olarak alıcıya iletilir**. Fatura Bazında Listeleme sayfasından takip edilebilir.

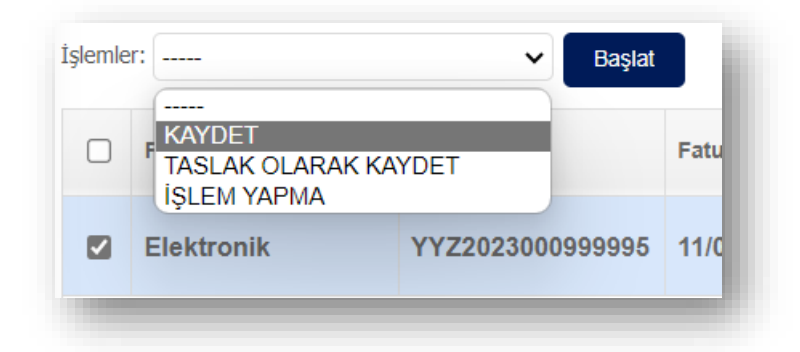

b. İşlemler menüsünden **"Taslak Olarak Kaydet"** seçeneği seçilebilir ve **"Başlat"** butonuna basılır. "Taslak Olarak Kaydet" işlem türü ile ilgili faturalar **Taslaklar** ekranına gönderilir. Kullanıcı yüklemiş

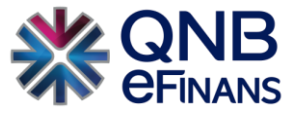

olduğu dosya içerisindeki başarıyla yüklenmiş faturaların hepsinde işlem yaptığında isterse bu dosyayı "Dosyayı Kapat" seçeneği ile kapatabilir.

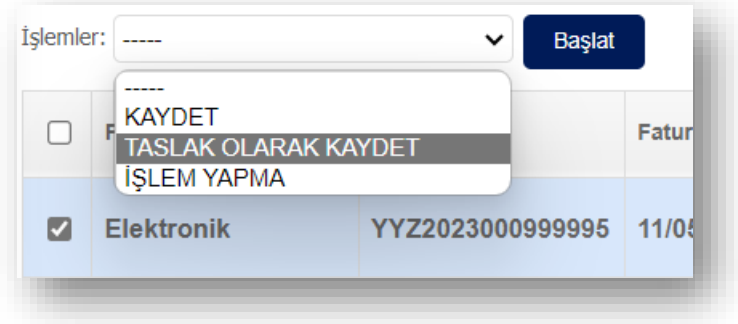

c. İşlemler menüsünden **"İşlem Yapma"** seçeneği seçilebilir ve **"Başlat"** butonuna basılır. "İşlem Yapma" işlem türü bu fatura için herhangi bir işlem yapılmayacağını ifade eder. Burada işlem yapılmayacak olarak işaretlenen faturalar daha sonra sisteme tekrar yüklenebilir.

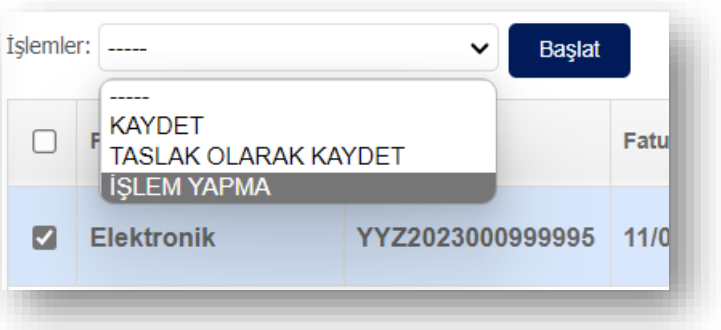

\*\*\* Faturaların portala aktarılmasını istememeniz durumunda, (örneğin; olası bir HATALI yükleme durumunda) bu menüde bir işlem yapmayarak Paket listesinde **"Dosyayı Kapat"** seçeneğini kullanabilirsiniz.

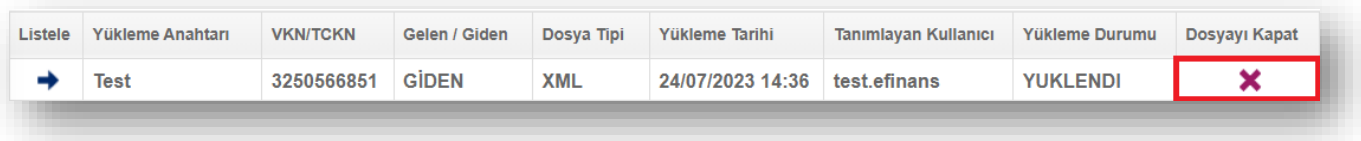

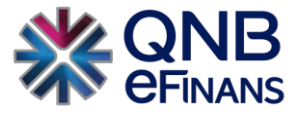

### 2.1.1. Taslaklar (e-Fatura İmzalama)

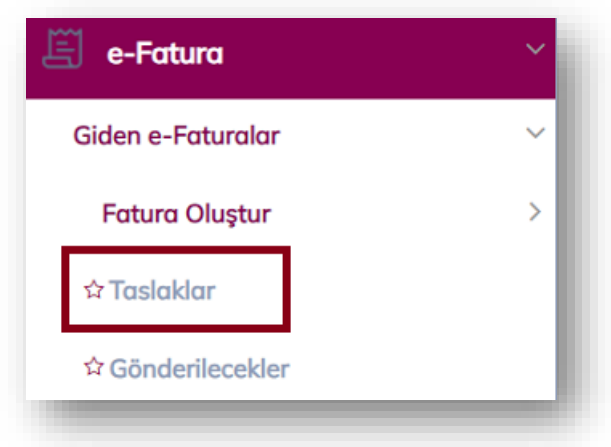

Bu ekranda yeni fatura oluşturulabilir, oluşturulan taslak faturalar listelenebilir, düzenlenebilir, iptal edilebilir ve imzalanıp gönderilebilir. Listede istenen fatura üzerine çift tıklanarak fatura içeriği görüntülenebilir.

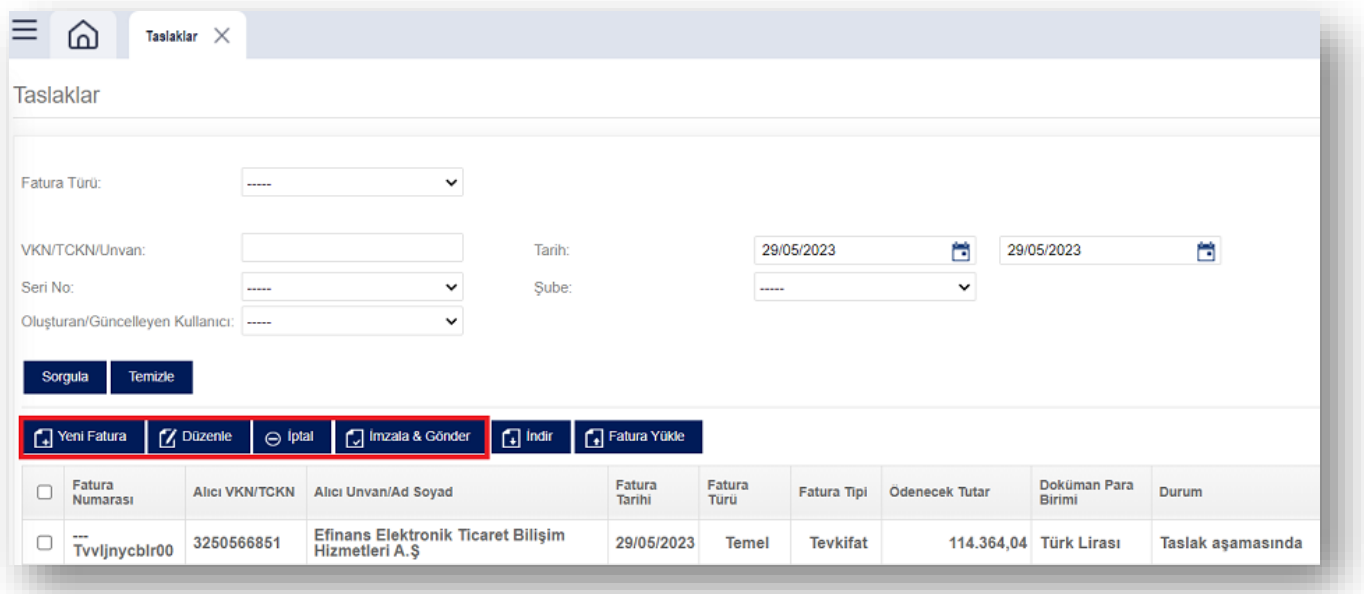

Taslak bir faturaya sağ tıklanarak Fatura Kopyalama özelliği kullanılabilir.

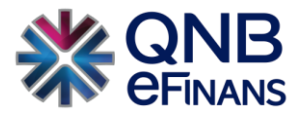

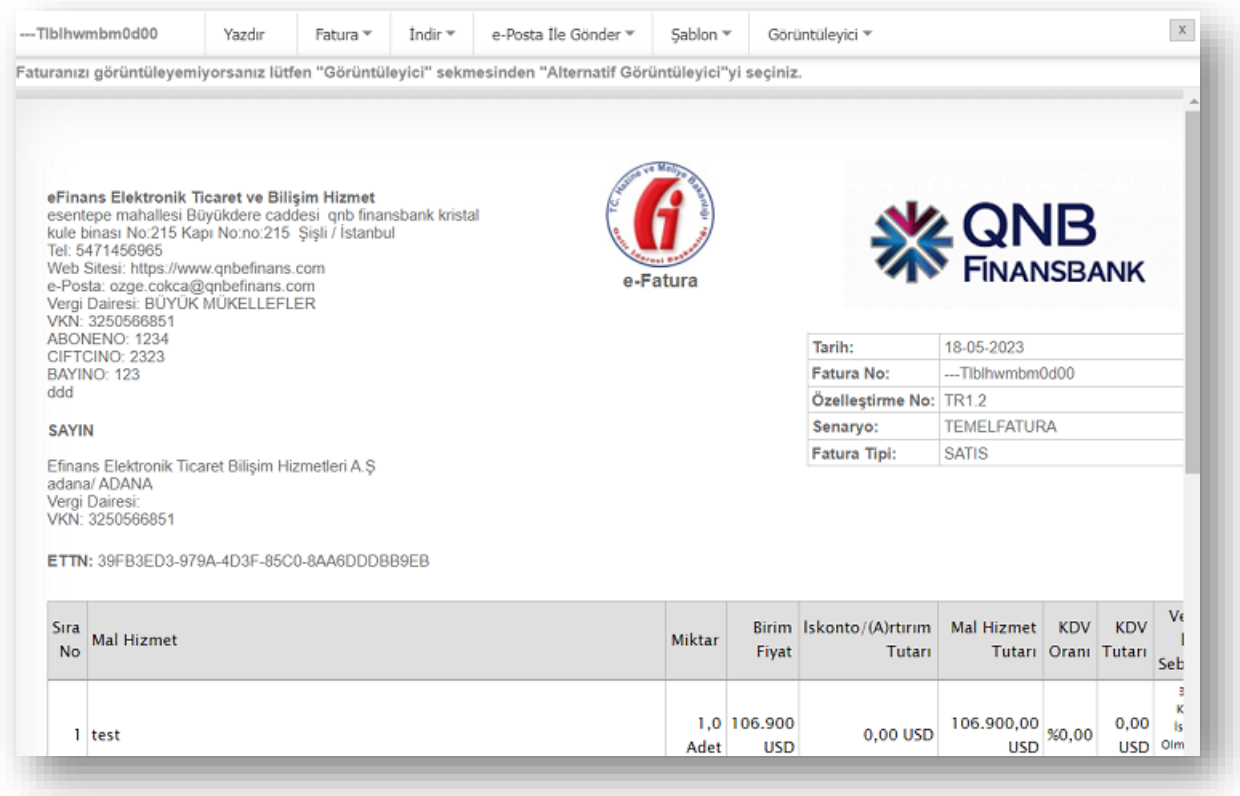

Fatura taslağı, pdf, ubl, html olarak indirilebilir. İstenilen alıcıya e-Posta olarak gönderilebilir. Eki varsa görüntülenebilir. Yazdırılabilir.

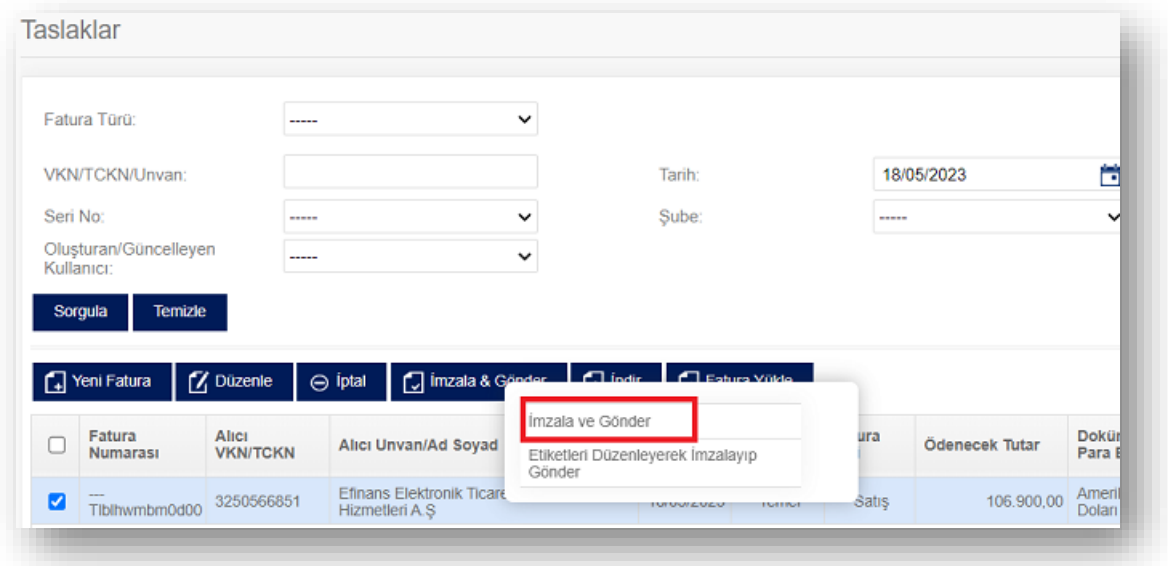

\*\*\*e-Fatura taslağının alıcısına ulaşabilmesi için mutlaka **"İmzala&Gönder"** butonuna tıklanarak alıcısına gönderilmesi gerekmektedir.

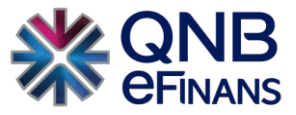

\*\*\*Ek olarak, kullanıcı çeşitli kaynaklardan oluşturmuş olduğu faturalarını, alıcısına göndermek üzere QNB eFinans Portal'a "**tek tek veya toplu"** olarak yüklemek isteğinde "Fatura UBL" (.xml) formatı ile **Taslaklar** ekranından yükleyebilir.

1. **"Fatura Yükle"** butonuna tıklanarak "Fatura Yükleme Ekranı" açılır.

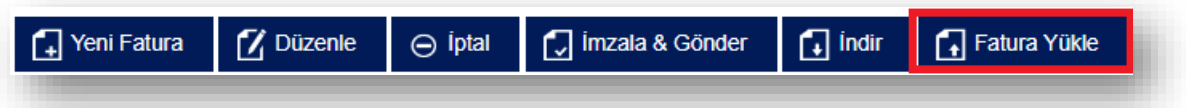

2. Açılan ekranda UBL Fatura yüklemesi yapılacak ise **"Fatura Versiyon"** seçimi yapılmasına gerek bulunmamaktadır. Ancak CSXML Türkçe yapılı özel bir çalışma yapıldı ise hangi versiyon numarasının seçileceğine yönelik, firma teknik personeli ya da QNB eFinans Destek ekiplerinden yardım alınabilir.

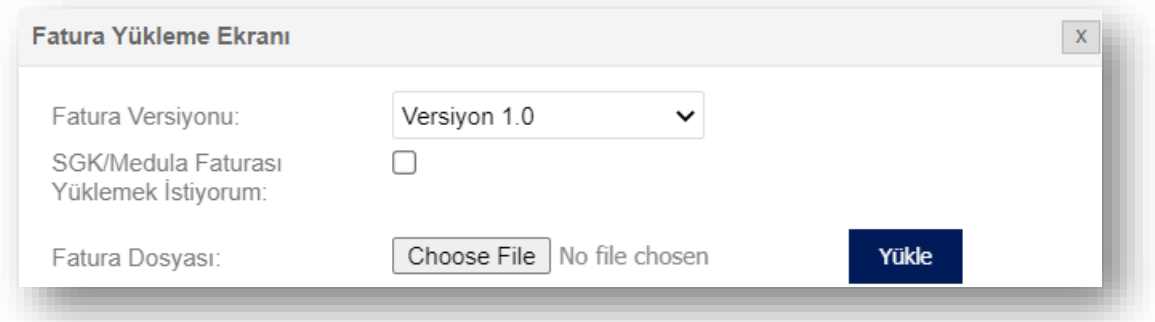

- 3. **"Dosya Seç"** butonuna basılarak yüklenecek ".xml" uzantılı dosya seçilir ve **"Yükle"** butonuna tıklanır.
- 4. Yükleme işleminden sonra fatura imzalanıp gönderilmek üzere Taslaklar ekranından listelenerek, **"İmzala & Gönder"** butonuna tıklanır, alıcısına iletilir.

\*\*\* Ek olarak, SGK'ya gönderilmek üzere Medula programından.xml olarak çıktısı alınan e-Faturalar da bu ekran aracılığı ile aynı adımlar izlenerek yüklenebilmektedir. **"SGK Medula Faturası Yüklemek İstiyorum"** checkbox'ı işaretlenerek **"SGK Medula Fatura Tarihi"** girilir, Taslaklar ekranı takip edilerek **"İmzala & Gönder"** butonuna tıklanarak SGK'ya gönderilir.

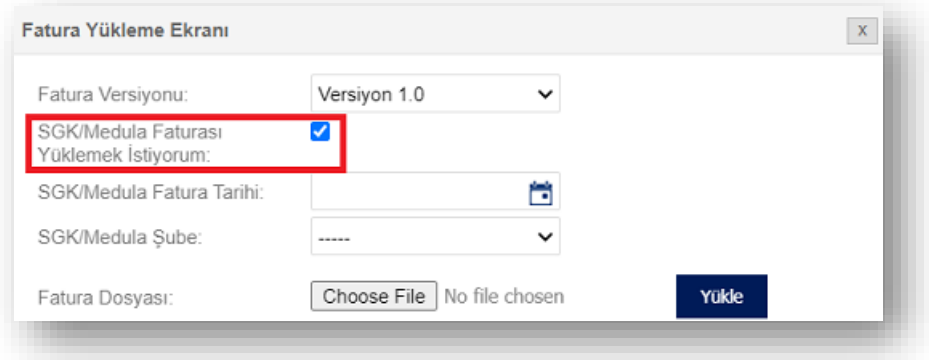

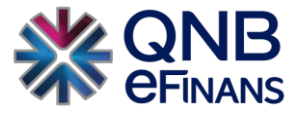

#### 2.1.2. Gönderilecekler

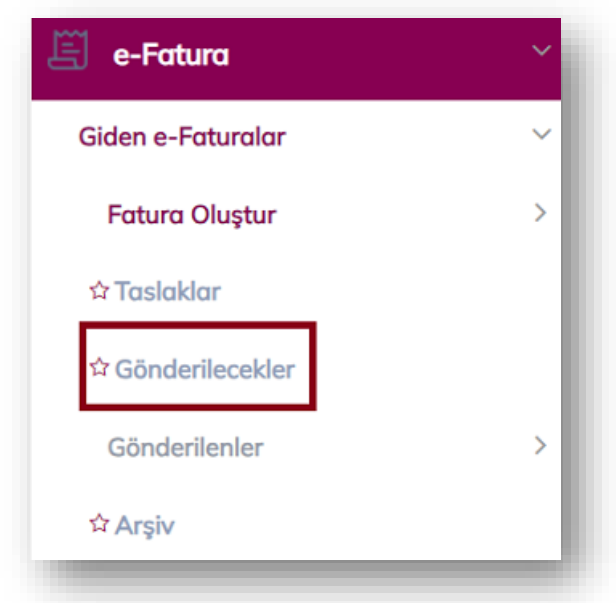

Sistem içerisinde kuyruk olması durumu söz konusu olduğunda portal içerisinden kesilen, upload yöntemi ile yüklenen veya Webservice faturaları Gönderilecekler alanından bekleyebilmektedir. Bu durumda firmanın kuyruk nedeniyle beklemesi ve aynı faturayı yeniden oluşturarak göndermeyi denememesi gerekmektedir.

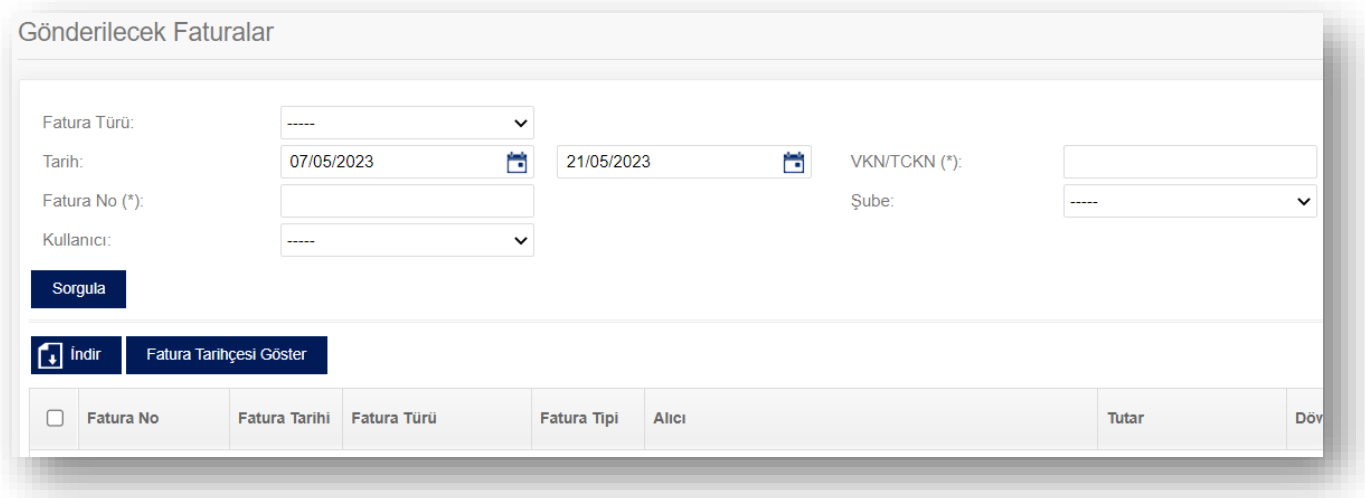

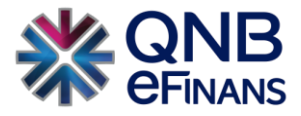

#### 2.1.3. Gönderilenler

*Zarf Bazında Listeleme* 

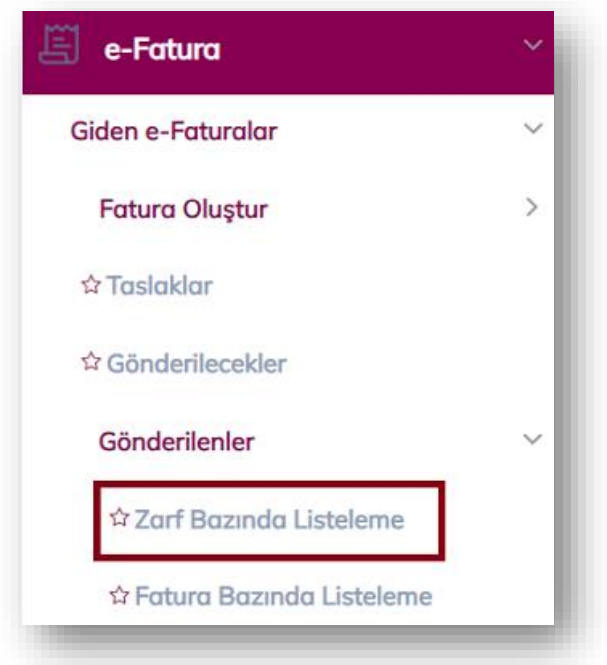

Bu ekranda, gönderilen faturalar zarf bazında listelenir. Bir zarf, birden fazla fatura içerebilir. Zarf bazında listeleme ekranında, satırlardan biri seçildiğinde ilgili zarfın içinde bulunan faturaların listesi, sayfanın alt bölümündeki **"Zarf İçeriği"** kısmında görüntülenir. Fatura üzerine çift tıklanarak fatura içeriği görüntülenebilir.

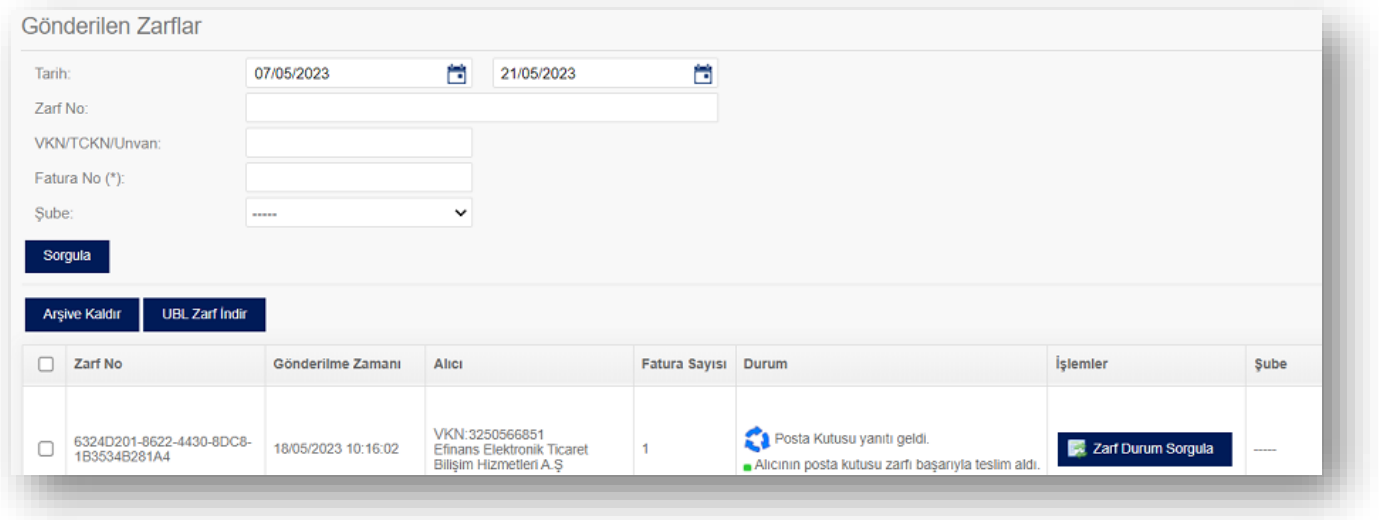

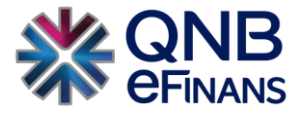

#### *Fatura Bazında Listeleme*

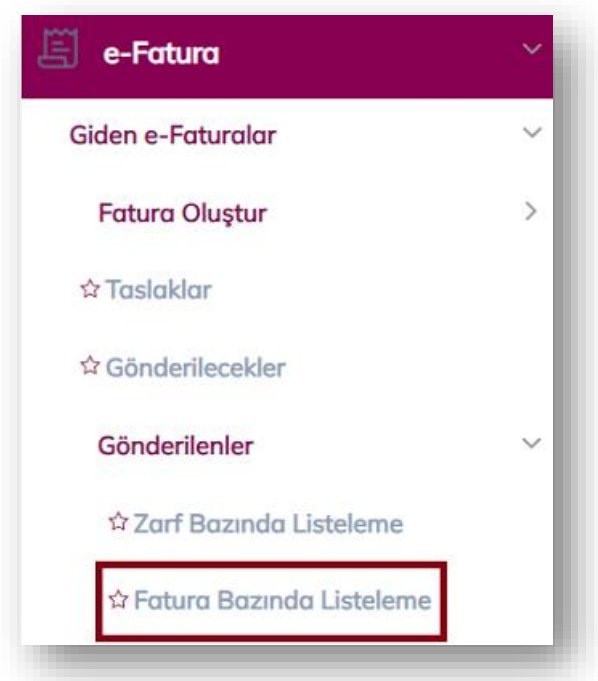

Bu ekranda, gönderilen faturalar fatura bazında listelenir. Fatura üzerine çift tıklanarak fatura içeriği görüntülenebilir. Faturaya sağ tıklanarak Fatura Kopyalama özelliği kullanılabilir.

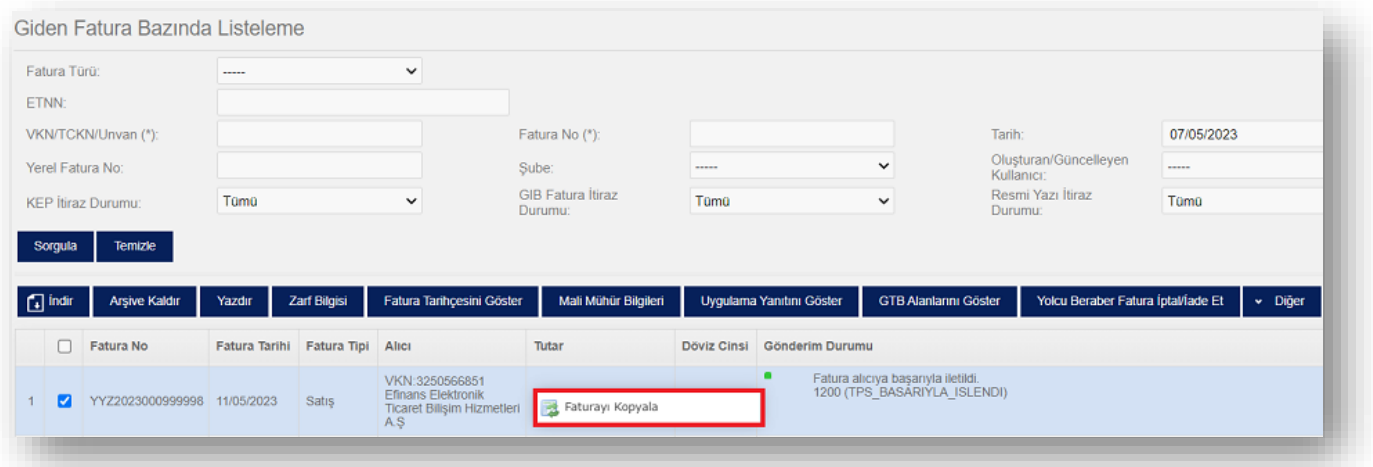

Listede çok fazla fatura olduğu durumlarda artık sıklıkla kullanılmayan faturalar seçilip **"Arşive Kaldır"**  butonuna tıklanarak **"Arşiv"** sayfasında gösterilecek şekilde arşivlenebilir.

İlgili fatura seçildikten sonra **"Fatura Tarihçesi Göster"** butonuna tıklanarak, sistem ve kullanıcı bazında yapılan işlemler gözlenebilir.

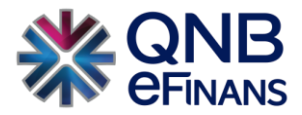

#### Fatura Tarihçesi (Fatura No: YYZ202300099998 - Fatura Tarihi: 11/05/2023)

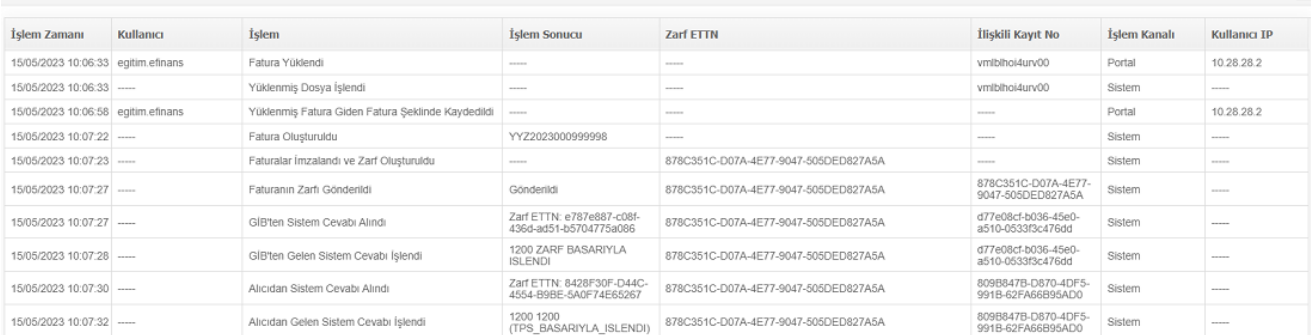

#### Gönderilen faturalar ile alakalı uygulama yanıtı kontrolü sağlanabilir.

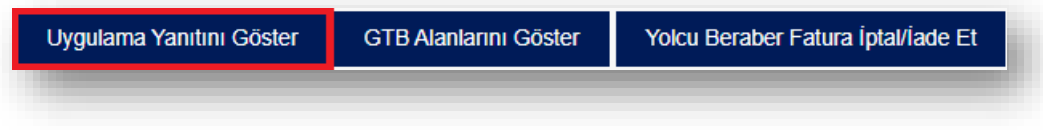

İhracat faturalarına özel olarak GTB Alanlarını Göster butonu kullanılır.

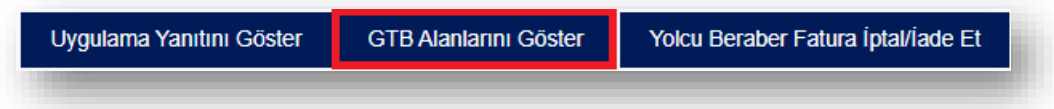

Bu buton ile fatura gümrüğe başarı ile iletildiğinde **"GTB Referans No"** temin edilir. Daha sonra gümrükten **Kabul** uygulama yanıtı dönüldüğünde de **"Fiili İhracat Tarihi"** ve **"Tescil No"** da oluşarak bu buton ile temin edilebilecektir.

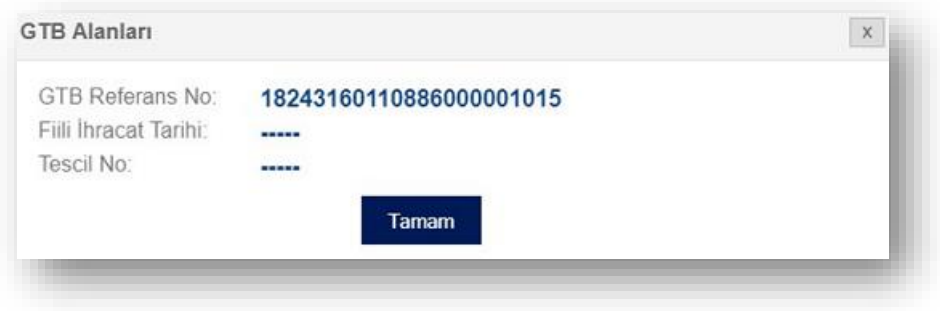

Yolcu beraber faturalarına özel olarak **"Yolcu Beraber Fatura İptal/İade Et"** butonu ile fatura iptale çekilebilir.

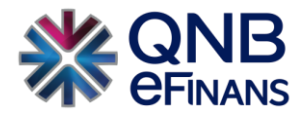

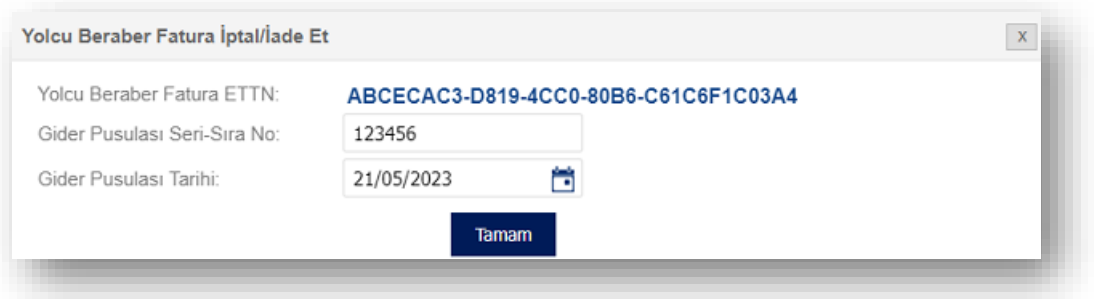

### 2.1.4. Arşiv

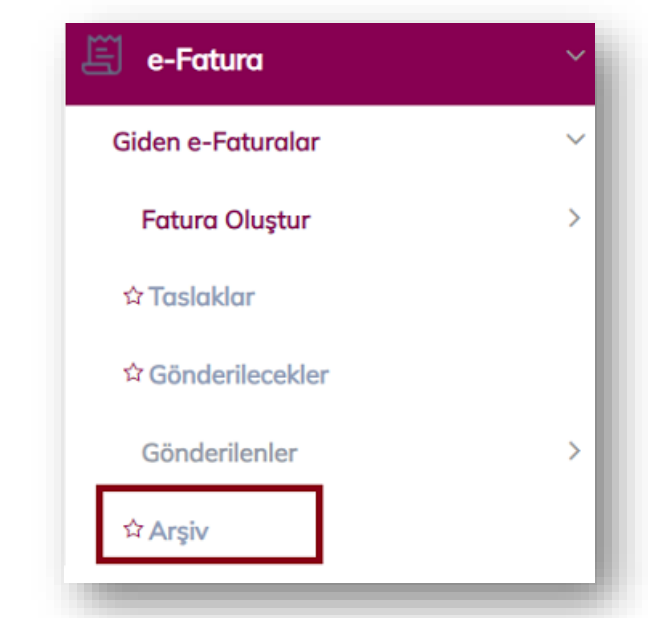

Bu ekranda, "Zarf Bazında Listeleme" ve "Fatura Bazında Listeleme" ekranlarından arşivlenen giden faturalar listelenir.

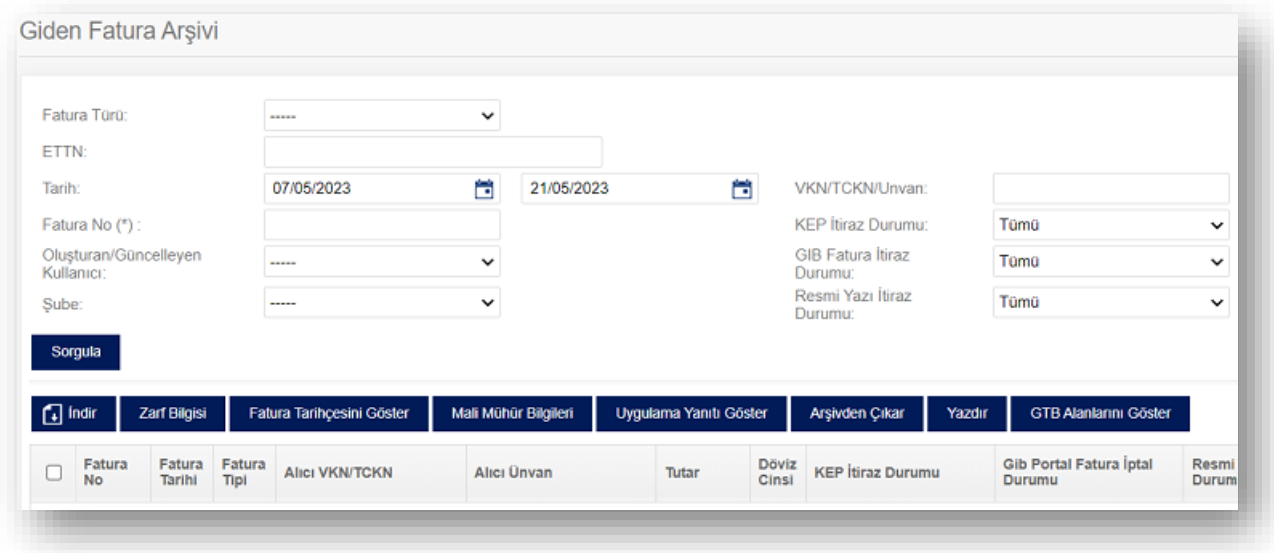

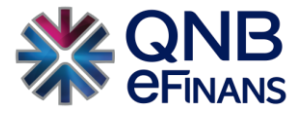

### 2.1.5. Alıcısına Ulaşmayan Belgeler

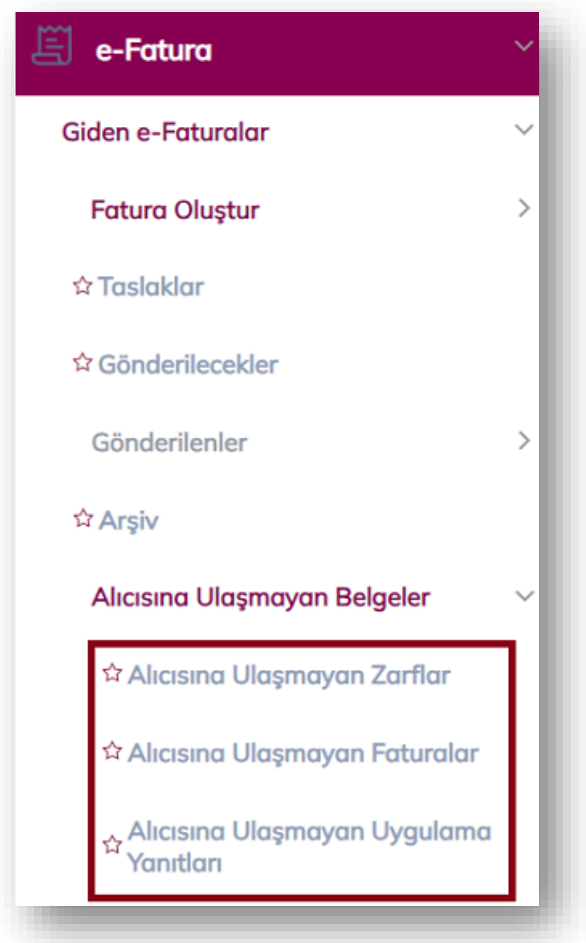

Alıcısına Ulaşmayan Belgeler menüsü, **"Alıcısına Ulaşmayan Zarflar"** ekranından belge üzerine tıklanarak fatura ve Uygulama Yanıtı aynı sayfadan takip edilebileceği gibi "Alıcısına Ulaşmayan Faturalar" ve "Alıcısına Ulaşmayan Uygulama Yanıtları" sayfalarından ayrı ayrı da takip edilebilir.

Fatura ve uygulama yanıtları yeni zarfla, var olan seri numarası ve oluşturulma tarihi değişmeden **"Yeniden Gönder"** butonu ile yeniden gönderilebilmektedir.

Alıcısına ulaşmayan bir belgeniz oluşması durumunda QNB eFinans destek ekiplerimizden yardım alabilirsiniz. Zarfı hata alan ya da yeniden gönderimi başarısız olan faturaya örnek aşağıdaki gibidir.

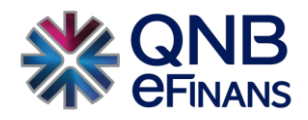

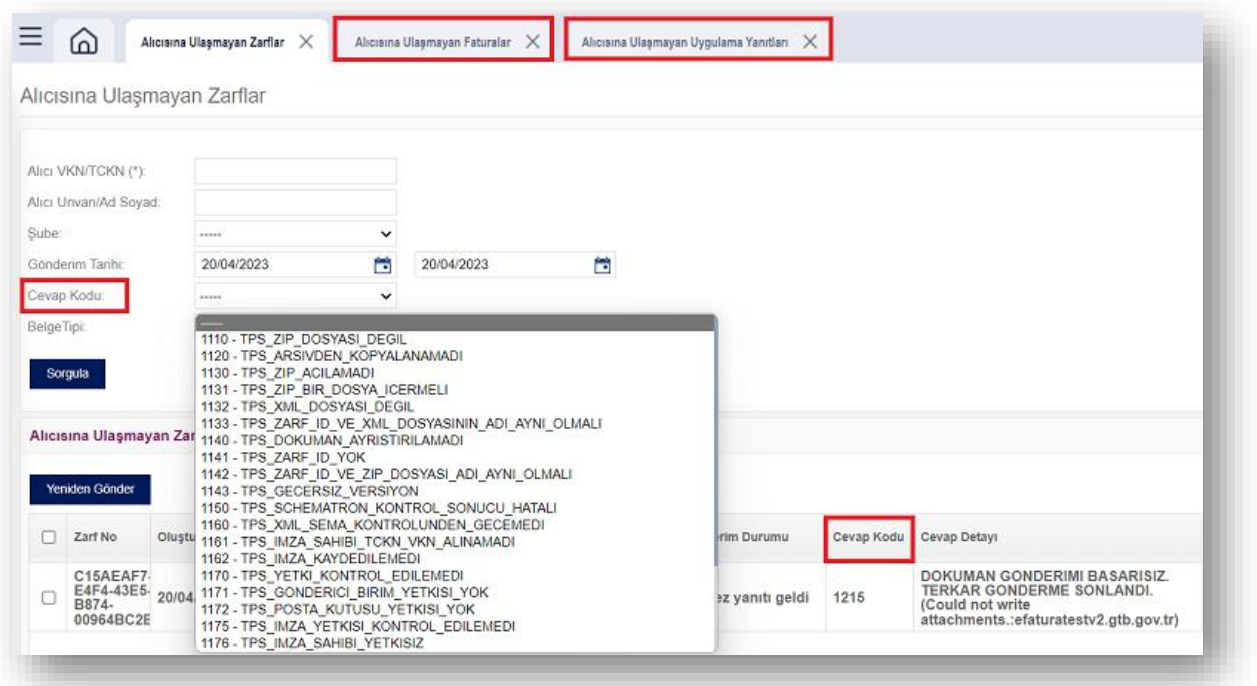

Hatalı durumda bulunan fatura ya da uygulama yanıtları **kırmızı** durumda listelenir. Yönetim > Genel > Şirket Tanımları > Fatura Alma Gönderme Ayarlarından Giden Faturalar için **"Alıcısına Ulaşmayan Zarflar İçin e-Posta Gönderilsin"** seçeneği seçilirse, alıcısına ulaşmayan faturalar ve uygulama yanıtları oluşursa, e-Posta alınarak kolayca haberdar olunur.

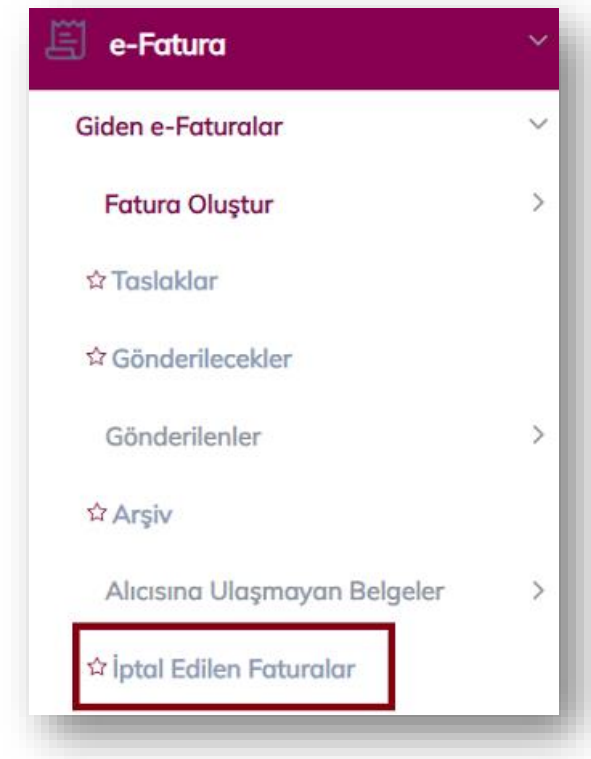

### 2.1.6. İptal Edilen Faturalar

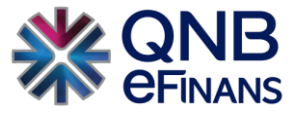

Taslaklar alanında e-Fatura belgesinin iptal edilmesi halinde **"e-Fatura → Giden e-Faturalar → İptal Edilen Faturalar"** alanından İptal edilen e-belgenin kontrolü sağlanabilir.

#### 2.2.Gelen Faturalar

#### 2.2.1. Zarf Bazında Listeleme

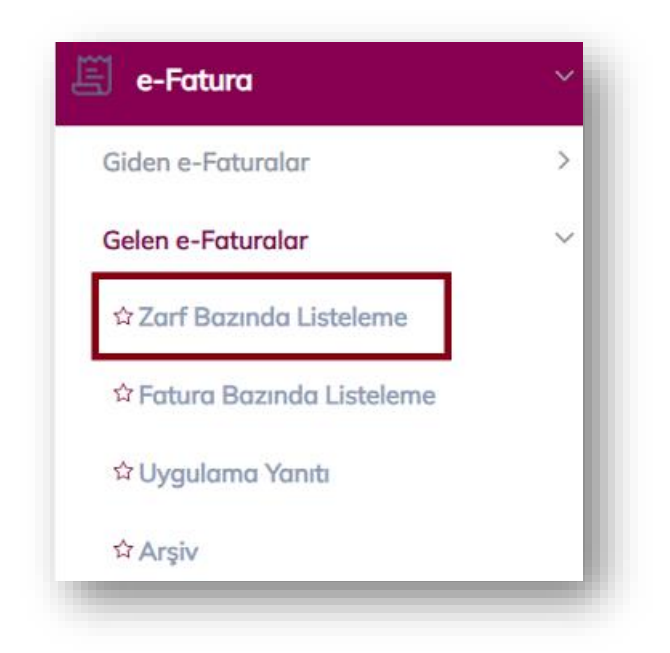

Bu ekranda, gelen faturalar zarf bazında listelenir. Bir zarf, birden fazla fatura içerebilir. Zarf bazında listeleme ekranında, satırlardan biri seçildiğinde ilgili zarfın içinde bulunan faturaların listesi, sayfanın alt bölümündeki **"Zarf İçeriği"** kısmında görüntülenir. Fatura üzerine çift tıklanarak fatura içeriği görüntülenebilir.

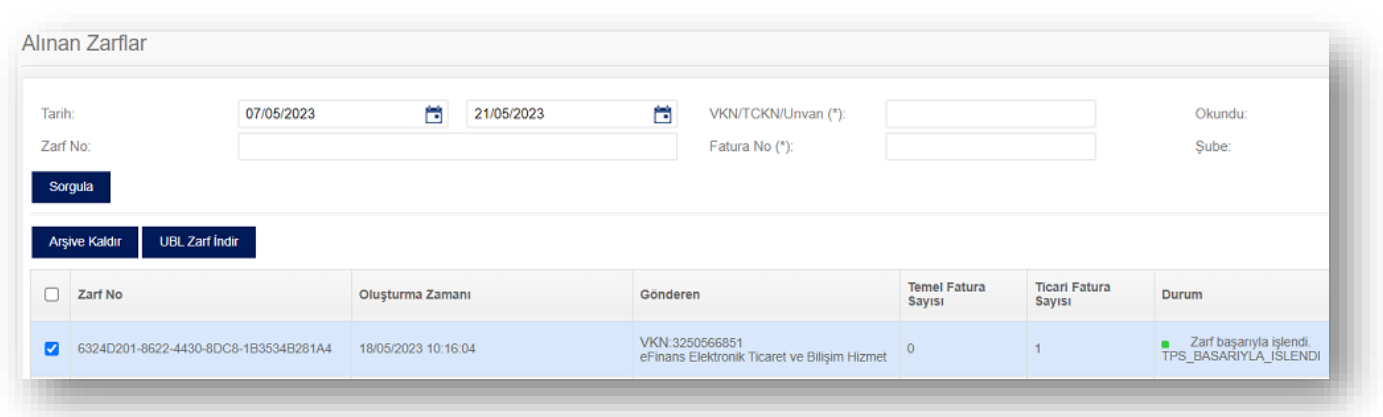

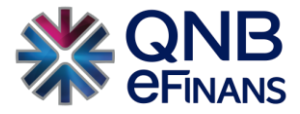

#### 2.2.2. Fatura Bazında Listeleme

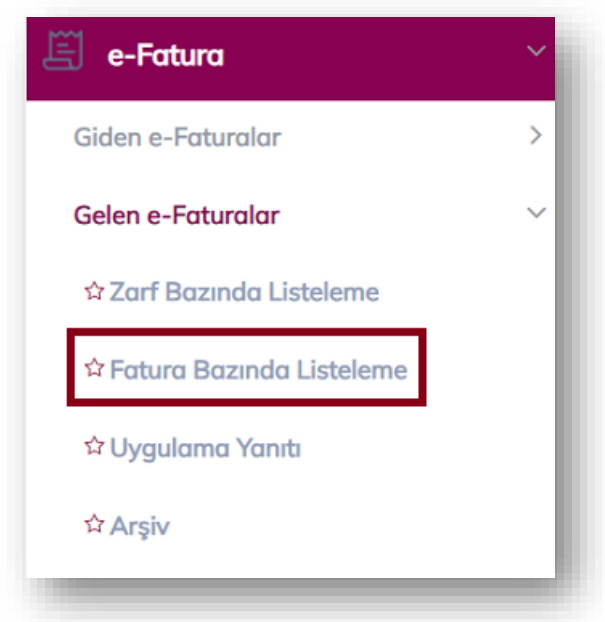

Bu ekranda, gelen faturalar fatura bazında listelenir. Fatura üzerine çift tıklanarak fatura içeriği görüntülenebilir.

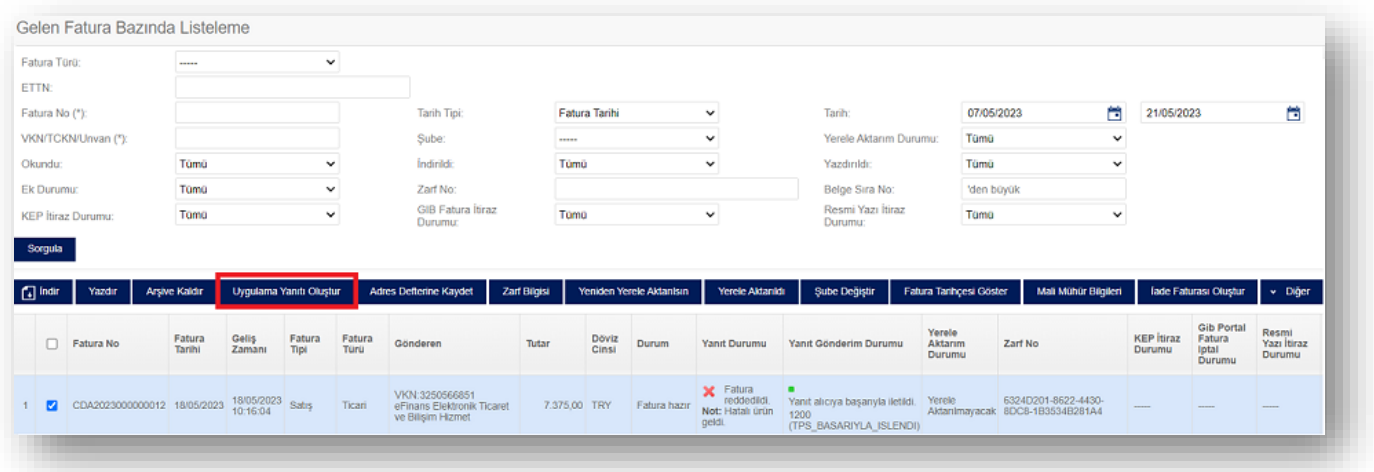

Ticari Faturalara 8 gün içerisinde Uygulama Yanıtı oluşturulabilir. Ticari faturalara verilecek Kabul ya da Ret cevabına **Uygulama Yanıtı** denir. KABUL ya da RET butonu ile cevap verilir. Bu Uygulama Yanıtlarının da ayrıca imzalanıp gönderilmesi gerektiği **unutulmamalıdır**.

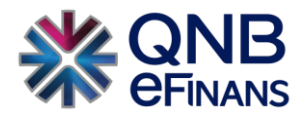

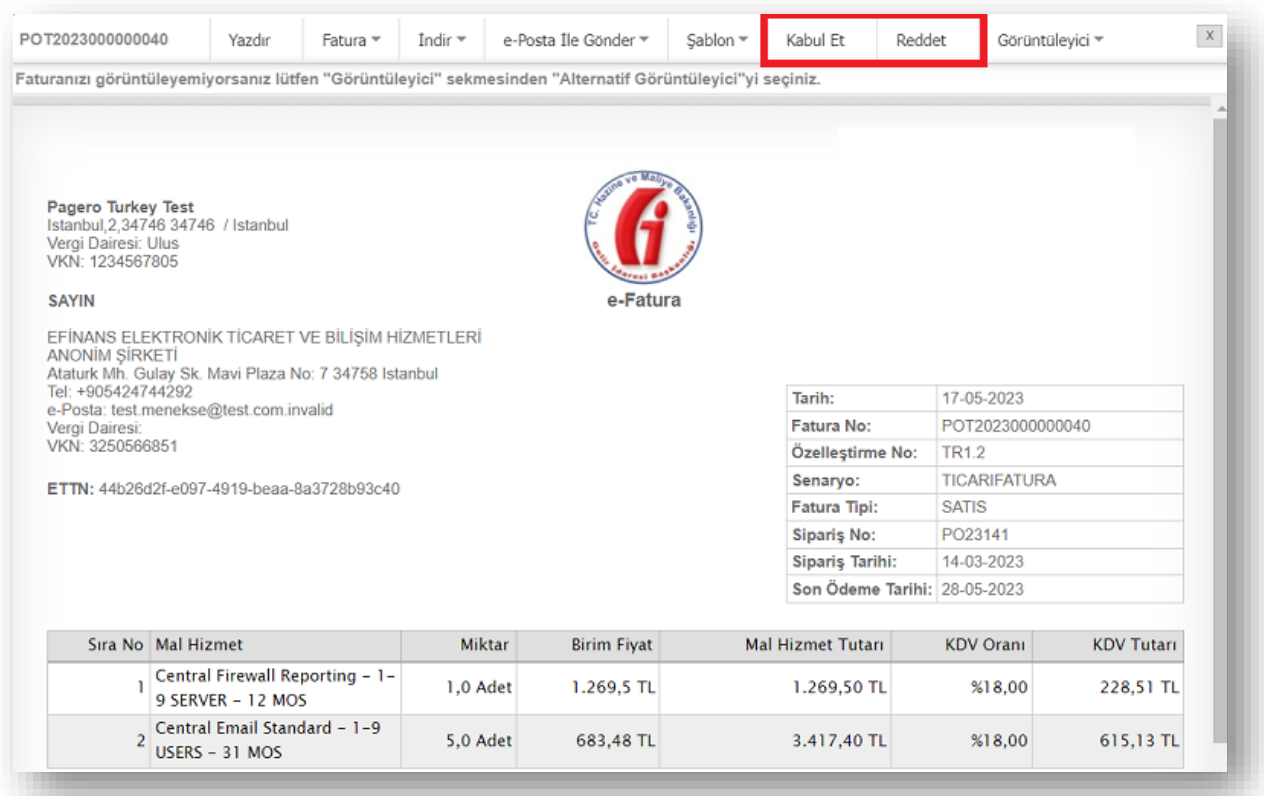

Fatura Bazında Listeleme sayfasında çok fazla fatura olduğu durumlarda artık sıklıkla kullanılmayan faturalar seçilip

**"Arşive Kaldır"** düğmesine tıklanarak **"Arşiv"** sayfasında gösterilecek şekilde arşivlenebilir. Yönetim > Genel > Şirket Tanımları > Fatura Alma Gönderme Ayarları Gelen Faturalar için **"Faturalar Uygulama Yanıtı Verilmeden Arşive Kaldırılamasın"** seçeneği seçili ise "TİCARİ FATURA"lar "KABUL" ya da "RET" cevabı verilmeden ya da onayda olan fatura onaylanmadan arşive kaldırılma işlemi gerçekleştirilmeyecektir.

Şubeli yapıda çalışan ve QNB eFinans içerisinde birden fazla alıcı etiket kullanan firmalarda hatalı şubeye kesilen belgelerin alt kullanıcılar tarafından doğru şubeye aktarılmasını sağlamaktadır. İşaretli olmaması halinde şubeye belge aktarım işlemi sadece ana kullanıcı tarafından yapılabilir.

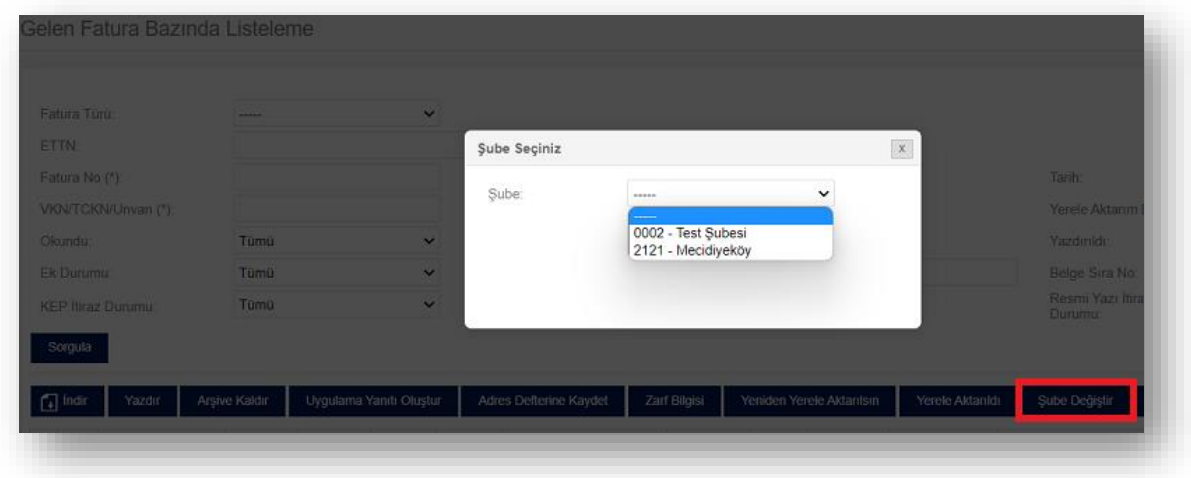

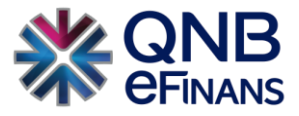

**"İade Fatura Oluştur"** butonu ile gelen faturalara hızlıca iade fatura oluşturulabilir. Ek olarak **"KEP ile İtiraz Et"** butonu ile kullanıcı aynı zamanda QNB **eFinans KEP Menüsünü** de kullanıyorsa, hızlı bir şekilde gelen faturasına taslak kep itirazını oluşturabilecektir. İtiraz metni otomatik olarak gelir. Sonrasında işlem yetkilisi, KEP menüsünden KEP iletisini gönderir.

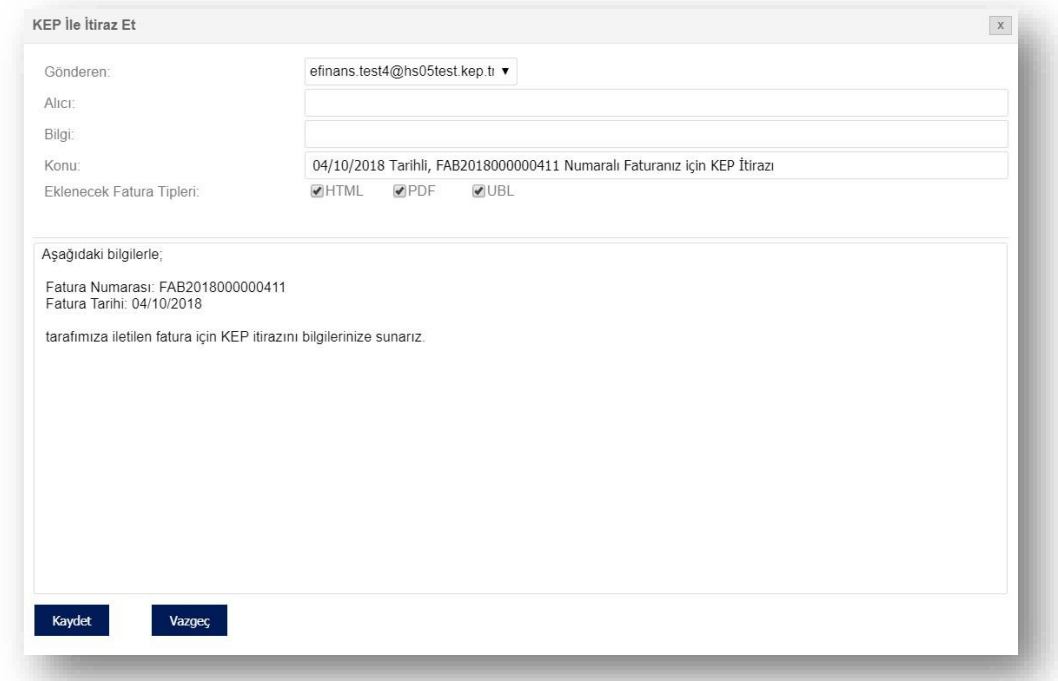

**"Diğer"** butonu ile işaretleme yapılarak sorgulanan faturalar, listelenir: Okundu / Okunmadı, Yazdırıldı / Yazdırılmadı, İndirildi / İndirilmedi, KEP ile İtiraz Yapıldı / Yapılmadı şeklinde işaretleme yapılabilir.

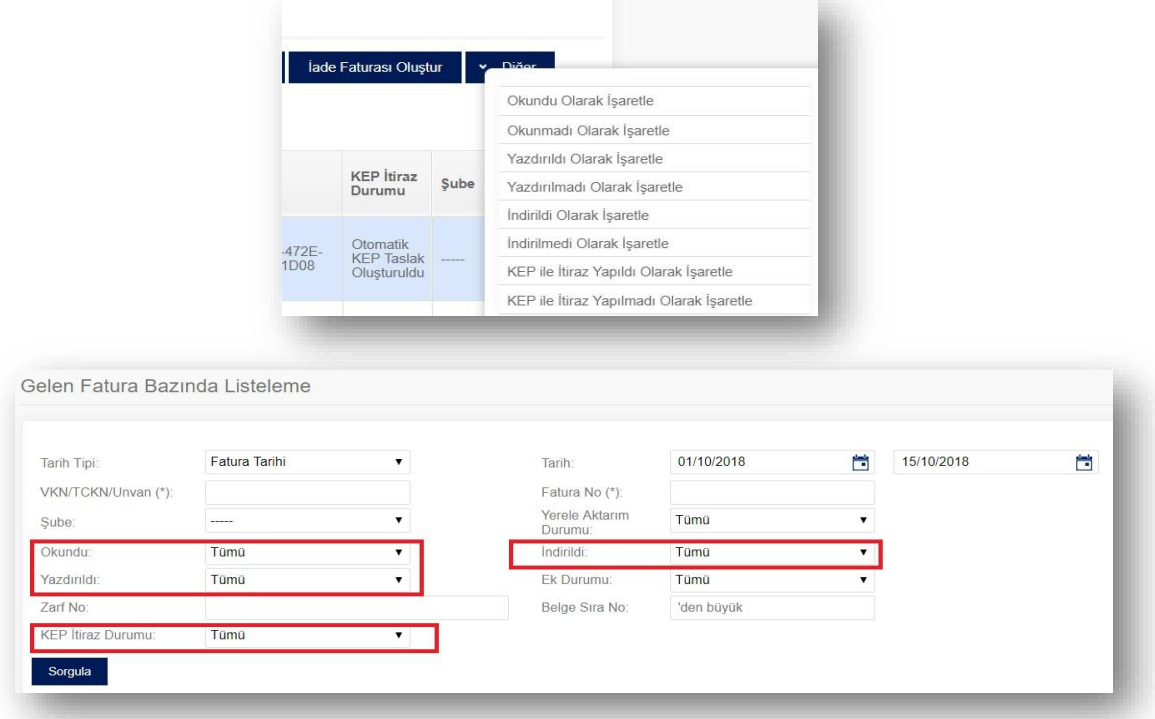

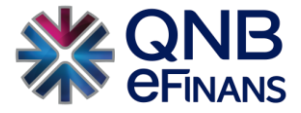

#### 2.2.3. Uygulama Yanıtı

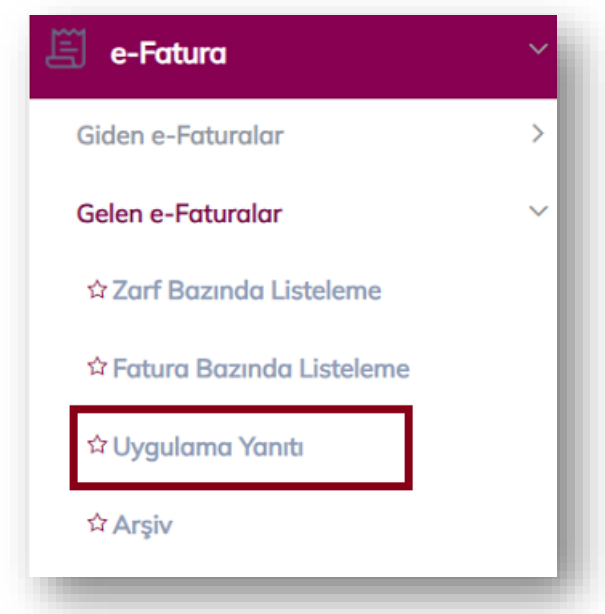

Gönderici şirketlerden gelen faturalar, **"Ticari Fatura"** ise uygulama yanıtı oluşturulup faturaya cevap verilebilir. Temel Faturalar için uygulama yanıtı oluşturulamaz.

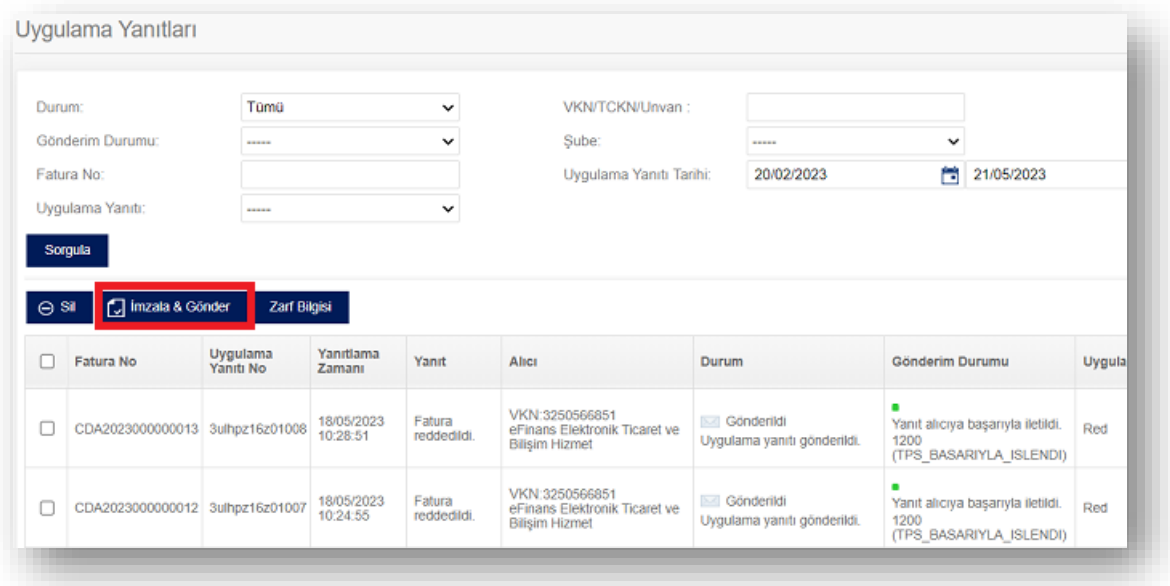

Alıcının verilen KABUL ya da RET cevabından haberdar olabilmesi için "Uygulama Yanıtı" sayfasından ilgili uygulama yanıtının imzalanıp gönderilmesi gerekmektedir. İmzalama işleminden önce **"Sil"** butonuna basılarak cevap silinebilir. Gelen Fatura Bazında Listeleme Sayfasına dönülerek cevap değiştirilebilir.

Yönetim > Şirket Tanımları > Fatura Alma Gönderme Ayarları Gelen Faturalar için **"Uygulama Yanıtı Otomatik Gönderilsin"** seçeneği seçili ise TİCARİ FATURA'lar için "KABUL" ya da "RET" cevabı verilir verilmez ayrıca "Uygulama Yanıtları" sayfasından imzalanmasına gerek kalmadan otomatik olarak cevap alıcısına iletilir.

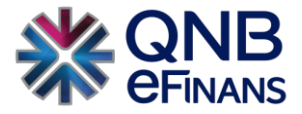

### 2.2.4. Arşiv

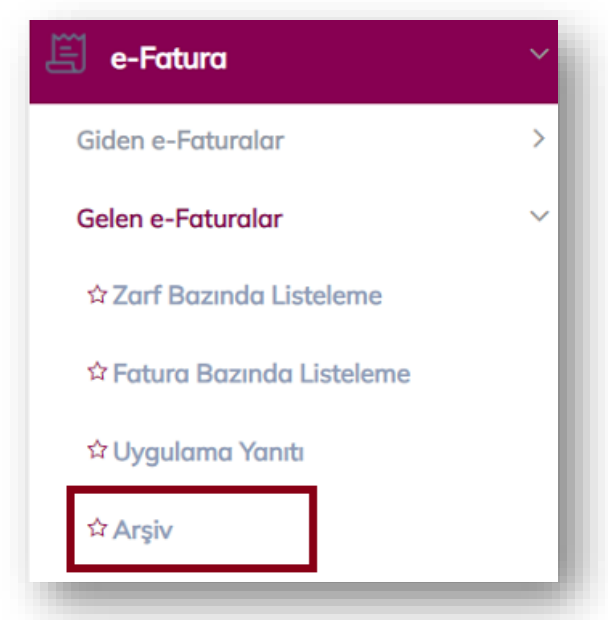

Bu ekranda, "Zarf Bazında Listeleme" ve "Fatura Bazında Listeleme" ekranlarından arşivlenen gelen faturalar listelenir.

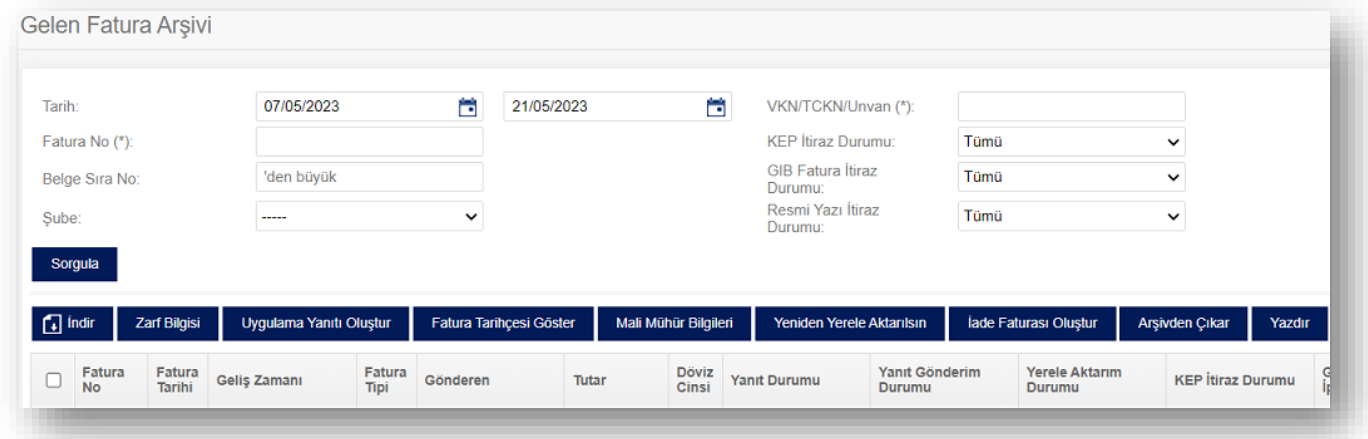

# 2.3. Aktarım İşlemleri

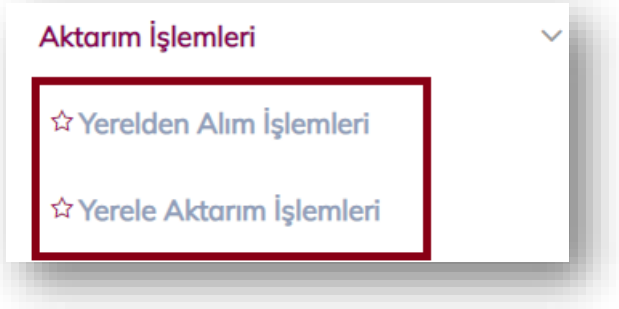

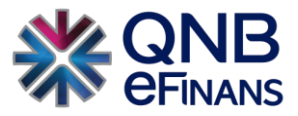

**"Aktarım İşlemleri"** menüsü web servis, sftp gibi yöntemlerle otomatik olarak çeşitli muhasebe programlarında oluşturulan ve yine bu yöntemlerle QNB eFinans Portal'a aktarılan e-Fatura verilerinin, QNB eFinans Portal'dan özel olarak takip edildiği ekranlardır.

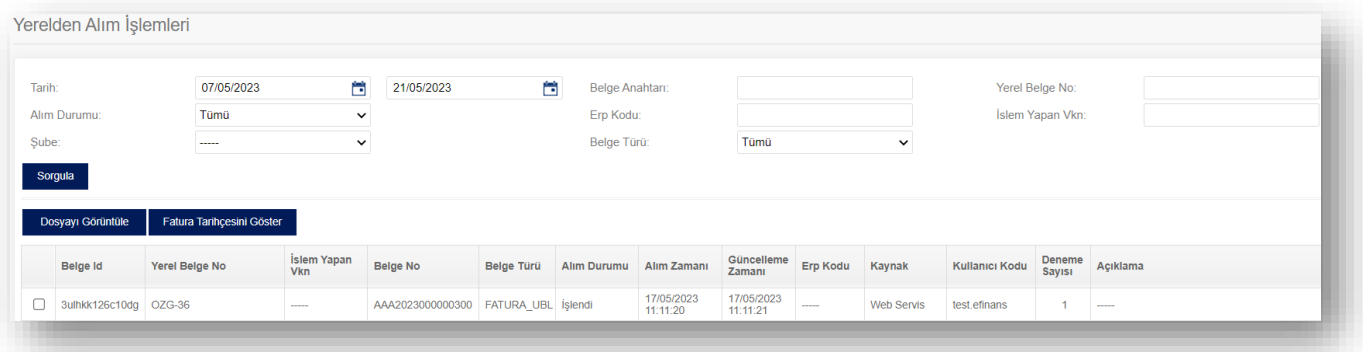

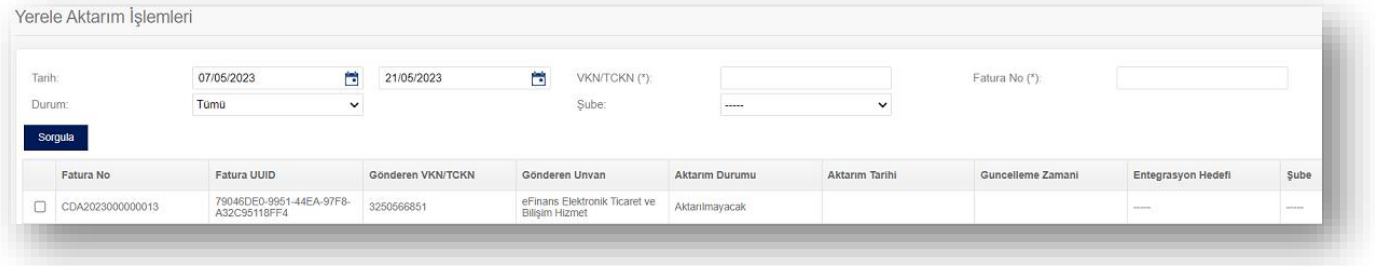

### 2.4. e-Fatura Arşiv Taşıma

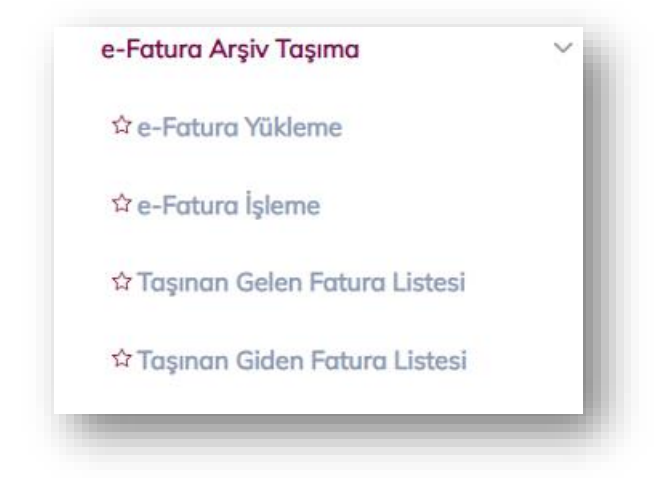

QNB eFinans'a farklı entegratörden geçmiş ve QNB eFinans'a saklanması istenilen e-Faturalar, QNB eFinans Portal'a kolayca taşınabilir.

**"e-Fatura Arşiv Taşıma"** menüsü mevcut gelen ve giden e-Faturaların yükleme yöntemi ile taşınması, görüntülenmesi ve sorgulanması amacıyla kullanılır.

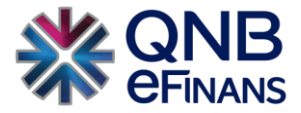

Aşağıdaki adımları izleyerek işlem yapabilirsiniz;

- 1. e-Fatura > e-Fatura Arşiv Taşıma > e-Fatura Yükleme menüsü açılır.
- 2. Dosya Tipi kısmından yüklenecek faturaların Gelen Fatura / Giden Fatura seçimi yapılır.

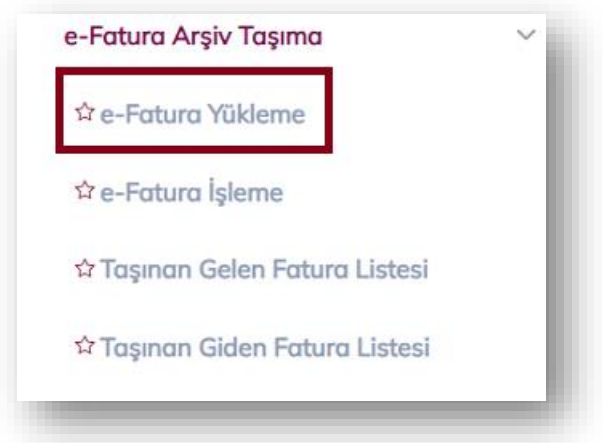

3. Dosya Tipi seçildikten sonra, yüklediğiniz dosyayı daha sonra kolay bulabilmeniz için her yüklemeye özel bir **"Yükleme Anahtarı"** belirlemeniz gerekmektedir. Belirleyeceğiniz yükleme anahtarının formatı tamamen size bağlıdır.

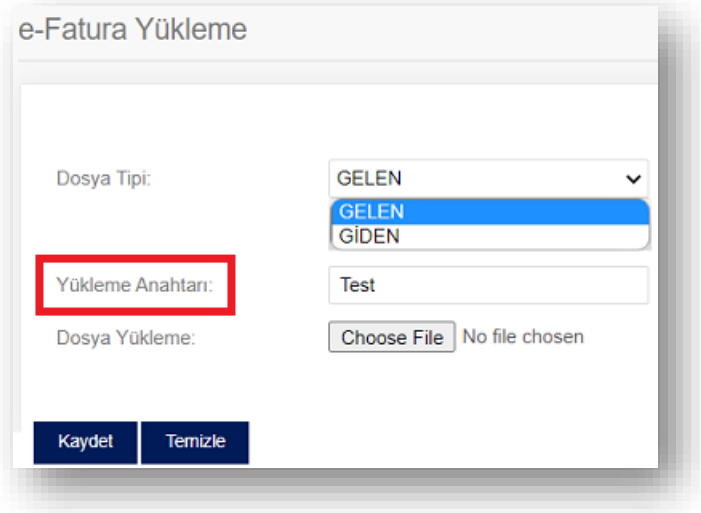

4. **"Dosya Seç"** butonuna basılarak yüklenecek ".zip" uzantılı dosya seçilir. Aylık Gelen / Giden faturalarınızı tek bir zip dosyası halinde getirerek yüklemeniz, işlemleriniz açısından daha sağlıklı olacaktır. Bu şekilde aylık zip dosyaları ve yükleme anahtarlarının eşdeğer ilerlemesini sağlayabilirsiniz.

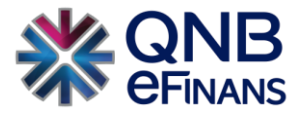

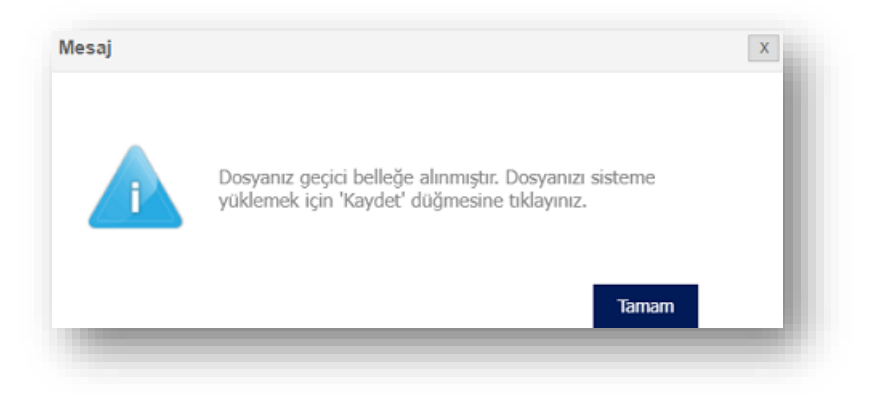

5. **"Kaydet"** butonuna basılır.

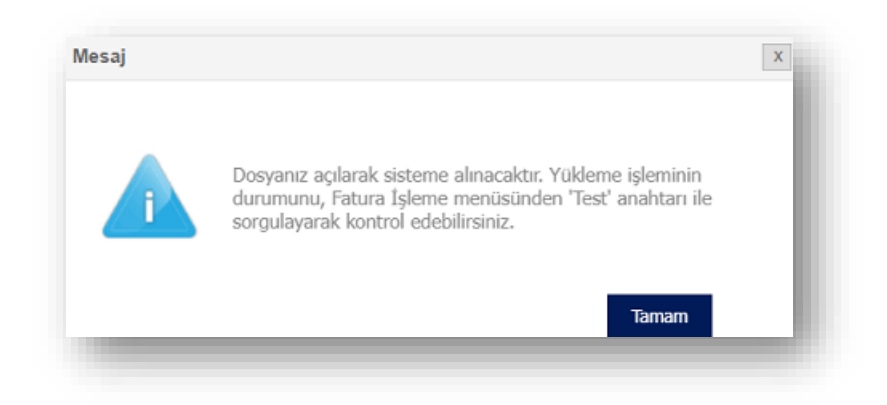

6. Kaydet butonuna basıldıktan sonra sistem sizi bir üst menü olan Fatura İşleme menüsüne yönlendirir.

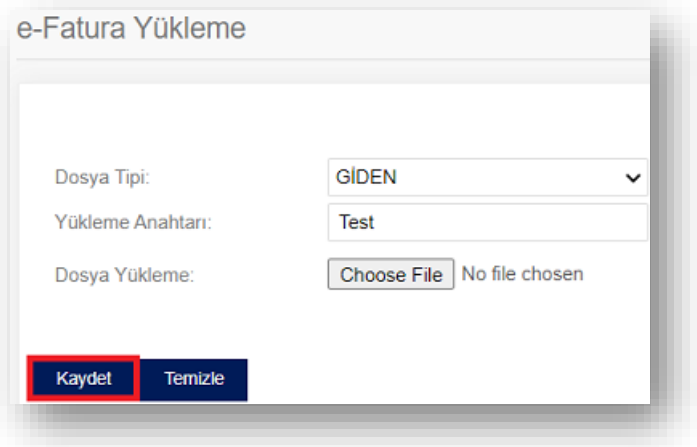

7. Menü > e-Fatura > e-Fatura Arşiv Taşıma > e-Fatura İşleme menüsü açılır.

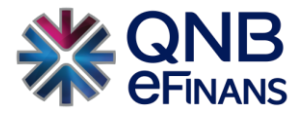

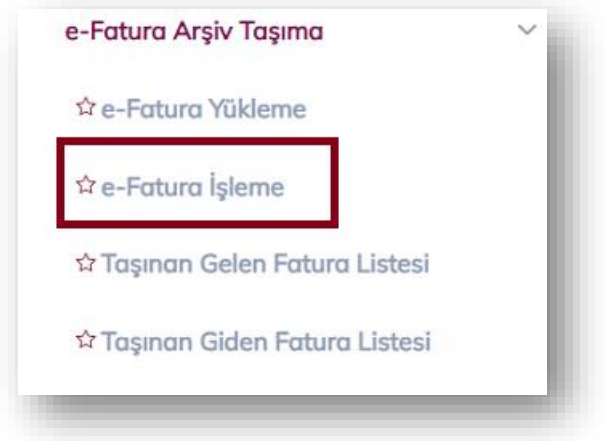

8. Yükleme Anahtarı kutusuna arşivi sisteme yüklerken belirlediğiniz yükleme anahtarı yazılır ve **"Sorgula"** butonuna basılır. Bu alanda Yükleme Anahtarı yazılmadan da sorgulama yapılabilmektedir. Bu şekilde yapılan sorgulamalarda yüklediğiniz tüm paketler ekrana listelenir.

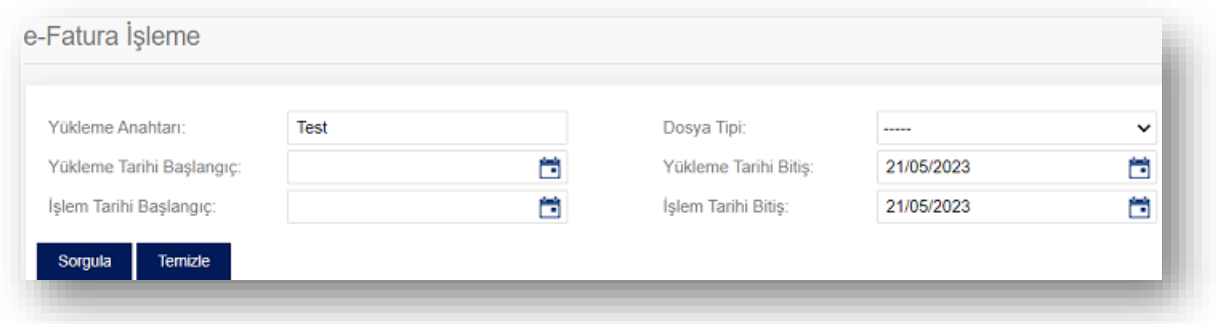

9. Yükleme Durumu kolonunda **YUKLENDI** durumu görüldükten sonra Listele butonuna basılır.

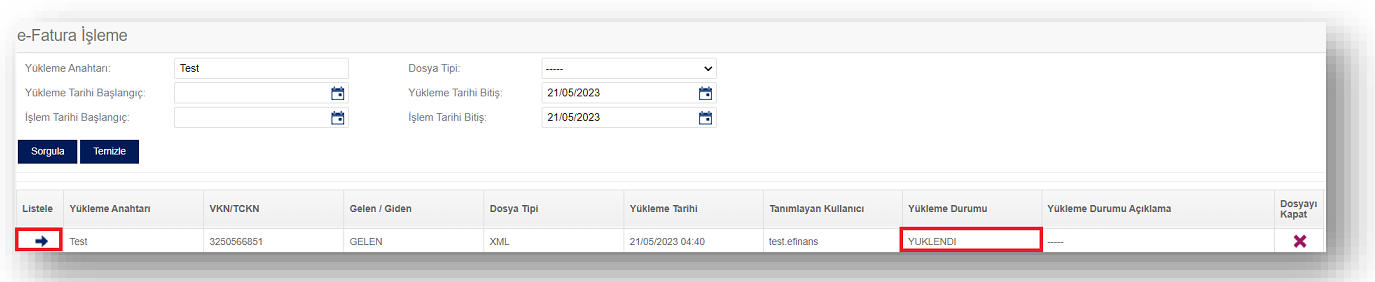

10. Listele butonuna basıldığında yüklenen paket içerisindeki tüm faturalar aşağıdaki şekilde sayfanın alt kısmında listelenir. Ekran görselindeki işaretli checkbox ile yüklenen paket içerisindeki tüm faturalar seçilir.

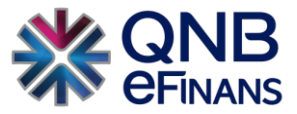

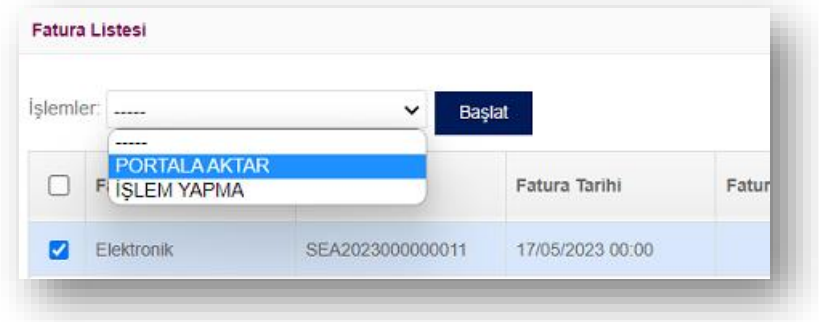

11. İşlemler menüsünden **"Portal'a Aktar"** seçeneği seçilir ve **"Başlat"** butonuna basılır.

\*\*\* Faturaların portal alanına aktarılmasını istememeniz durumunda, (örneğin; olası bir hatalı yükleme durumunda) bu menüde bir işlem yapmayarak Paket listesinde **"Dosyayı Kapat"** seçeneği kullanılabilir.

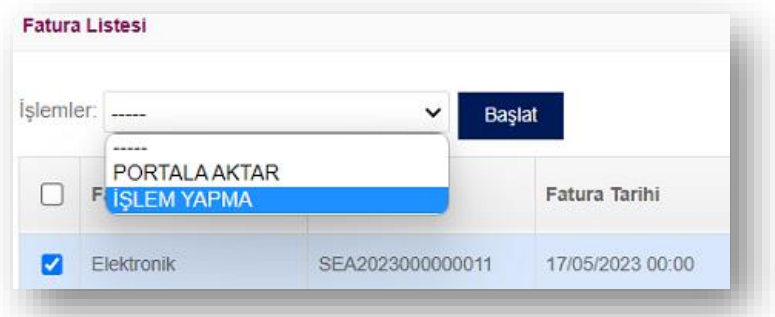

Yüklenen faturalarınızı dosya tipine göre **Taşınan Gelen Fatura ve Taşınan Giden Fatura** menüleri üzerinden kontrol edebilirsiniz.

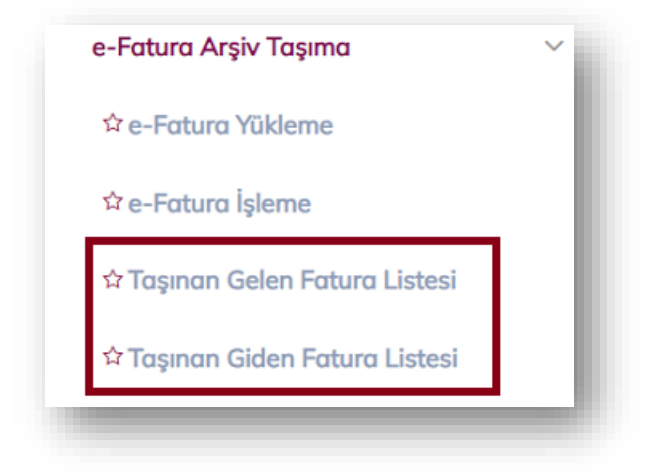

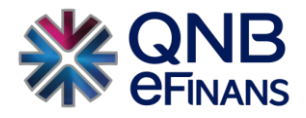

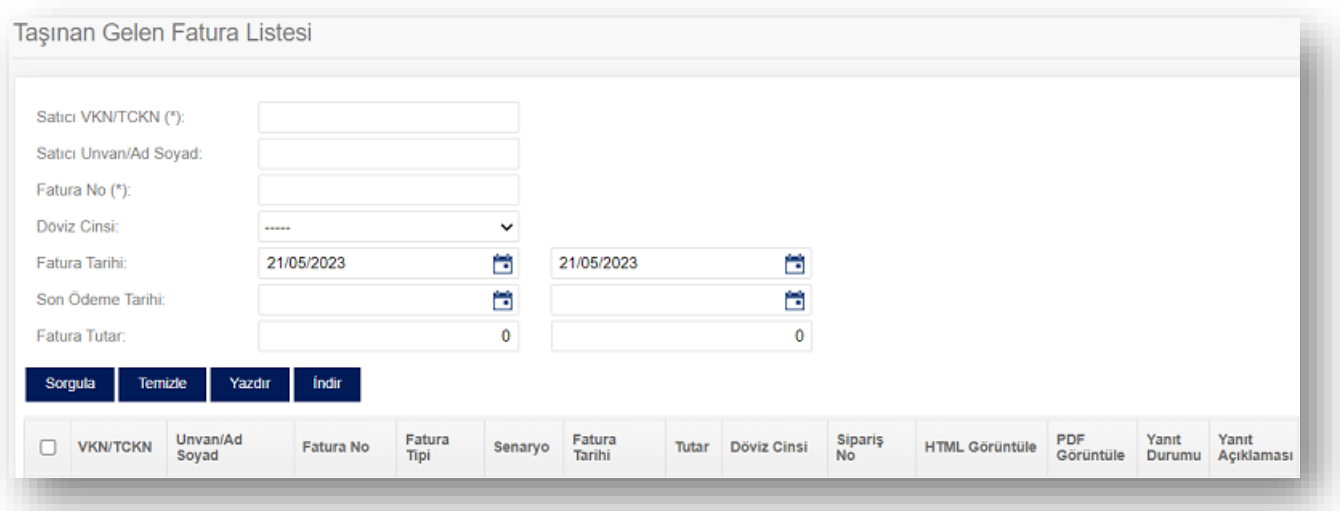

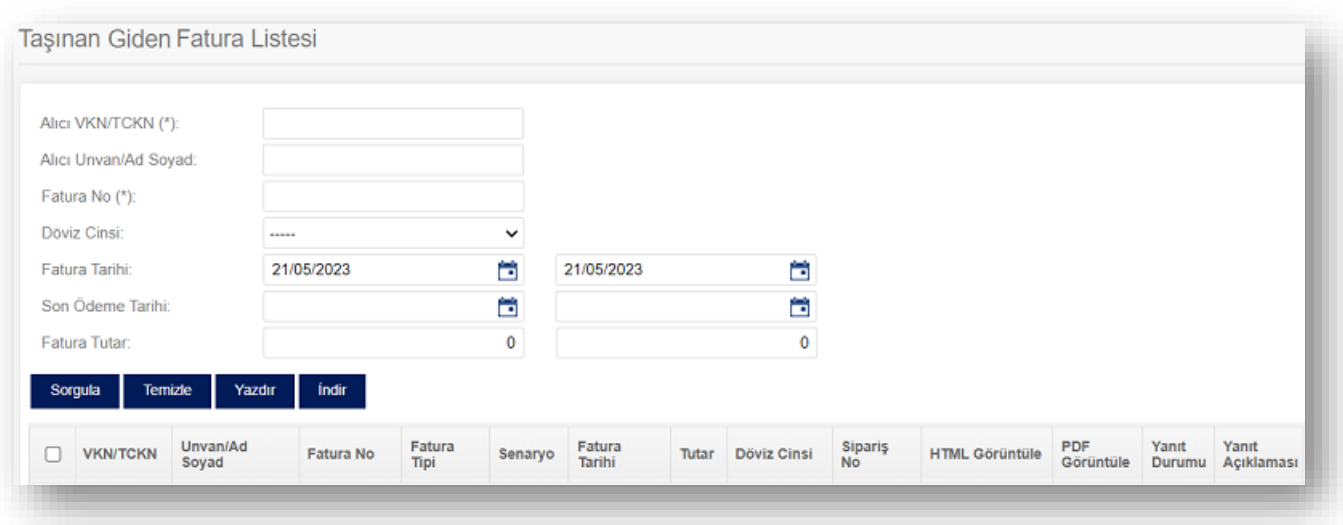

# 2.5. Raporlar

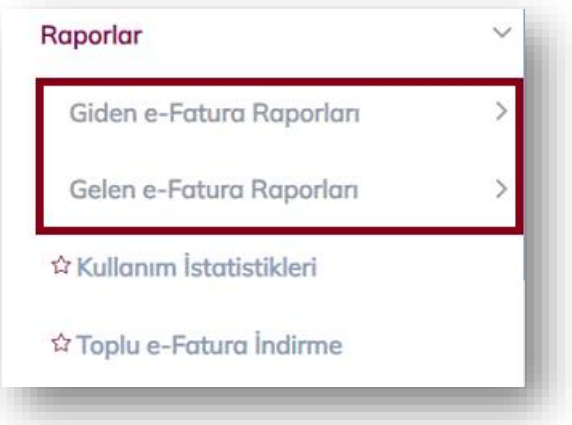

Bu menü altında hem giden hem de gelen faturalarınız için farklı seçeneklerde fatura rapor sayfaları sunulmaktadır.

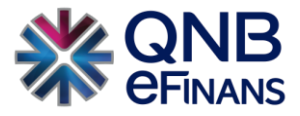

#### **Standart Raporlar**

Hem giden hem de gelen faturalarınız için ayrı ayrı takip edebileceğiniz raporlardır. Vereceğiniz kriterlere göre sorgulama yaptıktan sonra ekranın sol altında bulunan excel'e çıkarma butonunu kullanarak, raporu bilgisayarınıza indirebilirsiniz.

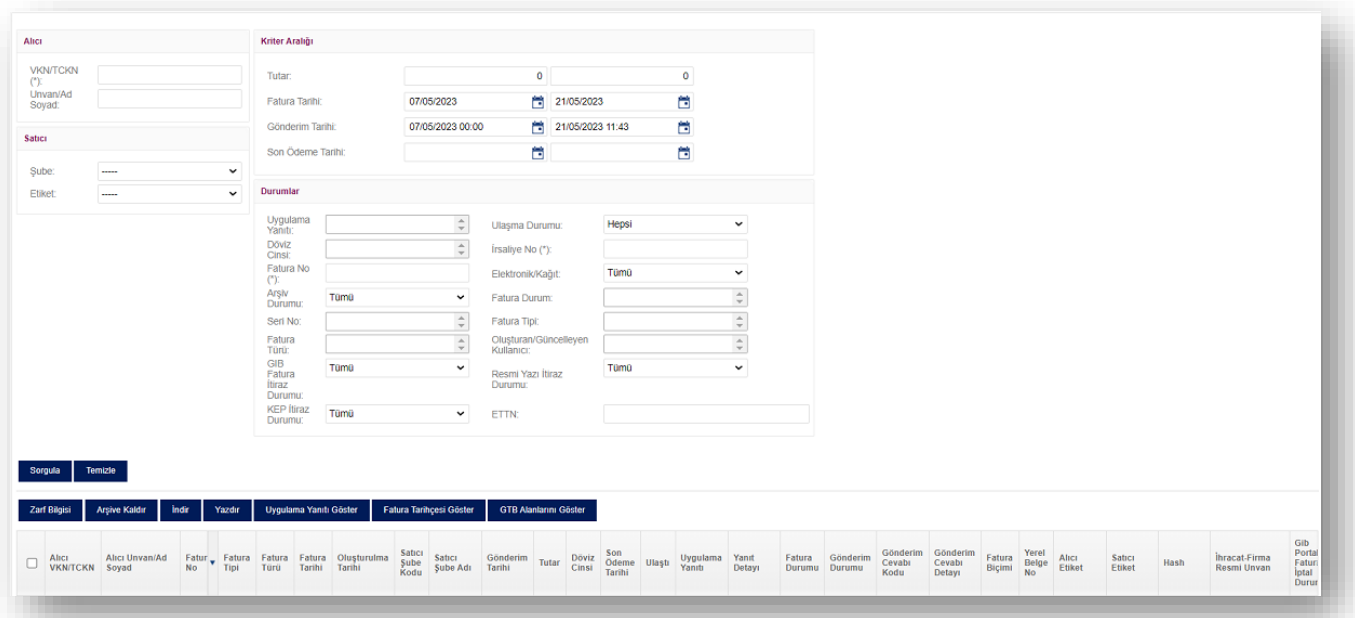

#### **Fatura Posta Kutusu**

Hem giden hem de gelen faturalarınız için ayrı ayrı takip edebileceğiniz raporlardır. Vereceğiniz kriterlere göre sorgulama yaptıktan sonra ekranın sol altında bulunan excel'e çıkarma butonunu kullanarak, raporu bilgisayarınıza indirebilirsiniz.

Ekranın sol tarafında bulunan ağaç yapısına ekleyeceğiniz posta kutuları ile sık çalıştığınız firmalar için Posta Kutuları oluşturabilirsiniz. **"Ekle"** düğmesi ile "İsim" ve "TCKN/VKN" alanları doldurularak posta kutusu ağacına yeni bir dal ekleyebilirsiniz. Oluşturulan ağaç yapısı **"Ağacı Kaydet"** düğmesine basılarak kaydedilebilir.

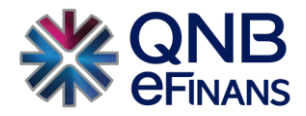

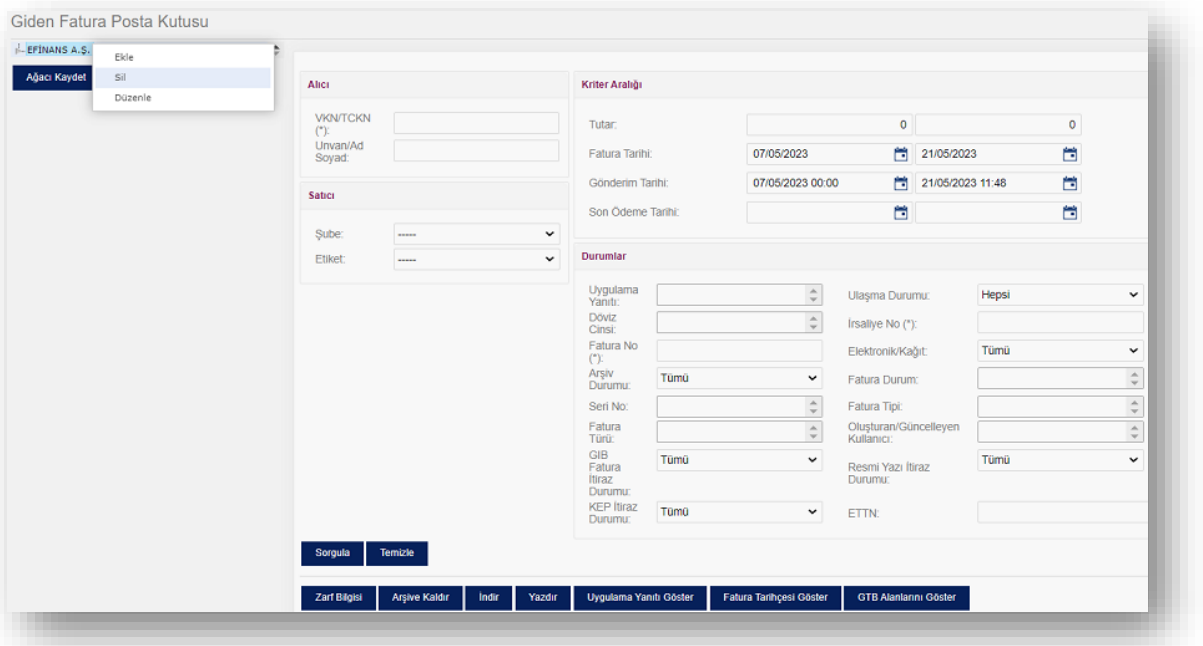

**"Giden Fatura Posta Kutusu"** sayfasından giden faturalarınız için, **"Gelen Fatura Posta Kutusu"** sayfasından gelen faturalarınız için posta kutuları oluşturabilir, eklediğiniz şirketlerin özelinde hızlı ve kolay takip yapabilirsiniz.

#### **Tutar Bazlı Raporlar**

Hem giden hem de gelen faturalarınız için ayrı ayrı takip edebileceğiniz raporlardır. Vereceğiniz kriterlere göre sorgulama yaptıktan sonra ekranın sol altında bulunan excel'e çıkarma butonunu kullanarak, raporu bilgisayarınıza indirebilirsiniz.Fatura içerisinde mal/hizmet toplam tutarı, vergiler hariç toplam tutar, iskonto, KDV gibi tutar bazında ihtiyaç duyulacak verileri temin edebileceğiniz raporlardır.

#### **Alıcı Satıcı Tanımlı Raporlar**

Hem giden hem de gelen faturalarınız için ayrı ayrı takip edebileceğiniz raporlardır. Vereceğiniz kriterlere göre sorgulama yaptıktan sonra ekranın sol altında bulunan excel'e çıkarma butonunu kullanarak, raporu bilgisayarınıza indirebilirsiniz.

Şirkete gelen faturaları istenilen kriterlere göre alıcı/satıcı tanımları olan (hizmet no, müşteri no, tesisat no, telefon no, vb.) tüm alıcı/satıcı tanımları bilgilerine göre raporu alınabileceği ekrandır.

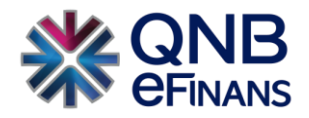

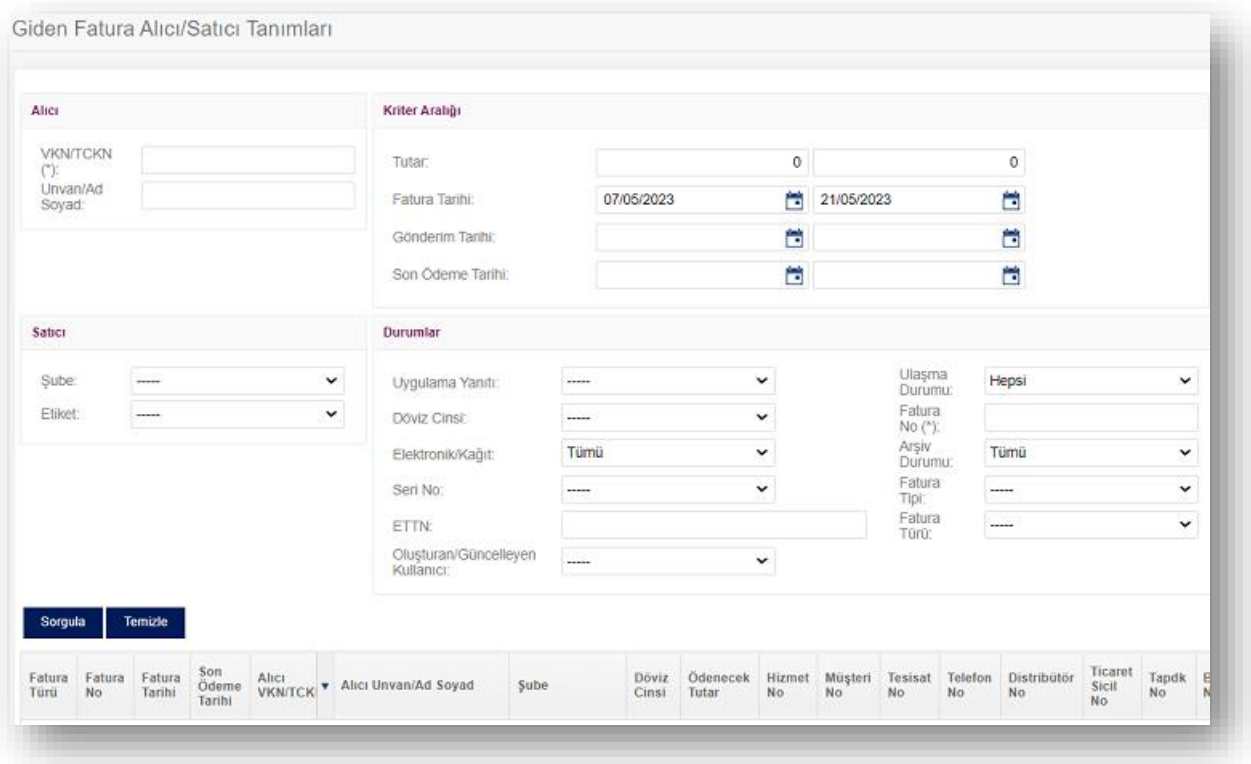

### **Detaylandırılmış Tutar Bazlı Raporlar**

Hem giden hem de gelen faturalarınız için ayrı ayrı takip edebileceğiniz raporlardır. Bu raporun en büyük özelliği hem standart hem de tutar bazlı raporları içermesidir.

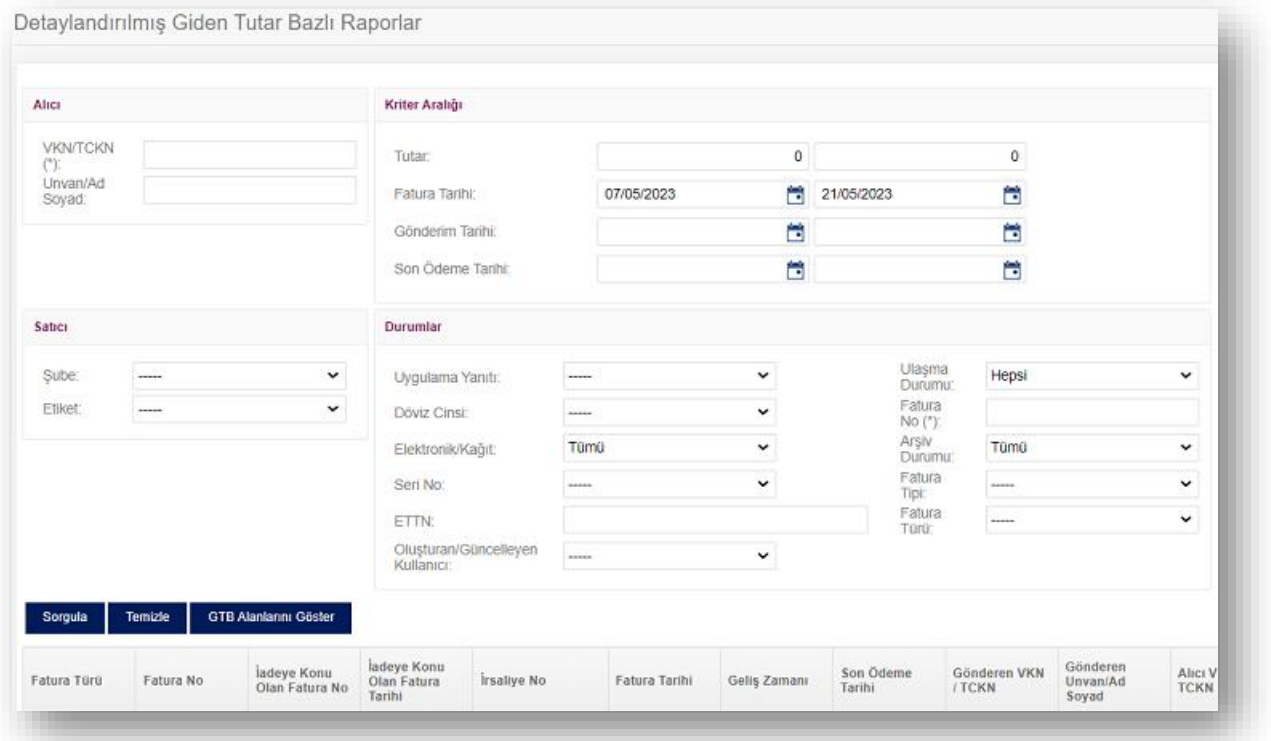

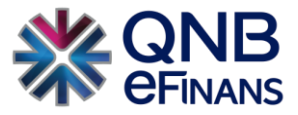

#### **Fatura Özeti**

Hem giden hem de gelen faturalarınız için ayrı ayrı takip edebileceğiniz raporlardır. Kriter verilip sorgulandıktan sonra açılan özet sayfadan pdf olarak kaydedilebileceği gibi excel rapor olarak da kaydedilebilir.

| <b>Cidea Faturalar</b> |            |                                                                  |                  |             |               |                  |                |             | 21/05/2023 12:02:01 |                   |      |
|------------------------|------------|------------------------------------------------------------------|------------------|-------------|---------------|------------------|----------------|-------------|---------------------|-------------------|------|
| Also VKN/TCKN:         |            |                                                                  | Fatura Tarihi:   | 20/04/2023  | $-21/05/2023$ |                  |                |             |                     |                   |      |
| Fatura Tutan:          | $\circ$    | - 9999999999                                                     | Son Odeme Tarihi |             | $\sim$        |                  |                |             |                     |                   |      |
| Gönderim Durumu        | Hepsi      |                                                                  | Gönderen Şube :  |             |               |                  |                |             |                     |                   |      |
| Fatura No              |            | Alies VKN/TCKN Alies Unvan/Ad Soyad                              | Fatura Tarihi    | Fatura Tipi | Fatura        | Son Odeme Tarihi | Odenecak Tutar | Para Birimi | Gönderim Durumu     | Uygulama Yanrh    | Sube |
| AAA2023000000246       | 3250566851 | Efinans Elektronik Ticaret Bilişim 28/04/2023<br>Himsetleri A.Ş  |                  | Satus       | Tieari        |                  | 2381.59        | TRY         | Ulasta              | Bekleniyor        |      |
| AAA2023000000255       | 3250566851 | Efinans Elektronik Ticaret Bilişim 08/05/2023<br>Himsetleri A.S. |                  | Istiana     | Tieari        |                  | 121493.00      | IRY         | Ulasts              | Bekleniyor        |      |
| AAA2023000000256       | 3250566851 | eFin                                                             | 08/05/2023       | Terkifat    | Tieari        |                  | 23687.66       | <b>EUR</b>  | Ulasti              | Bekleniyor        |      |
| AAA2023000000257       | 3250566851 | Efinans Elektronik Ticaret Bilişim 08/05/2023<br>Himselleri A.Ş  |                  | Satu        | Tieari        |                  | 488.84         | <b>RUB</b>  | Ulasta              | <b>Bekleniyor</b> |      |

Gelen Fatura Özeti

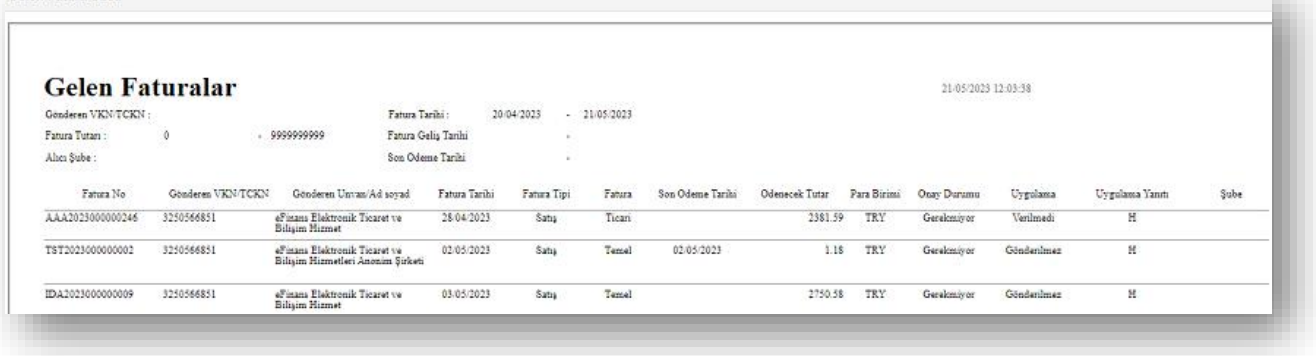

#### **Alıcı Bazlı Giden Fatura Özeti / Gönderici Bazlı Gelen Fatura Özeti**

Hem giden hem de gelen faturalarınız için ayrı ayrı takip edebileceğiniz raporlardır.

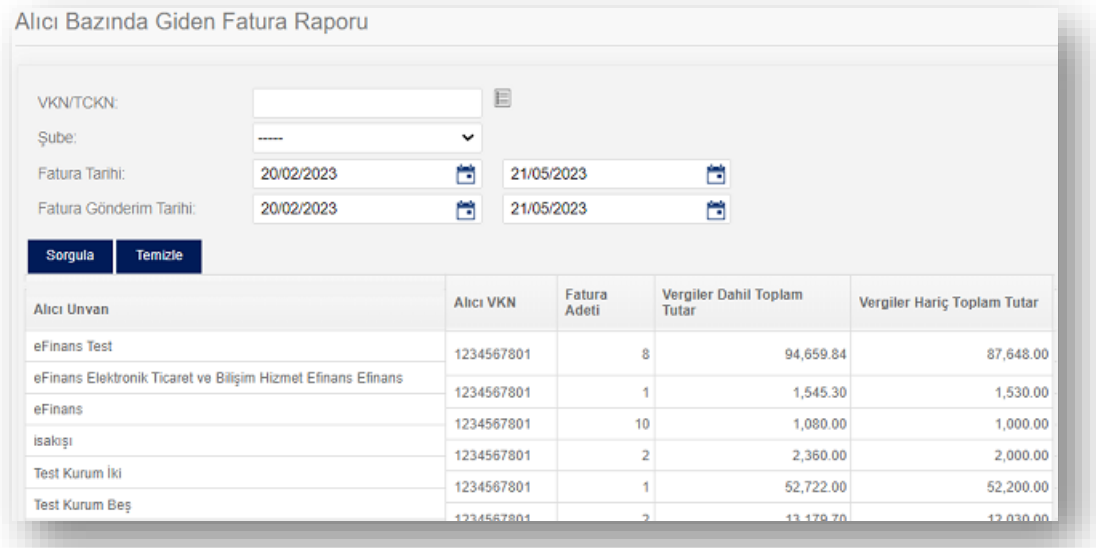

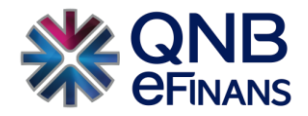

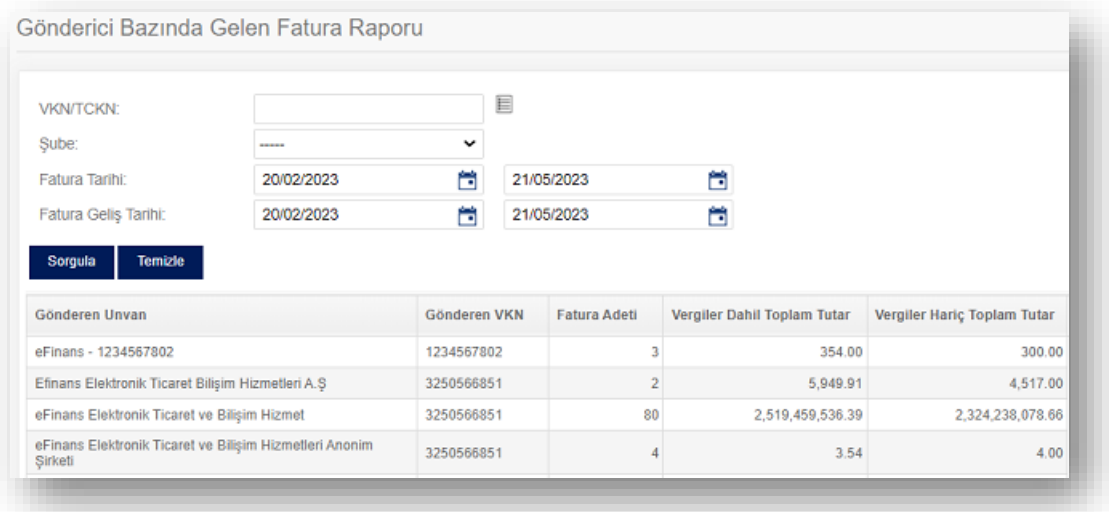

#### **Seri No Bazında Son Fatura Bilgisi**

Giden faturalarınız için takip edebileceğiniz raporlardır. Tarih formatı ile sorgulama yapıldıktan sonra ilgili seriden son kestiğiniz fatura numarası görülebilir.

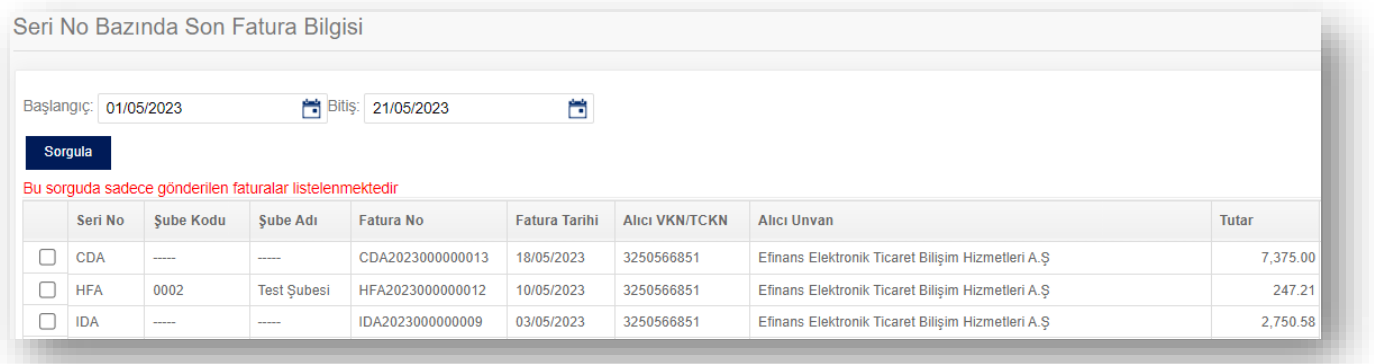

#### 2.5.1. Kullanım İstatistikleri

Yıl ve ay bazında fatura gelen ve giden kullanım istatistiklerinizi görüntüleyebilirsiniz.

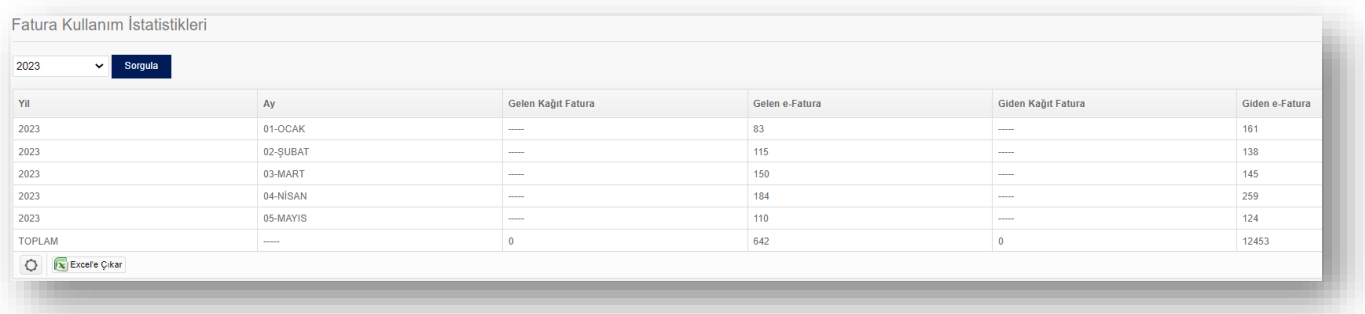

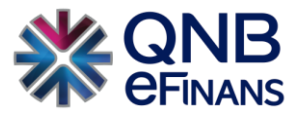

#### 2.5.2. Toplu e-Fatura İndirme

Faturaların yasal hali olan imzalı UBL(xml) dosyalarını toplu olarak indirmek için kullanılan ekrandır. Oluşturulan linkleri indirmek için **"yetkili kullanıcı"** ile QNB eFinans portale giriş yapılarak aynı tarayıcı üzerinde yeni bir sekme açılır ve link adres satırına yapıştırılıp enter tuşu ile indirme başlatılır.

Toplu e-Fatura İndirme butonu tıklandıktan sonra çıkan pencereden "Paket Boyutu, Başlangıç ve Bitiş Tarihi" verilerinin girilmesi gerekmektedir.

"Ek olarak İlgili Linkler 48 Saat sonra Pasif olacaktır."

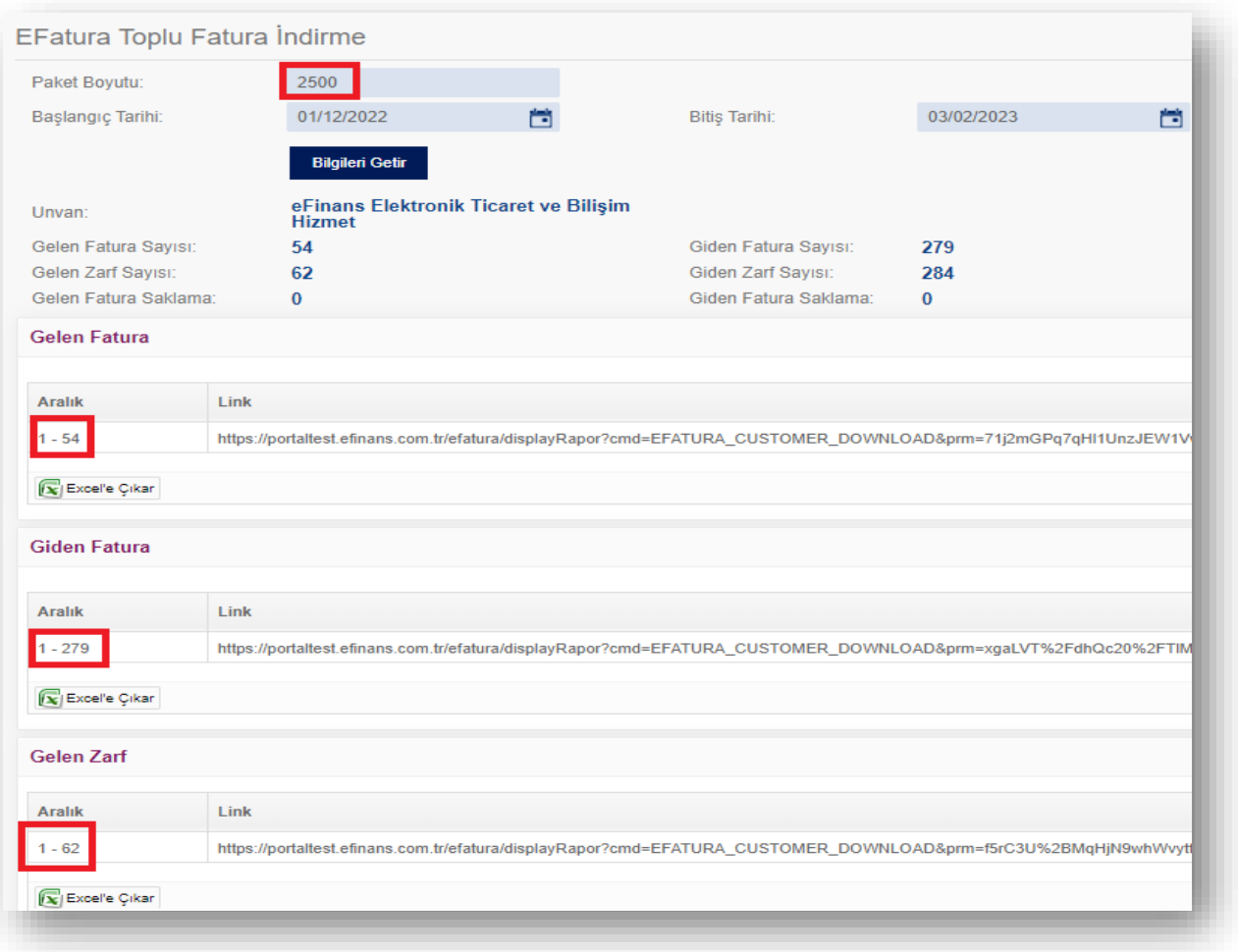

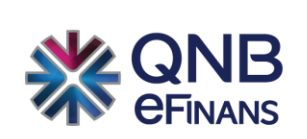

# **QNB eFinans Elektronik Ticaret ve Bilişim Hizmetleri A.Ş.**

Esentepe Mahallesi Büyükdere Caddesi QNB Finansbank Kristal Kule Binası No: 215 Şişli – İstanbul Tel: 0(212) 370 42 00 | Faks: 0(212) 212 00 35 Müşteri Hizmetleri: 0850 250 67 50 www.qnbefinans.com